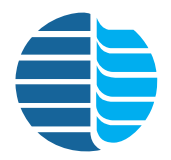

Model 5380 Pulsed Flame Photometric Detector (PFPD) Operator's Manual

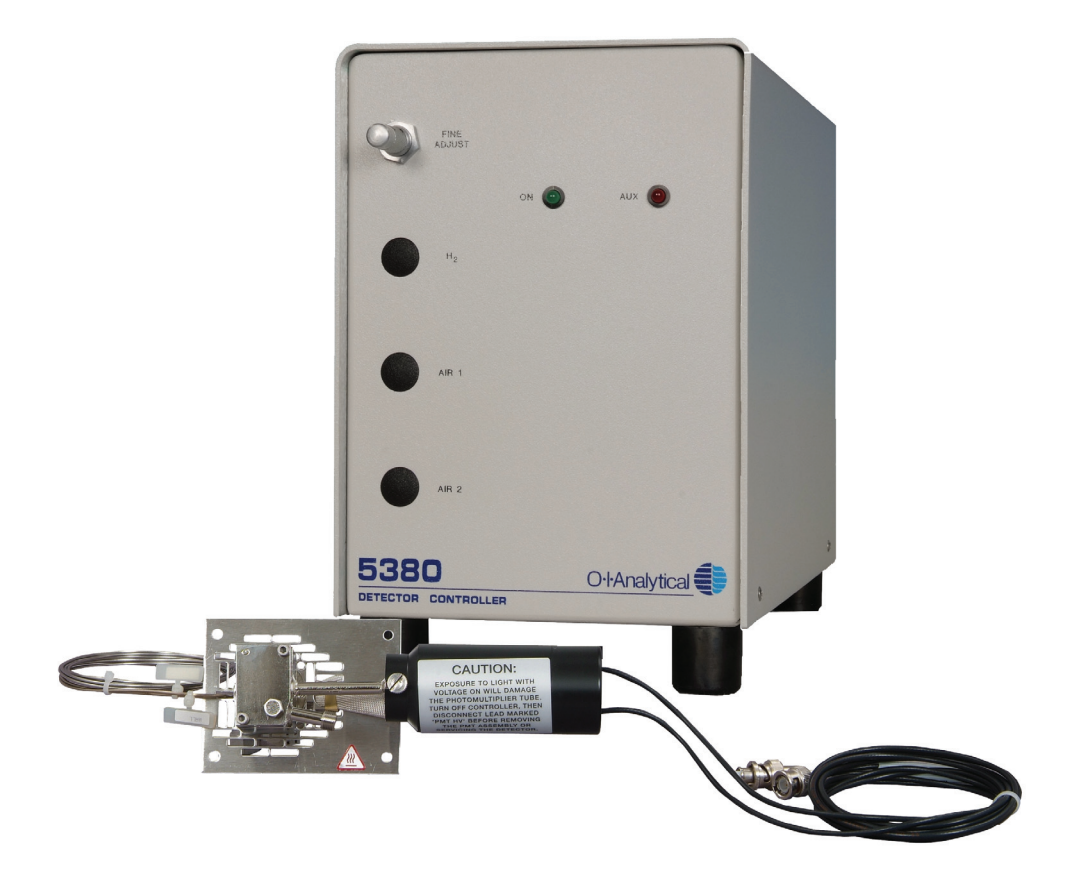

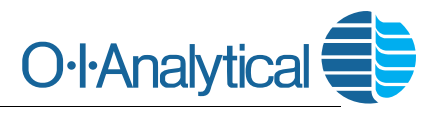

151 Graham Road · P.O. Box 9010 · College Station, Texas 77842-9010 Telephone (979) 690-1711 · FAX (979) 690-0440 · www.oico.com · oimail@oico.com

<span id="page-1-0"></span>Notice The information contained in this document may be revised without notice.

OI Analytical shall not be liable for errors contained herein or for incidental or consequential damages in connection with the furnishing, performance, or use of this material.

No part of this document may be reproduced, photocopied, or translated to another language without the prior written consent of OI Analytical.

Rev. 5.2.1 — May 2010

Agilent is a registered trademark and ChemStation is a trademark of Agilent Technologies, Inc. Microsoft and Windows are registered trademarks of Microsoft Corporation. PEM is a registered trademark of Penn Engineering and Manufacturing Corporation Pentium is a registered trademark of Intel Corporation. Rtx is a registered trademark of Restek Corporation. Teflon and Viton are registered trademarks of E.I. DuPont de Nemours & Co., Inc. Torx is a registered trademark of Textron Corporation. Ty-Rap is a registered trademark of Thomas and Betts Corporation.

OI Analytical Part Number 283101

Printed in the U.S.A. Publication 08230510 Copyright 2004–2010 OI Analytical

### <span id="page-2-0"></span>Limited Warranty

OI Analytical warrants each Model 5380 Pulsed Flame Photometric Detector (PFPD) against defects in materials and workmanship under normal use and service for a period of one (1) year. Equipment installed by OI Analytical is warranted from the installation date; all other equipment is warranted from the ship date. If purchaser schedules or delays installation more than 90 days after delivery, then warranty period starts on the 91st day from date of shipment. This warranty extends only to the original purchaser. OI Analytical will, at its option, repair or replace equipment that proves defective during the warranty period, provided the equipment is returned to OI Analytical at the expense of the purchaser.

Consumables, columns, lamps, and high temperature furnaces are warranted for 30 days (parts only) and are not available for coverage under extended warranties or service contracts.

This warranty shall not apply to defects originating from:

- Improper maintenance or operation by purchaser.
- Purchaser-supplied accessories or consumable.
- Modification or misuse by purchaser.
- Operation outside of the environmental and electrical products specifications.
- Improper or inadequate site preparation.
- Purchaser-induced contamination or leaks.

THE FOREGOING WARRANTY IS IN LIEU OF ALL OTHER WARRANTIES, EXPRESS OR IMPLIED, INCLUDING BUT NOT LIMITED TO ANY WARRANTY OF MERCHANTABILITY, FITNESS, OR ADEQUACY FOR ANY PARTICULAR PURPOSE OR USE. OI ANALYTICAL SHALL NOT BE LIABLE FOR ANY SPECIAL, INCIDENTAL, OR CONSEQUENTIAL DAMAGES, WHETHER IN CONTRACT, TORT, OR OTHERWISE.

Any service requests or questions should be directed to the Technical Support Department at (800) 336-1911 or (979) 690-1711.

iv

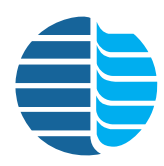

# **Table of Contents**

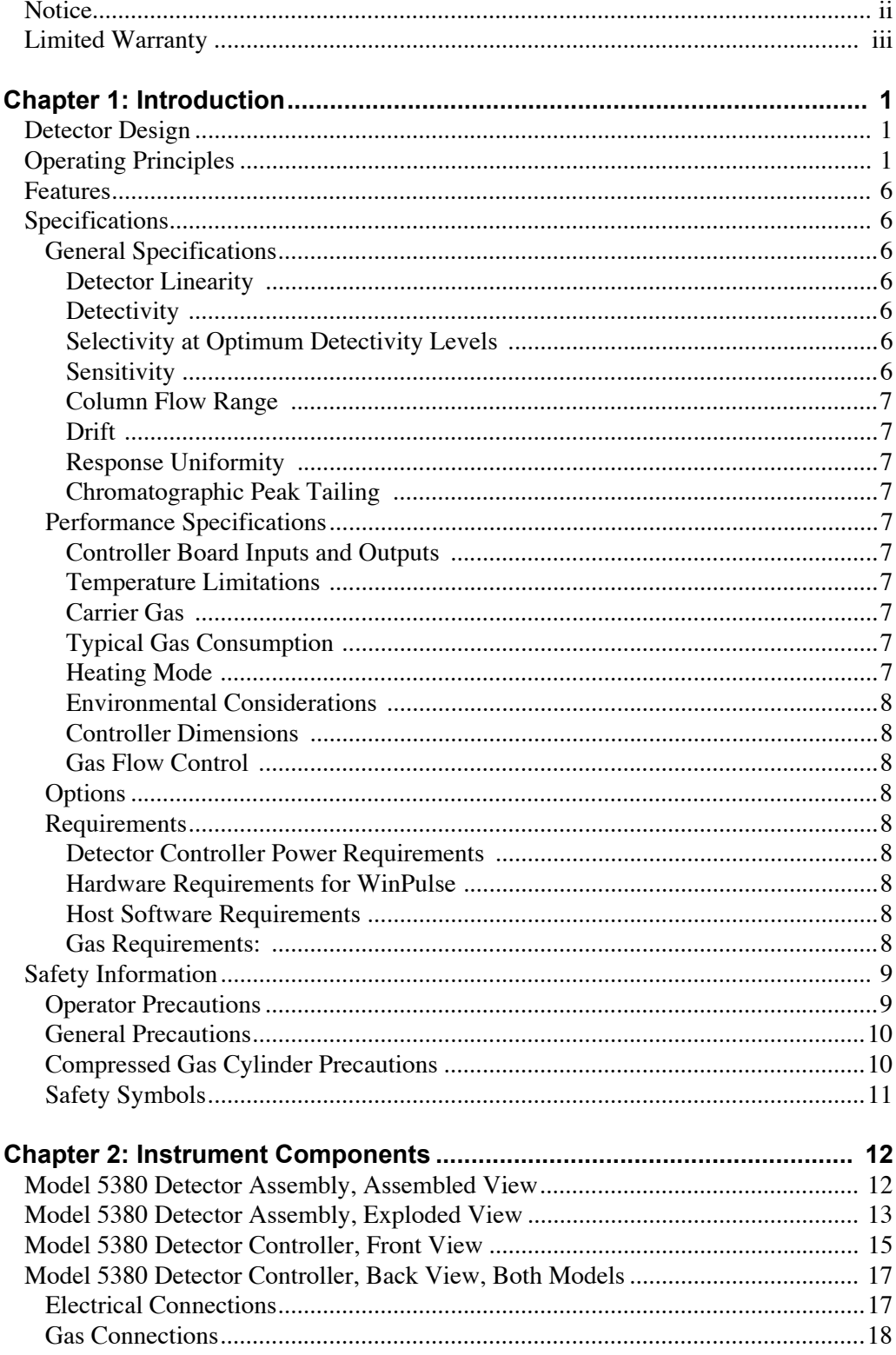

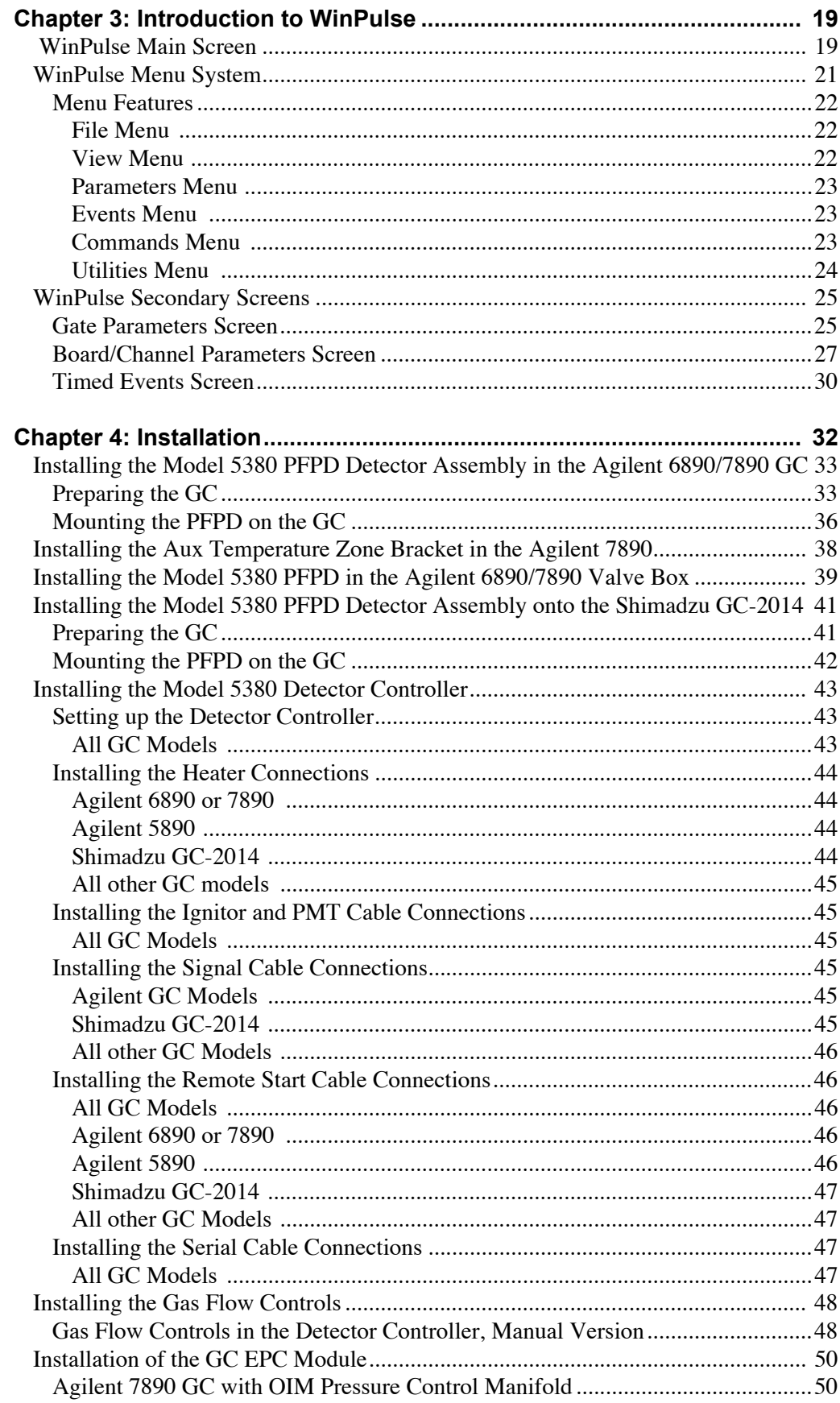

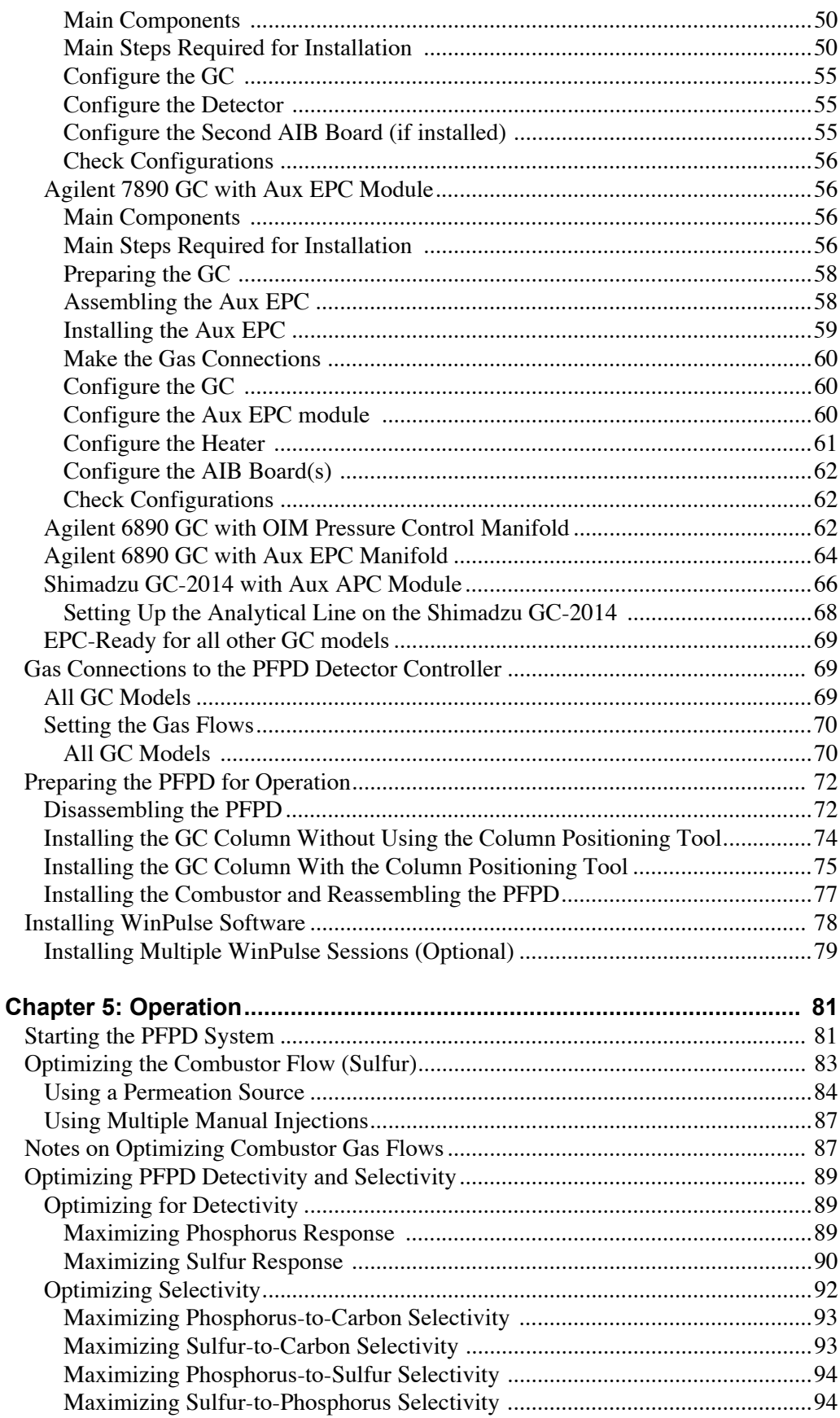

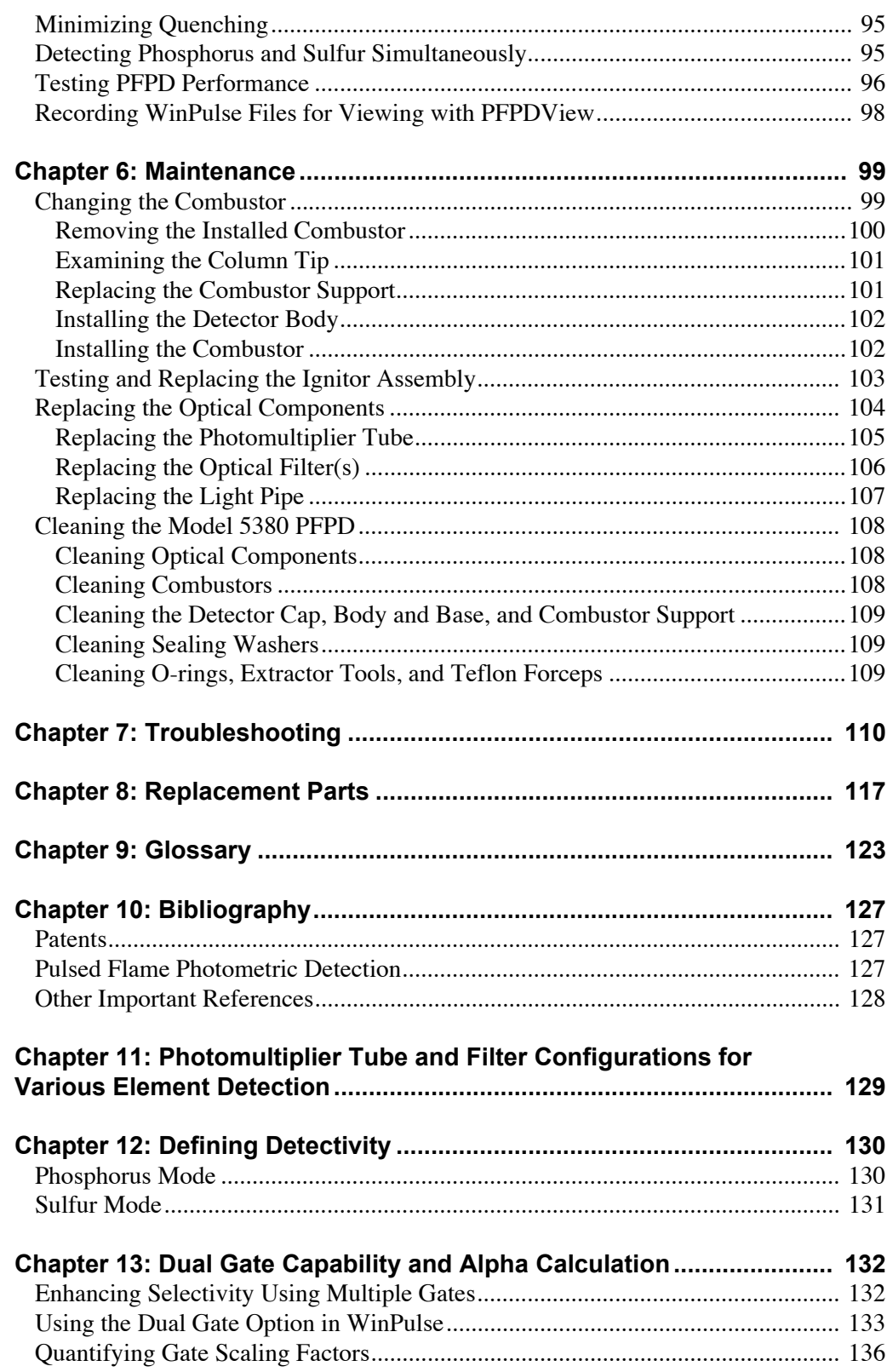

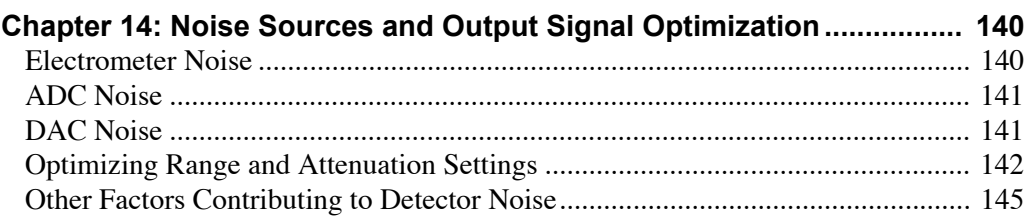

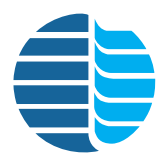

<span id="page-9-0"></span>*Chapter 1* Introduction

OI Analytical's Model 5380 Pulsed Flame Photometric Detector (PFPD) represents the latest advance in flame photometric detector design, optimizing selective detection of sulfur, phosphorus, and 26 other compounds. The Model 5380 PFPD is protected under U.S. Patent number 5,153,673 and international patents issued to Dr. Aviv Amirav, Tel Aviv University, Israel.

### <span id="page-9-1"></span>Detector Design

The Model 5380 PFPD consists of four principal components:

- Model 5380 Detector Assembly,
- Model 5380 Detector Controller,
- Detector gas flow components,
- WinPulse $m$  software.

The Model 5380 Detector Assembly consists of a base, body, combustor cap, ignitor assembly, light pipe, optical filter, photomultiplier tube (PMT) housing, PMT, heater, and temperature sensor. The Model 5380 Detector Controller houses the signal processing and power supply electronics. The detector gas flow controls are made up of three gas flow controllers, gas mixing assemblies, and a precision needle valve. For models with manual flow controls, all components are located inside the Detector Controller. For EPC Ready Models, gas flow is controlled by the GC and the mixing assemblies and needle valve are located inside the Detector Controller.

### <span id="page-9-2"></span>Operating Principles

The PFPD uses a hydrogen and air mixture at a flow rate that does not support continuous combustion. The combustor is filled with an ignitable gas mixture, the flame is ignited, the flame propagates through the combustor, and it burns out when all the fuel is consumed. The cycle is repeated continuously at a rate of 3–4 hertz. The gas phase reactions produced by the propagating flame result in light emissions with specific luminescent spectra and lifetimes. The differences in specific emission lifetimes combined with the kinetics of the propagating flame allow both time and wavelength information to be used to improve the PFPD's selectivity and to decrease the observed noise, enhancing sensitivity. The propagating flame uses low combustible gas flow rates, increasing the relative analyte concentration. In addition, using gated electronics permit the acquisition of two simultaneous, mutually selective chromatograms ([Figure 1.2\)](#page-11-0).

To retain all the emitting species within the combustor for increased sensitivity, a separate secondary flow of air and hydrogen  $(H<sub>2</sub>)$  is continuously directed around the outside of the combustor. This flow fills the igniter cap with a fresh combustible gas mixture, enriched with air for easier ignition. The primary and secondary gas flows are known as combustor gas (COMB) and wall gas (WALL), respectively. The pathways of these two gas mixtures within the detector are shown schematically in [Figure 1.1.](#page-10-0)

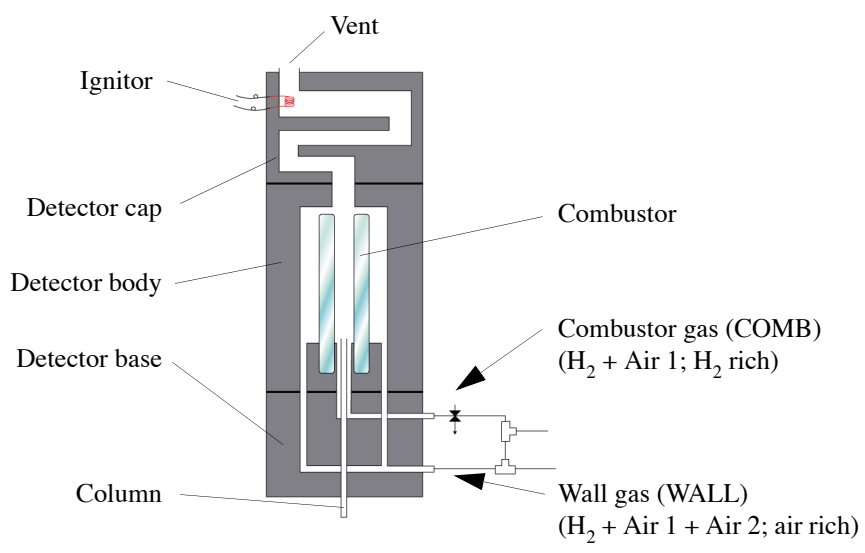

Figure 1.1. Combustor and wall gas pathways

<span id="page-10-0"></span>The gas phase reactions produced by the propagating flame result in light emissions with specific luminescent spectra and lifetimes. The differences in specific emission lifetimes combined with the kinetics of the propagating flame allow both time and wavelength information to improve the PFPD's selectivity and to decrease the observed noise, enhancing sensitivity. The propagating flame uses lower combustible gas flow rates, increasing the relative analyte concentration. This is especially important for species such as sulfur that form dimers. In addition, gated electronics permit rejection of noise occurring outside the specified gate window, further improving the PFPD's detectivity.

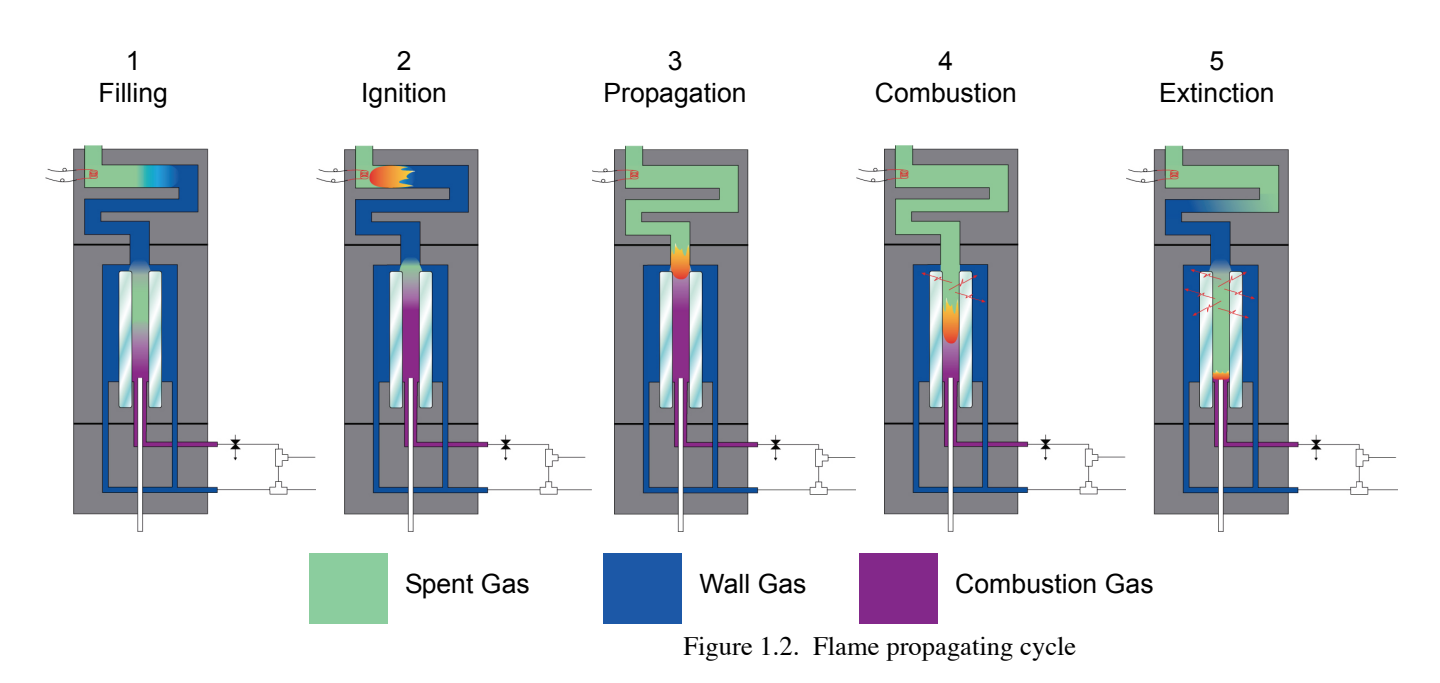

<span id="page-11-0"></span>The pulsed flame propagation consists of the following steps (also see [Figure 1.2](#page-11-0)):

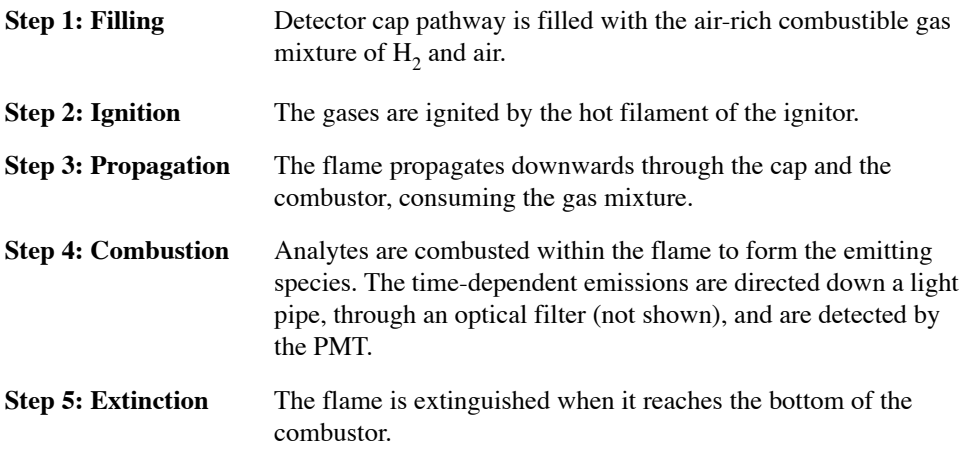

OI Analytical designed the PFPD's gas flow control system to allow the operator to regulate both the flow rates and the  $H_2$ :air ratio of the combustor and wall gases. [Figure 1.3](#page-12-0) provides a flow diagram of the gas flow control and mixing system. Three manual or electronic gas flow controllers adjust the  $H<sub>2</sub>$  and air flow rates in the combustor gas (COMB) and wall gas (WALL) mixtures. The  $H<sub>2</sub>$  and Air 1 controls determine the gas mixture composition supplied to the combustor. The Air 2 regulator controls the flow rate through the WALL line and the ignition frequency. A fine adjust needle valve controls the relative amounts of the gas mixtures that flow to the COMB and WALL lines.

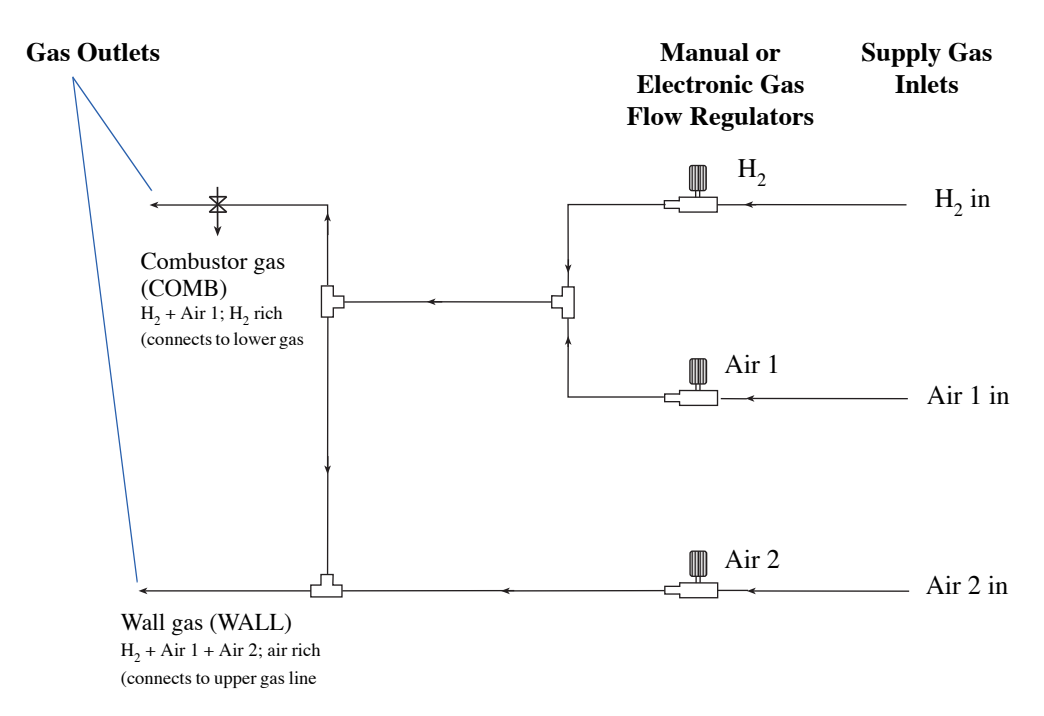

<span id="page-12-0"></span>Figure 1.3. Model 5380 PFPD Diagram of Detector Gas Flow Control and Mixing System

The operator can easily manipulate the kinetics of the propagating flame and the associated lifetime of the chemiluminescence resulting from combustion by adjusting the gas flow ratios. (See Chapter 5, "Operation" on page 81 for a discussion of gas flow settings that optimize the PFPD's operating efficiency.)

The emission spectra detected by the PFPD are the product of the transmission of the emitted photons through the light pipe and filter and the spectral sensitivity of the photomultiplier tube. Operators can observe the element-specific emission profiles for species that are produced in the PFPD. With a conventional flame photometric detector (FPD), narrow–band pass interference filters minimize interference from carbon in the continuous flame. By contrast, the PFPD uses broad band-pass filters and time-based selectivity to minimize interference and increase optical throughput.

The background emission associated with the  $H_2$ -rich flame in the combustor consists of  $CH^*, C^*,$  and  $OH^*$  species that exist in the flame. This emission is observed between approximately 1 and 3 msec and is due to the dynamics of the flame propagating through the combustor ([Figure 1.4](#page-13-0)). The sulfur emission reaches its

maximum between approximately 9 and 15 msec. The phosphorus emission reaches a maximum at approximately 3 to 4 msec and slowly decays, disappearing entirely by about 15 msec. Thus, sulfur and phosphorus have chemiluminescent lifetimes substantially different from one another, and longer than the background analyte-free emission.

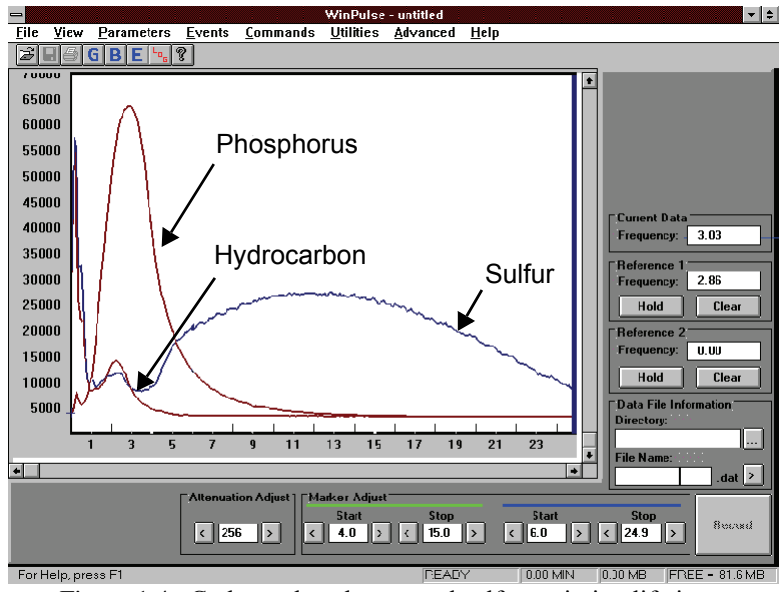

Figure 1.4. Carbon, phosphorus, and sulfur emission lifetimes

<span id="page-13-0"></span>Improve detectivity (see Chapter 12, "Defining Detectivity" on page 130) and selectivity for sulfur and phosphorus by using gated integration that rejects the unwanted CH $^*$ , C<sub>2</sub> $^*$ , and OH $^*$  chemiluminescent responses. See Chapter 5, "Operation" on page 81 for further discussion of PFPD operational parameters settings to optimize chemiluminescent responses.

Since the PFPD is a pulsed detector generating pulsed chemiluminescence, its electronics differ significantly from traditional FPD electronics. The PFPD's most basic pulsed electronics consist of a fast electrometer, an event (threshold) detection circuit, and a gated integrator. A fast electrometer initially amplifies the output from the photomultiplier tube. The subsequent output signal is then digitized and passed through a gated integrator. The operator defines the integration interval by using specified gates. The Detector Controller then converts this electronic signal to an analog signal that is proportional to the integrated signal.

WinPulse, a Microsoft® Windows®-based software package developed by OI Analytical, facilitates the operator's ability to optimize PFPD operation. WinPulse lets the operator set up and optimize all PFPD operating parameters. After these parameters have been uploaded to the Detector Controller, the software is no longer required for continued PFPD operation. If the chromatographic conditions change dramatically, the operator reactivates WinPulse to program new operational parameters.

### <span id="page-14-0"></span>Features

- Selectively tuning the PFPD results in fewer false positive identifications and decreases the need for additional sample preparation.
- Improved sensitivity compared to many standard FPDs enables detecting lower quantities of trace-level contaminants and decreases the need for sample concentration.
- Using only 10% of the gas flow rate of standard FPDs saves operational gas costs.
- Equimolar sulfur chemiluminescence response independent of a compound's molecular structure allows calibration of complex samples.
- Real-time dual analog outputs enable information acquisition for two elements simultaneously.
- Dual gate capabilities optimize selectivity of up to 28 different elements.
- Setting automated timed events for most detector parameters extends the detector's performance range for a given application and often minimizes the need for complicated chromatographic solutions with difficult applications.
- The self-cleaning design prevents soot formation and minimize maintenance.
- Constant reignition eliminates "flameout" problems caused by water and other solvents, which is common in standard FPDs.
- WinPulse software provides real-time display of the emission resulting from each flame pulse. It facilitates detector setup and configuration, optimizes operating parameters, and troubleshooting without the use of an oscilloscope.
- Optional PFPDView™ software provides post-run data processing.

### <span id="page-14-1"></span>**Specifications**

<span id="page-14-2"></span>**General Specifications**

#### <span id="page-14-3"></span>*Detector Linearity*

- Sulfur: quadratic in response, linear to approximately three orders of magnitude.
- Phosphorus: first order in response over three orders of magnitude.

#### <span id="page-14-4"></span>*Detectivity*

- Sulfur: <1–pg S/sec
- Phosphorus: <100–fg P/sec

#### <span id="page-14-5"></span>*Selectivity at Optimum Detectivity Levels*

- Sulfur:  $>10^6$  S/C (or greater depending on gate settings)
- Phosphorus:  $>10^5$  P/C
- Adjustable selectivity with a trade-off in detectivity.

#### <span id="page-14-6"></span>*Sensitivity*

• Sulfur Signal-to-Noise: >300 (at 10 pg S/sec elution rate peak-to-peak noise)

#### <span id="page-15-0"></span>*Column Flow Range*

- Optimum performance: 1–2 mL/minute
- Maximum: 5 mL/minute

#### <span id="page-15-1"></span>*Drift*

• Sulfur or phosphorus: <10x peak-to-peak noise in 20 minutes

#### <span id="page-15-2"></span>*Response Uniformity*

Equimolar  $\pm 8\%$  (S, P)

#### <span id="page-15-3"></span>*Chromatographic Peak Tailing*

 $\leq 0.2$  sec in S and P

#### <span id="page-15-4"></span>**Performance Specifications**

#### <span id="page-15-5"></span>*Controller Board Inputs and Outputs*

- Two channels  $(0-1 V)$
- One serial RS-232-C
- One signal in (electrometer; PFPD)
- High voltage out (PMT 0-1,000 V)
- Ignitor current  $(0-3.4 \text{ A})$
- Oscilloscope output (20 Hz, 25 ms display)
- S/W HV protection (PMT protection)
- Timed events (from GC start sense): autozero, range, attenuation, ignitor, mode or channel (e.g. S, P, N, C), and record

#### <span id="page-15-6"></span>*Temperature Limitations*

- Minimum: 180 °C
- Maximum: 420 °C

#### <span id="page-15-7"></span>*Carrier Gas*

• 5 mL/min maximum flow rate (He, N<sub>2</sub>); up to 10 mL/min using H<sub>2</sub> carrier gas

#### <span id="page-15-8"></span>*Typical Gas Consumption*

- $H_2$ : 10–15 mL/min
- Air: 20–30 mL/min

#### <span id="page-15-9"></span>*Heating Mode*

- Direct heating by heater cartridge
- RTD (PRT) or thermocouple temperature sensing

#### <span id="page-16-0"></span>*Environmental Considerations*

- Humidity: 5–80% relative humidity
- Operating Temperature:10–40 °C
- Altitude: Maximum 2,000 m

#### <span id="page-16-1"></span>*Controller Dimensions*

• 8.75" H x 5.5" W x 13" D (22.2 cm H x 14 cm W x 33 cm D)

#### <span id="page-16-2"></span>*Gas Flow Control*

- Manual control of detector gases with mass flow controllers and metering valve, or
- EPC Control of detector gases through the GC

<span id="page-16-3"></span>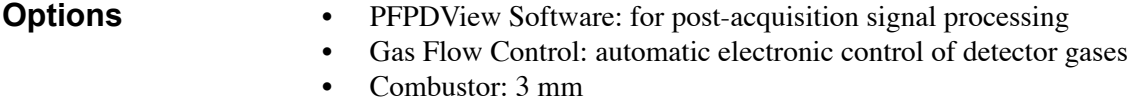

• Filter and PMT Configurations: for 28 different elements

#### <span id="page-16-4"></span>**Requirements** *Detector Controller Power Requirements*

- <span id="page-16-5"></span>115/230  $V_{AC}$ , 50/60 Hz
- Fuse rating: 115  $V_{AC} (\pm 10\%)$ , 1 A Type T; 220/230/240 V<sub>AC</sub> (±10%), ½ A Type T

#### <span id="page-16-6"></span>*Hardware Requirements for WinPulse*

- Pentium<sup>®</sup> 100-MHz processor, IBM-compatible platform (minimum)
- VGA monitor (or higher)
- One serial port (RS-232-C) (16550 buffered UART 38.4 K baud required)

#### <span id="page-16-7"></span>*Host Software Requirements*

- Windows<sup>®</sup> 2000, Windows XP, or later operating system
- Compatible with Windows Vista

#### <span id="page-16-8"></span>*Gas Requirements:*

- Carrier: helium, nitrogen, or hydrogen, 80 psi, 99.999% purity or better
- Air: 60 psi, zero air, 99.999% purity or better
- Hydrogen: 60 psi, 99.999% or better (electrolytic grade)
- Recommended: hydrocarbon and oxygen filters for carrier gas

### <span id="page-17-0"></span>Safety Information

<span id="page-17-1"></span>**Operator Precautions** 

The OI Analytical Model 5380A PFPD meets the following International Certification when tested in typical configuration:

LVD 73/23/EEC: 1974 IEC 1010-1: 1990 + A1/ENG1010-1: 1993 CSA C22.2 No. 1010.1-921 UL 3101, 1st Ed.

<sup>1</sup>CSA certified tested in typical configuration.

The Model 5380 PFPD also meets the following Electromagnetic Compliance Certification:

> Directive 89/336/EEC: 1989 IEC 801-2/EN61000-4-2 IEC 801-3/EN61000-4-3 IEC 801-4/EN61000-4-4 CISPR 11: 1990/EN55011 (1991) EN50082-1: 1992

The Model 5380 PFPD has been designed and tested in accord with recognized safety standards and designed for use indoors. Using the instrument in a manner not specified by the manufacturer may impair the instrument's safety protection. If the Model 5380 PFPD's safety protection is compromised, disconnect the instrument from all power sources and secure the instrument against unintended operation.

Cleaning is not required for this unit to function properly.

For operator safety, pay attention to *WARNING* and *CAUTION* statements throughout the manual.

- A **WARNING** indicates a condition or possible situation that could result in physical injury to the operator.
- A *CAUTION* indicates a condition or possible situation that could damage or destroy the product or the operator's work.

Warnings and precautions in this manual or on the instrument must be followed during operation, service, and repair of the instrument. Failure to follow these warnings and precautions violates the safety design standards and intended use of the instrument. OI Analytical is not liable for the operator's failure to comply to warnings and precautions.

Connect the PFPD to a dedicated AC power supply through a three-conductor power cord with the third wire firmly connected to an electrical ground at the power outlet**. Any interruption of the grounding conductor or disconnection of the protective earth terminal could cause a shock that could result in personal injury.**

#### <span id="page-18-0"></span>**General Precautions**

- Disconnect the AC power cord before removing covers.
- Replace or repair faulty or frayed insulation on power cords.
- Perform periodic leak checks on supply lines, fittings, and pneumatic plumbing.
- Arrange gas lines so they cannot become kinked, punctured, or otherwise damaged, and do not interfere with foot traffic.
- Turn off the main power switch and disconnect the main power cord before using a liquid solution to locate leaks.
- Wear safety glasses to prevent possible eye injury.
- Do not perform unauthorized modifications or substitute parts to the instrument that are not OI Analytical original parts. Any unauthorized modifications or substitutions voids the warranty.
- Verify all heated areas have cooled before handling or wear adequate hand protection to prevent burns.

#### <span id="page-18-1"></span>**Compressed Gas Cylinder Precautions**

- Store and handle compressed gases in strict accordance with relevant safety codes.
- Fasten all cylinders securely to an immovable structure or permanent wall.
- Store or move cylinders only in a vertical position. Do not move or transport cylinders with the regulators attached.
- Use only approved regulators and tubing connections.
- Connect cylinders to instruments with pressure ratings that are significantly greater than the highest outlet pressure from the regulator.

#### *WARNING:*

*Hydrogen is highly flammable and may cause an explosion if it is allowed to build up in an enclosed area, such as in the GC oven. Exercise great care when handling hydrogen. Check all gas fittings periodically for leaks and keep open flames and other sources of ignition clear of the detector.*

- Hydrogen is extremely flammable and is identified as an asphyxiant. Handle and store this gas and the cylinders containing it in a manner consistent with OSHA regulations. Do not bring hydrogen into contact with open flames and easily ignited materials except under approved, controlled conditions by the analyst. Maintain adequate ventilation in areas where this material is used and stored. Avoid prolonged exposure to high concentrations of this gas. In any application using hydrogen, turn off the supply at its source before working on the GC or the detector.
- Nitrogen and helium are identified as asphyxiants. Handle and store these gases and the cylinders containing them in a manner consistent with OSHA regulations. Maintain adequate ventilation in areas where these materials are used and stored. Avoid prolonged exposure to high concentrations of these gases.
- Oxygen is identified as an oxidizer. Handle and store these gases and the cylinders containing them in a manner consistent with OSHA regulations. Maintain adequate ventilation in areas where these materials are used and stored. Avoid prolonged exposure to high concentrations of these gases.

### <span id="page-19-0"></span>**Safety Symbols** The following symbols may be located on the instrument:

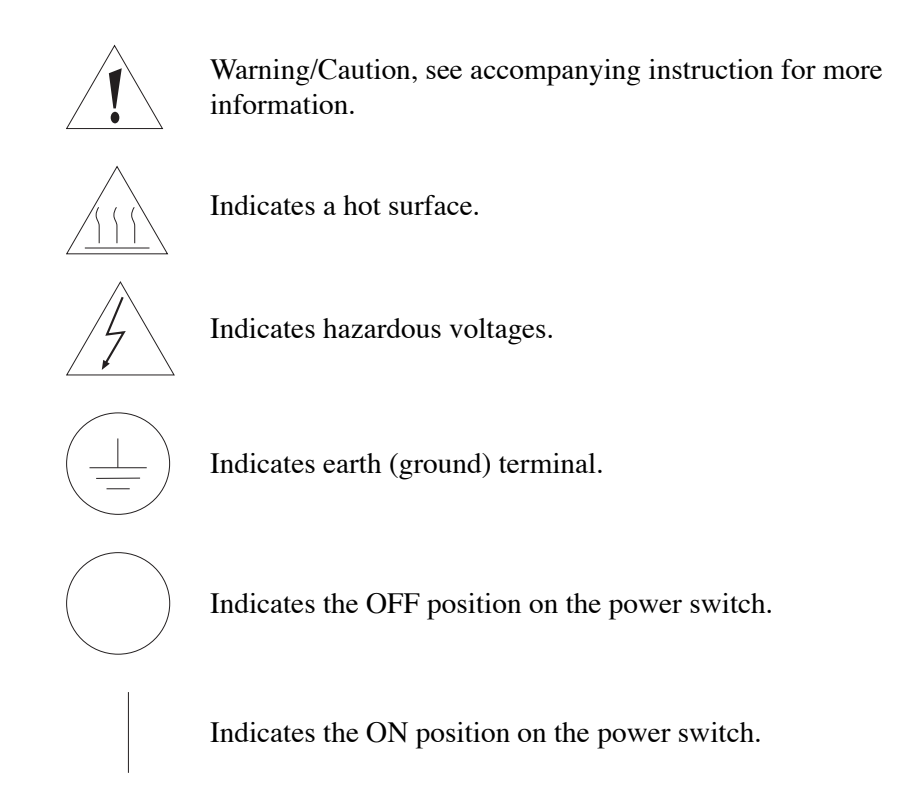

<span id="page-20-0"></span>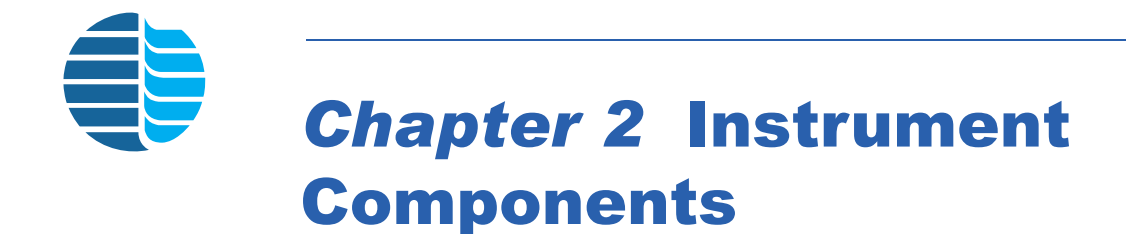

## <span id="page-20-1"></span>Model 5380 Detector Assembly, Assembled View

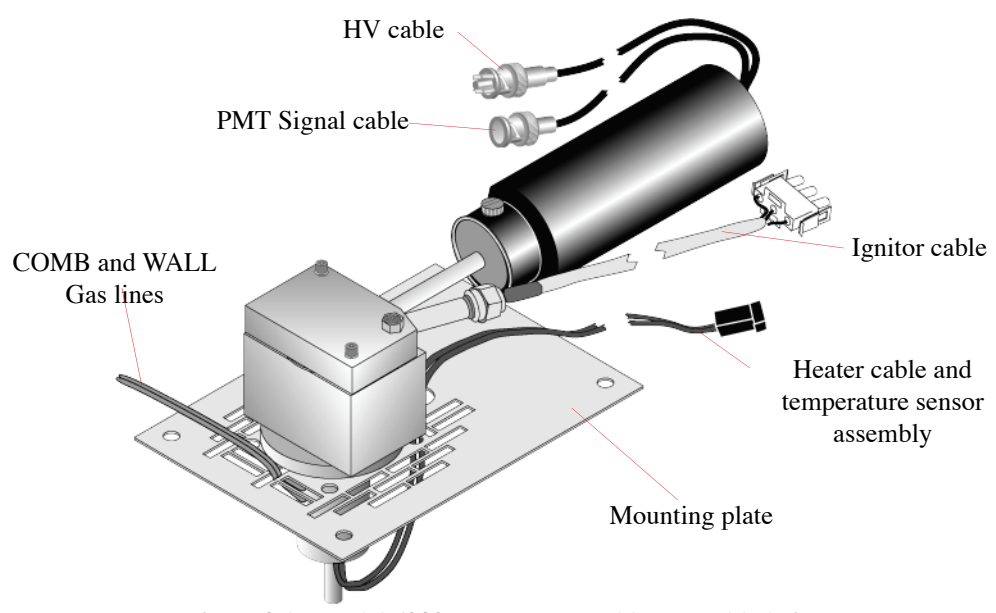

Figure 2.1. Model 5380 Detector assembly, assembled view

**HV cable** (SHV connector) connects to the PMT HV (high voltage) connector on the back of the Model 5380 Detector Controller.

**Ignitor cable** connects to the ignitor connector on the back of the Model 5380 Detector Controller.

**PMT Signal cable** (BNC connector) connects to the PMT signal connector on the back of the Model 5380 Detector Controller.

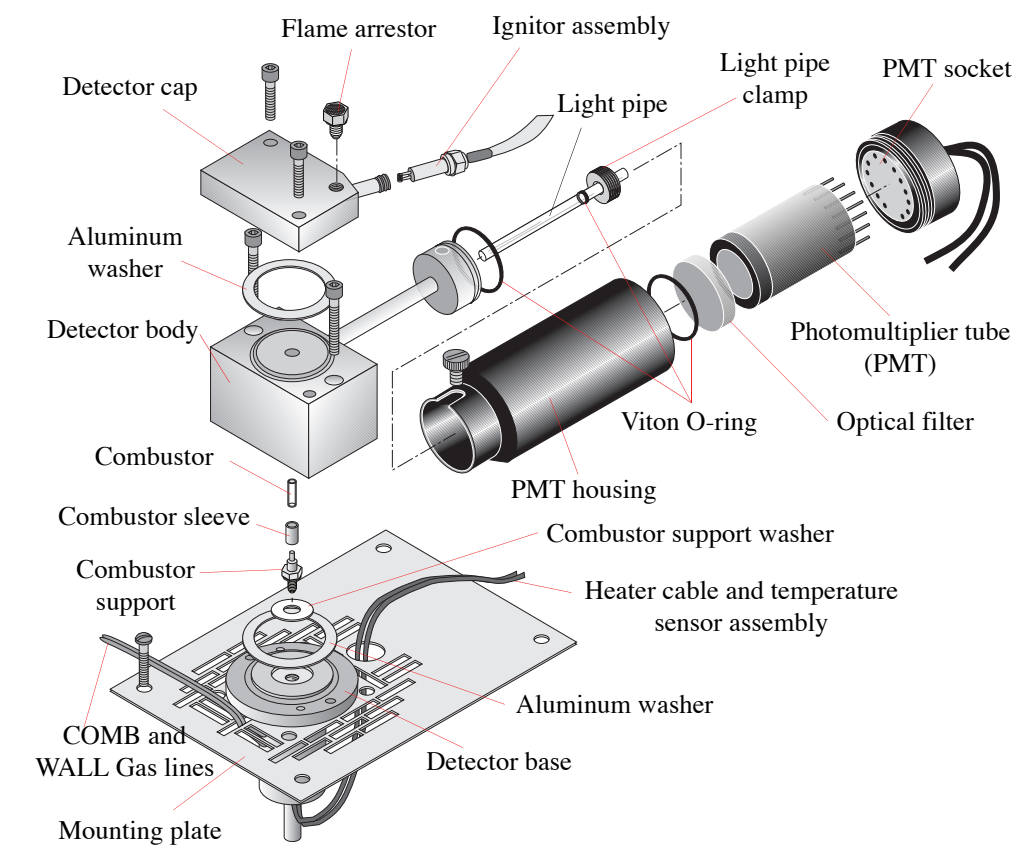

### <span id="page-21-0"></span>Model 5380 Detector Assembly, Exploded View

Figure 2.2. Model 5380 Detector assembly, exploded view

**Aluminum washers** create a gas tight seal between the detector cap and the detector body and between the detector body and detector base.

**Combustor** is a transparent quartz tube within which the GC column effluent combusts.

**Combustor support** mounts into the base with the combustor support washer. The combustor support positions the combustor at the proper position for optimum response.

**Combustor support washer** creates a gas-tight seal between the combustor support and the base, and isolates the wall gas from the combustor gases.

**Detector base** contains the combustor support and the heater and temperature sensor.

**Detector body** contains the combustor and supports the light pipe and the PMT housing assembly.

**Detector cap** provides an attachment for the ignitor assembly and provides the path to the exhaust vent.

**Flame arrestor** prevents the flame from propagating out through the vent.

**Gas lines** connect to the detector base. The lower gas line (COMB) provides the hydrogen-rich combustor gas that sweeps out the combustor base. The upper gas line (WALL) provides an oxygen-rich gas mixture that sweeps out the region between the detector body and the combustor, providing gas to the ignitor.

**Heater cable and temperature sensor assembly** lets the host GC control the temperature of the PFPD base.

**Ignitor assembly** threads onto the detector cap's ignitor tube.

Light pipe is a quartz rod specifically designed for optimal chemiluminescence transmission to the PMT.

Light pipe clamp compresses the light pipe O-ring, which provides a gas-tight seal between the light pipe and the detector body.

**Mounting plate** attaches the PFPD assembly to the top of the GC oven using mounting screws (The mounting plate is GC-specific.).

**Optical filter** mounts inside the PMT housing. An O-ring keeps the filter from moving and ensures that all the light from the light pipe passes through the optical filter. The filter spectrally isolates specific chemiluminescence.

**Photomultiplier tube (PMT)** converts light energy into electrical current. Increasing the voltage applied to the PMT increases the current generated by the PMT.

**PMT housing** contains the optical filters, PMT, PMT socket, and the electronic cables for the signal and high voltage of the PMT.

**PMT socket** attaches to the PMT connector pins. Voltage supply to the PMT and electrical responses to chemiluminescence (resulting from flame propagation through the combustor) from the PMT are transmitted through these pins.

**Viton® O-ring** provides a light-tight seal between the PFPD detector body and the PMT housing-filter assembly. It prevents optical filter movement, light leakage around the optical filter, and provides a soft bed for the PMT. The Viton O-ring around the light pipe holds the light pipe in place when the light pipe clamp is tightened.

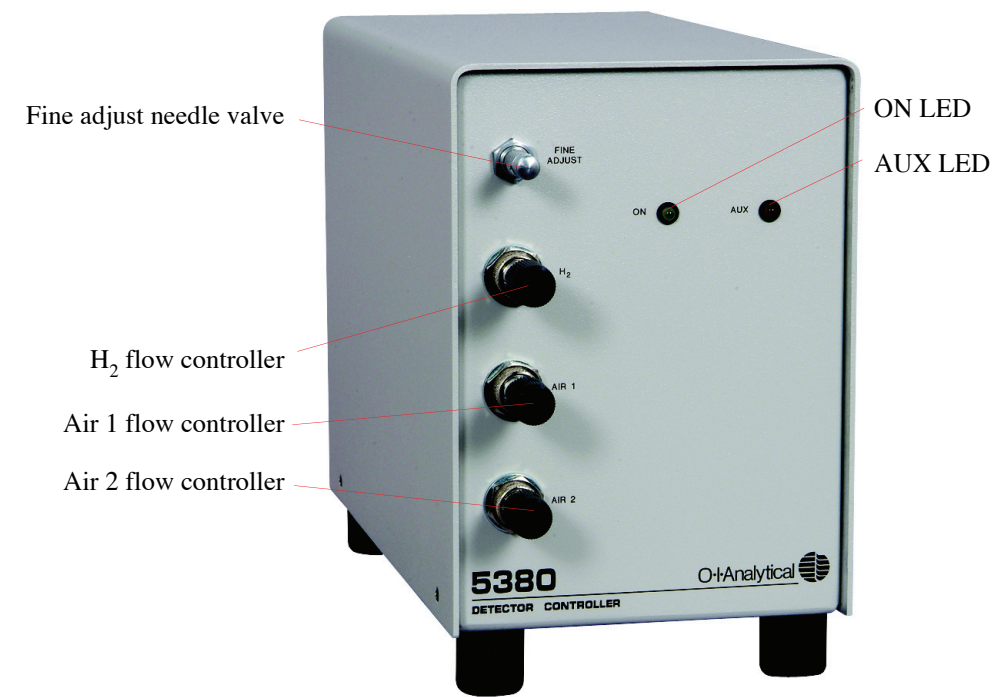

### <span id="page-23-0"></span>Model 5380 Detector Controller, Front View

Figure 2.3. Model 5380 Detector Controller with Manual Gas Flow Control

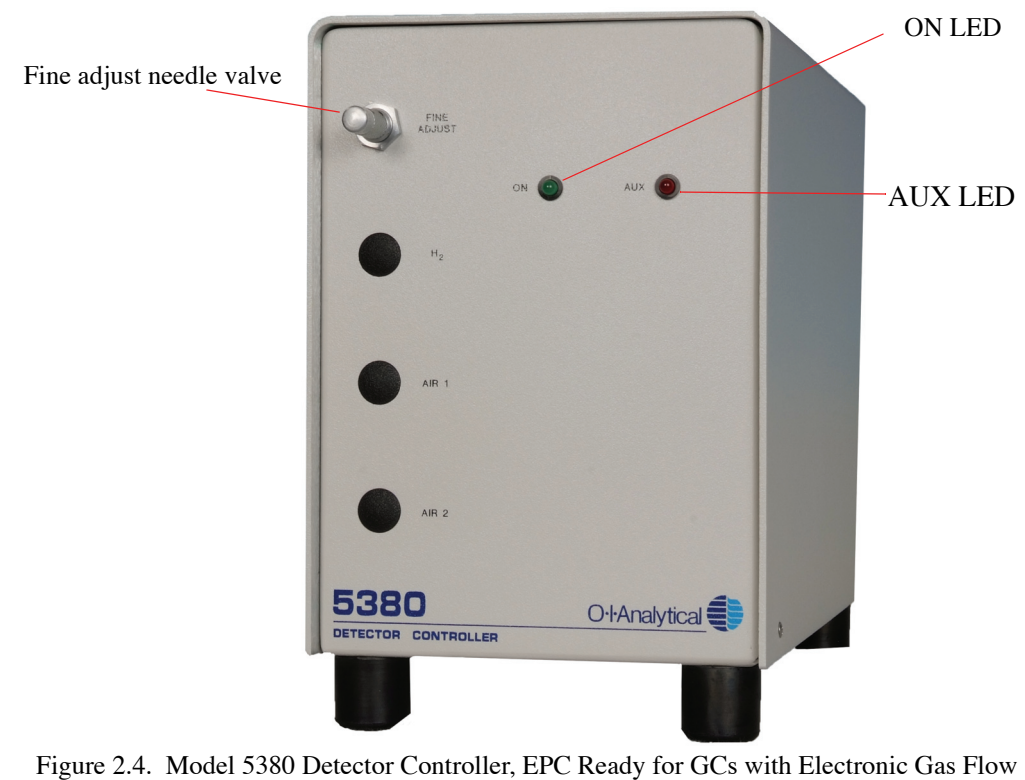

Control

**Air 1 flow controller** controls the air flow to the combustor.

**Air 2 flow controller** controls the air flow to the external wall of the combustor and ignitor volume.

**AUX LED** (red) is for future use.

**Fine adjust needle valve** balances the flow of Air 1 and H2 between the combustor and the wall flow paths.

H<sub>2</sub> flow controller controls the amount of hydrogen added to the COMB and WALL Gases.

**ON LED** (green) indicates the power status.

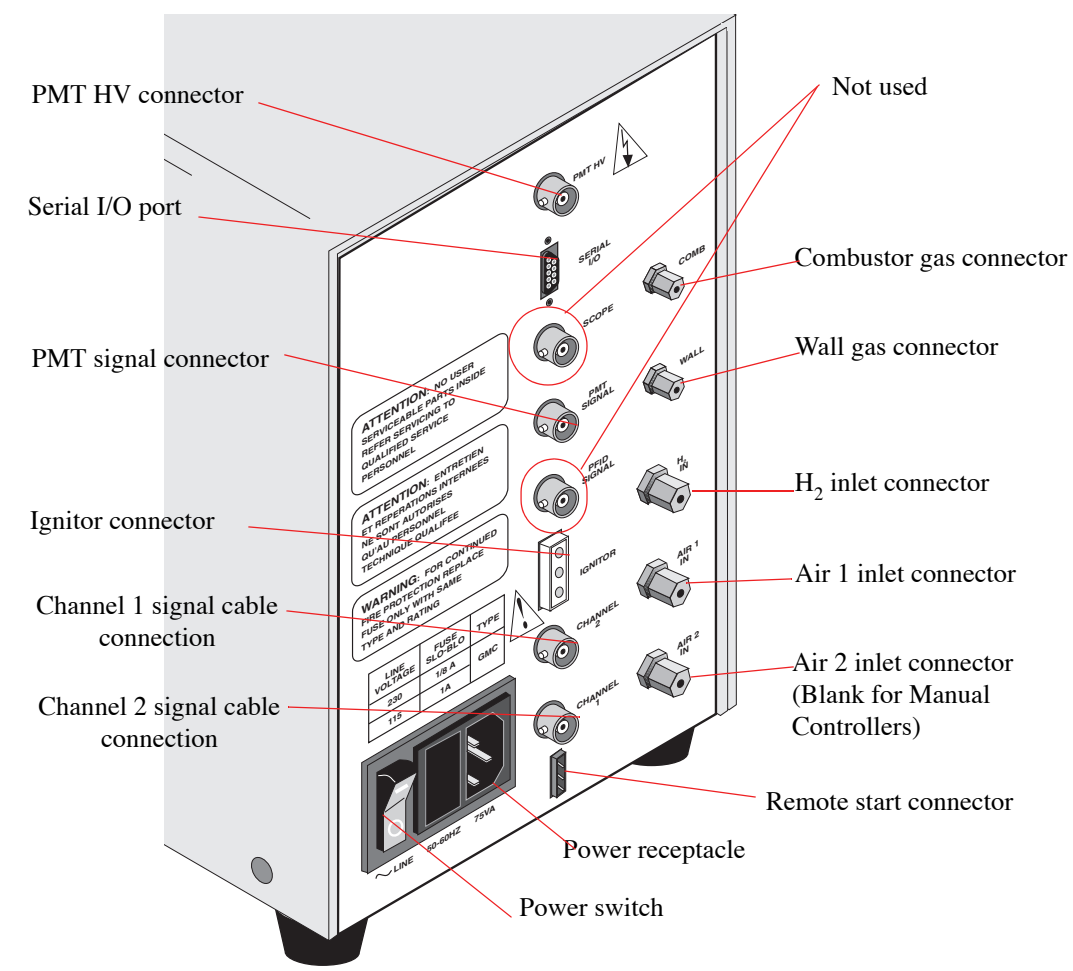

### <span id="page-25-0"></span>Model 5380 Detector Controller, Back View, Both Models

Figure 2.5. Model 5380 Detector Controller, back view

<span id="page-25-1"></span>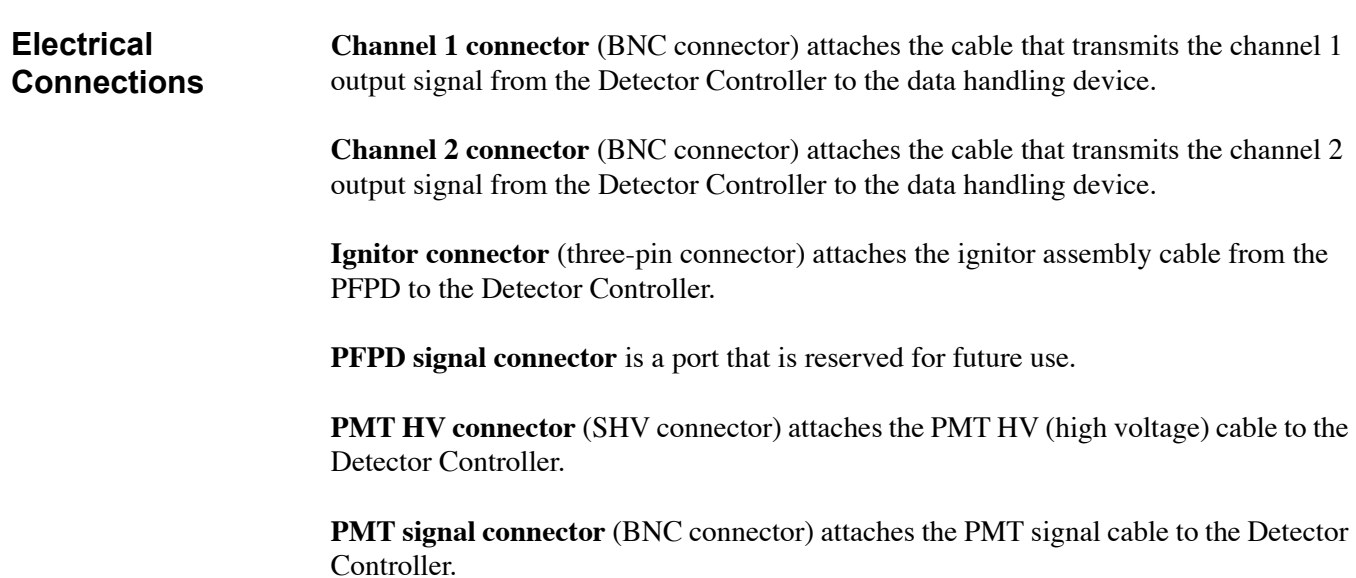

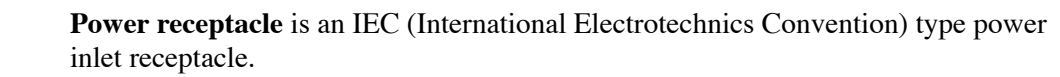

**Power switch** (rocker switch) turns the reactor power, bias voltage, and electrometer power on or off. Power status is indicated by the ON LED on the Detector Controller front.

**Remote start connector** attaches a remote start cable from the GC to the Detector Controller to synchronize the PFPD timed events with the start of the GC's analytical run.

**Scope outlet** (BNC connector) connects to an oscilloscope (optional).

**Serial I/O port** (nine-pin, D-sub connector) attaches the Detector Controller to the PC's serial port to operate WinPulse software.

<span id="page-26-0"></span>**Gas Connections Air 1 inlet connector** attaches the air supply to the Detector Controller for manual pneumatics. The connector attaches to the Air 1 supply for EPC-ready pneumatics.

> **Air 2 inlet connector** attaches the air 2 supply to the Detector Controller for EPCready pneumatics. The Air 2 supply is capped for other configurations.

**Combustor gas connector** attaches to the combustor gas line (COMB) from the Detector Controller to the detector base.

H<sub>2</sub> inlet connector attaches the hydrogen supply to the Detector Controller.

**Wall gas connector** attaches to the wall sweep gas line (WALL) from the detector base.

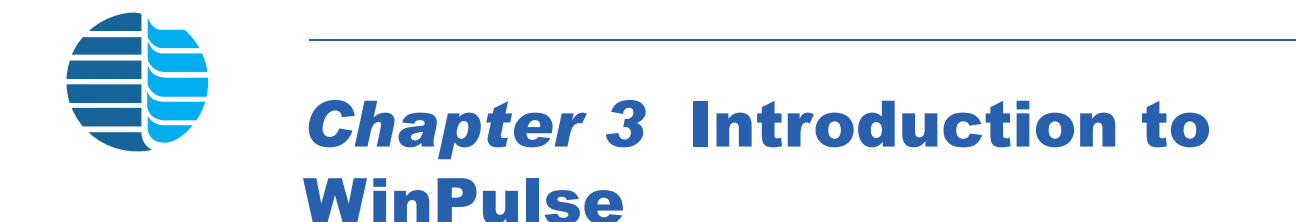

<span id="page-27-0"></span>This chapter describes the features of WinPulse software developed by OI Analytical to set up and optimize all PFPD operating parameters. WinPulse is a Windows-based software that lets the operator easily observe the amplitude and lifetime of chemiluminescent emissions resulting from analyte combustion in the PFPD. The following gives an overview of the Main screen, the menu features, and the secondary screens contained in WinPulse.

### <span id="page-27-1"></span>WinPulse Main Screen

The Main screen consists of a menu bar, a real time display of the chemiluminescent signal, and several screen manipulation and data recording features along the right and bottom of the screen ([Figure 3.1](#page-27-2)). The functions of the menu bar elements are described in the section below.

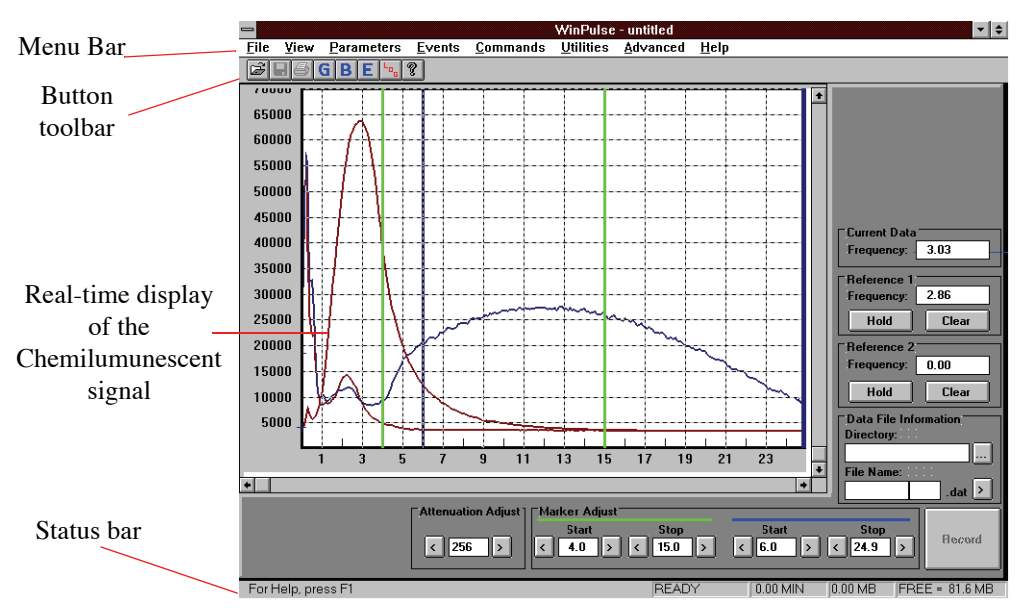

Figure 3.1. WinPulse Main screen

<span id="page-27-2"></span>The button toolbar at the top of the screen lets the operator select eight operations, including file opening, saving, and printing. Access the Gate Parameters, Board/

Channel Parameters, and Timed Events screens by clicking on the  $\begin{bmatrix} \mathbf{G} \\ \mathbf{H} \end{bmatrix}$ ,  $\begin{bmatrix} \mathbf{B} \\ \mathbf{B} \end{bmatrix}$ , and buttons, respectively. The  $\frac{1}{6}$  button accesses the run log of all operations performed in WinPulse. The **18** button provides access to the Help features.

The status bar at the bottom of the screen provides the following information:

- WinPulse is ready to record PFPD signal data,
- Chromatographic run is in progress,
- Time since the start of the last run,
- Raw output data are being recorded,
- Size of the file in which data are being stored,
- Total available hard disk space.

The boxes along the side and bottom of the Main screen provide the following information or features.

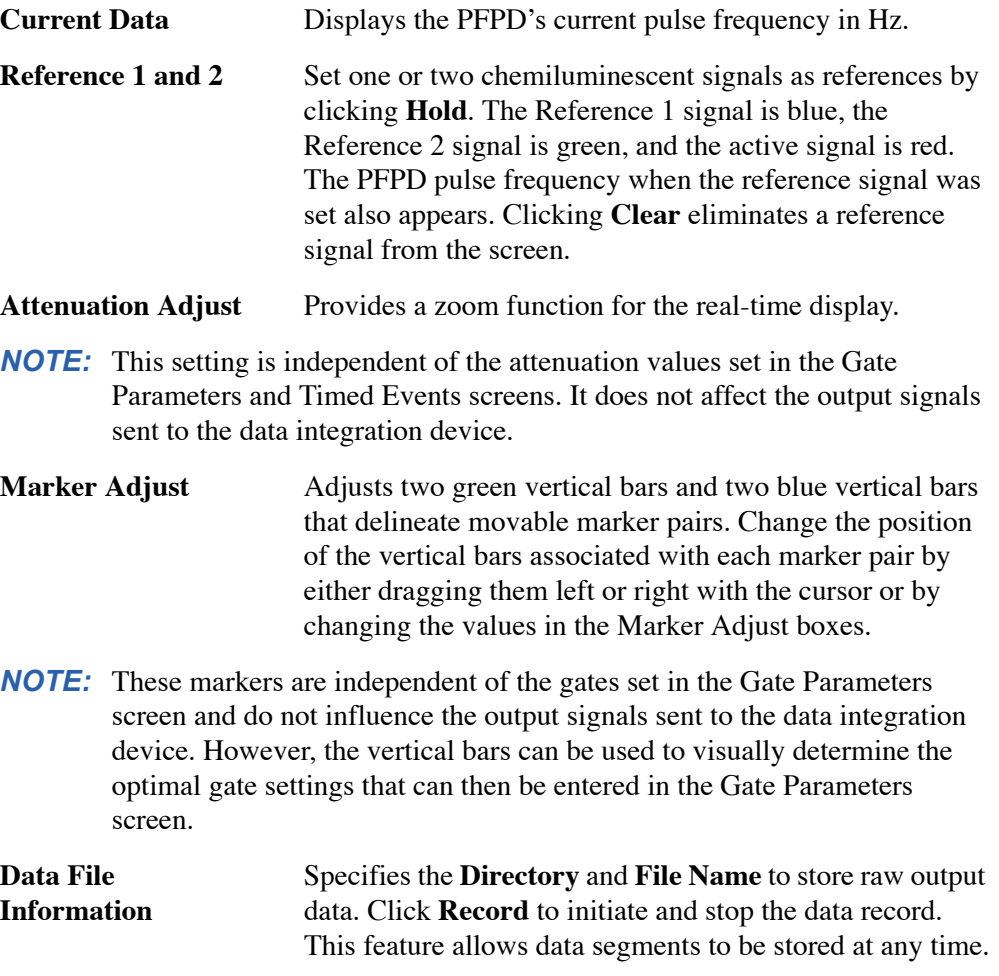

### <span id="page-29-0"></span>WinPulse Menu System

WinPulse menus and screens are organized for efficiency with the most frequently used functions logically grouped together. Access all WinPulse's functions by navigating these menus. [Table 3.1](#page-29-1) shows the complete menu and submenu structure for WinPulse. Access these menus from the Main screen.

<span id="page-29-1"></span>

| <b>Menu</b>                                             | <b>Submenu</b>                                                                                                    |
|---------------------------------------------------------|----------------------------------------------------------------------------------------------------|
| File                                                    | Open<br>Save<br>Save As<br>Print<br><b>Print Preview</b><br>Print Setup<br>Exit                                                       |
| View                                                    | Zoom<br>Toolbar<br><b>Status Bar</b>                                                                                                  |
| Parameters                                              | Gates/Modes<br>Board/Channel<br><b>Set to Defaults</b>                                                                                |
| Events                                                  | <b>Set Timed Events</b>                                                                                                    |
| Commands                                                | <b>Reset PFPD to Ready</b><br><b>Transmit ALL PFPD Settings</b><br>Receive ALL PFPD Settings<br><b>Save PFPD Parameters to EEPROM</b> |
| Utilities                                               | <b>Set Preferences</b><br>View Run Log<br><b>Set Communications Port</b><br><b>Use PFPDView</b>                                       |
| Advanced<br>(future options not<br>currently available) | <b>Calibrate Flow Rates</b><br>Optimize<br>Program PFPD                                                                               |
| Help                                                    | Index<br><b>Using Help</b><br><b>About WinPulse</b>                                                                                   |

Table 3.1. WinPulse menu and submenus

#### <span id="page-30-1"></span><span id="page-30-0"></span>**Menu Features** *File Menu*

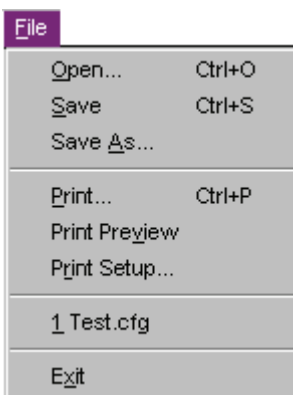

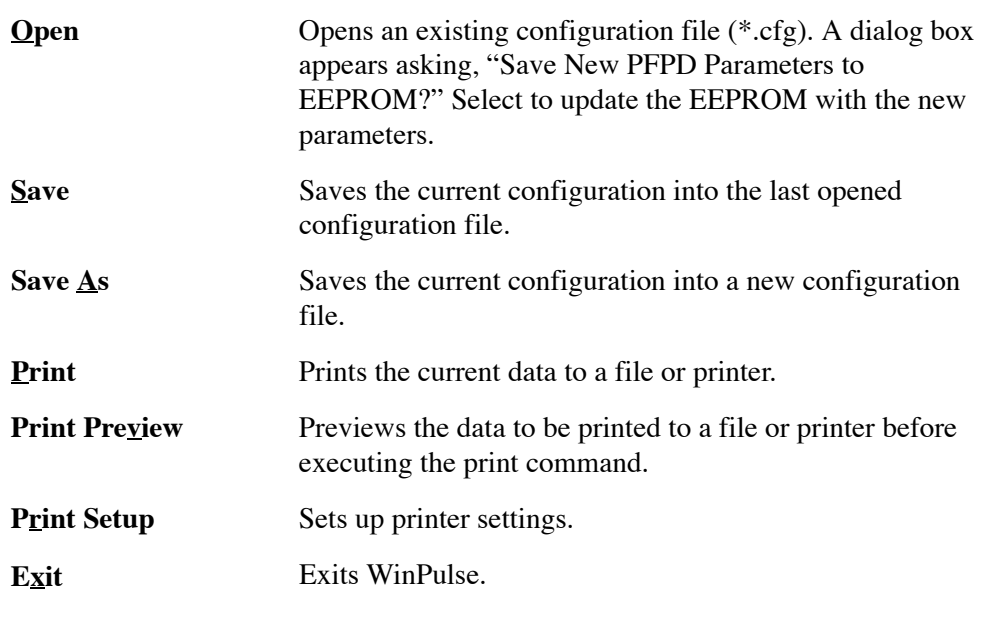

#### <span id="page-30-2"></span>*View Menu*

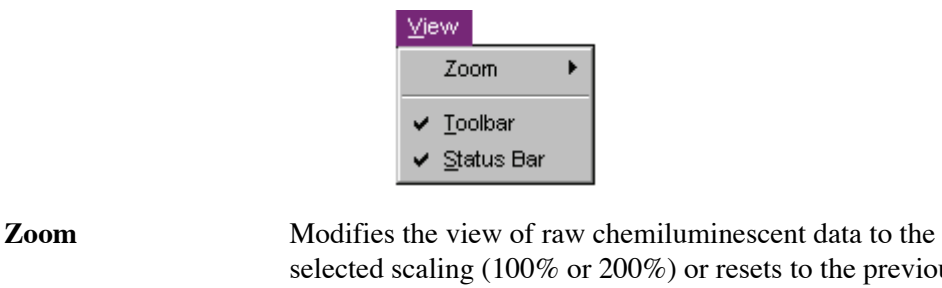

selected scaling (100% or 200%) or resets to the previous view. **Toolbar** Hides or shows the toolbar. **Status Bar** Hides or shows the status bar.

### <span id="page-31-0"></span>*Parameters Menu*

<span id="page-31-2"></span><span id="page-31-1"></span>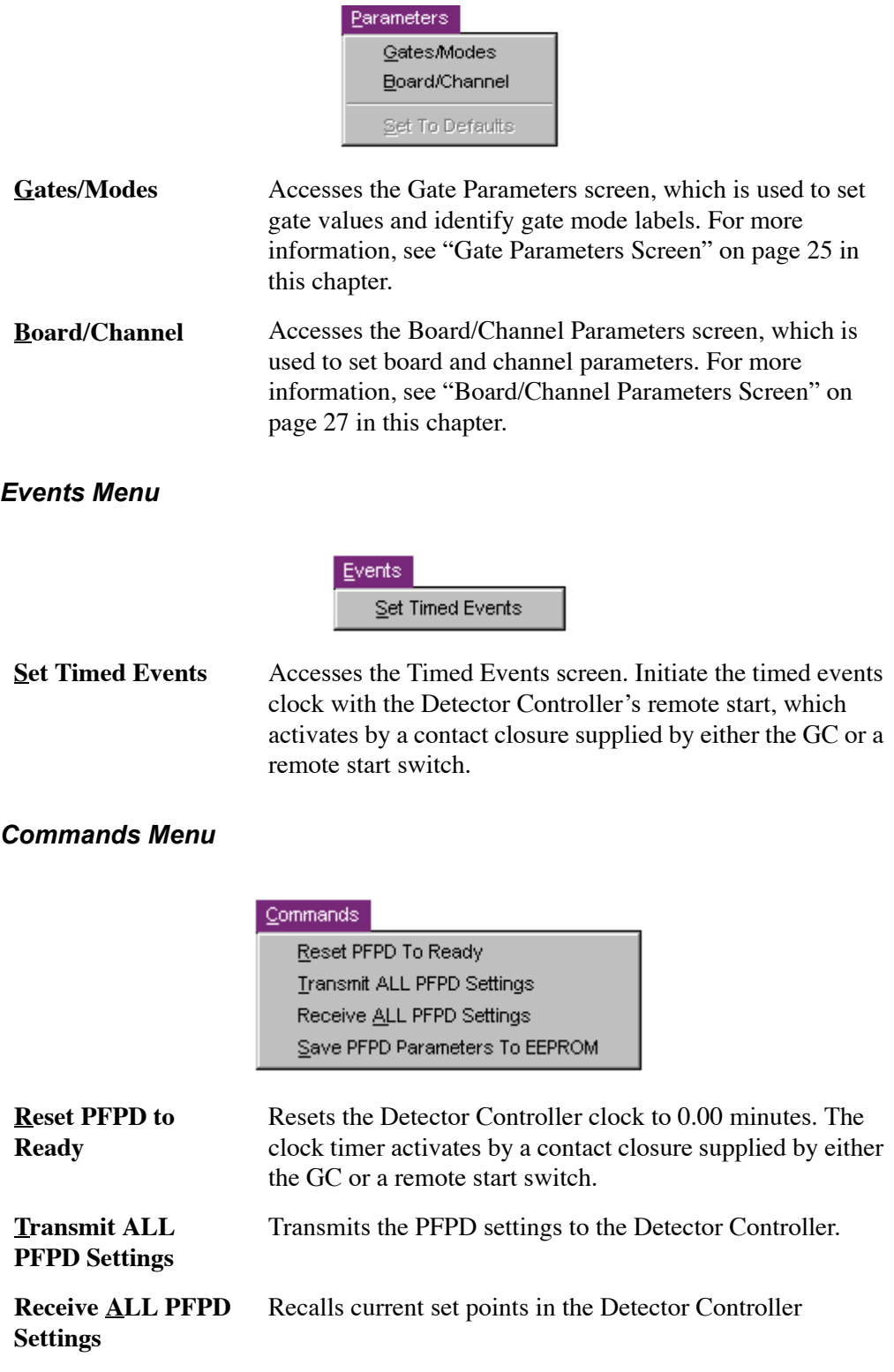

**Save PFPD Parameters to EEPROM**

Writes current PFPD parameters to the EEPROM. These parameters become the default settings upon power up.

#### <span id="page-32-0"></span>*Utilities Menu*

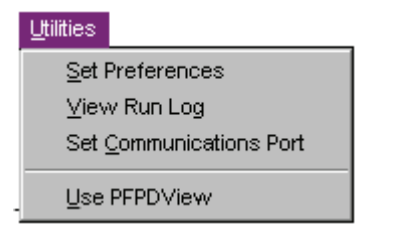

**Set Preferences** Displays a dialog box to set preferences such as minimum limit for available disk space during a run and a maximum data file size for a run. If record data is enabled, the data file automatically closes when the maximum limit for the data file is met. The default maximum file size is 1.00 MB.

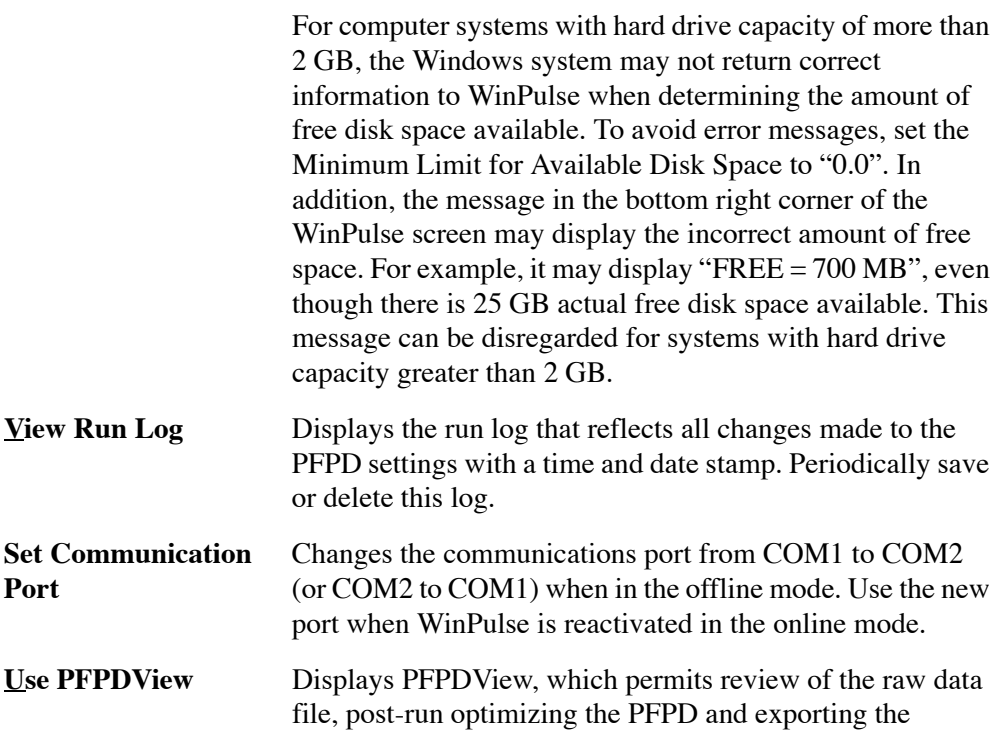

resulting chromatogram into an AIA formatted file.

*NOTE:* OI Analytical offers PFPDView, an optional software package.

**Port**

### <span id="page-33-0"></span>WinPulse Secondary Screens

### <span id="page-33-1"></span>**Gate Parameters Screen**

To access the Gate Parameters screen, go to the **Parameters** menu and click **Gates/ Mode** or click  $\boxed{6}$  located on the toolbar [\(Figure 3.2](#page-33-2)).

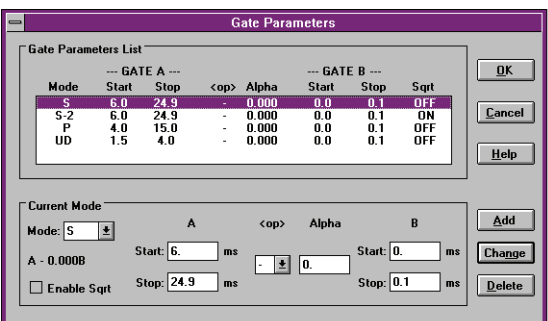

Figure 3.2. Gate Parameters screen

<span id="page-33-2"></span>Use the Gate Parameters screen to select gate mode identification labels and set gate values.

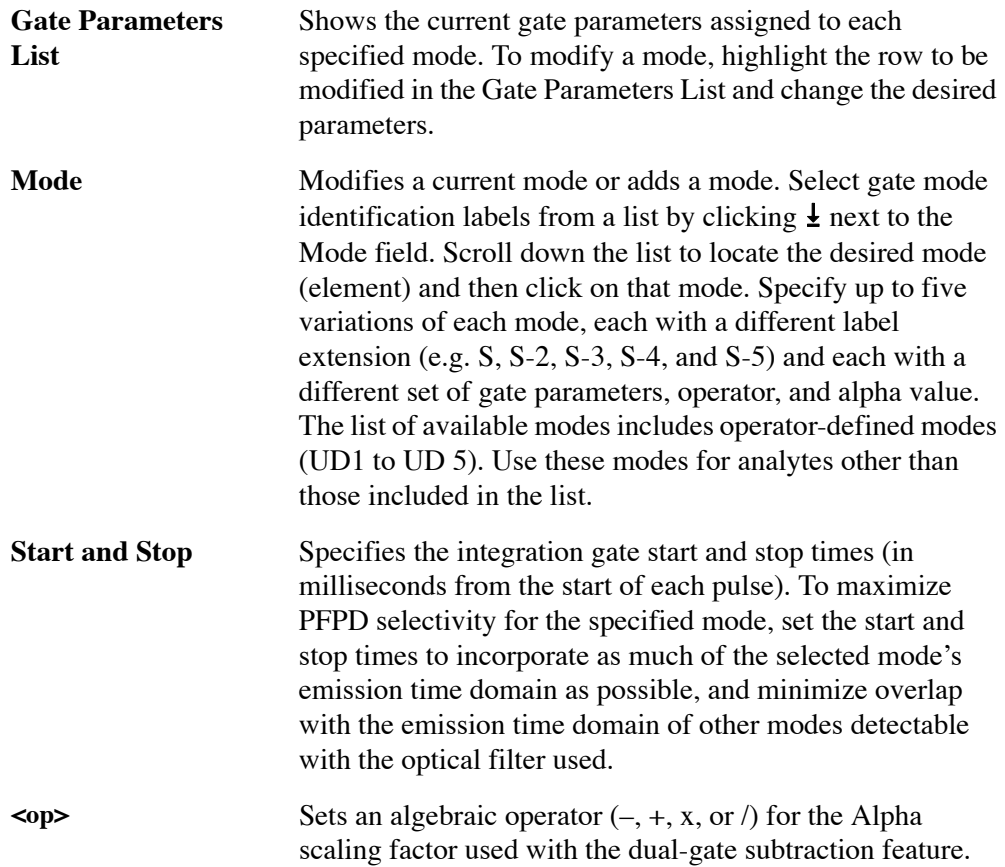

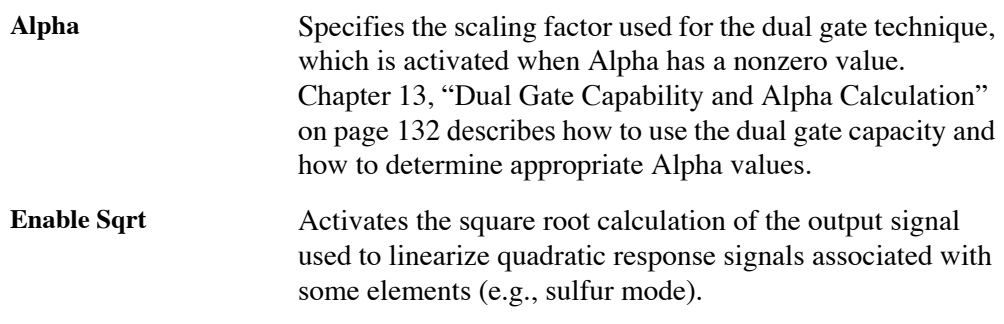

The output signal for a specified mode is a function of the selected operator  $(<sub>op</sub>)$ , the specified value of the Alpha scaling factor, and the integration results for gates A and B (which are determined by the specified start and stop times). WinPulse calculates the output signal as follows:

*Output signal*<sub> $(mode)$ </sub> = *A* <op> *Alpha* x *B* 

*NOTE:* If Alpha is zero, then the output signal is the gate A signal only.

The function of each button along the right side of the Gate Parameters screen follows:

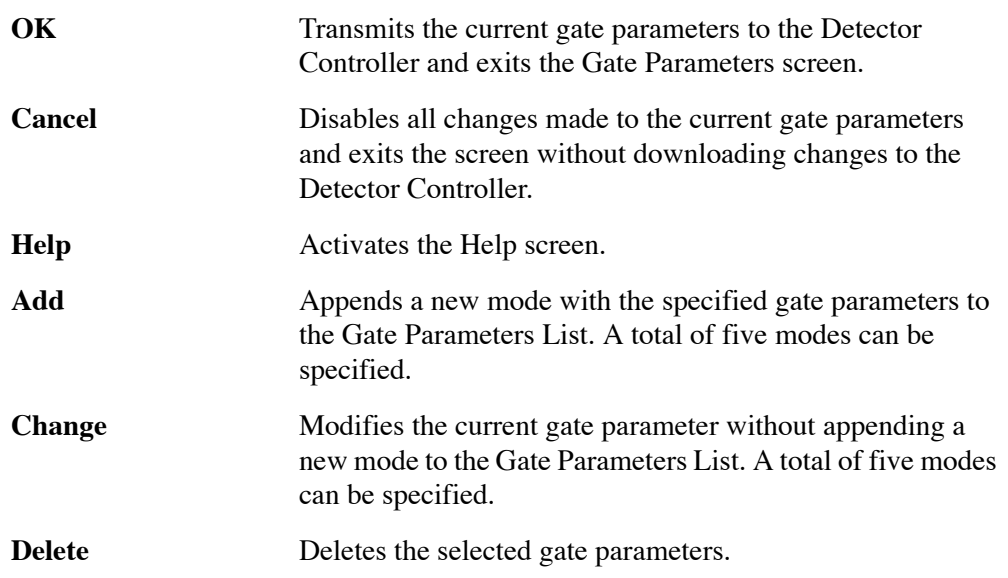

Activate **Save PFPD Parameters to EEPROM** to permanently save gate changes (see ["Commands Menu" on page 23](#page-31-2) in this chapter). To exit the Gate Parameters screen, click **OK**.

<span id="page-35-1"></span>Figure 3.3. Board/Channel Parameters screen

<span id="page-35-0"></span>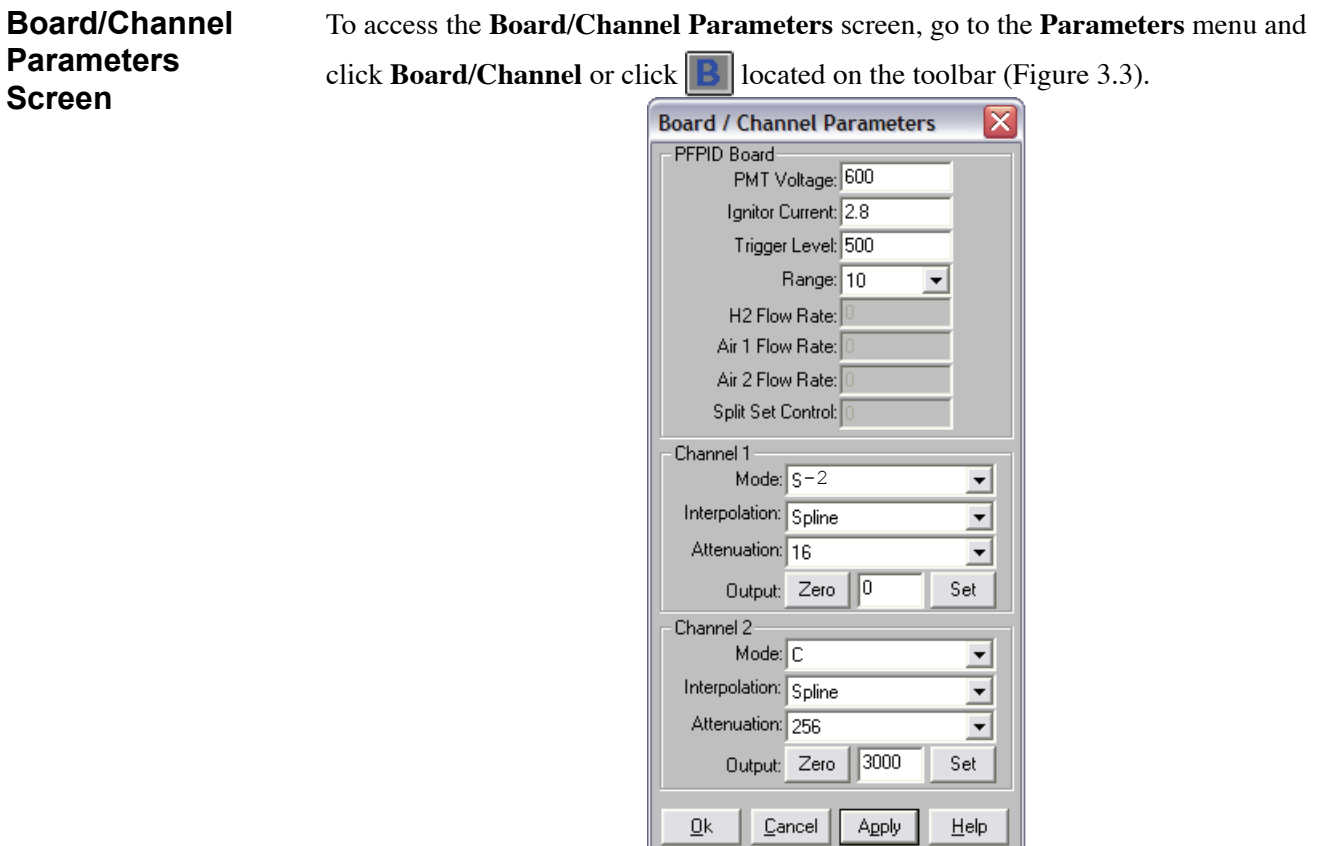
The Board/Channel Parameters screen sets the parameters for the PFPD Board and the channel 1 and channel 2 output signals. The channel 1 and channel 2 parameters specify the output signals sent to the data handling device. Two channels are provided because the Detector Controller can simultaneously process and send two signals. The function of each field in this screen follows:

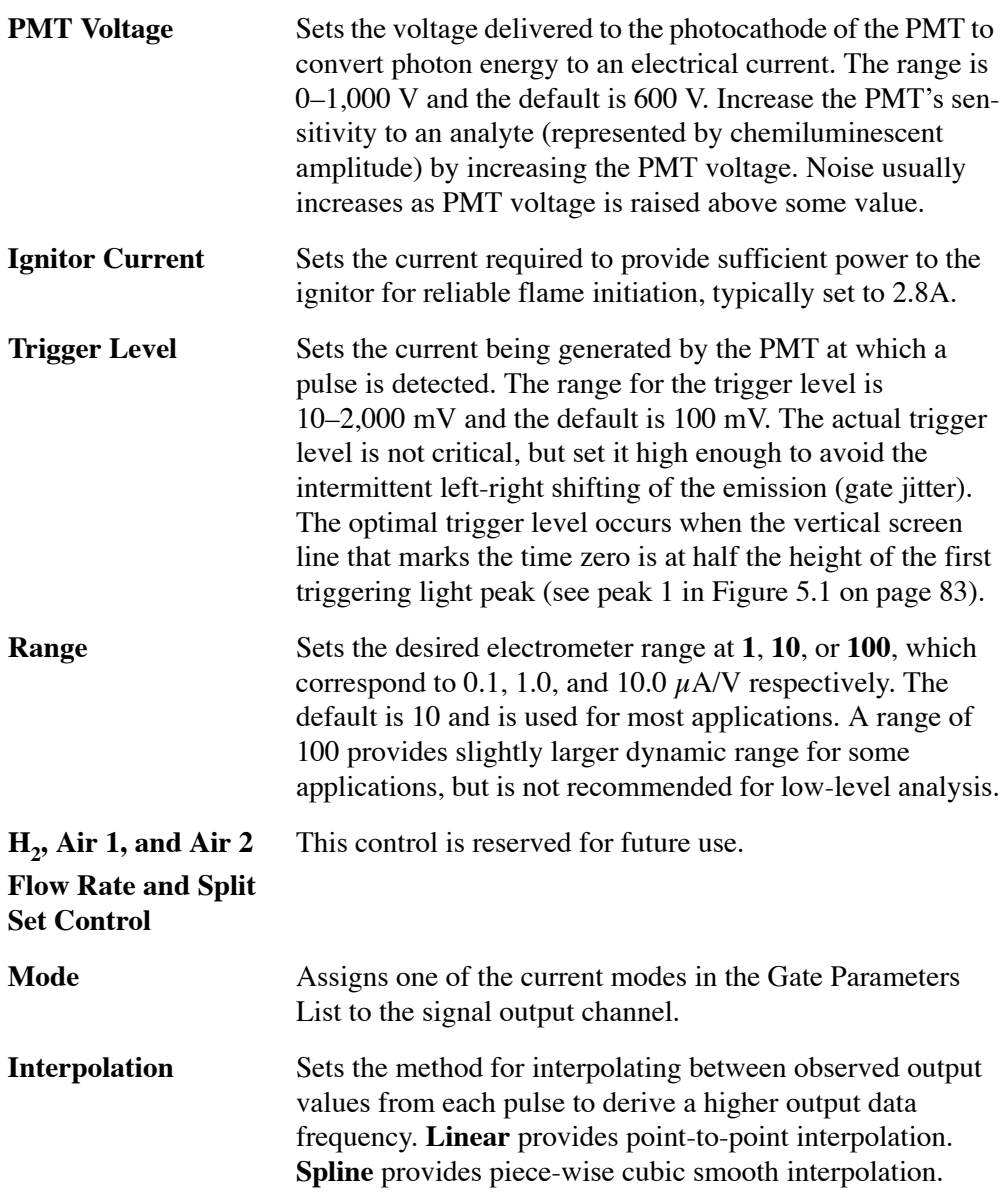

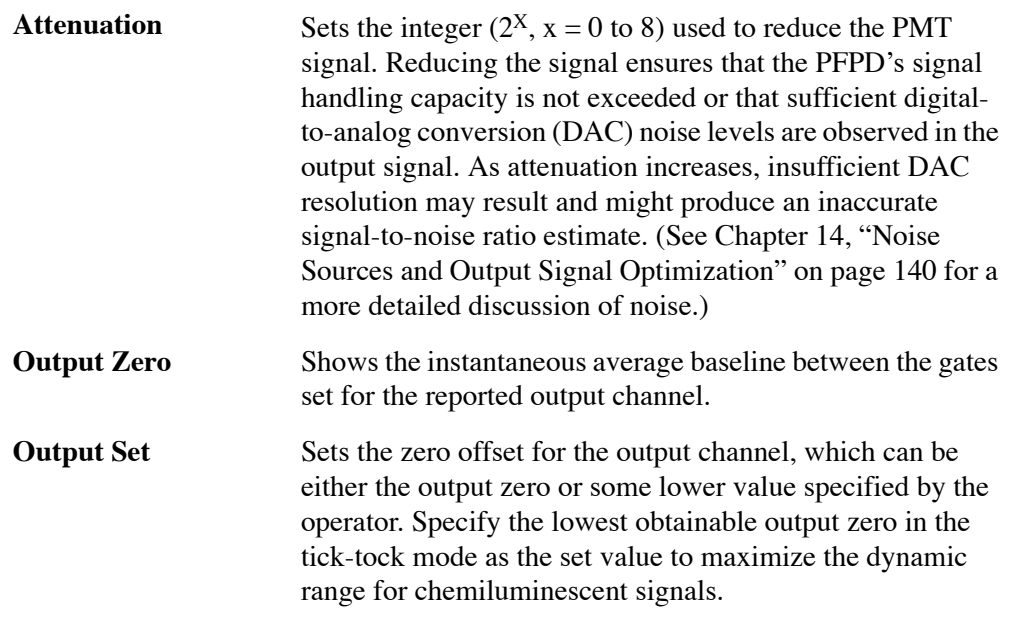

The function of each button along the bottom of the Board/Channel Parameters screen follows:

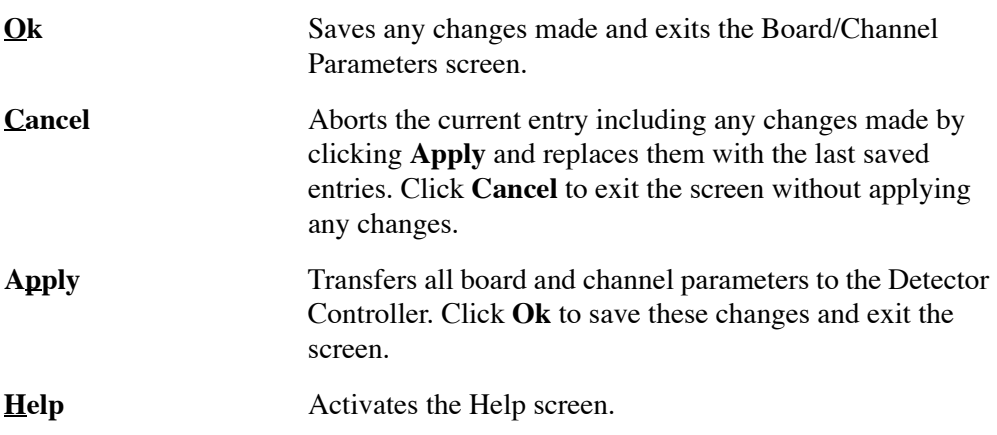

Activate **Save PFPD Parameters to EEPROM** to permanently save changes (see ["Commands Menu" on page 23](#page-31-0) in this chapter).

# **Timed Events Screen**

To access the **Timed Events** screen, go to the **Events** menu and click **Set Timed Events** or click  $\|\mathbf{E}\|$  from the toolbar [\(Figure 3.4](#page-38-0)).

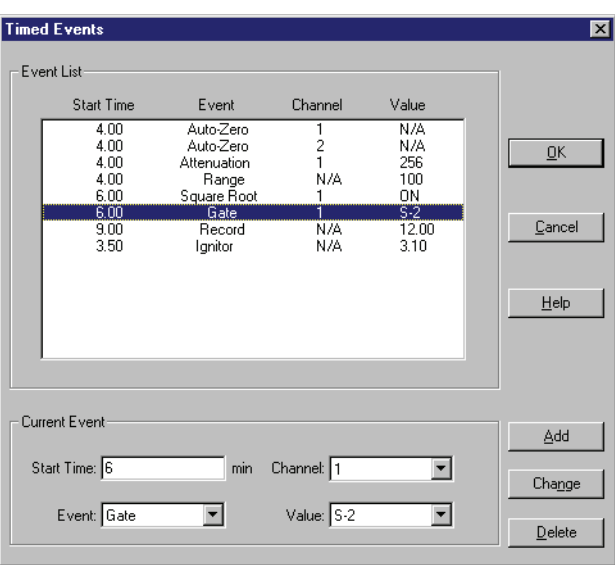

Figure 3.4. Timed Events screen

<span id="page-38-0"></span>The Detector Controller's remote start initiates timed events, which is activated by a contact closure supplied either by the GC or an external remote start switch. The Event List shows the current timed events. Modify the value of any current timed event parameter by clicking the row in which the parameter to be modified occurs and then change the value of the desired parameter in the appropriate field shown in the lower Current Event box. The function of each field in this box follows:

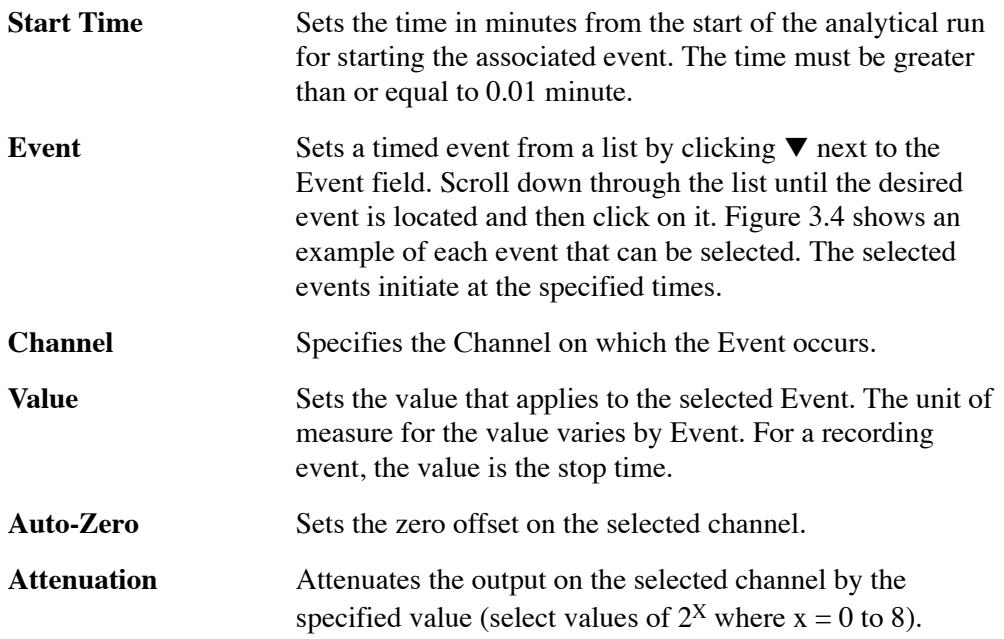

- *NOTE:* Changing the attenuation may alter the signal-to-noise ratio. (See Chapter 14, "Noise Sources and Output Signal Optimization" on page 140 for a more detailed discussion.)
- **Range** Sets the electrometer to the selected range (**1**, **10**, or **100**, which correspond to 0.1, 1.0 and 10.0 nA/V, respectively). **Square Root** Enables or disables the square root calculation of the output signal in the selected channel. This supersedes the Enable Sqrt selection set specified in the Gate Parameters screen. Enabling this option lets the operator linearize quadratic response signals associated with some modes (e.g., sulfur mode). Gate Specifies which gate mode, listed in the Gate Parameters List, links to the selected Channel mode (see below). **Record** Records the raw chemiluminescent data between the specified start and stop times (in minutes) into a data file. **Ignitor** Sets the current delivered to the PFPD ignitor.

The function of each button along the right side of the **Timed Events** screen follows:

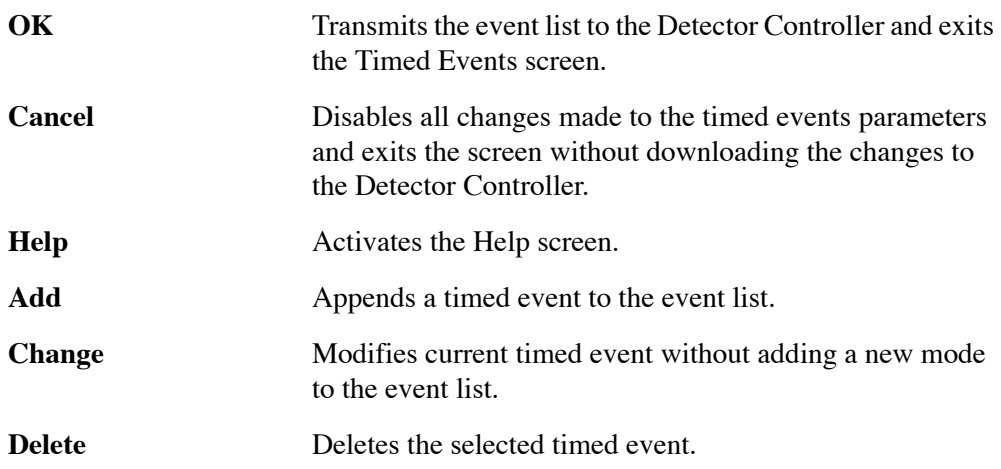

Activate **Save PFPD Parameters to EEPROM** to permanently save changes (see ["Commands Menu" on page 23](#page-31-0) in this chapter).

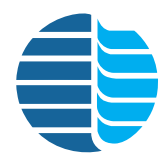

# *Chapter 4* Installation

Chapter 2 defined the names and functions of the various components of the Model 5380 PFPD. Refer to the names in that chapter for components used to install the Model 5380 PFPD onto the gas chromatograph (GC).

*NOTE:* The PFPD must be installed by a qualified technician, preferably an OI Analytical-certified technician.

After opening the shipping container, unpack the instrument and check the items against the component list. If any damage is apparent, notify the carrier immediately. Save all packing materials until proper detector operation is verified.

*NOTE:* All instruments that are returned to OI Analytical for service or warranty repair must be shipped in the instrument's original box with its packing material. For proper shipping materials, contact the Order Entry Department at (800) 336-1911 or (979) 690-1711.

Remove the following five components:

- Detector assembly containing an attached PMT housing assembly, two gas lines, heater assembly cable, ignitor assembly cable, and detector mounting plate,
- Detector Controller containing the PFPD controller PCB board, and gas mixing assemblies,
- PFPD startup kit,
- Detector Controller startup kit,
- CD containing the WinPulse software and user manuals.

Proper storage and handling of the detector components ensure reliable assembly and disassembly of the PFPD. Never handle tool parts that touch the internal parts of the PFPD without latex gloves. Use clean laboratory tissues, the Teflon® combustor extractor, or Teflon-coated forceps to remove or replace internal detector parts. Place removed parts on a clean, lint-free laboratory tissue or in a clean glass beaker.

# Installing the Model 5380 PFPD Detector Assembly in the Agilent 6890/7890 GC

Mount the PFPD assembly on an Agilent 7890, Agilent 6890 GC, or other GC models. The following description focuses on the PFPD installation procedure for the **Agilent 6890 and 7890 GCs**, but notes for installation onto an **Agilent 5890 GC** are also included. If installing the PFPD in the **Agilent 6890 Valve Box**, see ["Installing the](#page-47-0)  [Model 5380 PFPD in the Agilent 6890/7890 Valve Box" on page 39](#page-47-0) in this chapter. If installing the PFPD onto a **Shimadzu GC-2014**, see ["Installing the Model 5380 PFPD](#page-49-0)  [Detector Assembly onto the Shimadzu GC-2014" on page 41](#page-49-0) in this chapter.

To mount the detector on other GC models, refer to the appropriate GC user manual, or specific instructions included with the PFPD startup kit. Any other service requests, contact OI Analytical Technical Support at (800) 336–1911 or (979) 690–1711.

**Preparing the GC** 1. If the Agilent 6890 or 7890 GC is not already in place, set it up according to the instructions in the *Agilent 6890* or *Agilent 7890 Series Gas Chromatograph Operator's Manual*.

#### *WARNING:*

*The GC electrical components contain high voltage. Turn the GC and the detector power OFF and disconnect all line power.*

# *WARNING:*

- 2. If the GC was previously installed, turn off the GC power supply and unplug the power cord. Turn off the supply gases at their sources after the heated zones have cooled.
- 3. Remove the GC detector cover, the electronics compartment top and right side covers, the top back cover and metal RFI shield beneath it, and the back metal cover.
- *Detectors may be hot!* 4. If a detector is already in the desired detector port for the PFPD, allow the installed detector to cool. Turn off and disconnect all associated gas lines, GC columns, and electronics, and remove the detector according to the proper procedure described in the detector operator's manual.

5. If no detector was previously installed in the preferred detector port, remove the plastic cutout to the right of the selected port ([Figure 4.1](#page-42-0)).

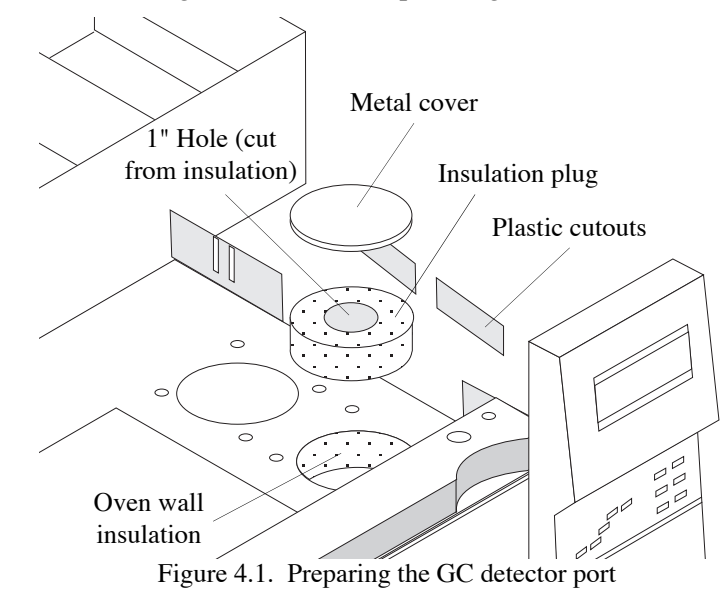

- <span id="page-42-0"></span>6. Remove the circular, metal detector port cover and the circular insulation plug from the desired mounting position in the GC's detector area. Set the insulation plug aside for later use.
- 7. Cut a hole in the top-right GC cover [\(Figure 4.2\)](#page-42-1).

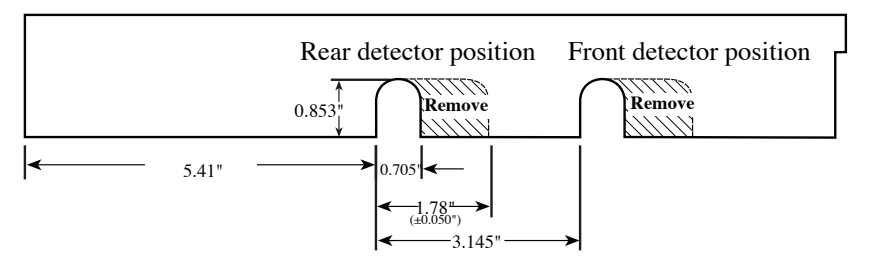

Figure 4.2. Preparing the top right GC cover

<span id="page-42-1"></span>8. Cut a hole in the top GC cover ([Figure 4.3](#page-42-2)).

<span id="page-42-2"></span>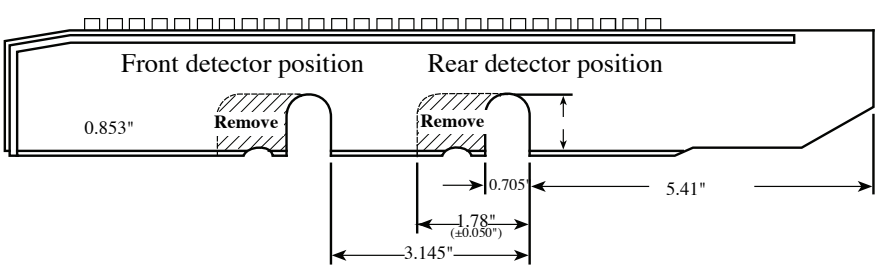

Figure 4.3. Preparing the top GC cover

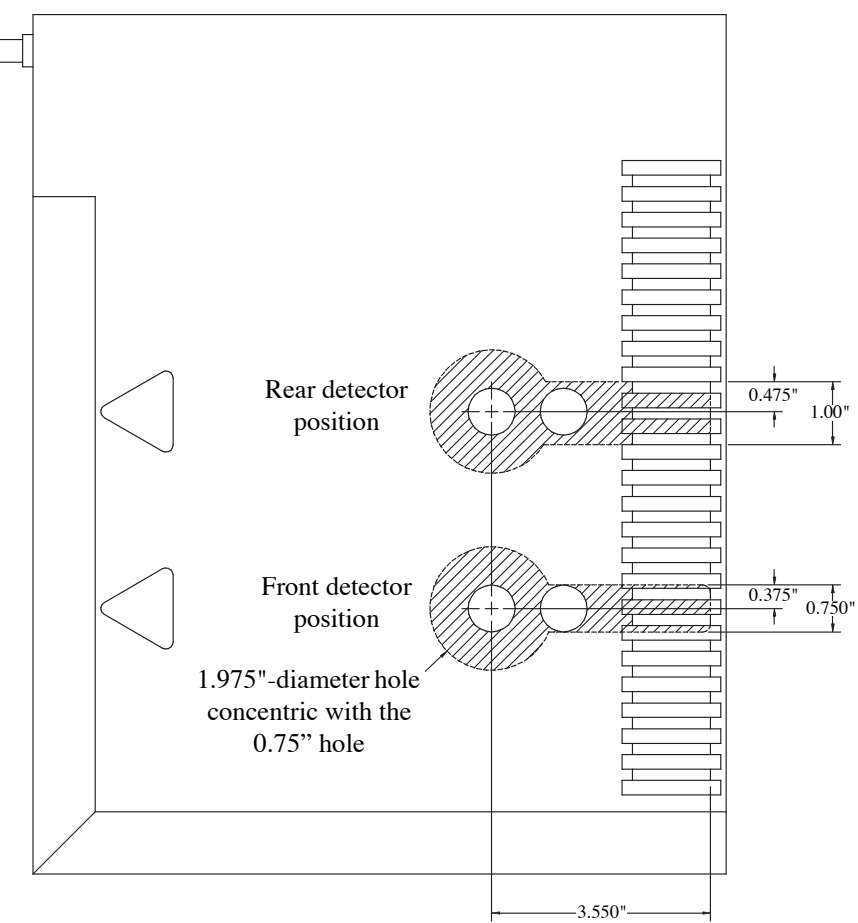

9. *Optional*: Cut a 1.975"-diameter hole in the top of the GC cover concentric with the existing hole (refer to [Figure 4.4\)](#page-43-0).

<span id="page-43-0"></span>Figure 4.4. Agilent 6890 or 7890 GC Cover Modifications for Mounting the PFPD

- *NOTE:* A possible build-up of heat may cause discoloration and/or minor deformation to the inside of the GC cover. While this step prevents the cosmetic damage by providing a location for heat to dissipate, the unit will still operate safely without the extra hole.
- 10. Place a paper towel or tissue paper on the floor of the GC oven. From inside the oven, cut away the oven insulation covering the detector port. The oven insulation covering to be cut away is visible though the opening in the metal oven lining that corresponds to the detector port. After cutting away the insulation, carefully remove all the insulation material debris and the paper towel.
- 11. Cut a hole approximately 1" (25 mm) in diameter in the center of the previously removed insulation plug so that the center of the hole lines up with the center of the detector port. Replace the insulation plug in its original position in the detector port.
- 12. Install the appropriate analog input boards (if required) into the GC (see the see the *Agilent 6890* or *Agilent 7890 Series Gas Chromatograph Operator's Manual*).

# **Mounting the PFPD on the GC**

#### *CAUTION:*

*Excessive bending of the wire leads on the heater or temperature sensor will cause damage.*

- 1. Carefully remove the PFPD assembly from its packaging.
- 2. Before installing the PFPD onto the GC, ensure the following components are attached to the detector assembly (refer to Figure 2.1 and Figure 2.2):
	- Check that the ignitor assembly (PN 282624) is attached to the detector cap. If not, remove the protective cap from the ignitor connector on the detector cap. Remove the ignitor assembly from its protective cover. **Do not to touch the ignitor coil**. Carefully insert the ignitor assembly into the ignitor housing and tighten the hexagonal nut (located behind the ignitor) onto the ignitor connector.
	- Check that the heater cable assembly is embedded in the detector base. If not, thread the heater cable assembly down through the round opening in the detector mounting plate.
	- Insert the heater element (larger diameter, metal probe) and temperature sensor (smaller diameter, white porcelain probe) into the appropriate receptacles in the bottom of the detector base. Do not excessively bend the wire leads protruding from the heater element and temperature sensor at the base of the detector.
	- Check that the column inlet fitting with no holed ferrule is installed at the bottom of the detector base. If not, insert a  $\frac{1}{16}$ " no-holed ferrule (PN 197079) into the GC column nut (PN 223057) with the tapered end of the ferrule facing into the nut. Gently screw the column nut into the bottom of the detector base to prevent debris from penetrating the detector base during installation.
- 3. Evenly pack a  $\frac{1}{4}$ " thick strip of the insulation blanket (PN 280610) around the detector base below the mounting plate so none of the detector base remains exposed. Do not wrap the heater cable with the insulation.
- 4. Carefully press the PFPD assembly and surrounding insulation into the previously hollowed-out insulation plug in the selected detector port ([Figure 4.5](#page-45-0) for Agilent 6890 and [Figure 4.6](#page-45-1) for Agilent 7890). Do not excessively bend the leads protruding from the heater element and temperature sensor. Ensure the detector base protrudes into the GC oven cavity and that the detector mounting plate is flush with the metal cover in the detector area.

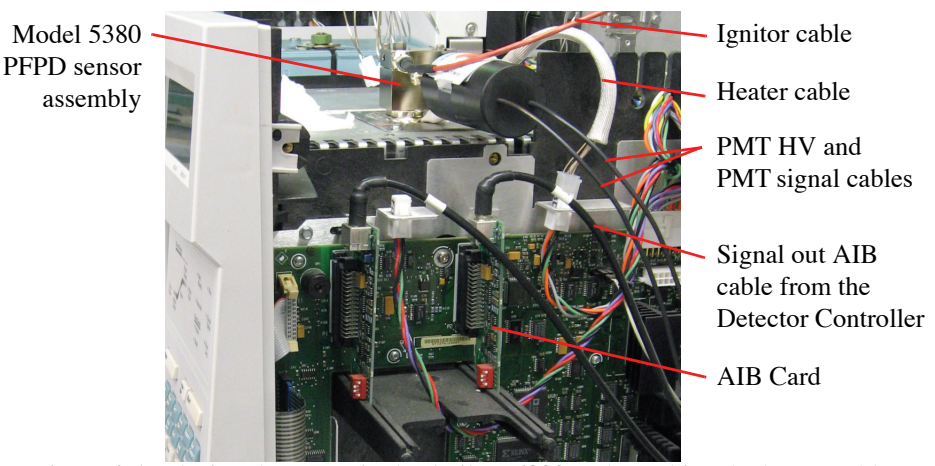

<span id="page-45-0"></span>Figure 4.5. Placing the PFPD in the Agilent 6890 and attaching the heater cable

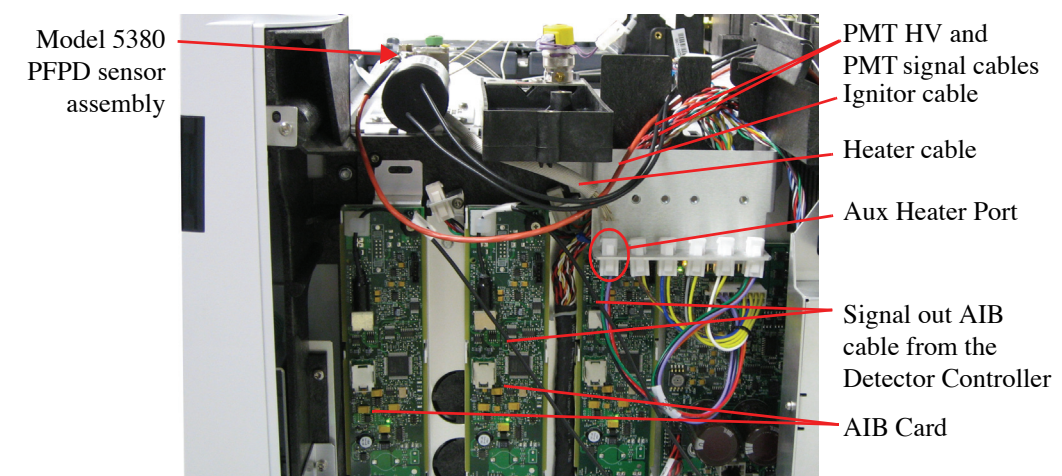

Figure 4.6. Placing the PFPD in the Agilent 7890 and attaching the heater cable

- <span id="page-45-1"></span>5. Align the detector mounting plate with the screw holes corresponding to the selected detector port. Secure the mounting plate using the mounting screws (PN 252585 for the Agilent 6890 and 7890).
- *NOTE:* When mounted, the PMT protrudes to the right side of the GC. If this detector orientation needs changing, refer to ["Installing the Combustor and](#page-85-0)  [Reassembling the PFPD" on page 77](#page-85-0) in this chapter.

# Installing the Aux Temperature Zone Bracket in the Agilent 7890

Only required if using 7890 Aux EPC module. Not required if using 7890 OIM module.

- 1. Carefully cut the nylon Ty-Rap® holding the PFPD cables and gas lines together. Do not remove the nylon tags designating the combustor and wall gas lines. Unroll the gas lines without kinking them.
- 2. Screw the Aux Temperature Zone Bracket (valve driver bracket) into the right side of the GC using the two captive screws; refer to [Figure 4.6](#page-45-1) for the location.
- 3. Plug the connectors on the valve driver cable harness up through the slots on the valve driver bracket.
- 4. Plug the larger 2x2 heater sensor connectors (P1,P2) into the outside slots and the smaller 1x2 valve driver connectors (P3 to P6) into the four middle slots (refer to [Figure 4.7](#page-46-0)).

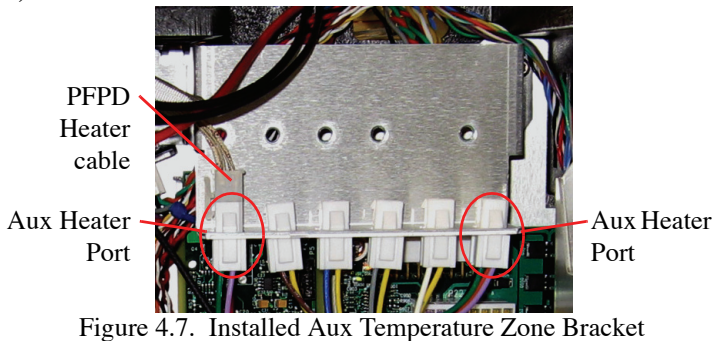

<span id="page-46-0"></span>5. Plug the other end of the cable into the P22 connector on the GC Main Board.

# <span id="page-47-0"></span>Installing the Model 5380 PFPD in the Agilent 6890/7890 Valve Box

Install the Model 5380 PFPD in the Agilent 6890 GC valve box area using the following instructions. The valve box sits on top of the Agilent 6890 and contains the valves and plumbing, heated zones, sensors, and insulation. For more information, see the *Agilent 6890 Series Gas Chromatograph Operator's Manual.*

1. Cut out and remove the valve box plate [\(Figure 4.8\)](#page-47-1).

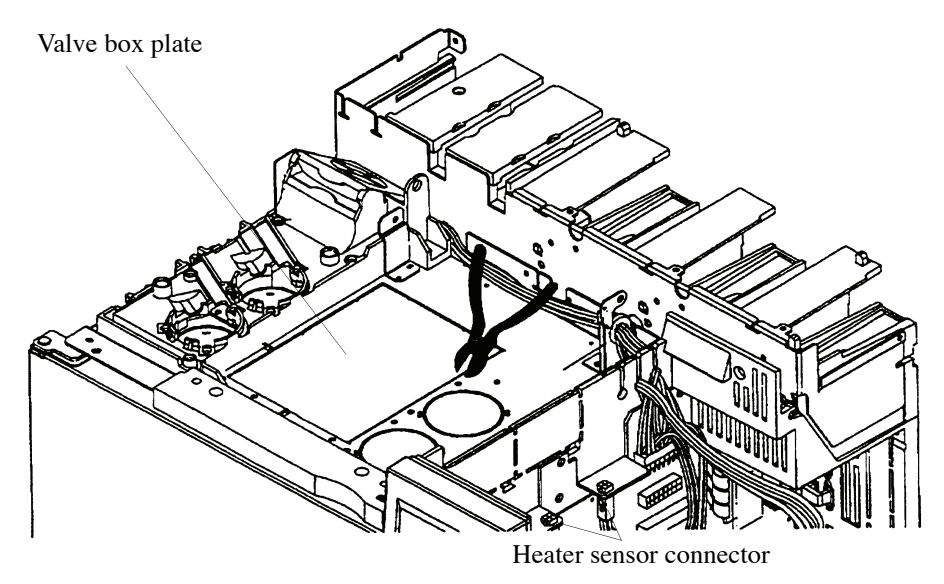

Figure 4.8. Valve box plate

- <span id="page-47-1"></span>2. Remove the precut insulation layer.
- 3. Place a paper towel or tissue paper on the floor of the GC oven. From inside the oven, cut away the insulation covering the front valve port [\(Figure 4.9\)](#page-48-0). The front valve port aligns with the hole on the PFPD valve box mounting plate (PN 296350). After cutting away the insulation, carefully remove all the insulation material debris and the paper towel.

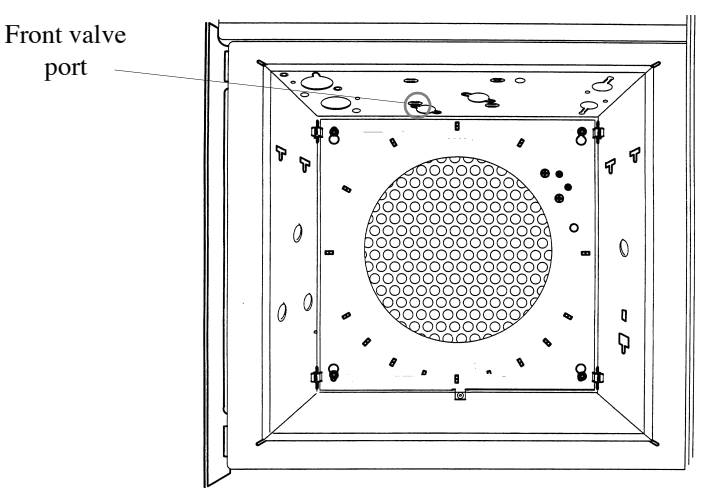

Figure 4.9. Inside the Agilent 6890 GC oven

- <span id="page-48-0"></span>4. Cut a hole approximately 1" (25 mm) in diameter in the previously removed insulation layer so that the center of the hole lines up with the center of the previously cut detector port hole. Replace the insulation cutout.
- 5. Place the PFPD valve box mounting plate on the GC. Line up the holes in the plate with the two PEM® nuts located on the GC.
- 6. Using two Torx<sup>®</sup> screws (M4 x 10) (PN 252585), attach the valve box mounting plate to the GC.
- 7. Align the PFPD mounting plate with the four threaded studs on the valve plate. Connect the PFPD mounting plate using four #6 washers (PN 132589), lock washers (PN 132654), and nuts (PN 131904).
- 8. Carefully cut the nylon Ty-Rap® holding the PFPD cables and gas lines together. Do not remove the nylon tags designating the combustor and wall gas lines. Unroll the gas lines without kinking them.
- 9. Connect the cable heater-sensor extension (PN 296368) to the existing heater cable. Connect the other end of the heater cable to the corresponding four-pin nylon sensor connector located in the electronics area above the GC motherboard ([Figure 4.8\)](#page-47-1).
- 10. If both detector ports are occupied by existing detectors, plug the heater cable assembly to the valve heater driver for the GC. If the valve heater driver is installed on the GC, plug the heater cable assembly to either the P1 or P2 position ([Figure 4.10](#page-48-1)). If the valve cable assembly and bracket are not already installed on the GC, order them separately. Both the valve driver block (PN 280818; Agilent PN G1580-00070) and the valve driver wire harness (PN 280834; Agilent PN G1530- 60660) are needed. See the *Agilent 6890 GC Service Manual* for instructions on installing these items.

<span id="page-48-1"></span>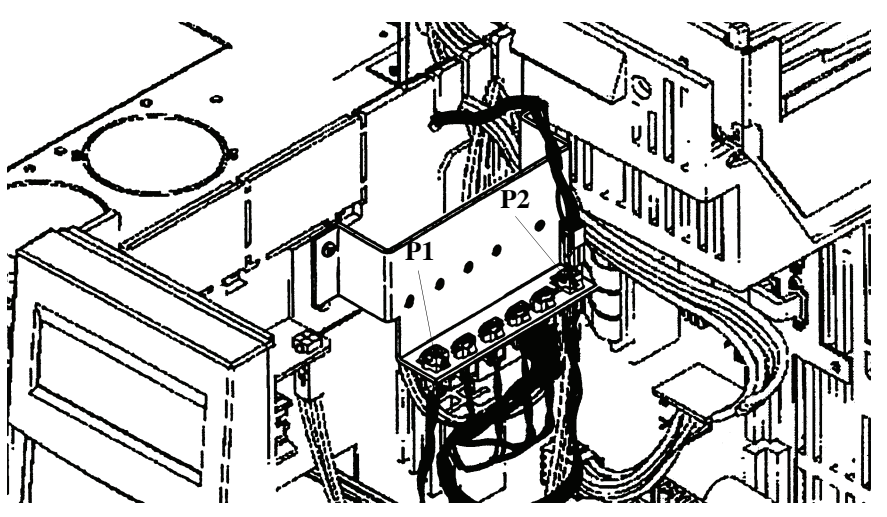

Figure 4.10. Valve heater driver

11. Pack the insulation around the detector base to minimize dead space and heat loss.

# <span id="page-49-0"></span>Installing the Model 5380 PFPD Detector Assembly onto the Shimadzu GC-2014

Install the Model 5380 PFPD onto a Shimadzu GC-2014 using the following instructions. For more information, see the *Shimadzu GC-2014 Operator's Manual.*

- **Preparing the GC** 1. Turn off the GC's power supply and unplug the power cord. Turn off the supply gases at their sources after the heated zones have cooled.
	- 2. Remove the GC's top cover (refer to the *Shimadzu GC-2014 Operator's Manual*).
	- 3. The back right detector port on the Shimadzu GC's top plate is the preferred port for the PFPD (see [Figure 4.11\)](#page-49-1). This location ensures that the photomultiplier tube (PMT) will not receive excess heat from the injector port.

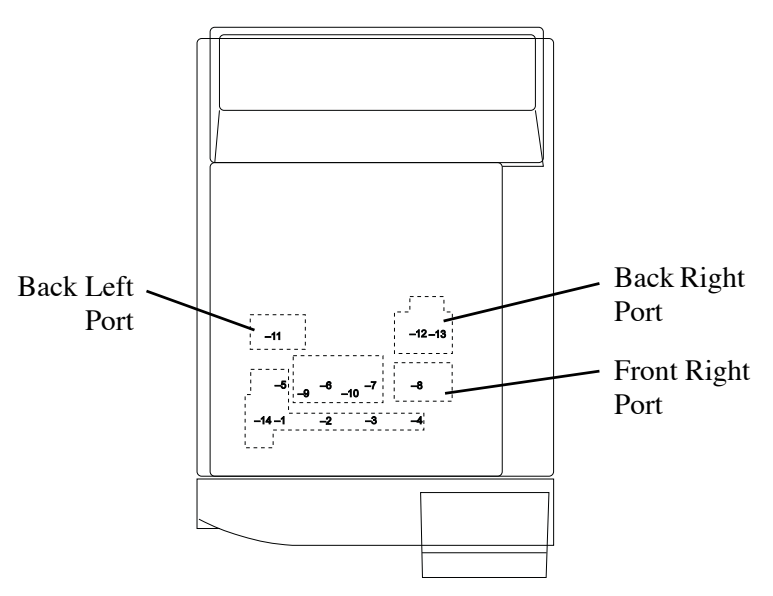

Figure 4.11. Shimadzu GC-2014 Detector Mounting Ports

- <span id="page-49-1"></span>*NOTE:* The PFPD can be installed into the front right or back left port, as long as the PMT housing does not come too close to an injector or another heated detector. Avoid running the heater cable alongside the PMT signal cable. Either condition will contribute to noise to the detector signal (see [Figure 4.11](#page-49-1)).
- 4. After selecting the desired detector port, cut a 1" diameter x 0.5" deep circle out of the GC insulation of the desired detector port (see [Figure 4.12\)](#page-50-0).

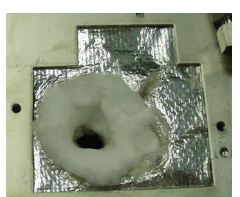

Figure 4.12. Cut into the Insulation

### **Mounting the PFPD on the GC**

- <span id="page-50-0"></span>1. Verify the heater and PRT (Platinum Resistance Temperature device) are installed into the PFPD base.
- 2. Orient the PFPD so the PMT housing is facing the left side of the GC (back right or front right ports).
- 3. To ensure proper heating, the PFPD base should fit snugly into the GC insulation. If not, wrap some insulation (part number 280610, provided in the startup kit) around the base of the PFPD.
- 4. Place the PFPD into the detector port.
- 5. Attach the cable clamp (part number 321904, provided in startup kit) to the top of the GC bracket (as shown in [Figure 4.13](#page-50-1)).

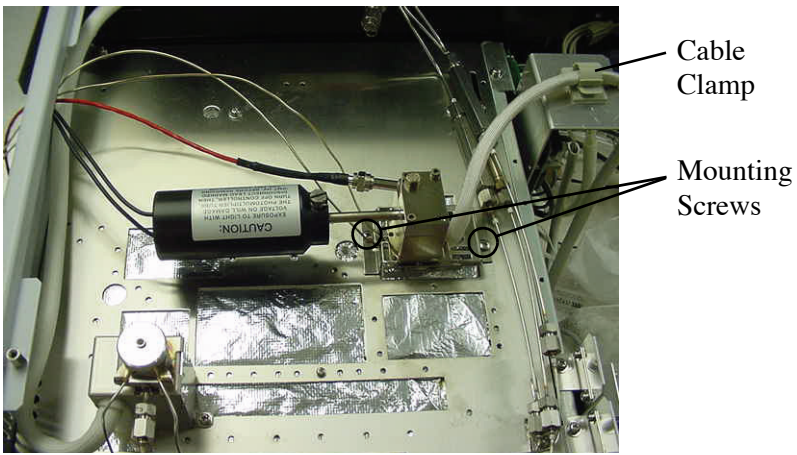

Figure 4.13. Mounting Screw Position

- <span id="page-50-1"></span>6. Route the heater cable to the right of the instrument through the cable clamp.
- 7. Place the PMT and ignitor cables to the left side of the GC.
- 8. Route the tubing:
	- For manual control of the gas flow lines, route the tubing to the left side of the GC.
	- If operating the PFPD with the Shimadzu Aux APC module, route the tubing toward the back of the GC.
- 9. Attach the PFPD mounting plate to the GC top plate using the two screws provided in the startup kit (part number 169963). Use [Figure 4.13](#page-50-1) as a reference for the position of the mounting screws.
- 10. Run the PMT cable, the ignitor cable, and the wall and combustion gas lines through the access hole in the left side of the GC (refer to [Figure 4.14](#page-51-0)).

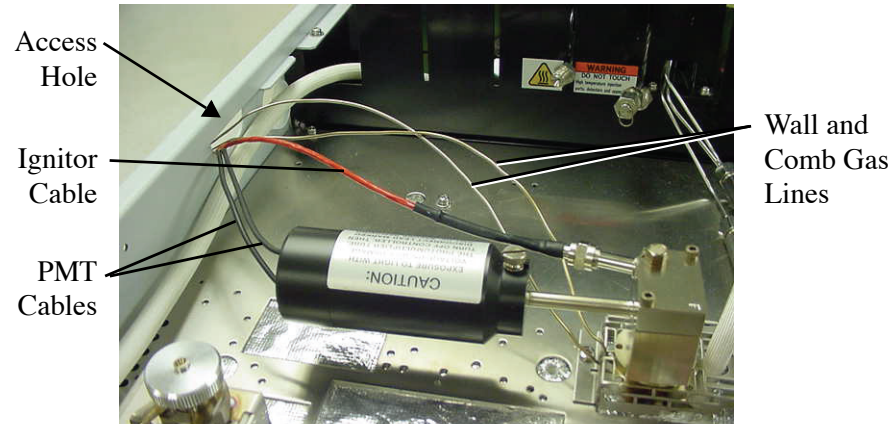

<span id="page-51-0"></span>Figure 4.14. Routing the cables and combustion gas lines

# Installing the Model 5380 Detector Controller

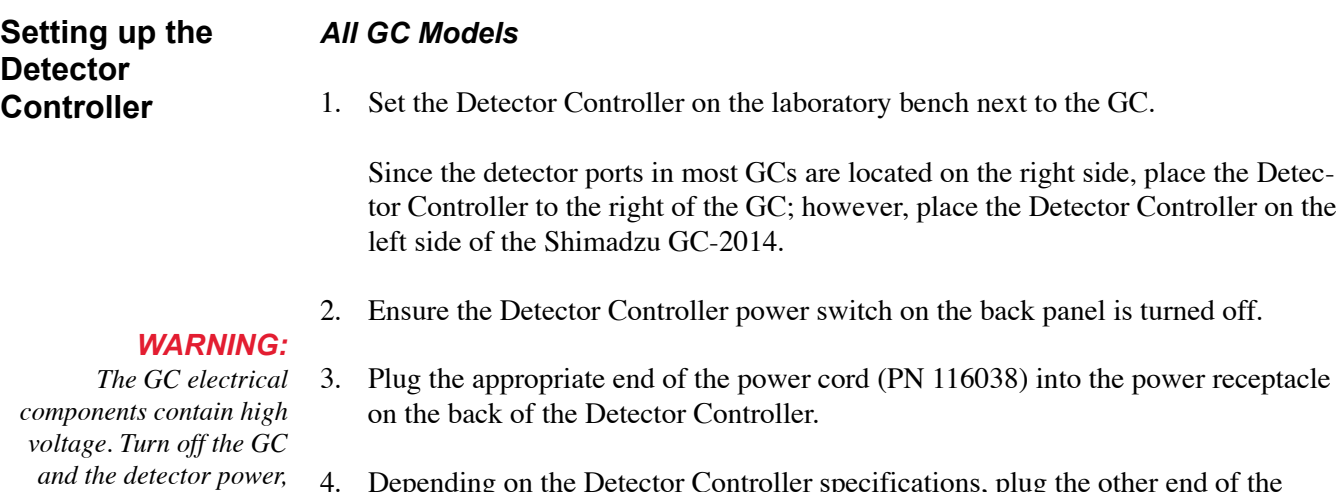

4. Depending on the Detector Controller specifications, plug the other end of the power cord into an appropriate power outlet.

*and disconnect all power.*

#### **Installing the Heater Connections**

#### *WARNING:*

*Maintain a static safe area when handling all electronic parts and assemblies. Use a staticcontrol wrist strap that is connected through a one megohm resistor to an appropriate earth ground.*

#### *Agilent 6890 or 7890*

- 1. Connect the heater cable connector to the corresponding four-pin nylon connector located to the right of the detector port above the motherboard in the Agilent 6890 ([Figure 4.5\)](#page-45-0) or Agilent 7890 [\(Figure 4.6](#page-45-1)).
- *NOTE:* The front detector port corresponds to the front connector, and the back detector port corresponds to the back connector.
- 2. For a 7890 equipped with an Aux EPC module, plug the PFPD heater cable into the Aux temperature heater port ([Figure 4.6](#page-45-1) and [Figure 4.7](#page-46-0)).

#### *Agilent 5890*

- 1. Disconnect the brown plug J10 on the GC motherboard (GC right side) and remove the clear plastic housing.
- 2. Unplug the brown plug J9 on the far right of the motherboard by squeezing its two locking levers. Press the two heater pins (large diameter) into the GC receptacles corresponding to the selected detector port (DET A and DET B correspond to the front and back detector ports, respectively). Push plug J9 back into its original position on the motherboard.
- 3. Unplug the black plug P7 in the upper right corner of the motherboard, and press the two temperature sensor pins (small diameter) into the GC receptacles corresponding to the selected detector port (DET A and DET B correspond to the front and back detector ports, respectively). Push plug P7 back into its original position on the motherboard.

### *Shimadzu GC-2014*

- 1. Route the heater/PRT cable through the cable clamp and to the detector heater board.
- 2. Plug the heater cable into the connection labeled **DET2** for the back detector position (see [Figure 4.15](#page-52-0)).

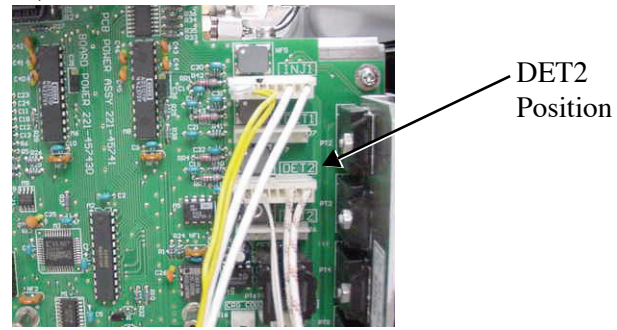

<span id="page-52-0"></span>Figure 4.15. Routing the heater cable

#### *All other GC models*

Consult the appropriate GC User Manual for instructions on making the heater cable and sensor connections.

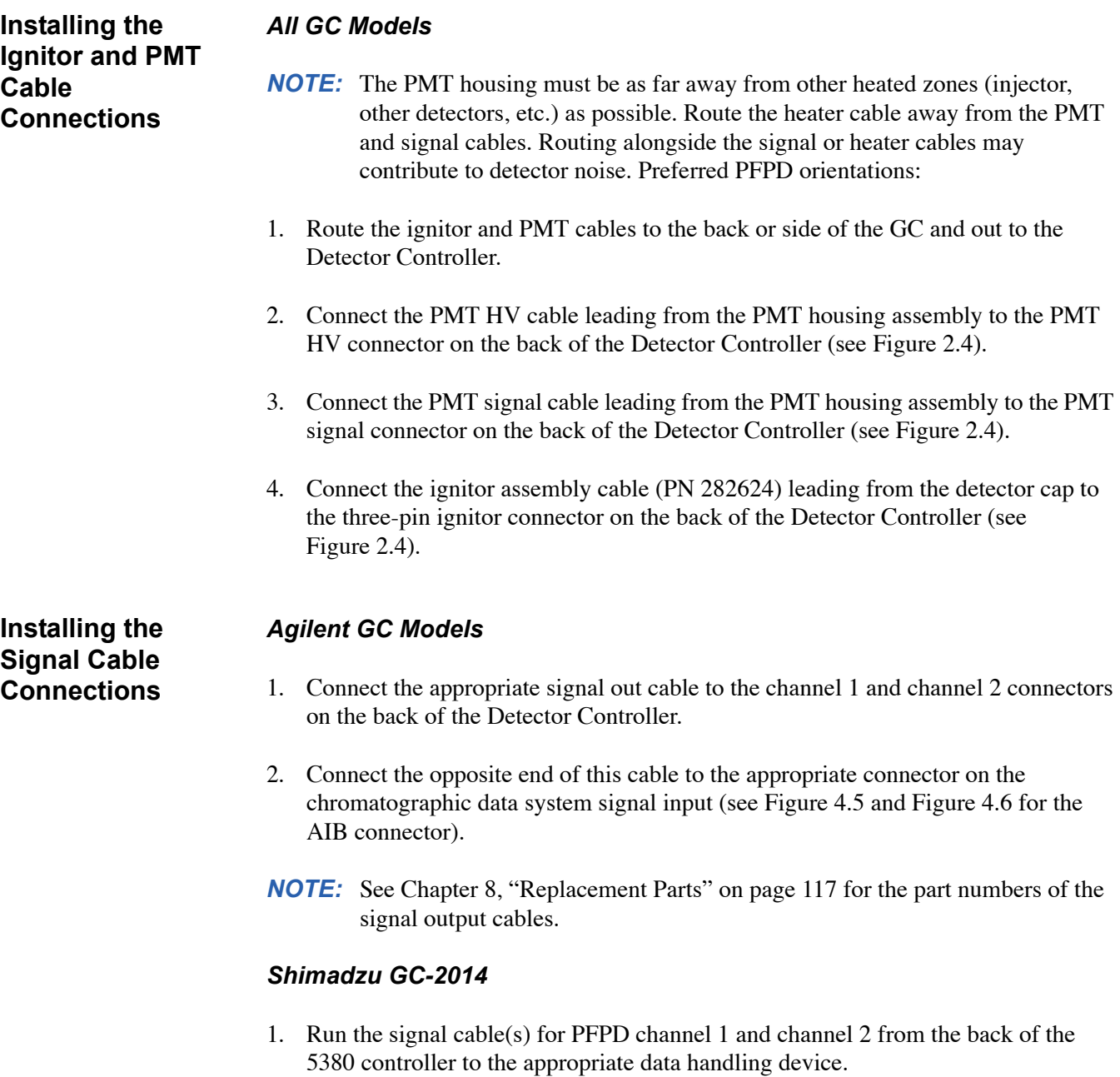

- 2. If using the Shimadzu 2014 A/D card(s), install the card(s) per the Shimadzu instructions.
- 3. Attach the terminal strip (provided with the A/D card(s)) to the back of the GC.

4. Connect the spade lug end of the signal cable(s) to the terminal strip, the red wire to "**+**", and the black wire to "**–**"; see [Figure 4.16.](#page-54-0)

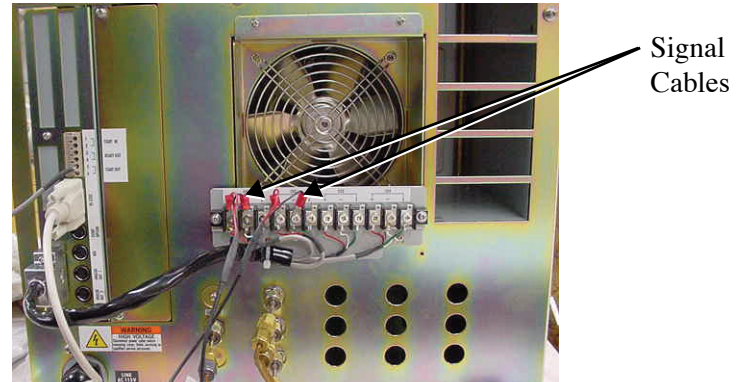

Figure 4.16. Connection using two signal cables

<span id="page-54-0"></span>*NOTE:* See Chapter 8, "Replacement Parts" on page 117 for the part numbers of the signal output cables.

#### *All other GC Models*

Consult the appropriate GC User Manual for instructions on making the signal cable connections.

**Installing the Remote Start Cable Connections** *All GC Models* 1. Connect the three-pin male connector on the remote start cable (PN 288902 or PN 288977, included in the PFPD startup kit) to the remote start connector in the back of the Detector Controller (Figure 2.4). 2. Connect the other end of this cable to the GC's remote start connector.

#### *Agilent 6890 or 7890*

- 1. For the Agilent 6890 or 7890, connect the two-pin female connector on the remote start cable to the two-pin male "VLV 8" connector on the external event cable (PN 252569, included in the PFPD startup kit) that plugs into the eight-pin MINI-DIN connector marked "EXT EVNT," located on the back of the GC.
- 2. Program valve 8 as an "External Start" event in the Agilent 6890 or 7890 GC (see the *Agilent 6890* or *Agilent 7890 Series Gas Chromatograph Operator's Manual*).

### *Agilent 5890*

1. With the Agilent 5890, connect the two-pin female connector on the remote start cable to the two-pin male connector on the handshake cable (PN 185868, included in the PFPD startup kit).

2. Connect the handshake cable to the 12-pin connector marked "REMOTE," located in the plastic tray over the electronics compartment to the right of the GC.

#### *Shimadzu GC-2014*

- 1. Plug the 5380 remote start cable into the 5380 controller.
- 2. Connect the other end of the remote start cable as follows:
	- Red wire to pin 1 (top pin labeled **5** in [Figure 4.17\)](#page-55-0)
	- Black wire to pin 2 (second pin in group **5** in [Figure 4.17\)](#page-55-0)

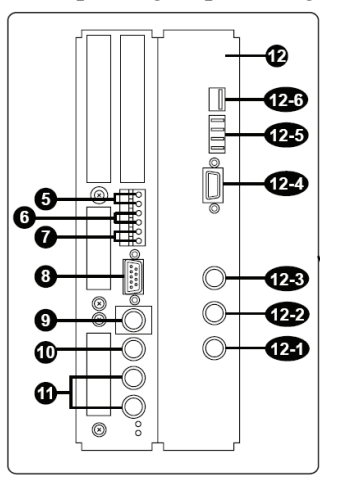

Figure 4.17. Shimadzu GC-2014 Back View Diagram

<span id="page-55-0"></span>*NOTE:* The following numbers are connections as shown in [Figure 4.17.](#page-55-0)

- **5 START** signal input terminal: Connect an external device if any to this terminal to receive a start signal.
- **6 READY** signal terminal: Outputs the **READY** signal to any external device (such as the auto-injector).
- **7 START** signal output terminal: Connect an external device if any to this terminal to output the start signal.

#### *All other GC Models*

Consult the appropriate GC user manual for instructions on making the remote start cable connections.

*All GC Models*

- 1. Connect one end of the serial cable (PN 226621\*, included in the WinPulse software box) to the PC.
- 2. Connect the other end of the serial cable (PN 226621) to the serial I/O port on the Detector Controller (Figure 2.4).

**Installing the Serial Cable Connections**

*NOTE:* Longer cable ([25 ft.] PN 316893) may be purchased seperately.

# Installing the Gas Flow Controls

The gas flow controls associated with the PFPD and the GC can have one of two possible configurations:

- Manual Version: The Detector Controller housing contains the gas flow controls, which operate with manual mass flow controllers on the front of the Detector Controller.
- EPC Ready Version: The Detector Controller housing contains the gas mixing assemblies, and is designed to work with the GC manufacture's EPC or EFC which supply the gas flows:
	- For the manual version follow instructions beginning on [page 48.](#page-56-0)
	- For the 6890, follow the instructions for the OIM beginning on [page 50](#page-58-0) or the Aux EPC beginning on [page 64.](#page-72-0)
	- For the 7890, follow the instructions for the Aux EPC beginning on [page 56](#page-64-0).
	- For the Shimadzu, follow the instructions for the Aux APC pressure control manifold beginning on [page 64](#page-72-0).

Follow the relevant method for setting up the configuration for the gas flow controls in your GC.

#### **Gas Flow Controls in the Detector Controller, Manual Version**

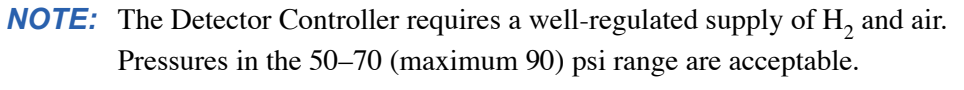

- <span id="page-56-0"></span>1. Shut off all gas supply lines used for the PFPD.
- *NOTE:* Use chromatography-quality gases of 99.999% purity or better.
- *NOTE:* Use chromatography-quality gas line tubing to minimize background noise during operation.

#### *WARNING:*

*Hydrogen is highly flammable and may cause an explosion if it is allowed to build up in an enclosed area, such as a GC oven. Be sure the supply is off while making all connections. Do not turn on the hydrogen without a column or cap attached to the detector inlet.*

- 2. Remove the protective caps from the air inlet and  $H_2$  inlet connectors on the Detector Controller's back panel.
- 3. Connect the regulated air supply to the air inlet connector and the regulated  $H_2$ supply to the  $H_2$  inlet connector using the supplied  $1/s$ " nut and ferrule ([Figure 4.18](#page-57-0)). Push the gas lines into the connector as far as they can go before tightening the nuts onto the connector. Securely tighten the  $\frac{1}{8}$ " nut using a  $\frac{7}{16}$ " wrench.

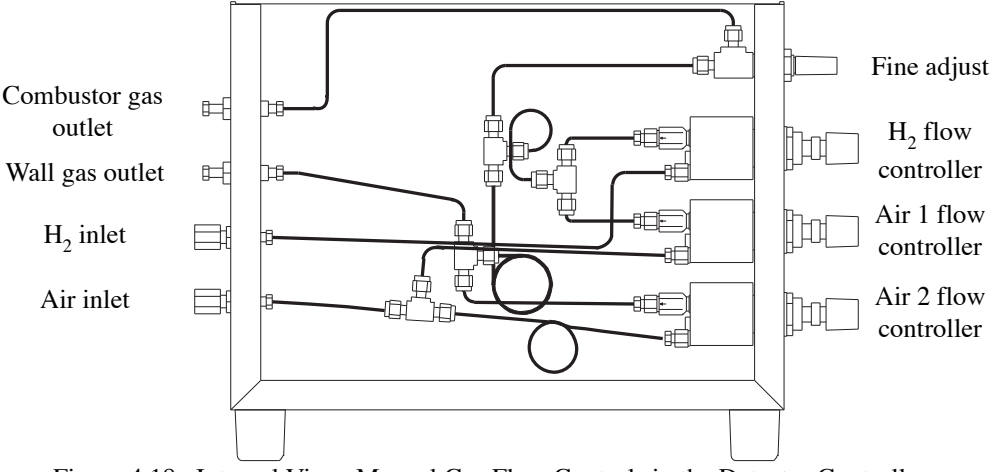

<span id="page-57-0"></span>Figure 4.18. Internal View: Manual Gas Flow Controls in the Detector Controller

#### *WARNING:*

*Do not apply supply line pressure to the regulators until it is time to set the gas flows for the PFPD.*

- 4. Route the COMB and WALL gas lines from the PFPD base to the back or side of the GC and out to the back of the Detector Controller.
- 5. Remove the plastic protective plugs from the combustor and wall gas connectors and the protective caps on the ends of the combustor and wall gas lines leading from the PFPD base.
- 6. Connect the combustor gas (COMB) line from the PFPD assembly to the combustor gas connector and the wall gas (WALL) line to the wall gas connector on the back of the Detector Controller using the attached  $1/_{16}$ " nuts and ferrules. Push the gas lines into the connector as far as they can go before tightening the nuts onto the connector. Securely tighten the nut using a  $5/16"$  wrench.
- 7. Gently turn the fine adjust needle valve to the off position (clockwise) ([Figure 4.18](#page-57-0)). Do not tighten down as this can damage the needle. Then open the valve 4 full turns counterclockwise.
- 8. Set the Air 1 and Air 2 flow controllers as well as the  $H_2$  flow controller to the off position (fully clockwise) [\(Figure 4.18\)](#page-57-0).
- 9. Replace the flame arrestor on top of the detector cap with the barbed fitting (PN 202077) included in the PFPD startup kit. Attach a flowmeter to the barbed end of the fitting.
- 10. Ensure the column inlet to the detector is plugged with a no-holed ferrule or that the column is attached (see ["Installing the GC Column With the Column Positioning](#page-83-0)  [Tool" on page 75](#page-83-0) in this chapter).
- 11. Turn on the air and  $H_2$  gas supplies.
- 12. Refer to the ["Flow Controller Settings" on page 71](#page-79-0).

# <span id="page-58-0"></span>Installation of the GC EPC Module

# **Agilent 7890 GC with OIM Pressure Control Manifold**

These instructions are specific to the installation of the OI Analytical 5380 PFPD onto an Agilent 7890 GC using the OIM EPC module.

*NOTE:* As new firmware changes for the GC are released by Agilent, slight changes to this procedure may be required. Please contact OI Analytical Technical Support at (800) 336-1911 for any questions regarding these instructions.

### *Main Components*

- PFPD detector assembly
- PFPD controller with EPC-ready pneumatics
- 7890 OIM EPC module
- AIB board(s), *1 required*

### *Main Steps Required for Installation*

- 1. Verify that Agilent 7890 GC firmware revision A.01.05 or later is programmed on the GC.
- 2. Select the appropriate detector port and flow module position; refer to [Figure 4.19](#page-59-0) for the normal location or [Figure](#page-59-1) 4.20 for an alternate location.

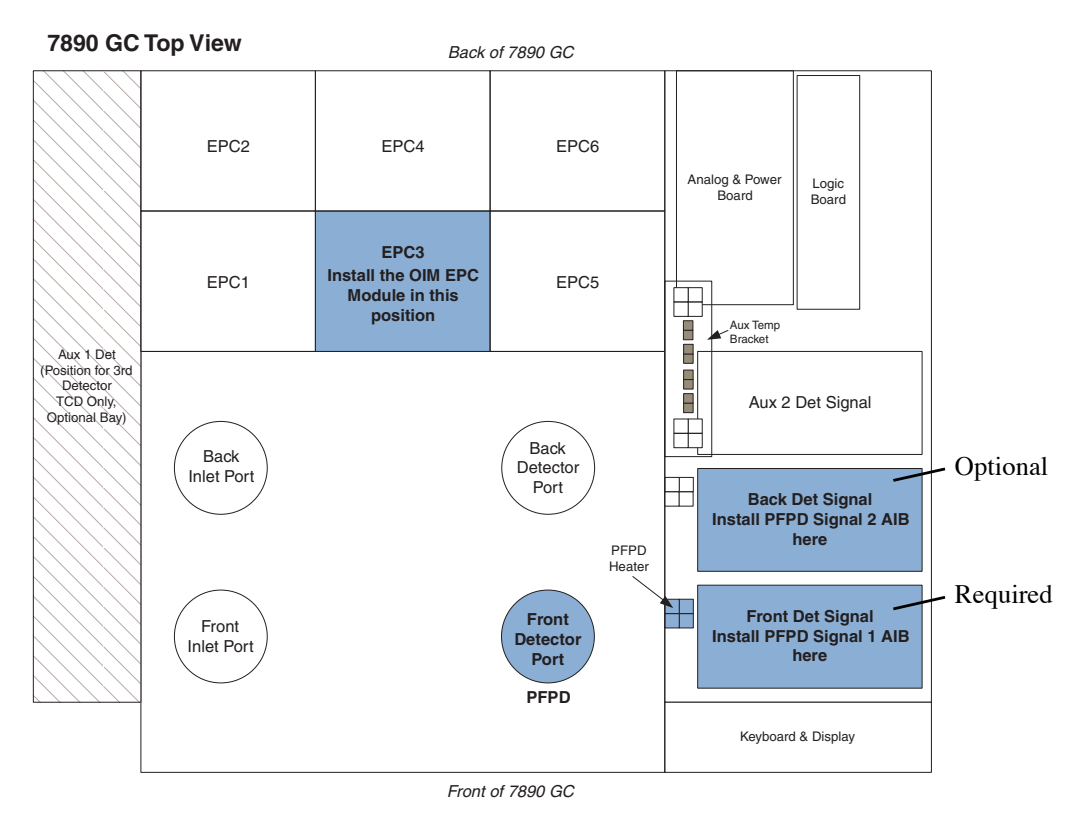

<span id="page-59-0"></span>Figure 4.19. Suggested Location for PFPD Components using the Front Detector Position

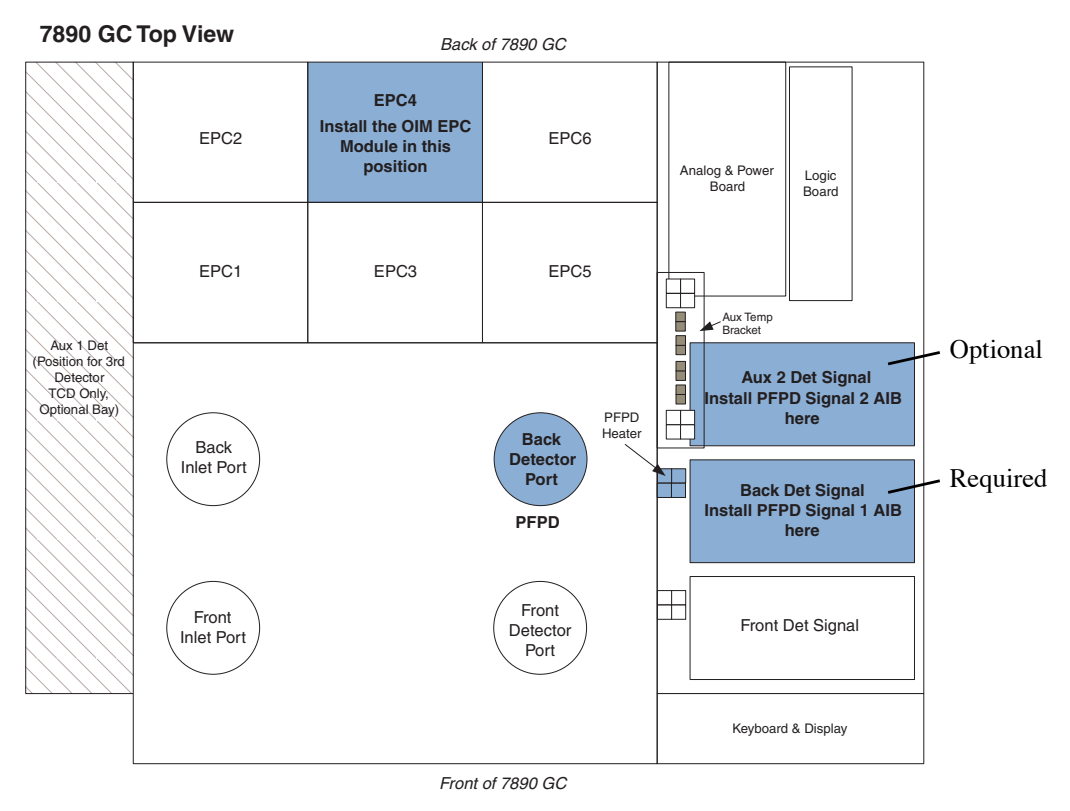

<span id="page-59-1"></span>Figure 4.20. Suggested Location for PFPD Components using the Back Detector Position

- 3. Install the PFPD assembly in the appropriate detector port as described in the Model 5380 PFPD Operator's manual.
- 4. Install the PFPD detector controller and cables as directed.
- 5. Install the OIM EPC module in the 7890 GC.
	- a. Remove the EPC module bracket by loosening the captive screws and lifting off the brackets ([Figure 4.21](#page-60-0)).

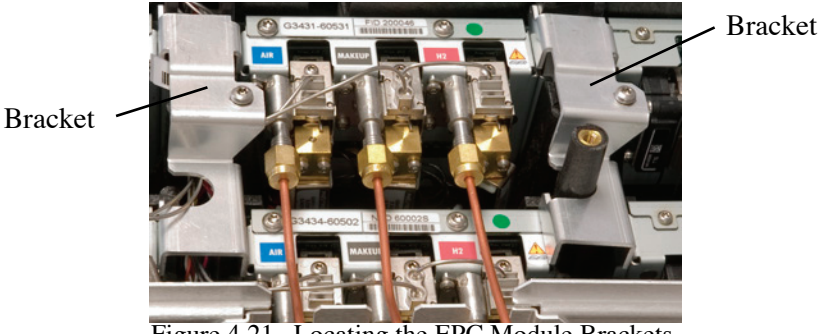

Figure 4.21. Locating the EPC Module Brackets

<span id="page-60-0"></span>b. Locate the correct mounting slot for the EPC module ([Figure 4.19](#page-59-0) and [Figure 4.22\)](#page-60-1).

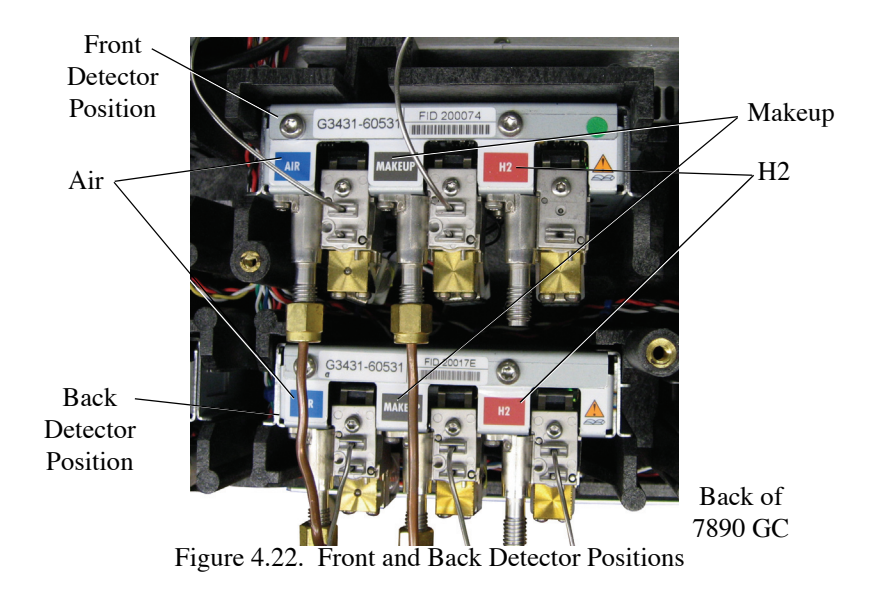

<span id="page-60-1"></span>c. Attach the communication cable to the EPC module [\(Figure 4.23\)](#page-61-0).

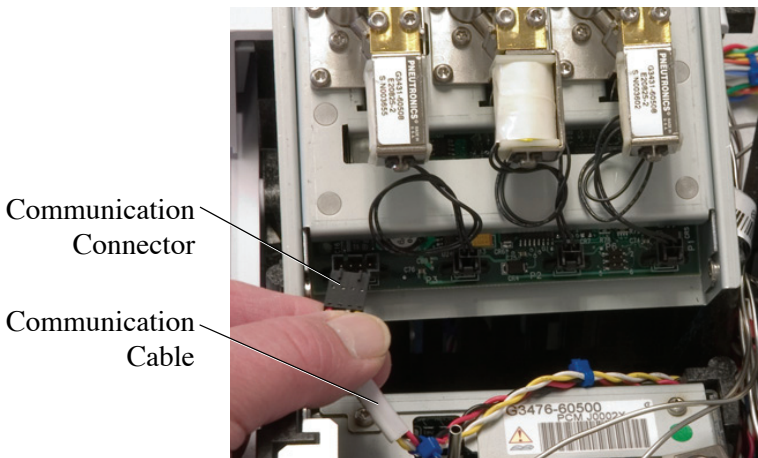

Figure 4.23. Attaching the communication cable to the EPC module

<span id="page-61-0"></span>d. Slide the module into the vertical slot tracks. Arrange the cable to prevent it from being pinched by the EPC module [\(Figure 4.24\)](#page-61-1).

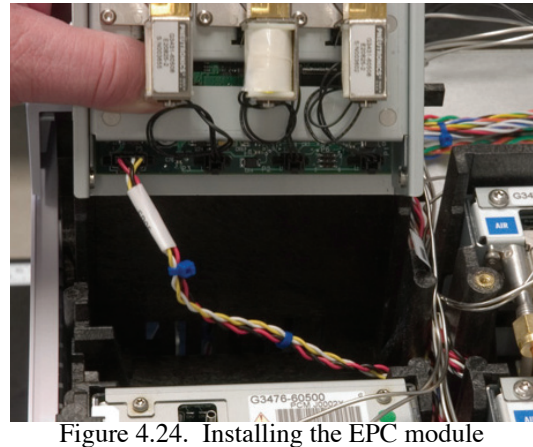

- <span id="page-61-1"></span>e. Remove the protective caps from the gas inlets.
- f. Connect the appropriate gas supplies to the inlets using  $\frac{1}{8}$ " brass nuts and ferrules.
- g. Remove the appropriate tubing connector blanks [\(Figure 4.25](#page-62-0)) from the EPC module to expose the O-rings and restrictors.

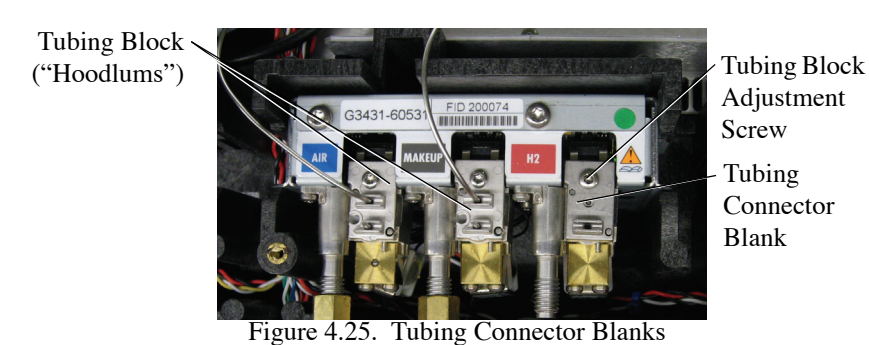

<span id="page-62-0"></span>h. Attach the tubing blocks (hoodlum block assembly with integrated  $\frac{1}{8}$ " stainless steel lines) to the appropriate manifolds and tighten each screw.

- i. Cut off the  $\frac{1}{8}$ " welded nibs on the end of the lines.
- j. Route the tubing through the channel between the EPC slots to reach the detector area. Keep the tubing away from the EPC module bracket area.
- k. Connect the gases (see [Figure 4.26](#page-62-1)).

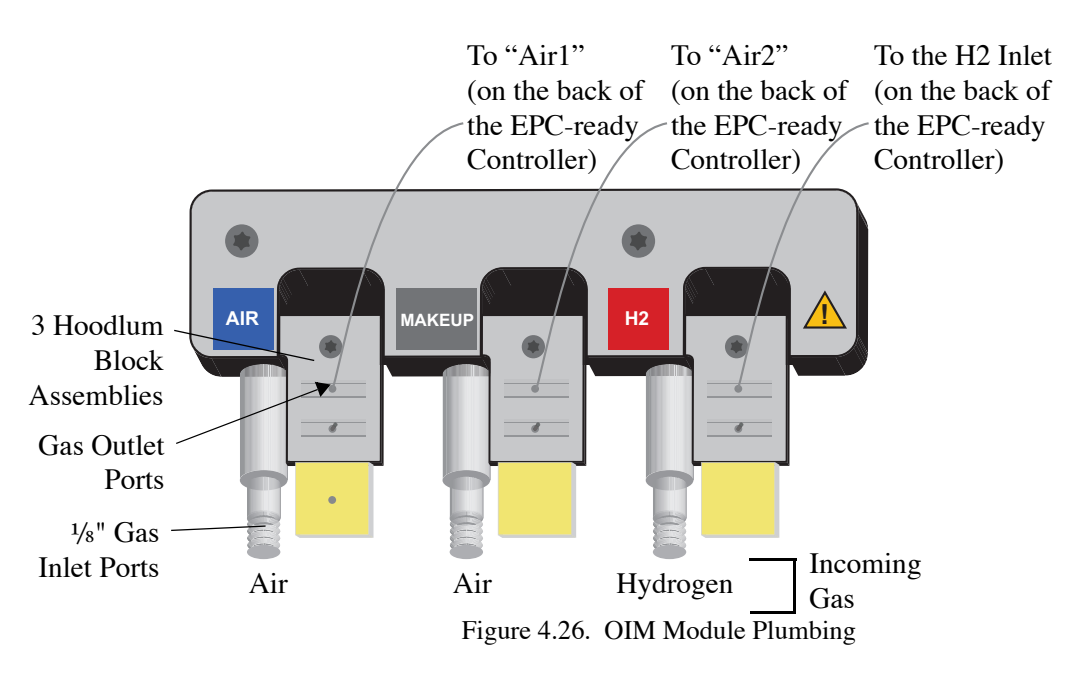

- <span id="page-62-1"></span>l. Reattach the EPC module brackets using the previously removed screws.
- 6. Install the AIB board(s) per the Agilent instructions (see [Figure 4.19 on page 51](#page-59-0) for placement).
- 7. Configure according to ["Configure the GC" on page 55](#page-63-0).

#### <span id="page-63-0"></span>*Configure the GC*

- 1. Power on the GC.
- 2. Unlock the keyboard by pressing **Options** and selecting **Keyboard & Display**.
- 3. Scroll to **Hard Configuration lock**.
- 4. Press **Off/No**.

#### *Configure the Detector*

- *NOTE:* The following configuration is for a PFPD installed in the Front Detector position (as shown in [Figure 4.19](#page-59-0)).
- 1. Press **Config** and then **Front Det**.
- 2. Press **Mode/Type**.
- 3. Scroll to **CPDET AIB, Htr, EPC** and press **Enter**.
- 4. Soft power-cycle the GC as follows:
	- a. Press **Options**.
	- b. Scroll to **Communications** and press **Enter**.
	- c. Scroll to **Reboot GC**.
	- d. Select **On/Yes** twice.
- 5. Once the GC has restarted, press **Config** and then **Front Det** to check the configuration.

#### *Configure the Second AIB Board (if installed)*

- 1. Determine where the AIB board(s) was installed using [Figure 4.19.](#page-59-0)
- 2. Press **Config** and then the appropriate detector button (either **Back Det** or **Aux Det #**).
	- a. For **Back Det**, press **Mode/Type** and scroll to **CPDET AIB, No Htr, No EPC**. Press **Enter**.
	- b. For **Aux Det #**, scroll to select **Aux Det 2**.
	- c. Press **Mode/Type**. Press **Enter** to select **Install Detector (AIB)**.
- 3. Cycle the GC power.

#### *Check Configurations*

- 1. Press the **Status** key to determine if the GC is reporting any errors.
- 2. Following the previous configuration example, press **Front Det** to view the detector status. Confirm that the detector conditions, detector signal, and three gases display as you scroll through.
- 3. Note where the second AIB card is installed (if installed). Press the key corresponding to the appropriate AIB signal.
- 4. For example, if the AIB card is installed in the Back Detector signal board position, press the **Back Det** key.
- 5. Verify the AIB signal displays.

### <span id="page-64-0"></span>**Agilent 7890 GC with Aux EPC Module**

These instructions are specific to the installation of the OI Analytical 5380 PFPD onto an Agilent 7890 GC using the Aux EPC module with auxillary heater control. Refer to the appropriate sections in the PFPD Operator's Manual for additional information on installing the PFPD onto the GC.

*NOTE:* As new firmware changes for the GC are released by Agilent, slight changes to this procedure may be required. Please contact OI Analytical Technical Support at (800) 336-1911 for any questions regarding these instructions.

### *Main Components*

- PFPD detector assembly
- PFPD controller with EPC-ready pneumatics
- 7890 Aux EPC module and Aux temperature zone kit (containing a bracket, cable, and 2 screws), PN 324543
- AIB board(s), *optional*

#### *Main Steps Required for Installation*

- 1. Verify that Agilent 7890 GC firmware revision A.01.04 or later is programmed on the GC.
- 2. Select the appropriate detector port and flow module position; refer to [Figure 4.27](#page-65-0).
- 3. Install the PFPD assembly in the appropriate detector port as described in the Model 5380 PFPD Operator's manual.
- 4. Install the Aux EPC bracket and heater cable as described in the Model 5380 PFPD Operator's manual.
- 5. Install the PFPD detector controller and cables as directed.
- 6. Change the restrictors in the 7890 Aux EPC module as described in the Installation chapter of the Model 5380 PFPD Operator's manual.
- 7. Install the Aux EPC module in the 7890 GC; follow the instructions in the Installation chapter of the Model 5380 PFPD Operator's manual.

*NOTE:* See [Figure 4.27 on page 57](#page-65-0) for recommended installation positions.

- 8. Connect the gases.
- 9. Install the AIB board(s) per the Agilent instructions (see [Figure 4.27 on page 57](#page-65-0) for placement).
- 10. Configure according to ["Configure the GC" on page 60](#page-68-0).

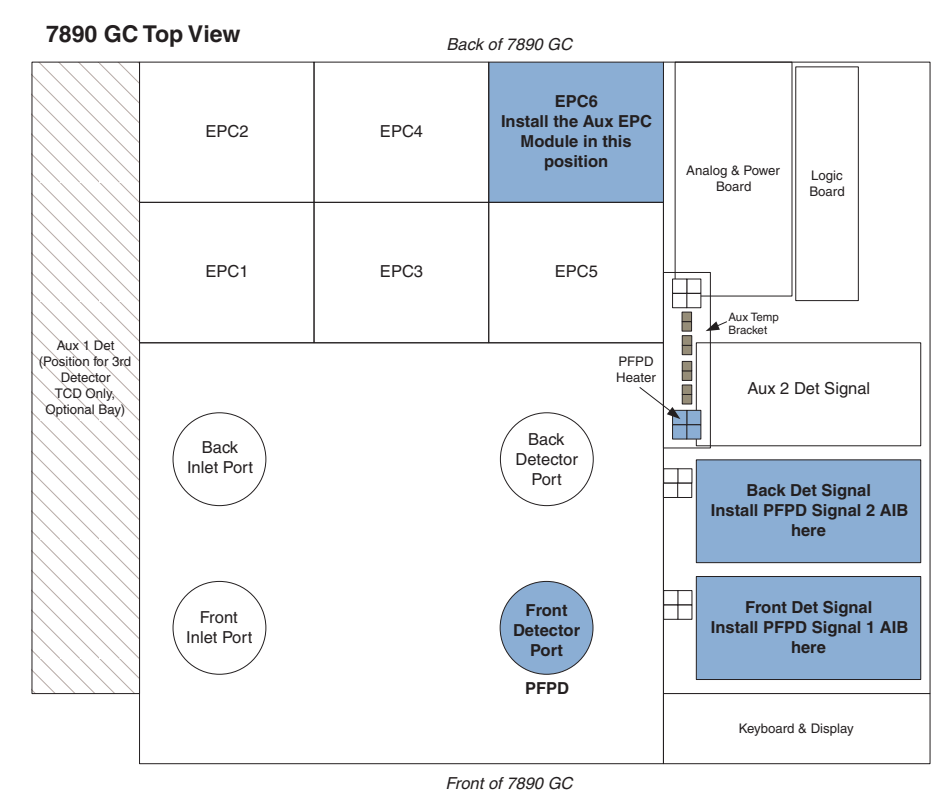

Figure 4.27. Suggested Location for PFPD Components

<span id="page-65-0"></span>The auxiliary EPC manifold (Aux EPC) controls the gas flow to the PFPD. It mounts in the back of the Agilent 7890 in either port 4, 5, or 6. Use the following procedure to attach the PFPD's gas flow controls to the auxiliary pressure control manifold.

**NOTE:** The auxiliary EPC manifold requires a well-regulated supply of H<sub>2</sub> and air. Pressures in the 50–70 (maximum 90) psi range are acceptable.

*CAUTION: The maximum pressure into the Detector Controller must not exceed 90 psi.*

# *Preparing the GC*

- 1. Shut off all gas supply lines used for the PFPD.
- *NOTE:* Use chromatography-quality gases of 99.999% purity or better.
- *NOTE:* Use chromatography-quality gas line tubing to minimize background noise during operation.
- 2. Turn off and unplug the GC.
- 3. Remove the gas flow controls cover by pressing the black clips on the sides of the cover.
- 4. Remove the detector cover by raising the cover vertically and then firmly lifting up on the right side of the cover to free the lid from the hinge pin.
- 5. Slide the hinge pin out of the hole on the left side hinge and set the cover aside.
- 6. Remove the EPC module bracket at the empty slot location by loosening the captive screw and lifting off the bracket.

### *Assembling the Aux EPC*

1. Remove the three tubing connector blanks [\(Figure 4.28](#page-66-0)) from the Aux EPC module to expose the O-rings and restrictors.

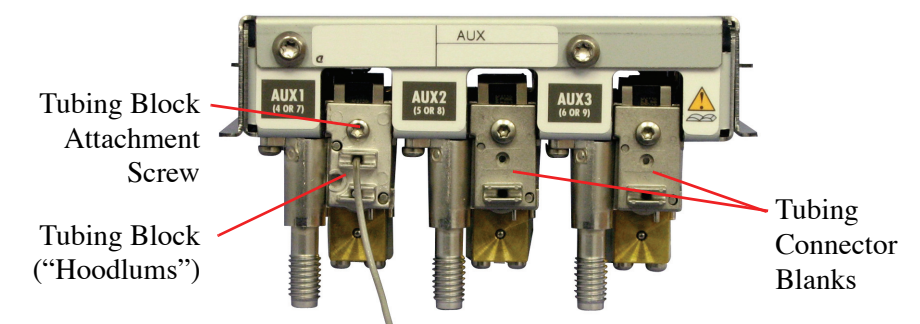

Figure 4.28. Aux EPC Module Tubing Connector Blanks

- <span id="page-66-0"></span>2. Change to the frits labelled "30  $\pm$ 1.5 sccm H<sub>2</sub> at 15 psi" on all three channels. The Aux EPC module is shipped with brown color-coded, low-resistance (high flow) frits.
- 3. Attach the tubing blocks (hoodlum block assembly with integrated  $1/16$ " stainless steel lines) to each of the three manifolds and tighten each screw (see [Figure 4.28](#page-66-0)).
- 4. Attach the **H2** label immediately to the left of the Aux 1 gas connector, the **Air 1** label to the left of the Aux 2 connector, and the **Air 2** label to the left of the Aux 3

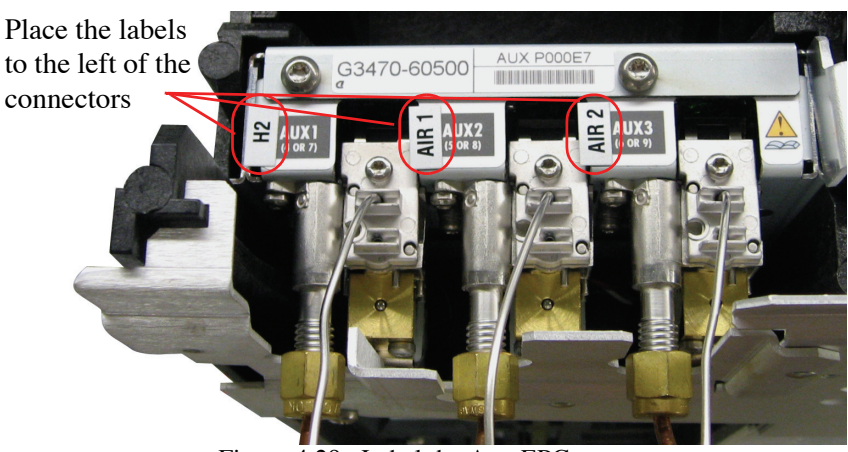

connector on the top of the auxiliary pressure control manifold; refer to [Figure 4.29.](#page-67-0)

Figure 4.29. Label the Aux EPC

### <span id="page-67-0"></span>*Installing the Aux EPC*

1. Determine the slot position for your Aux EPC module in the gas flow control area. The slots are numbered 1–6 (refer to [Figure](#page-67-1) 4.30); the Aux EPC can be installed in slots 4, 5, or 6 (installation in slot 6 is recommended).

| Slot 5 | Slot 3 | Slot 1 | Split vent<br>traps and<br>valves |
|--------|--------|--------|-----------------------------------|
| Slot 6 | Slot 4 | Slot 2 |                                   |

Figure 4.30. Slot Identification *Back of 7890 GC (gas flow control compartment)*

<span id="page-67-1"></span>2. Record the inlet channel identification numbers associated with your slot position. These channel numbers are used during the hardware configuration.

| Aux EPC<br>4, 5, 6 | Slot 3             | Slot 1 | Split vent<br>traps and<br>valves |
|--------------------|--------------------|--------|-----------------------------------|
| Aux EPC<br>1, 2, 3 | Aux EPC<br>7, 8, 9 | Slot 2 |                                   |

Back of 7890 GC

Figure 4.31. Aux EPC inlet channel identification numbers

- 3. Connect the communication cable for your EPC slot location to the communication connector on the Aux EPC module.
- 4. Slide the Aux EPC module into the vertical slot tracks. Arrange the cable to prevent it from being pinched by the Aux EPC.
- 5. Route the tubing through the back EPC cover panel to exit the GC. Keep the tubing away from the EPC module bracket area.
- 6. Reattach the EPC module bracket by tightening the captive screw.
- 7. Remove the protective caps from the Aux EPC module source gas connections.
- 8. Configure the Aux EPC per the "PFPD Installation onto a 7890 GC Using the Aux EPC Module" instructions (PN 324545) provided.

#### *Make the Gas Connections*

- 1. Connect the source gas lines to the manifold using the provided  $\frac{1}{8}$ " nuts and ferrules.
- 2. Connect the Hydrogen to Aux 1 and the Air to both Aux 2 and Aux 3.
- 3. Cut off the  $\frac{1}{8}$ " welded nibs on the end of the  $\frac{1}{16}$ " lines.
- 4. Using the fittings and ferrules supplied in the 5380 startup kit, connect the outlets of the Aux EPC module  $(1/16"$  lines) to the back of the 5380 Detector Controller using [Table 4.1](#page-68-1) as a guide.

| Gas      | <b>EPC</b><br><b>Channel</b> | 5380<br><b>Controller</b> |
|----------|------------------------------|---------------------------|
| Hydrogen | Aux $1$                      | Н,                        |
| Air      | Aux $2$                      | Air 1                     |
| Air      | Aux $3$                      | Air $2$                   |

<span id="page-68-1"></span>Table 4.1. Aux EPC to 5380 Controller Connections

#### <span id="page-68-0"></span>*Configure the GC*

- 1. Power on the GC.
- 2. Unlock the keyboard by pressing **Options** and selecting **Keyboard & Display**.
- 3. Scroll to **Hard Configuration lock**.
- 4. Press **Off/No**.

#### *Configure the Aux EPC module*

- 1. Press **Config** and then **Aux EPC #**.
- 2. Scroll to the appropriate Aux EPC position and press **Enter**. Refer to [Figure 4.27.](#page-65-0)

For example, if the Aux EPC module is installed in the EPC6 position, select **Pressure Aux 1,2,3**.

3. Press **Mode/Type**. Press **Enter** to select the appropriate EPC module.

For the previous example, select **Install EPC6**.

- 4. Soft power-cycle the GC as follows:
	- a. Press **Options**.
	- b. Scroll to **Communications** and press **Enter**.
	- c. Scroll to **Reboot GC**.
	- d. Select **On/Yes** twice.
- 5. Once the GC has restarted, press **Config** and then **Aux EPC #**.
- 6. Scroll to the appropriate Aux EPC position and press **Enter**.

For example, if the Aux EPC module is installed in the EPC6 position, select **Pressure Aux 1,2,3**. The Aux EPC channels are labeled 1, 2, and 3; Channel 1 is Hydrogen, Channel 2 is Air 1, and Channel 3 is Air 2.

- 7. In this case, scroll to **Chan 1 Gas type**. Press **Mode/Type**.
- 8. Scroll to **Hydrogen** and press **Enter**.
- 9. Scroll to **Chan 2 Gas type**. Press **Mode/Type**.
- 10. Scroll to **Air** and press **Enter**.
- 11. Scroll to **Chan 3 Gas type**. Press **Mode/Type**.
- 12. Scroll to **Air** and press **Enter**.

#### *Configure the Heater*

- 1. Press **Config** and then **Aux Temp #**.
- 2. Select the appropriate Thermal Aux position (see [Figure 4.27](#page-65-0)).

For example, if the heater is installed in the front Aux position, select **Thermal Aux 1**.

- 3. Press **Mode/Type**.
- 4. Press **Enter** to select the appropriate Aux Temp.

For the previous example, select **Install Heater Aux 1**.

#### *Configure the AIB Board(s)*

- 1. Determine where the AIB board(s) was installed using [Figure 4.27.](#page-65-0)
- 2. Press **Config** and then the appropriate detector button (either **Front Det**, **Back Det**, or **Aux Det #**).

For **Aux Det #**, scroll to select **Aux Det 2**.

- 3. Press **Mode/Type**. Press **Enter** to select **Install Detector (AIB)**.
- 4. Repeat for each additional AIB card.
- 5. Cycle the GC power.

#### *Check Configurations*

- 1. Press the **Status** key to determine if the GC is reporting any errors.
- 2. Following the previous configuration example, press **Aux EPC #**, **1** to view the Hydrogen channel. Confirm that the Aux Pressure reading displays for this channel. Repeat for the two additional channels, Air 1 and Air 2.
- 3. Press **Aux Temp #**. Verify that Thermal Auxiliary 1 appears and that the actual temperature displays.
- 4. Note where the AIB card(s) are installed. Press the key corresponding to the appropriate AIB signal.

For example, if the AIB card is installed in the Front Detector signal board position, press the **Front Det** key.

5. Verify the AIB signal displays.

#### **Agilent 6890 GC with OIM Pressure Control Manifold**

The OIM pressure control manifold is the gas flow control device between the main gas source and the PFPD. The preferred gas supply option for the Model 5380 PFPD on an Agilent 6890 is the open interface module (OIM) pressure control manifold (PN 285049), which is mounted in the back of the Agilent 6890 in one of the carrier ports of the gas flow controls marked "Front Detector" or "Back Detector." OI Analytical programs the OIM pressure control manifold for the desired detector configuration before shipping. Alternatively, supply gas through an Aux pressure control manifold (PN 275974), which mounts in the carrier port of the gas flow controls marked "AUX." See the *Agilent 6890 GC Auxiliary Pressure Manifold Installation* for further information.

- *NOTE:* The OIM pressure control manifold requires well-regulated supplies of all required gases to operate the PFPD. Pressures in the 50–70 (maximum 90) psi range are acceptable.
- *NOTE:* Use chromatography-quality gases of 99.999% purity or better.
- *NOTE:* Use chromatography-quality gas line tubing to minimize background noise during operation.

Use the following procedure to install the OIM pressure control manifold into the Agilent 6890.

#### *WARNING:*

*The GC electrical components contain high voltage. Turn the GC and the detector power OFF and disconnect all line power.*

1. Ensure all gas supply lines used for the PFPD are shut off. Remove the top back panel on the GC..

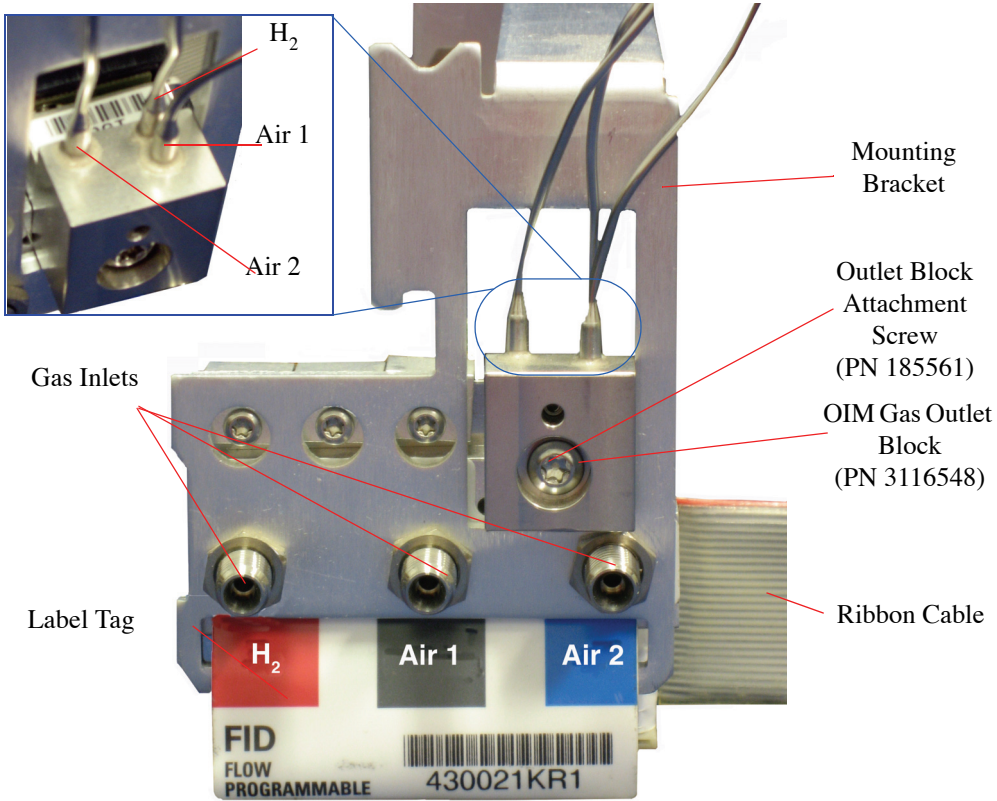

Figure 4.32. OIM pressure control manifold configured for the PFPD

- 2. Remove the protective caps from the gas inlets.
- 3. Slip the label tag through the bottom slot of the pressure control manifold mounting bracket. Align the mounting bracket over the OIM pressure control manifold.
- 4. Place the  $\frac{7}{16}$ " hex nuts provided on the gas inlets. Do not tighten the hex nuts.
- 5. Tighten the  $\frac{\gamma_{16}}{ }$  hex nuts on the gas inlets and secure the mounting bracket to the OIM pressure control manifold. Replace the protective caps on the gas inlets.
- 6. Route the ribbon cable behind the OIM pressure control manifold.
- 7. Slide the OIM pressure control manifold into the appropriate "Front Detector" or "Back Detector" slot on the back of the GC until the bracket seats flush with the carrier rails.
- 8. Connect the ribbon cable to the appropriate connector on the electronic board. Push the ribbon cable until it is firmly in place. Lock the connector by moving the tabs to the center of the connector until they click into place. Make sure the ribbon cable is positioned away from the valves and is not pressed against the OIM pressure control manifold.
- 9. Attach the labels provided to the label tag on the OIM pressure control manifold. Place the labels over the appropriate existing labels: AIR 1 over AIR, AIR 2 over MAKEUP, and  $H_2$  over  $H_2$ .
- 10. Using needle-nosed cutters, remove the appropriate detector cutout from the top back panel of the GC
- 11. Replace the top back panel on the GC.
- 12. Remove the protective caps from the gas inlets on the front of the OIM pressure control manifold. Using  $\frac{1}{8}$ " brass nuts and ferrules, attach the H<sub>2</sub> gas line to the inlet labeled "H2", an air line to the inlet labeled "Air 1", and another air line to the inlet labeled "Air 2" ([Figure 4.32\)](#page-71-0).

#### *CAUTION:*

 *Do not use the needle valve as an on-off valve. Overtightening can distort the needle valve's seal and make it unreliable.*

### **Agilent 6890 GC with Aux EPC Manifold**

13. Gently turn the fine adjust needle valve (PN 282491) to the off position (clockwise) ([Figure 4.18](#page-57-0)). Do not excessively tighten down, as this can damage the needle valve. Then open 4 full turns counterclockwise.

14. Proceed to "Gas Connections to the PFPD Detector Controller".

The auxiliary EPC manifold controls the gas flow to the PFPD. It mounts in the back of the Agilent 6890 in the carrier port of the gas flow controls marked "AUX." Use the following procedure to attach the PFPD's gas flow controls to the auxiliary pressure control manifold. Use this configuration as an alternative to the OIM pressure control manifold. This configuration is often used when installing the PFPD into the valve box area of the Agilent 6890.

**NOTE:** The auxiliary EPC manifold requires a well-regulated supply of H<sub>2</sub> and air. Pressures in the 50–70 (maximum 90) psi range are acceptable.

#### *CAUTION:*

*The maximum pressure into the Detector Controller must not exceed 90 psi.*

1. Shut off all gas supply lines used for the PFPD.

*NOTE:* Use chromatography-quality gases of 99.999% purity or better.

*NOTE:* Use chromatography-quality gas line tubing to minimize background noise during operation.

2. Remove the Agilent gas outlet block attached to the front upper right corner of the auxiliary EPC manifold ([Figure 4.33](#page-73-0)) by unscrewing the Torx T-20 screw (PN 185561). Carefully remove the three 30-mL/min cylindrical restrictors (marked with a red dot) and O-rings from the back of the Agilent gas outlet block.

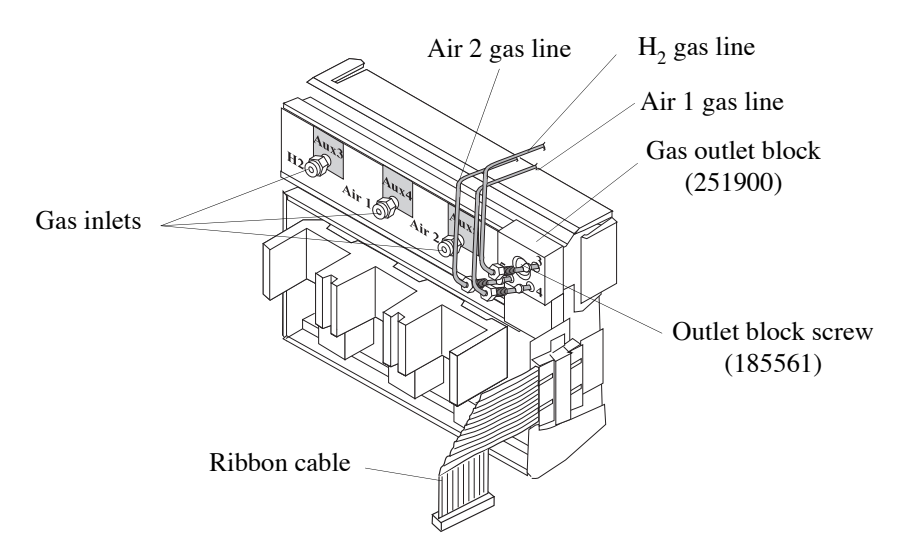

Figure 4.33. Auxiliary EPC manifold and Aux EPC mixing assembly

- <span id="page-73-0"></span>3. Place two of the Agilent 30-mL/min restrictors and O-rings in the number 4 and 5 gas outlets on the OI gas outlet block (PN 251900). The gas outlet numbers are inscribed on the front of the gas outlet block [\(Figure 4.33\)](#page-73-0). Place the third O-ring over the supplied 10-mL/min restrictor (PN 290601) and insert the restrictor into the number 3 gas outlet of the OI gas outlet block. With all three restrictors and O-rings in place, reattach the Agilent gas outlet to the OI gas outlet block with the previously removed T-20 Torx screw.
- 4. Attach the  $H_2$  label immediately to the left of the Aux 3 gas connector, the Air 1 label to the left of the Aux 4 connector, and the Air 2 label to the left of the Aux 5 connector on the front of the auxiliary pressure control manifold [\(Figure 4.33](#page-73-0)).
- 5. Locate the troughs on the top and bottom of the auxiliary EPC manifold connector block and the ridges in the carrier compartment of the gas flow controls. Slide the auxiliary EPC manifold into the carrier compartment, lining up the ridges and troughs. From the front of the GC, secure the auxiliary EPC manifold in place by tightening the captive Torx T-20 screw.
- 6. Plug the auxiliary EPC manifold's ribbon cable into the auxiliary connector facing upward on the electronics board, and push it until the lug is firmly in place. Lock the connector by moving the tabs to the center of the connector until they click into place. (See the *Agilent 6890 GC Auxiliary Pressure Control Manifold Installation Guide* for further instruction.)
- 7. Remove the protective caps from the Aux 3  $(H_2)$ , Aux 4 (Air 1), and Aux 5 (Air 2) gas inlet connectors on the front of the auxiliary EPC manifold ([Figure 4.33\)](#page-73-0).
- 8. Connect the regulated  $H_2$  gas supply to the Aux 3 connector using a  $1/s''$  nut and ferrule.
- 9. Split the air supply using a tee-connector and attach one arm of the split supply to the Aux 4 connector and the other arm to the Aux 5 connector using a  $1/s''$  nut and ferrule. Push the gas lines into the connector as far as they can go before tightening the nuts onto the connectors. Securely tighten the  $\frac{1}{8}$ " nuts using a  $\frac{7}{16}$ " wrench.
- 10. Cut the NIBS off the ends of the  $1/16$  gas lines  $(H_2, Air 1, and Air 2)$ .
- 11. Proceed to "Gas Connections to the PFPD Detector Controller"

### **Shimadzu GC-2014 with Aux APC Module**

The auxiliary pressure control (Aux APC) module controls the gas flow to the PFPD. It mounts in the bottom rear of the Shimadzu GC-2014. Use the following procedure to attach the PFPD's gas flow controls to the auxiliary pressure control module.

**NOTE:** The Aux APC module requires a well-regulated supply of  $H_2$  and air. Pressures in the 50–70 (maximum 100) psi range are acceptable.

#### *CAUTION:*

*The maximum pressure into the Detector Controller must not exceed 100 psi.*

- 1. Install the Aux APC module according to the instructions supplied with the GC.
- *NOTE:* Use chromatography-quality gases of 99.999% purity or better.
- *NOTE:* Use chromatography-quality gas line tubing to minimize background noise during operation.
- 2. Route the 2–mm outlet lines from the Aux APC to the back of the PFPD Controller.
- 3. Attach the **H2** label immediately to the right of the top Aux APC gas connector, the **Air1** label to the right of the middle connector, and the **Air2** label to the right of the bottom connector on the back of the GC at the Aux APC connections ([Figure 4.34\)](#page-74-0).

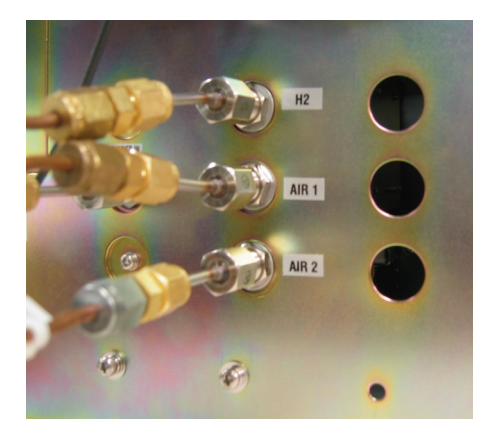

Figure 4.34. Label the Aux APC Gas Connectors

<span id="page-74-0"></span>4. Connect the regulated  $H_2$  gas supply to the top position.

- 5. Split the air supply using a tee-connector:
	- a. Attach one arm of the split supply to the Air1 connector
	- b. Attach the other arm to the Air2 connector.
- 6. Connect the three 2-mm O.D. lines from the Aux APC module to the 2–mm to 1/16 in the startup kit (PN 324342) fitting unions. The 2-mm ferrules should be preinstalled into the union. Push the gas line into the connector as far as it can go before tightening the nut onto the connector. Securely tighten the 2-mm nut using two 12-mm or  $\frac{1}{2}$ " wrenches.
- 7. Connect the 1/16" tubing from the startup kit (PN 324342) to the other side of the fitting union. The 1/16" ferrules should be preinstalled.
- 8. To access the Aux APC, press the **Option** button on the GC's front panel. Refer to the Shimadzu GC-2014 manual for instructions on operating the keypad and adjusting the Aux APC flow rates. Refer to the ["Flow Controller Settings" on](#page-79-0)  [page 71](#page-79-0).
- 9. Using the GC's front panel (or software control), turn the  $H<sub>2</sub>$ , Air1, and Air2 flow rates to zero. Confirm that there is no flow.
- 10. Customize the Aux APC gas names and heater names by pressing the **FUNC** key on the GC's keypad.
	- a. Select **6 GC Configuration**.
	- b. Select **6 Port Name Customization**.
	- c. Select **3 Aux APC Name Customization**.
	- d. Use [Table 4.2](#page-75-0) to set the names appropriately; use the GC keypad and hit Enter after each entry.

<span id="page-75-0"></span>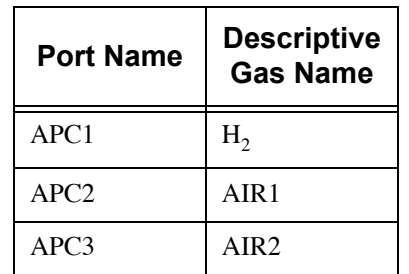

Table 4.2. Port Names

- e. Return to the previous screen.
- f. Select **1 Heater Name Customization**. DET2 should be listed as type "CON" with the name "CON1".

g. Rename CON1 to "PFPD" using the keypad. Press **Enter**.

### *Setting Up the Analytical Line on the Shimadzu GC-2014*

An "analytical line" is defined as a method of sample introduction (Shimadzu only), an injection port (with heat control), a column (with heat control), and one or more detectors (with heat control). If not equipped with this line, the GC does not work properly.

For example, the Shimadzu FID electrometer has its own ID. The GC-2014 and GC-2010 expect that when an FID detector with the appropriate resistor in the heater assembly is installed in the GC, the correct electrometer is installed as well. If not, the GC reports a heater or detector error, "No Detector Installed."

To set up the analytical line, perform the following steps:

- 1. Verify all instructions and precautions have been followed per the *Shimadzu GC-2014 Operating Manual*. Verify the cables have been installed correctly according to the instructions in this document.
- 2. Turn on power to the GC.
- 3. From the front keypad, press **FUNC** (Function).
- 4. Select menu item **6 GC Configuration**.
- 5. Select submenu item **3 Transmission Parameter**.
- 6. Ensure the parameters are set to "Level 3" and "Baud Rate 115200". Press **Apply**.
- 7. Press **Function**, and select menu item **7 Service/Maintenance**.
- 8. Select submenu item **1 Installation Position**.
- 9. Verify the injector and detector are both listed and have an associated position number. The OI Analytical Model 5380 PFPD should be listed as "DET2", and the detector type should be "CON".

If nothing appears under either detector position, turn off the GC, re-seat the resistor in the heater assembly, and reinstall the heater cable. Turn on power to the GC and repeat steps 3–9.

- 10. After verifying the installation position, return to the Service/Maintenance submenu by pressing **Function** and menu item **7 Service/Maintenance**. Select item **2 Installation Piping**.
- 11. Verify the injector is configured per the Shimadzu GC instructions.
- 12. If the A/D card is not being used, proceed to step 13.

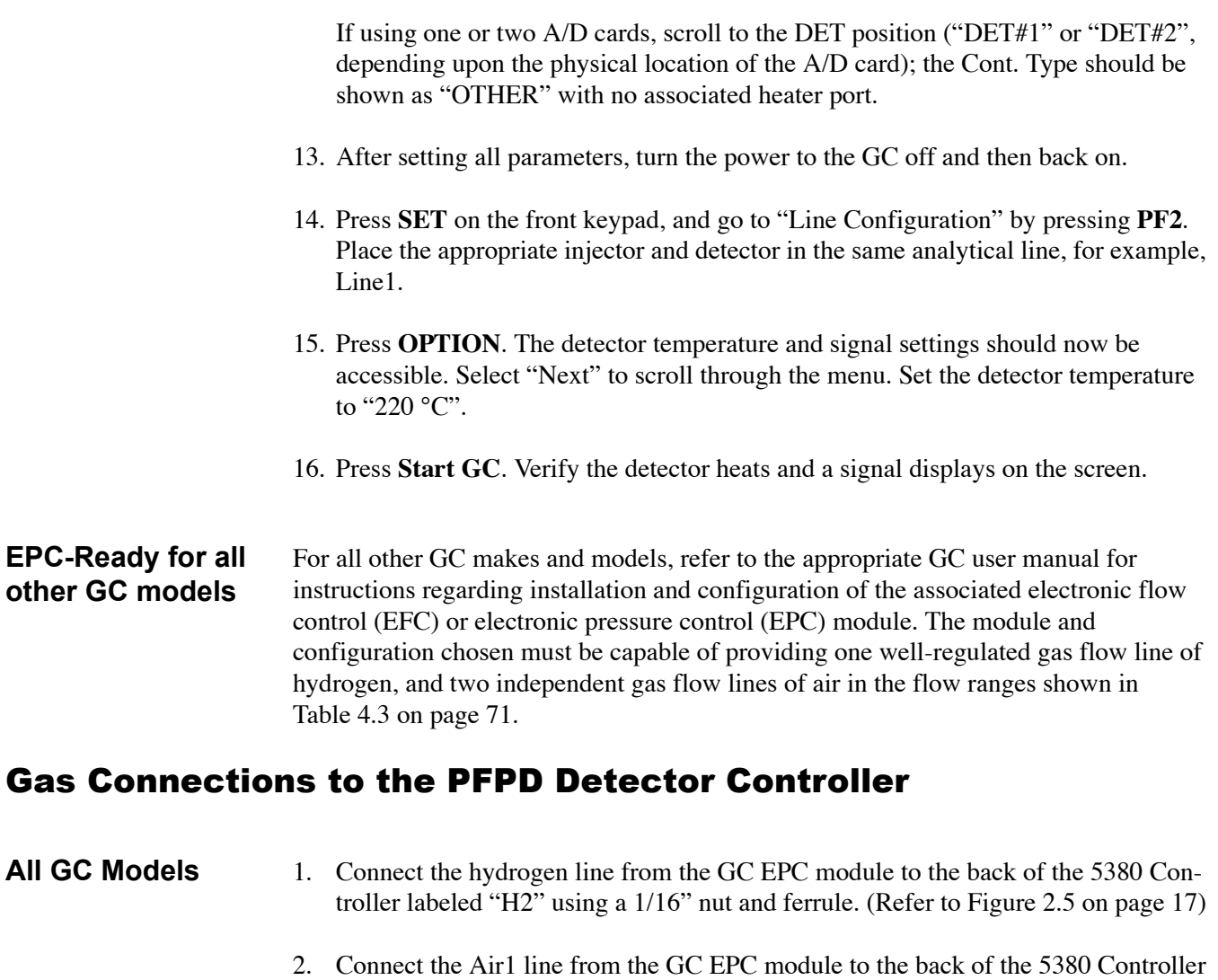

3. Connect the Air2 line from the GC EPC module to the back of the 5380 Controller labeled "Air2" using a 1/16" nut and ferrule. (Refer toFigure 2.5 on page 17)

labeled "Air1" using a 1/16" nut and ferrule. (Refer to Figure 2.5 on page 17)

- 4. Remove the plastic protective caps on the ends of the combustor (COMB) and wall (WALL) gas lines leading from the base of the PFPD, and the protective plugs from the combustor and wall gas connectors on the back of the EPC-Ready Detector Controller.
- 5. Connect the combustor gas line from the base of the PFPD assembly to the back of the 5380 Controller marked "COMB" using a 1/16" nut and ferrule. (Refer to Figure 2.5 on page 17)
- 6. Connect the wall gas line from the base of the PFPD assembly to the back of the 5380 Controller marked "WALL" using a 1/16" nut and ferrule. (Refer to Figure 2.5 on page 17)

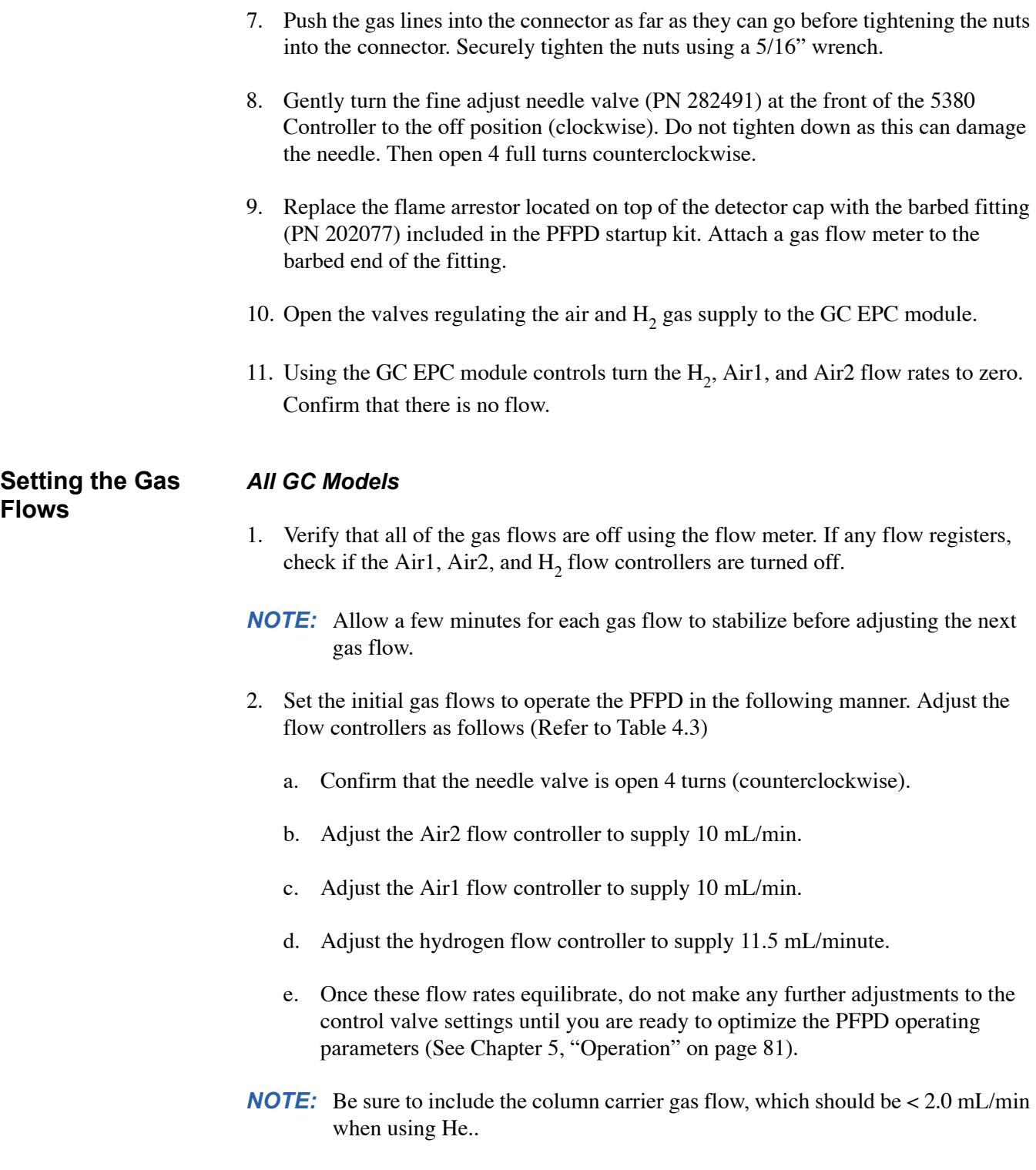

<span id="page-79-0"></span>

| Gas                     | <b>Flow Setting</b>         |
|-------------------------|-----------------------------|
| Column Carrier Gas (He) | $< 2.0$ mL/min              |
| Air1                    | $10.0$ mL/min               |
| Air2                    | $10.0 \text{ mL/min}$       |
| Н,                      | $11.5 \text{ mL/min}$       |
| <b>Total Flow</b>       | $31.5$ mL/min + Carrier Gas |

Table 4.3. Flow Controller Settings

3. Detach the flow meter, remove the barbed fitting, and install the flame arrestor into the detector cap.

## Preparing the PFPD for Operation

*Before using the Model 5380 PFPD, disassemble the PFPD assembly and install the GC column and combustor.* Depending on the element analyzed, changing the optical components may also be necessary.

### **Disassembling the PFPD**

#### *CAUTION:*

*Remove the combustor before disassembling or reassembling the detector body from the detector base. Failure to do this breaks the combustor.*

### *CAUTION:*

*Never use bare hands to disassemble the PFPD. Never handle tool parts used to remove or replace internal parts of the detector. Always use clean latex gloves. Use the Teflon extractor device or Teflon-coated forceps to remove and replace internal detector parts. Place detector parts on a clean, lint-free laboratory tissue or in a clean glass beaker, unless otherwise stated.*

The PFPD ships without a combustor in place. Install the combustor prior to operation. 1. Using the  $7/64$ " Allen wrench supplied in the PFPD startup kit, remove the two detector cap screws (PN 295287C) from the detector cap (PN 246900) ([Figure 4.35](#page-80-0)).

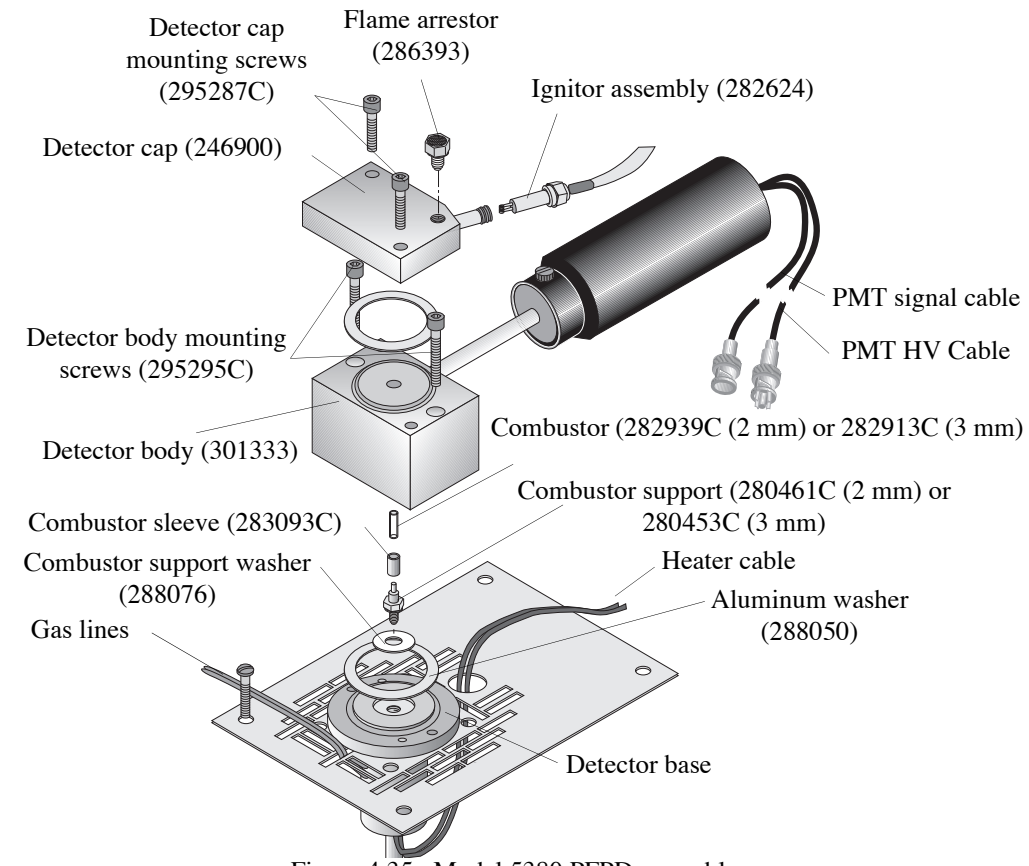

Figure 4.35. Model 5380 PFPD assembly

<span id="page-80-0"></span>2. Carefully lift off the detector cap and place it on a clean, lint-free laboratory tissue.

Remove and discard the large aluminum washer (PN 288050) loosely attached to either the bottom of the detector cap or the top of the detector body. This washer should be replaced each time the seal is broken.

#### *CAUTION:*

*The combustor is very sensitive to dust. If the combustor falls off the extractor tool, replace it or clean it by sonicating it in methanol or flushing with hexane.*

3. Remove any previously installed combustor (PN 282939C for the 2-mm combustor, PN 282913C for the 3-mm combustor) from within the detector body using the supplied Teflon combustor extraction tool (PN 280719 for the 2-mm combustor, PN 280727 for the 3-mm combustor). Remove the combustor extraction tool from its protective sheath and gently press its conical tip into the combustor top, which is located just below the upper surface of the detector body. Carefully extract the combustor and immediately reinsert the combustor extraction tool and attached combustor into the combustor extraction protective sheath ([Figure 4.36](#page-81-0)).

*NOTE:* A combustor is not installed prior to shipping.

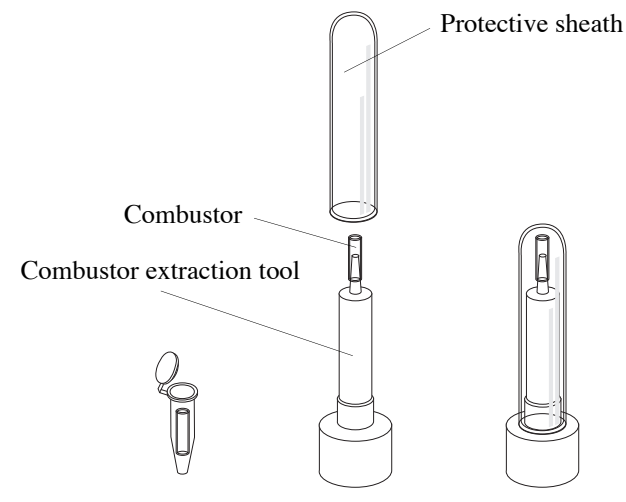

Figure 4.36. Extractor tool

- <span id="page-81-0"></span>4. Use the  $\frac{7}{64}$ " Allen wrench to remove the two detector body screws from the detector body [\(Figure 4.35](#page-80-0)).
- 5. Lift off the detector body and place it on a clean, lint-free laboratory tissue.

Remove and discard the large aluminum washer (PN 288050) loosely attached to either the bottom of the detector body or to the top of the detector base. This washer should be replaced each time the seal is broken.

6. If installing a new combustor, ensure the combustor support corresponds with the combustor. If it does not, refer to Chapter 6, "Maintenance," for a description of how to replace the combustor sleeve (PN 283093C), combustor support (PN 280461C for the 2-mm combustor; PN 280453C for the 3-mm combustor), and the combustor support washer (PN 288076).

### **Installing the GC Column Without Using the Column Positioning Tool**

Reinstall the column whenever changing the combustor support or if operators observe peak tailing, poor peak shape, or poor reproducibility. To minimize degrading the column tip, do not operate the detector at temperatures that exceed the capillary column's recommended maximum temperature. For good chromatographic performance by the PFPD, the end of the capillary column must be square and extend 0.5 mm to 1.5 mm beyond the upper end of the combustor support.

*NOTE:* Refer to the appropriate GC injection manual for general instructions on installing a capillary column into the injector port.

### *CAUTION:*

*Crushing the capillary column tip during detector body installation impairs chromatographic performance. Reinstall the column if this occurs.* 1. Slide the GC column nut (PN 223057) onto the end of the capillary column. Slide a  $\frac{1}{16}$  ferrule that matches the outer diameter of the column onto the end of the column with the tapered end facing into the GC column nut ([Figure 4.37](#page-82-0)).

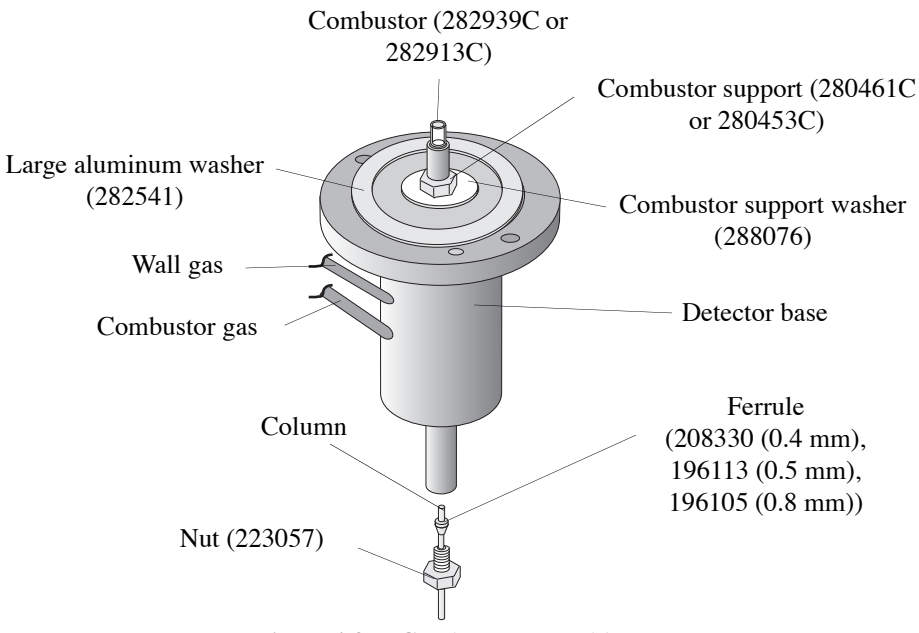

Figure 4.37. Combustor assembly

- <span id="page-82-0"></span>2. Insert the column end into the detector base with the ferrule and nut on the column. Gently push the column up until it is just beyond the top of the combustor support. Loosely fasten the nut into the end of the detector base.
- 3. Trim the top of the capillary column using a column scribe. Use a magnifying glass to verify the cut is square cut. Ensure no column or scribe debris falls into the column end.
- 4. Wipe the column with a clean, methanol-moistened, lint-free laboratory tissue.
- 5. Carefully pull the capillary column down until the column extends only 0.5 mm to 1.5 mm above the top of the combustor support ([Figure 4.38](#page-83-0)). Tighten the GC column nut to hold the column in position. Using a magnifying glass, verify the top of the column is correctly positioned 0.5 mm to 1.5 mm above the top of the combustor support.
- **NOTE:** For optimal performance, the column must be 0.5–1.5 mm above the combustor support.

<span id="page-83-0"></span>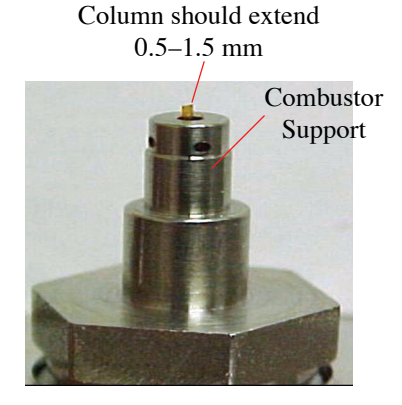

Figure 4.38. Combustor assembly

### **Installing the GC Column With the Column Positioning Tool**

Use the following instructions for installing the GC column into the Model 5380 PFPD using the PFPD column positioning tool (PN 318949). This tool simplifies column installation and minimizes the possibility of creating performance problems during column installation. The column positioning tool allows proper column installation without removing the detector body.

Reinstall the column whenever changing the combustor support or if operators observe peak tailing, poor peak shape, or poor reproducibility. To minimize degrading the column tip, do not operate the detector at temperatures that exceed the capillary column's recommended maximum temperature. For good chromatographic performance by the PFPD, the end of the capillary column must be square and extend 0.5–1.0 mm beyond the upper end of the combustor support.

- *NOTE:* Refer to the appropriate GC injection manual for general instructions on how to install a capillary column into the injector port.
- 1. Slide the GC column nut (PN 223057) onto the end of the capillary column. Slide a  $\frac{1}{16}$ " ferrule that matches the outer diameter of the column onto the end of the column with the tapered end facing into the GC column nut ([Figure 4.37](#page-82-0)).
- 2. With the ferrule and nut on the column, insert the column end into the detector base. Gently push the column up well beyond the top of the detector body so that the column can be cut outside of the detector body. Loosely fasten the column nut into the end of the detector base. Tighten the column nut just enough to have the ferrule gently gripping the column while still allowing column movement.
- 3. Trim the top of the capillary column using a column scribe. Use a magnifying glass to verify the cut is square cut. Ensure no column or scribe debris falls into the end of the column or the detector body.
- 4. Wipe the column with a clean, methanol-moistened, lint-free laboratory tissue.
- 5. Carefully pull the capillary column about 16–19 mm (0.625–0.75") down into the detector body. Ensure the column is below the top of the combustor support before inserting the column positioning tool.
- 6. Wipe the PFPD column positioning tool with a clean, methanol-moistened, lint-free laboratory tissue.

### *CAUTION:*

*Clean the column positioning tool before inserting it into the detector body. Any dirt or debris on the column positioning tool causes PFPD performance problems.*

7. Using a laboratory tissue, **gently** insert the column positioning tool into the detector body [\(Figure 4.39](#page-84-0)). The column positioning tool rests on top of the combustor support.

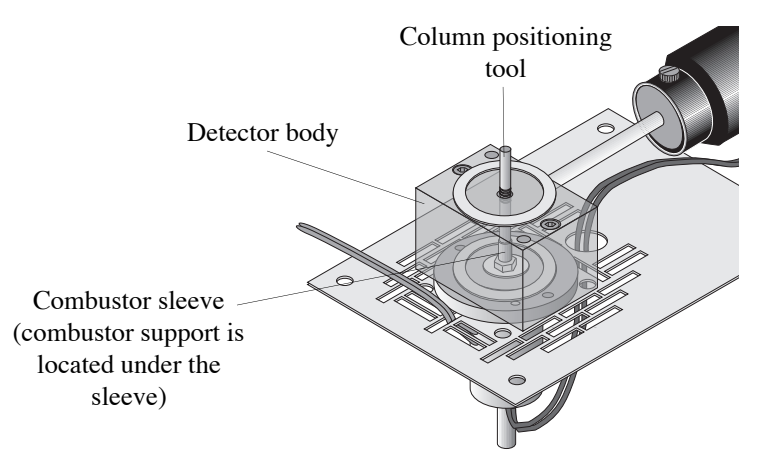

Figure 4.39. Placing the column positioning tool into the detector body

- <span id="page-84-0"></span>8. Verify the column positioning tool rests on the combustor support by slowly pulling the column down slightly. If the column positioning tool does not move, the column positioning tool is positioned correctly. If the column positioning tool moves, slowly pull the column down until the column positioning tool no longer moves. When the positioning tool stops moving, it rests on the combustor support.
- 9. The column positioning tool has five grooves that are 0.5 mm (0.020") apart. Use the grooves to judge the proper column placement. Gently move the column up into the detector until the column positioning tool moves up one to two grooves  $(0.5-1.0$  mm $).$
- *NOTE:* For optimal performance, the column must be  $0.5-1.0$  mm above the combustor support [\(Figure 4.38](#page-83-0)).
- 10. While holding the column in the proper position, tighten the column nut. The column may move slightly upwards when the column nut is tightened. Observe whether or not the insertion tool moves and adjust accordingly. Moving the tool up 0.5 mm (one groove) is often all that is required. Tightening of the column nut moves the column the remaining distance.
- 11. Gently remove the column positioning tool. Place it in a clean bag for later use.

### **Installing the Combustor and Reassembling the PFPD**

Two sizes of combustors and combustor supports are available. Use a 2-mm combustor for sulfur and selenium detection. Use a 3-mm combustor for detecting other elements. Also, use the 3-mm combustor for sulfur analysis when the column flow rate is above 4 mL/min to reduce sulfur quenching that is caused by a large flux of co-eluting hydrocarbons, or when sulfur is detected simultaneously with other elements that need optimizing.

- 1. Carefully place the detector body onto the detector base. Use the central hole in the detector body to guide the detector body over the combustor support and sleeve (see the note below on the preferred PFPD orientation.)
- 2. Secure the detector body with the detector body screws (PN 295295C), alternately tightening the screws until the detector body is touching the base.
- *NOTE:* The PMT housing must be as far away from other heated zones (injector, other detectors, etc.) as possible. Route the heater cable away from the PMT and signal cables. Routing alongside the signal or heater cables may contribute to detector noise. Preferred PFPD orientations:
- *CAUTION:*

*Do not use Teflon-coated forceps to hold any metallic part. The Teflon coating transfers metallic particles to the combustor, which can scratch or contaminate the combustor surface.*

- In the Agilent 6890 and 7890, the preferred PFPD orientation has the PMT housing assembly extending toward the right into the electronics compartment ([Figure 4.5\)](#page-45-0). This minimizes interference with an optional valve box that can be mounted in the center of the detector area. However, with this orientation, the right rim of the GC detector cover and the left rim of the electronics top cover must be cut out to fit over the PMT housing assembly. To change the PFPD orientation, remove the detector body from the detector base, reposition the detector body in the desired orientation, and reattach it to the detector base using the detector body mounting screws. Reassemble the rest of the detector as previously described.
- In the Agilent 5890 GC, the preferred PFPD orientation has the PMT housing assembly facing left into the center of the detector area, but the detector can also be oriented with the PMT housing assembly facing toward the back of the detector area. To change the orientation of the PFPD, remove the detector body and rotate it to the desired orientation. Reattach it to the detector base and reassemble the rest of the detector.
- In the Shimadzu GC-2014, the preferred PFPD orientation has the PMT housing assembly extending toward the left. The detector is located in the back of the instrument.
- On all other GC models, mount the PFPD sop that the PMT housing is as far away from other heated zones as possible. Consult the appropriate GC user to manual for guidance.
- 3. Use the supplied Teflon combustor extraction tool to install the combustor (PN 282939C for the 2-mm combustor, PN 282913C for the 3-mm combustor) into the hole in the detector body. When a new combustor is being installed, use the combustor extraction tool to remove the combustor from its protective container by gently pressing the conical end of the combustor extraction tool into the open end of the combustor.
- 4. Lower the combustor vertically into the hole in the detector body. If the combustor sticks to the combustor extraction tool, use the supplied Teflon-coated forceps to gently pry the combustor off of the tool and into the hole in the detector body. The combustor is correctly installed when the top of the combustor sits approximately 0.05" (1.25 mm) below the top surface of the detector body.

Place a new aluminum washer (PN 288050) on the detector body. Use clean metal forceps to place and center the new washer on the center hole in the detector body ([Figure 4.35](#page-80-0)).

- 5. Install the detector cap (PN 246900) on the detector body top. Adjust the position of the detector cap until it is centered on the sealing washer and the detector body.
- 6. Secure the detector cap with the detector cap screws (PN 295287C), alternately tightening the two screws. A gap exists between the detector body and the detector cap (approximately 0.5 mm). This gap should be the same all around.
- 7. If the ignitor assembly cable is not already attached to the detector cap, thread it into the detector cap until it is snug. Center the ignitor coil in the exit vent of the detector cap.
- 8. Replace all of the previously removed GC covers.

### <span id="page-86-0"></span>Installing WinPulse Software

Before installing the WinPulse software, verify the PC meets the minimum hardware and software specifications required to run WinPulse (see Chapter 1, "Requirements" on page 8). Begin installing in the Windows environment from the Program Manager window.

- 1. Insert theWinPulse CD 1 into the appropriate disk drive.
- 2. Under the **Start** menu select **Run**.
- 3. Type a:\setup or b:\setup depending on which drive the WinPulse disk is inserted, and press [Enter].
- 4. Follow the directions on the screen. In the NAME and COMPANY entry window, move from the NAME box to the COMPANY box by pressing [Tab]. Do not click **Next** until entering all the required information.

*NOTE:* For proper operation, the serial port in the computer must have adequate speed. The minimum specification is a 16550 buffered UART, 38.4 K baud rate.

**Installing Multiple WinPulse Sessions (Optional)**

If WinPulse is used to operate more than one PFPD using the same PC, install multiple WinPulse sessions using the following steps.

- 1. Install WinPulse (see ["Installing WinPulse Software" on page 78](#page-86-0) in this chapter).
- 2. Rename the WinPulse directory folder, e.g., "WINPULSE(3)".

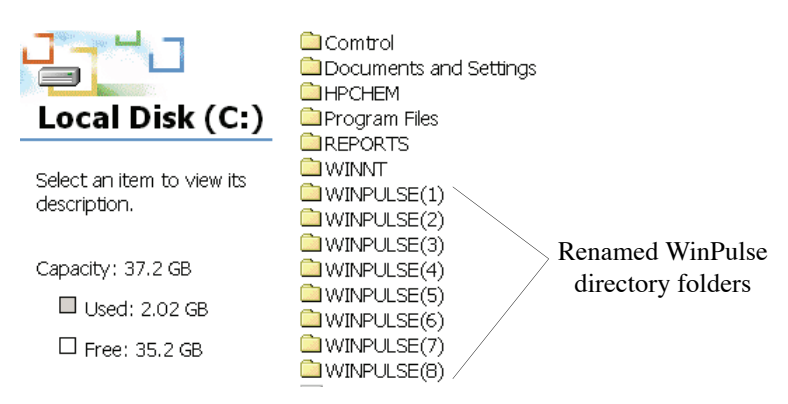

Figure 4.40. Renaming the WinPulse directory folder

- 3. Double-click to open the renamed WinPulse directory folder.
- 4. Rename the WINP32.EXE file to match the WinPulse directory folder name, e.g., "WINP32(3).EXE".

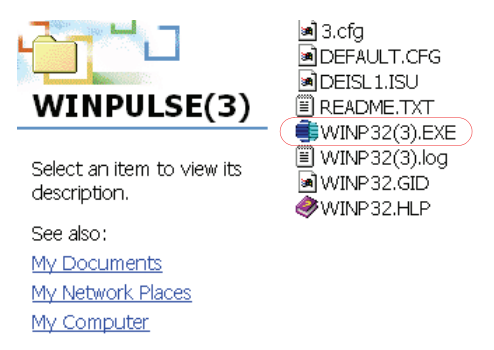

Figure 4.41. Renaming the WINP32.EXE file

- 5. Open WinPulse software offline.
- 6. Set the COM port to 1 or 2. Apply and save the change.

If using a COM port other than 1 or 2, do the following:

a. Go to the Windows directory folder.

b. Open the WINP32.INI file. It has the same name as the WINP32.EXE file.

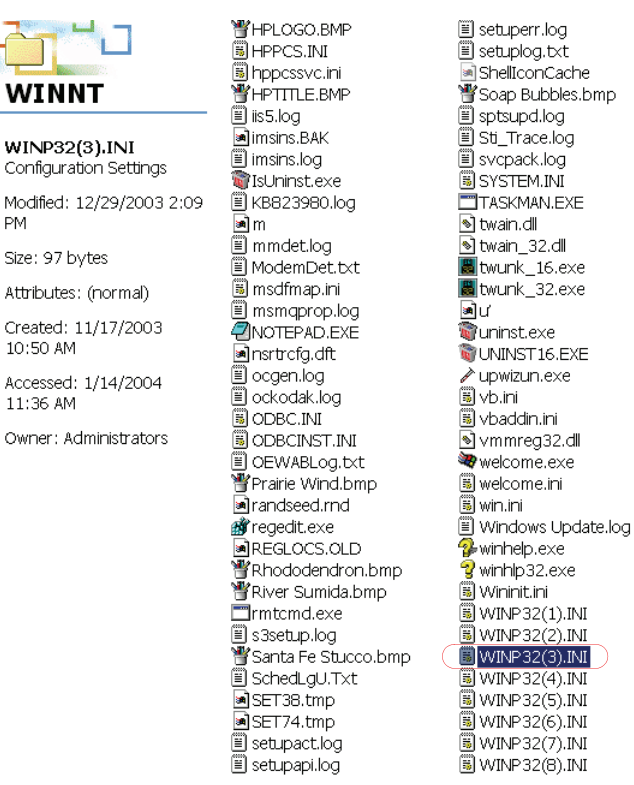

Figure 4.42. Opening the WINP32.INI file

c. Change the port number to the desired COM port. The port number may not be the same as the COM port's number. Consult IT support staff for additional information.

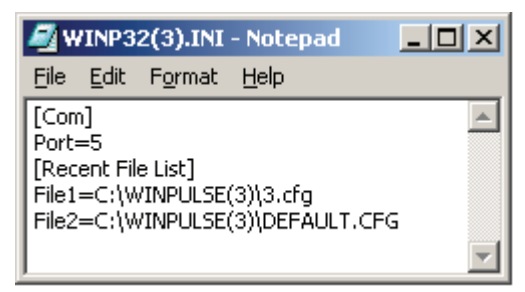

Figure 4.43. Changing the port number

d. Save the changes.

**PM** 

7. Install the next WinPulse software session.

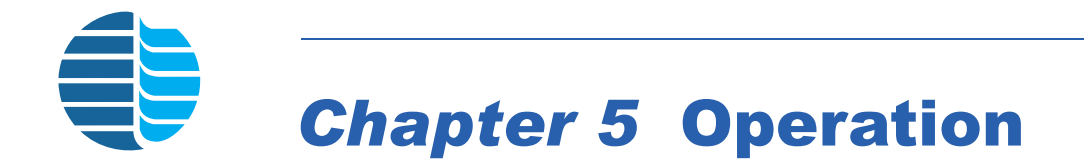

This chapter describes operating the Model 5380 PFPD for GC analyses.

# <span id="page-89-0"></span>Starting the PFPD System

Once the PFPD assembly, Detector Controller, pneumatics, and WinPulse are installed, and all of the necessary electronic connections have been made, the system is ready to start. Before starting the system, ensure the GC is correctly configured for the application. The PFPD is designed to use low column flow rates. Obtain maximum sensitivity with flow rates of 1–2 mL/minute. The maximum flow rate is 5 mL/minute, but there may be some sensitivity loss. Flow exceeding 5 mL/minute may be possible only when  $H<sub>2</sub>$  is used as a carrier gas. When the carrier gas flow is 4–6 mL/minute, use the 3-mm combustor.

Follow these steps for the initial PFPD setup:

- 1. Plug in the GC's power cord and turn on the GC.
- 2. If the initial gas flows were not set during installation or if they were adjusted after installation, follow the sequence below, or refer to the PFPD Quick Reference Guide:
	- Verify the air and  $H_2$  supply lines are pressurized to at least 60 psi. Open the valves on the cylinders supplying  $H_2$  and air to the PFPD's pneumatic system.
	- Replace the flame arrestor located on top of the detector cap with the barbed fitting (PN 202077) and attach a flowmeter to the fitting.
	- Refer to the "Flow Controller Settings" on page 62.
	- Replace the barbed fitting with the flame arrestor.
- 3. Using the GC's electronic keyboard, set the detector to the appropriate temperature and allow 15 minutes for the detector to reach a steady state. For detecting sulfur, set the PFPD temperature to 250 °C. For the analyzing sulfur pesticides, set the PFPD temperature to 300 °C.
- 4. Once the detector base temperature reaches  $100 \degree C$ , turn on the power to the PFPD using the switch on the back panel of the Detector Controller. The green ON LED on the front panel of the Detector Controller lights up when the power is in the ON position. Pulsing should begin within a few seconds.
- 5. The PFPD should begins pulsing within a few seconds (the time required for purging the associated gas lines). An initial sharp pop may be heard due to the flame propagating out through the vent in the detector cap, especially if the gas flows are turned on before the power to the PFPD is turned on. The pulses should settle down to a steady rate.

6. If WinPulse is not already running, activate the WinPulse software program on the attached PC by double-clicking on the WinPulse icon. After the WinPulse Mode Initialization screen appears, click the **Online** operation mode to accesses the Main screen.

### *CAUTION:*

*An excessively high ignitor current shortens the ignitor lifetime.*

- 7. Go to the **Parameters** menu and select **Board/Channel** to access the Board/ Channel Parameters screen. Verify the ignitor current is set to 2.8 A.
- 8. If the PFPD does not begin pulsing or pulses erratically:

### *WARNING:*

*Use proper eye protection to avoid eye injury.*

- Using proper eye protection or a mirror, verify the ignitor coil is glowing orange by looking down through the flame arrestor in the ignitor cap. If it is not glowing, increase the ignitor current until the ignitor coil is pale red.
- Turn off the power supply at the back of the Detector Controller.
- Check gas connections for leaks and verify initial gas settings.
- Restart the ignitor by turning on the power supply to the PFPD. (If WinPulse is activated and the power supply is still on, the ignitor can also be restarted by setting the **Ignitor Current** to 3.3 A in the Board/Channel Parameters screen.) Reset the ignitor current to 2.8 A once a regular pulse is obtained.
- 9. If the PFPD still does not pulse or continues to pulse erratically, confirm that the gas flows are correctly. If the settings of the column carrier gas or the  $H_2$  gas flow are set too high relative to the air flow, ignition may be difficult due to excessive cooling of the ignitor coils. Reduce the column gas or  $H_2$  flow rates, or alternatively, increase the Air 2 gas flow slightly.
- 10. Verify the PMT voltage is set to the appropriate level.
	- Go to the Board/Channel Parameters screen and set the **PMT Voltage** to 600 and the **Range** to 10.
	- While monitoring the real-time emission display in WinPulse, adjust the PMT Voltage so that the first sharp emission, at  $\sim 0.5$  msec, is just below full scale. The PMT voltage will usually fall between 500–650 volts.
	- Set the Ignitor current to 2.8.
	- Set the Trigger to 500.
	- Set the Range to 10
	- Save the Board parameters

## <span id="page-91-1"></span>Optimizing the Combustor Flow (Sulfur)

Manipulating the flow rate and mixture of combustor gases  $(H<sub>2</sub>$  and Air 1) maximizes the chemiluminescent emission lifetimes of the specific elements of interest. The chemiluminescent emission lifetime of each element starts after a particular delay following the passage of the flame through the combustor. The emissions of some elements are delayed more than others. For example, sulfur emissions are delayed more than phosphorus and have a longer lifetime. The following focuses on maximizing the lifetime of phosphorus and sulfur chemiluminescent emissions.

[Figure 5.1](#page-91-0) illustrates background chemiluminescent emission when no analyte is injected into the GC column. Two major emissions are typically seen, but several smaller emissions may also be observed. The first main emission at  $\sim 0.5$  msec is due to flame propagation through the detector cap and hitting the combustor top. The second main emission at 1–3 msec is due to the OH<sup>\*</sup>,  $C_2^*$ , and CH<sup>\*</sup> emissions and can be used to evaluate specific aspects of detector performance. A spike to the right of the second main emission, at  $\sim$ 4 msec may occur when the flame causes the top of the GC column to fluorescence.

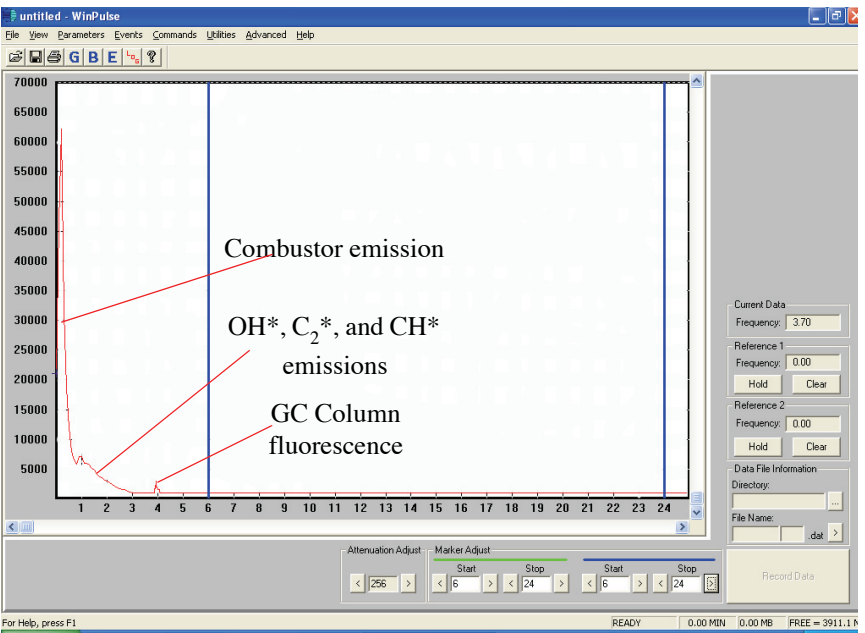

Figure 5.1. Primary peaks and secondary spikes of PFPD fluorescence

<span id="page-91-0"></span>Optimize the combustor and wall gas flow rates for the installed column, column gas flow rate, and detector temperature by delivering analyte to the PFPD. Easily optimize either by temporarily installing a standard permeation source or by making multiple manual injections of a standard analyte.

### **Using a Permeation Source**

#### *CAUTION:*

*Never heat the permeation source to more than 60 °C.*

OI Analytical offers permeation kits for sulfur (PN 290411) and phosphorus (PN 290429) that include a permeation source and associated hardware.

Confirm that the blue, BG-12 filter is installed and introduce a constant source of sulfur for turning. For example, install a permeation source between the injector and the GC column to deliver a steady analyte concentration to the combustor. Since the permeation rate is a function of temperature and may be too low at room temperature, adjust the GC oven temperature to obtain a readily-detectable emission in WinPulse. However, excessive heating of the permeation source may damage the permeation device. Do not exceed the upper temperature limit recommended for the permeation source being used. The recommended temperature range for the permeation sources supplied by OI Analytical (PN 290452 for sulfur source, PN 290460 for phosphorus source) is  $35-60$  °C.

*NOTE:* When using a permeation source for the first time it may be necessary to heat it at 60 °C for several hours to obtain detectable emissions.

*NOTE:* OI Recomends turning the gas flows with sulfur regardless of the application.

Optimize the PFPD response once a steady permeation rate is achieved. To optimize PFPD operation, set the column flow to the minimum flow rate that occurs during the chromatographic analysis. Failure to do this may result in the PFPD entering tick-tock mode as column flow decreases due to increasing GC oven temperature, elevating PFPD noise. For this reason, maintain constant column gas flow with an EPC gas flow regulator. Install the permeation device and optimizing the PFPD response using the following procedure.

- 1. Remove one end of the previously installed GC column from the detector. (If installing a sulfur permeation tube, the injector side may be used, but phosphorus tubes must be installed on the detector side of the column.)
- 2. Install one end of an additional short column piece (about 18" long) into one of the two inlets of the permeation chamber using a reverse ferrule nut (PN 223057) and an appropriate ferrule (PN 208330 for a 0.25-mm I.D. column, PN 196113 for a 0.32 mm I.D. column).
- 3. Install the other end of the short column piece either into the detector or the injector. Remove the detector cap, combustor tube, and detector body (see Chapter 4, "Disassembling the PFPD" on page 72). Ensure the end of the short column piece inserted into the detector projects 0.5 mm to 1.5 mm above the top of the combustor support (Figure 4.38 on page 75). Rebuild the detector assembly (see Chapter 4, "Installing the Combustor and Reassembling the PFPD" on page 77).
- 4. Install the end of the GC column into the other inlet of the permeation chamber using a reverse ferrule nut and ferrule.
- 5. Slowly increase the oven temperature until sufficient chemiluminescent signal is observed in WinPulse. Do not set the temperature so high that the signal amplitude

### *CAUTION:*

*Never heat the permeation source to more than 60 °C.*

begins to approach the maximum signal handling capacity of the PFPD (i.e., the signal should be well below 65,000 counts in WinPulse).

- 6. If a chemiluminescent signal is not obtained within the permeation source's recommended temperature range, check for gas leaks at the column connections to the permeation source, injector and detector, and along the PFPD assembly. If the short column section is attached to the detector, ensure the column does not extend too far into the detector body (i.e., more than 1.5 mm above the top of the combustor support).
- 7. After a chemiluminescent signal from the diffusion analyte becomes detectable in WinPulse, allow 10–15 minutes for the oven temperature and permeation source to stabilize before optimizing the PFPD's response. If the PFPD or GC oven temperatures are changed, let the permeation source stabilize for 10–15 minutes after reaching the new temperature.
- 8. After the GC oven temperature stabilizes, check the pulse frequency box on the WinPulse Main screen to ensure the PFPD is pulsing at about three to four times per second. When the pulse rate begins to exceed about 4.5 Hz, the display on the WinPulse screen turns red indicating that the data generating frequency exceeds the PFPD's data handling capacity. Change the pulse by adjusting the Air 2 flow rate.
- 9. The H<sub>2</sub>:Air 1 flow ratio should have been achieved by the initial H<sub>2</sub> and Air 1 flow settings made prior to starting the PFPD. If this ratio is correct and a sulfur permeation source is connected, a chemiluminescent signal similar to that shown in [Figure 5.3](#page-96-0) should be observed. In particular, note the start and end of the OH\*,  $C_2^*$ , and CH\* emission and the start and end of the sulfur emission. (If using a phosphorus permeation source, the start and end of the chemiluminescent emission occurs considerably sooner than shown in [Figure 5.3.](#page-96-0))
- 10. If the  $H_2$ : Air 1 ratio is either significantly too high or too low, the sulfur emission lifetime rapidly decreases, becoming shorter in time and will not extend all the way to 24 msec. Hold the Air 1 flow rate constant and adjust the  $H_2$  flow rate to maximize the lifetime of the sulfur emission profile. Adjust the gas flows to maximize the delayed sulfur emission. Note that as the  $H_2$ :Air 1 ratio is increased, the amplitude of the OH\*,  $C_2^*$ , and CH\* emission (second emission from the left) decreases. Err on the Air 1-rich side of the optimum than on the  $H_2$ -rich side for better stability and reduced quenching.
- 11. For a 2–mm combustor, the sulfur emission should extend all the way to 24 msec (as shown in [Figure 5.2](#page-94-0)) For a 3–mm combustor the emission may be shorter, extending only to 20 msec. For either combustor,  $H_2$ : Air 1 ration should be adjusted so that the sulfur emission extends as far as possible.
- 12. Check that the detector pulse rate is still in the 3–4 Hz range. Adjust Air 2 if it is outside of this range.

13. When the optimal gas setting is attained, verify the PFPD is close to tick-tock mode by closing the fine adjust needle valve (clockwise) until the PFPD just goes into tick-tock mode ([Figure 5.2](#page-94-0)). In tick-tock mode, only every second flame propagates through the combustor. In WinPulse, observe a sulfur emission only every second pulse. Chromatograms obtained during tick-tock mode contain significantly higher noise. Therefore, once tick-tock mode is obtained, open the fine adjust needle valve until tick-tock stops. Open an additional 1/2–1 full turn.

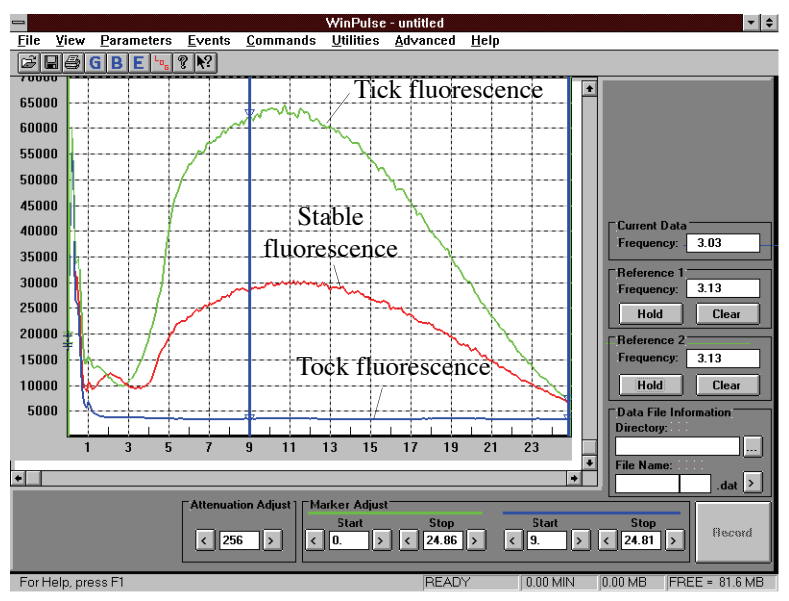

Figure 5.2. Tick-tock mode and stable florescence

- <span id="page-94-0"></span>*NOTE:* With slower computers, only every alternate tick-tock emission may be observed.
- 14. Disconnect the permeation source from the injector or detector. Reconnect the GC column to the injector or detector.
- *NOTE:* Optimize for phosphorus compounds using the sulfur optimization process described above. Then add an additional 1 mL/minute to Air 1 and install the yellow phosphorus filter.
- 15. Change the pulse rate over a narrow range by adjusting the Air 2 flow rate. For a significant change of the PFPFD pulse rate, proportionally increase or decrease all the gas flow rates as the pulse rate linearly depends on the total gas flow.

### **Using Multiple Manual Injections**

If a permeation source is not available, optimize the PFPD's detectivity by making multiple isothermal injections of a test analyte.

- 1. Inject a sample containing the analyte of choice into the GC column. With most solvents, the flame may not propagate when the solvent elutes from the column due to excessively rich fuel conditions. As the solvent concentration decreases in the PFPD to a sufficiently low level, the flame reinitiates.
- 2. Monitor the height of the analyte's chromatographic peaks on the data integration device (e.g., software such as ChemStation™).
- 3. With each subsequent injection, increase the  $H_2$  flow, monitoring both the background emission and the sulfur emission. The emission lifetime will increase to a maximum of 24 msec then start decreasing. The  $H_2$ :Air 1 in WinPulse gas mixture is optimized when the sulfur emission extends to 24 msec. Reduce quenching by setting a slightly air-rich mixture.
- 4. Use WinPulse to archive data for comparison purposes when making multiple manual injections. Use the optional PFPDView software to observe the stored data.
- 5. After the optimum  $H_2$  flow is established and set, check that the detector pulse rate is still in the 3–4 Hz range.
- 6. When the optimal gas setting is attained, verify the PFPD is close to tick-tock mode by closing the fine adjust needle valve (clockwise) until the PFPD just goes into tick-tock mode [\(Figure 5.2](#page-94-0)). Open the fine adjust needle valve until tick-tock stops, then open an additional 1/2–1 full turn.
- *NOTE:* To reduce the time required to optimize the combustor detector flow using the multiple injection method, make injections in rapid succession. To use this technique successfully, initially determine the difference in the elution times of the solvent and analyte of choice. The subsequent multiple injections must be completed within that time period or spaced in time so that the analyte does not elute simultaneously with the solvent from a subsequent injection.
- 7. Optimize the PMT voltage and trigger level. See step 14 of ["Starting the PFPD](#page-89-0)  [System" on page 81](#page-89-0) in this chapter, or as described in the PFPD Quick Reference Guide.

# Notes on Optimizing Combustor Gas Flows

The following notes are offered to assist with conditions which may be observed while optimizing the combustor gas flows. For additional assistance, contact OI Technical Support Department at (800) 336-1911 or (979) 690-1711.

Balancing the WALL and COMB gases:

• Observe the chemiluminescent emission signal displayed in the WinPulse Main screen. If only one background emission is observed when no sample has been

injected, the flame may not be propagating fully through the combustor. Turn the fine adjust needle valve counterclockwise to increase the  $H_2$ :Air 1 mixture flowing through the combustor. Also, reduce the Air 2 flow rate to decrease the flow rate of the wall gas mixture relative to the combustor gas mixture.

Adjusting the fine adjust need valve:

Slowly turn the fine adjust needle valve clockwise to reduce the flow of the  $H_2$ :Air 1 flow into the combustor until the PFPD goes into tick-tock mode (see Chapter 1, "Operating Principles" on page 1 for more information). When the PFPD goes into tick-tock mode, turn the fine adjust needle valve counterclockwise until the PFPD goes out of tick-tock mode. Then turn the valve one-half turn counterclockwise for stable PFPD operation.

Affect of  $H_2$  flow:

Increasing the  $H<sub>2</sub>$  flow gradually cools the gas mixture in the combustor until the flame no longer fully propagates into the combustor. This manifests as an increase in the time spread and a decrease in the amplitude of the flame background OH\*,  $C_2^*$ , and CH\* emission until the second emission is no longer visible. Simultaneously, the sulfur emission rapidly decreases in lifetime and emission intensity [\(Figure 5.3](#page-96-0)). Slowly decreasing the  $H_2$  flow results in the sulfur emission building back up to a maximum of emission amplitude and lifetime. Observe a similar dynamic with a phosphorus emission, but the optimal  $H_2$ :Air 1 ratio mixture for phosphorus is lower (0.9–1.0) than that for sulfur  $(1.1–1.2)$ .

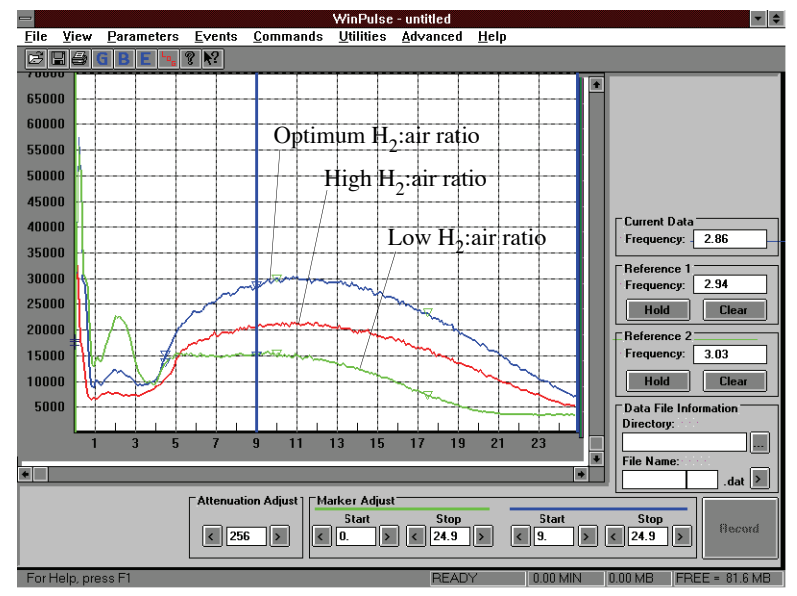

<span id="page-96-0"></span>Figure 5.3. Effect of  $H_2$ :air ratio on chemiluminescent intensity and sulfur emission lifetime

Affect of column flow:

• Increasing the column flow rate beyond the optimal rate has a similar but smaller effect on the chemiluminescent amplitude and lifetime resulting from analyte combustion, because increasing the helium or nitrogen carrier gas flow also cools the propagating flame. However, the carrier gas flow rate is about an order of magnitude less than that of  $H<sub>2</sub>$ , and the thermal conductivity of helium or nitrogen is less than that of  $H_2$ .

# Optimizing PFPD Detectivity and Selectivity

In addition to the combustor gas composition, several other PFPD parameters can be used to optimize PFPD response. These include optical filters, PMTs, gate settings, combustor diameter, and detector temperature. Since the two output signal channels operate independently, specify different start and stop times for their gates, optimizing the detector for more than one condition. For example, set the gate start and stop times to maximize detectivity by including most of the analyte's chemiluminescent emission lifetime within the gate. (See Chapter 12, "Defining Detectivity" on page 130 for calculating detectivity and sensitivity of sulfur and phosphorus modes.)

Alternately, set gate times to maximize selectivity by limiting the gate width to a segment of the analyte's chemiluminescent emission lifetime that is independent of interference from other chemiluminescent sources. Setting gates for two elements (e.g., phosphorus and sulfur) with no gate overlap may not be possible because detectivity may be excessively compromised for one or both elements. When gate overlap is inevitable, use dual gate techniques to increase selectivity (see Chapter 13, "Dual Gate Capability and Alpha Calculation" on page 132 for a detailed discussion of the dual gate technique). Obtain maximum sensitivity and selectivity with the appropriate filters and PMTs to match a given application. For assistance in properly configuring the PFPD to a specific application, call OI Analytical's Technical Support Department at (800) 336-1911 or (979) 690-1711.

<span id="page-97-0"></span>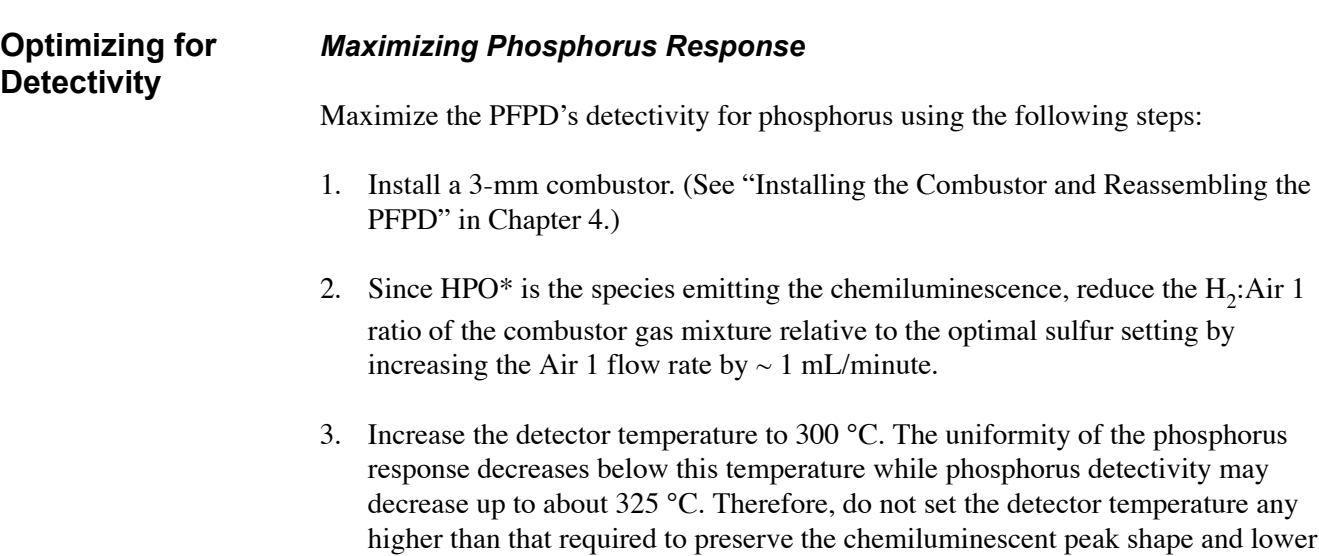

than that needed to maintain column integrity.

- 4. Adjust the fine adjust needle valve so that it is half a turn counterclockwise from the point at which the PFPD goes out of tick-tock.
- 5. In the Gate Parameters screen, set the integration gate's start and stop times (recommend 4–5 ms and 15 ms, respectively) to optimize phosphorus detectivity. If gas flows are properly optimized, the tail of the phosphorus emission extends out to 12–15 ms [\(Figure 5.4\)](#page-98-0).

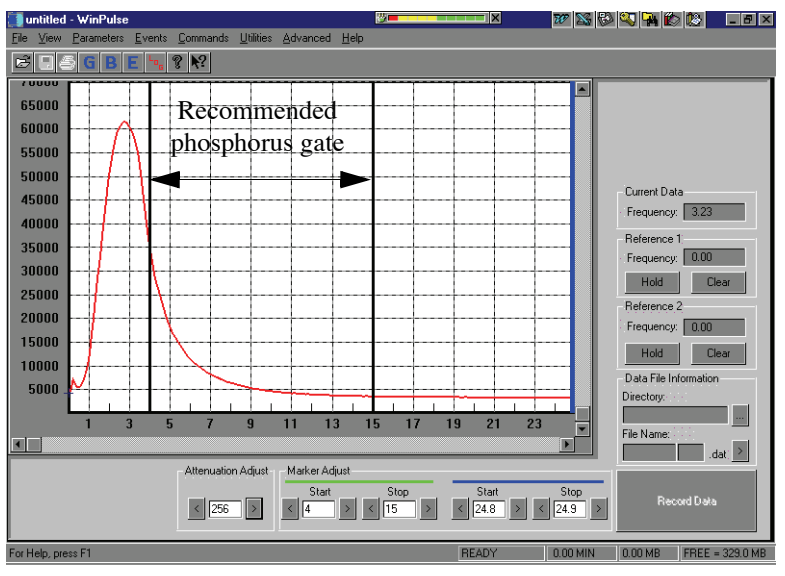

<span id="page-98-0"></span>Figure 5.4. Phosphorus emission and gate settings for maximizing phosphorus (The PMT voltage was set to 400 V.)

6. Optimize the PMT voltage and trigger level. See step 14 of ["Starting the PFPD](#page-89-0)  [System" on page 81](#page-89-0) in this chapter.

### <span id="page-98-1"></span>*Maximizing Sulfur Response*

Sulfur exhibits a quadratic chemiluminescent response (i.e., the response is a function of the square of the sulfur concentration). For detecting trace levels, increase sensitivity by maximizing sulfur concentration within the combustor just as the flame begins to propagate through it. Conversely, for detecting high concentrations, decrease the overall sulfur concentration in the combustor during flame propagation.

For trace-level analysis, increase sulfur concentration within the combustor and the PFPD's detectivity for sulfur using the following steps:

- 1. Install the 2-mm combustor. (See "Installing the Combustor and Reassembling the PFPD" in Chapter 4.)
- 2. Set the detector temperature to 250 °C. Using higher temperatures for some applications if needed may result in a small sensitivity decrease.
- 3. Set the combustor gas composition to the optimum  $H_2$ -rich mixture.
- 4. Set the fine adjust needle valve so that it is half a turn counterclockwise from the point at which the PFPD goes out of tick-tock.
- 5. In the Gate Parameters screen, set the integration gate's start and stop times (recommend 6 ms and 24.9 ms respectively) to optimize sulfur detectivity. If the gas flow rates are properly set, the sulfur emission extends to 24 ms or beyond for 2-mm combustors [\(Figure 5.5](#page-99-0)).

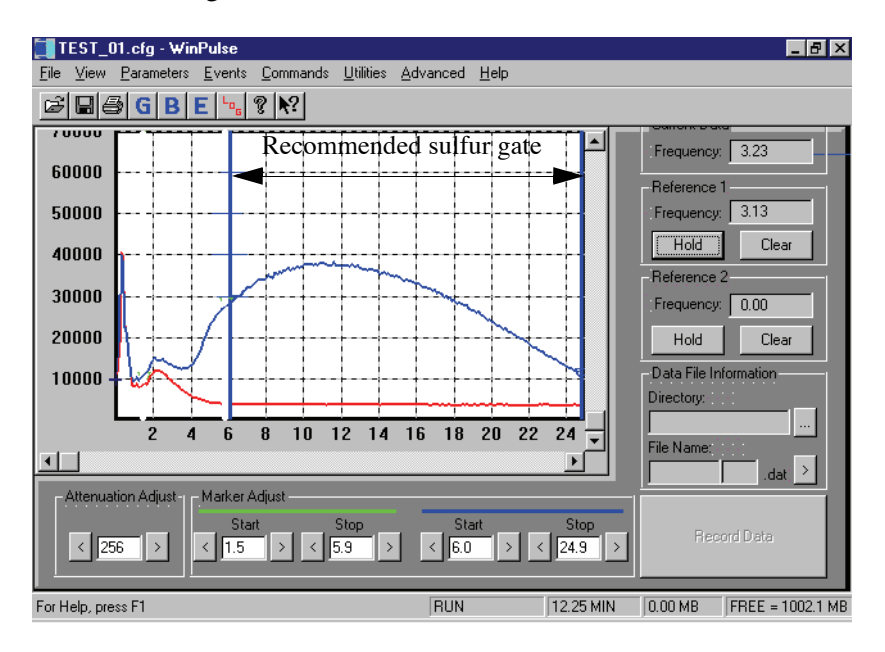

<span id="page-99-0"></span>Figure 5.5. Sulfur emission and gate settings for maximizing sulfur response using a 2-mm combustor

With a 3-mm combustor, the sulfur emission extends to around 20 ms, and the emission appearance differs ([Figure 5.6](#page-100-0)).

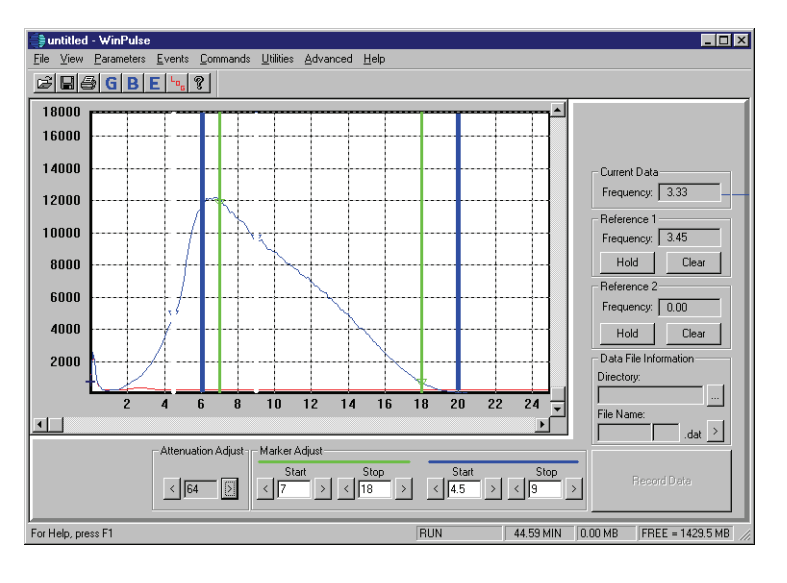

<span id="page-100-0"></span>Figure 5.6. Sulfur emission and gate settings for maximizing sulfur response using a 3-mm combustor

For high sulfur concentrations, reduce the sulfur concentration in the combustor and maximize the PFPD's detectivity for sulfur using the following steps:

1. Decrease sensitivity by decreasing the PMT voltage and range settings in Win-Pulse.

If the emission starts to collapse (i.e., quench) when using the 2-mm combustor, replace it with a 3-mm combustor.

- 2. Set the detector temperature to 250  $^{\circ}$ C. Using higher temperatures for some applications if needed may result in a small sensitivity decrease.
- 3. Set the combustor gas composition to the optimum  $H_2$ -rich mixture.
- 4. Set the fine adjust needle valve so that it is half a turn counterclockwise from the point at which the PFPD goes out of tick-tock.

### **Optimizing Selectivity**

Increasing selectivity for a specific analyte greatly simplifies chromatographic analysis. WinPulse lets operators specify gate settings that minimize or eliminate interferences from other analytes, increasing selectivity for the analyte of interest. Enhance selectivity for analytes with overlapping chemiluminescent lifetimes using of the software's dual gate capability (see Chapter 13, "Dual Gate Capability and Alpha Calculation" on page 132 for a detailed discussion). The dual gate capability can be particularly useful for maximizing sulfur-to-carbon, phosphorus-to-carbon, sulfur-tophosphorus, and phosphorus-to-sulfur selectivity. [Figure 5.7](#page-101-0) shows possible gate settings for selecting phosphorus and sulfur.

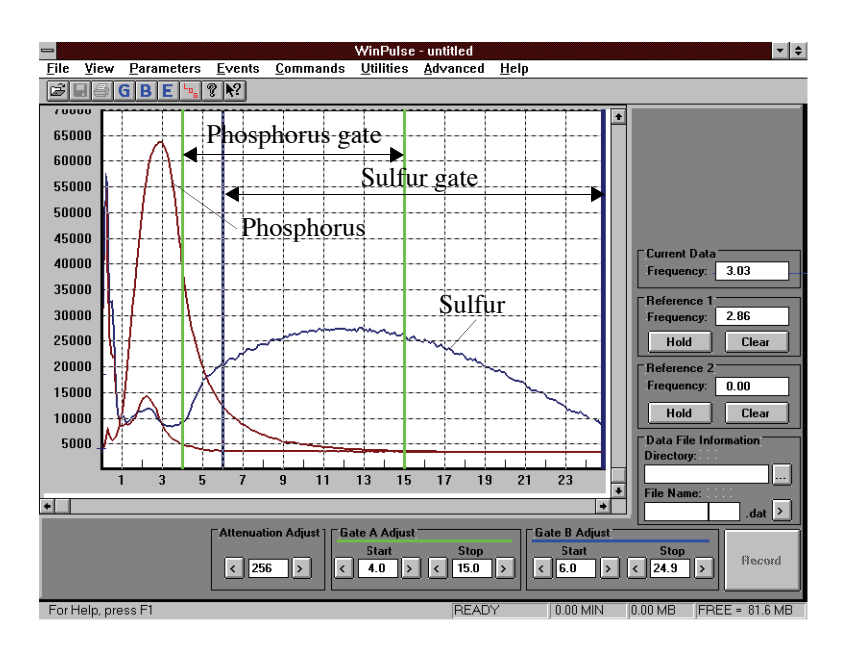

<span id="page-101-0"></span>Figure 5.7.  $C_2^*$ , OH $^*$ , CH $^*$ , phosphorus, and sulfur emissions with gate settings for phosphorus and sulfur. The phosphorus emission was obtained using 400 V PMT voltage, and the sulfur emission was obtained using 600 V PMT voltage.

### *Maximizing Phosphorus-to-Carbon Selectivity*

Maximize the PFPD's selectivity for phosphorus over carbon using the following steps:

- 1. Use an optical filter in the PMT assembly that is optimal for detecting phosphorus (see Chapter 11, "Photomultiplier Tube and Filter Configurations for Various Element Detection" on page 129). The GG-495 optical filter is recommended for optimum phosphorus performance.
- 2. Optimize for phosphorus response as described in ["Maximizing Phosphorus](#page-97-0)  [Response" on page 89](#page-97-0) in this chapter.
- 3. Delay the gate A start time relative to that shown in [Figure 5.4](#page-98-0) to increase selectivity between the phosphorus and hydrocarbon emissions (i.e., increase the gate A **Start Time** in the Gate Parameters screen to 4–6 ms or more), minimizing hydrocarbon and phosphorus response overlap.

### *Maximizing Sulfur-to-Carbon Selectivity*

Maximize the PFPD's selectivity for sulfur over carbon using the following steps:

- 1. Ensure the carbon concentration is not so high that it quenches the sulfur response. Quenching can be observed by a sulfur emission collapse (i.e., reduction in emission lifetime) during coelution with hydrocarbon concentrations. If the carbon flow rate exceeds 10–100 ng/sec, reduce it by splitting the sample.
- 2. Use an optical filter in the PMT assembly that is optimal for detecting sulfur (see Chapter 11, "Photomultiplier Tube and Filter Configurations for Various Element Detection" on page 129). The BG-12 Optical filter is recommended for optimum sulfur performance.
- 3. Optimize the PFPD for sulfur response as described in ["Maximizing Sulfur](#page-98-1)  [Response" on page 90](#page-98-1) in this chapter.
- 4. Delay the gate start time relative to that shown in [Figure 5.5](#page-99-0) (i.e., increase the gate A **Start Time** in the Gate Parameters screen to 6–8 ms), minimizing the hydrocarbon and sulfur response overlap. Due to the sulfur emission's long time domain, a correctly delayed gate virtually eliminates carbon interferences without using dual gate techniques.

### *Maximizing Phosphorus-to-Sulfur Selectivity*

Use an optical filter in the PMT assembly that is optimal for detecting phosphorus and minimizing the sulfur response (see Chapter 14, "Noise Sources and Output Signal Optimization" on page 140). Using a GG-495 filter (PN 282947) greatly reduces any sulfur response. Even with another filter in place that allows both phosphorus and sulfur detection, the following steps still increase phosphorus selectivity.

- 1. Since HPO emission optimizes at a more oxygen-rich flame than sulfur, set the phosphorus H<sub>2</sub>:Air 1 flow ratio at the phosphorus optimal detection flow rate.
- 2. Optimize the PFPD for phosphorus response as described in ["Maximizing](#page-97-0)  [Phosphorus Response" on page 89](#page-97-0) in this chapter. Since phosphorus emits earlier than sulfur, an earlier gate termination improves the phosphorus-to-sulfur selectivity. Use a 3-mm combustor.
- 3. Set the PFPD to 300 °C.
- 4. Activate the PFPD's dual gate capability to enhance selectivity between phosphorus and sulfur without large adjustments to gate settings for optimal phosphorus detectivity (see Chapter 13, "Dual Gate Capability and Alpha Calculation" on page 132 for further details).

### *Maximizing Sulfur-to-Phosphorus Selectivity*

Use an optical filter in the PMT assembly that is optimal for detecting sulfur (see Chapter 11, "Photomultiplier Tube and Filter Configurations for Various Element Detection" on page 129). Using a BG-12 filter (PN 282947) greatly reduces any phosphorus response. Even with another filter in place that allows both phosphorus and sulfur detection, the following steps still increase sulfur selectivity.

- 1. Set the  $H_2$ : Air 1 flow ratio at the sulfur detection optimal flow rate.
- 2. Optimize the PFPD for sulfur sensitivity as described in ["Maximizing Sulfur](#page-98-1)  [Response" on page 90](#page-98-1) in this chapter. Since sulfur emits later than phosphorus, increased gate delay improves the sulfur-to-phosphorus selectivity. Use a 2-mm combustor.
- 3. Set the PFPD to 220 °C.

Since delaying the gate reduces detectivity, activate the PFPD's dual gate capability to enhance selectivity without large adjustments to gate settings for optimal sulfur detectivity. This enables the operator to adjust for phosphorus responses within the detectivity-optimized time domain of Gate A (see Chapter 12, "Defining Detectivity" on page 130 for further details).

## Minimizing Quenching

- 1. Inject the smallest possible sample size that provides sufficient sensitivity. Use the 3-mm combustor.
- 2. Increase the Air 1 flow rate by 1–2 mL/minutes or until the sulfur response is reduced by a factor of about two (or at least 1.2).
- 3. Set the **Gate Start** at 5 ms and the **Gate Stop** at 12–15 ms. Quenching mostly affects the longer delayed emission.
- 4. Use a semipolar column that separates critical pairs such as thiophene and benzene or methylthiophene and toluene. This column needs a thick film to reduce column saturation and maintain good separation. For gasoline analysis, use an  $Rtx^{\circledast}$ -35 column with a  $1-\mu m$  film and 0.25-mm I.D. (or equivalent). For gas analysis such as COS in propylene, use the silica PLOT column from Chrompack with a  $4-\mu m$ PLOT film and 0.32-mm I.D.

# Detecting Phosphorus and Sulfur Simultaneously

- 1. Install a UV34 optical filter (PN 310623) (see Chapter 6, "Replacing the Optical Components" on page 104).
- 2. Select which element's sensitivity is more important to determine the combustor and optimal gas flow rate. For information on choosing the appropriate combustor, contact the OI Analytical Technical Support Department at 800-336-1911 or 979-690-1711.
- 3. Install the appropriate combustor (see Chapter 4, "Installing the Combustor and Reassembling the PFPD" on page 77) and set the optimal gas flow rate (see ["Optimizing the Combustor Flow \(Sulfur\)" on page 83](#page-91-1) in this chapter) for the select element sensitivity. Note that the 2-mm combustor reduces or increases the detectivity of the element by less than a factor of two compared with the 3-mm combustor.
- 4. Using the GC's control panel, set the PFPD base temperature to 300 °C. The higher temperature favors phosphorus detectivity, but it is needed for equimolar phosphorus response. A lower temperature increases sulfur detectivity.
- 5. From WinPulse, set the sulfur gate start to 6 ms and the gate stop to 24.9 ms. Set the phosphorus gate to start at 5 msec and stop at 15 msec.
- 6. Use dual gate subtraction to optimize mutual sulfur and phosphorus selectively (see Chapter 13).

## Testing PFPD Performance

Test the PFPD's performance only after optimizing for the desired detectivity and selectivity. This presumes that suitable filters are installed, the PMT voltage is set correctly for detecting the analyte, the  $H_2$ : Air 1 flow ratio and integration gate settings are optimized, and the correct detection mode is specified and selected in WinPulse. Use the following additional measures for correct PFPD operation.

- 1. Configure the data integration system to display a detector baseline with sufficient resolution to measure PFPD noise. Collect data for a time that is sufficient to accurately measure the detector noise and peak-to-peak noise level (see Chapter 14, "Noise Sources and Output Signal Optimization" on page 140) or the PFPD Quick Reference Guide.
- 2. Use the standard test solution included in the PFPD startup kit or other suitable text mix to calculate detectivity.
- 3. Inject the standard test solution into the GC injector and simultaneously start the data integration system. Note the amount of sample injected into the column and calculate the amount of sulfur or phosphorus for each analyte in the sample.
- 4. Ensure the range and attenuation parameters are set to provide sufficient noise resolution. The PMT voltage may also require some adjustment (default is 600 V) so that the output signal does not exceed the PFPD's signal handling capacity. Alternatively, if the output signal is low, increase the PMT voltage to increase the signal. See step 14 of ["Starting the PFPD System" on page 81](#page-89-0) in this chapter for information on optimizing the PMT voltage.
- 5. Monitor the chemiluminescent emission with WinPulse to ensure the emission does not exceed the PFPD's maximum signal handling capacity (i.e., the emission peak remains below 50,000 counts in WinPulse). If this occurs, reduce the sample concentration or reduce the range setting in WinPulse, and rerun the test. The upper limit of 65,000 counts occurs only if all the dwell times under the gate are saturated. Saturation normally begins when only a portion of the signal under the gate is saturated. This produces a partially saturated signal at lower than 50,000 counts.
- 6. Measure the peak height and width at half height (or width at quarter height for sulfur in the standard, nonsquare root mode) for each peak resulting from the chromatographic output. Calculate detectivity for each analyte and determine if the detectivity and or selectivity is sufficient for the intended application. (See Chapter 12, "Defining Detectivity" on page 130 for calculating detectivity for sulfur and phosphorus.)

[Figure 5.8](#page-105-0) provide chromatographic examples of a standard test for sulfur run at OI Analytical. The following specifications were used to obtain this output.

The carrier gas is helium, and the flow rate is 1.2 mL/min.

- Column specifications are: HP-5 5% phenyl methyl siloxane, 30.0 m length, 0.32 mm diameter, and  $0.25$ - $\mu$ m film thickness.
- Temperatures settings are:
	- Splitless isothermal injector set at  $250 \degree C$ ,
	- GC oven is programmed as follows: Initial temperature set at  $60^{\circ}$ C, hold for 0.50 min, Ramp 25 °C/min to 180 °C, Ramp at 8 °C/min to 260 °C, Ramp at 25 °C/min to 300 °C, hold for 2.00 min, — PFPD temperature set at 250 °C.

The test standard contains 500 pg/ $\mu$ L thimet, 1,200 pg/ $\mu$ L diazinon, and 1,500 pg/ $\mu$ L chorpyrifos. [Figure 5.8](#page-105-0) shows a chromatogram of the quadratic response output for sulfur, obtained using the conditions described above.

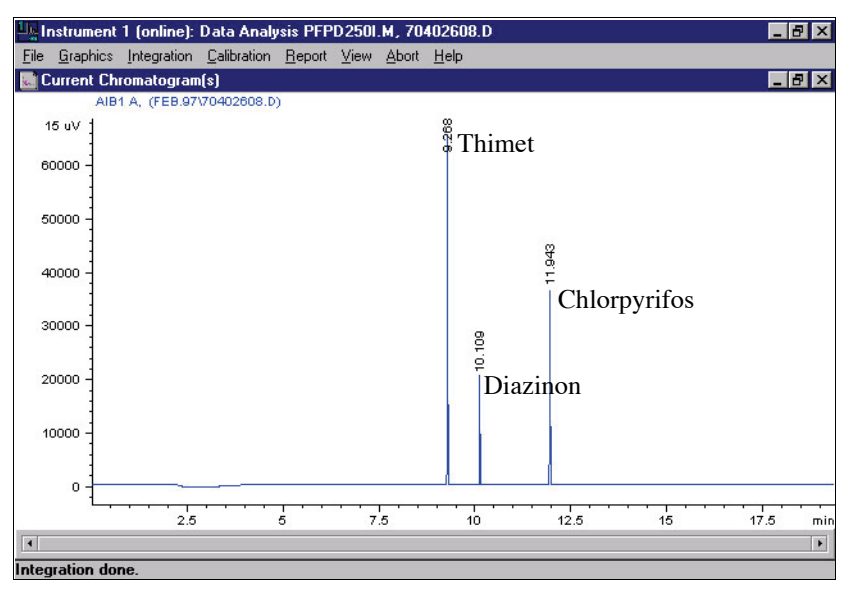

<span id="page-105-0"></span>Figure 5.8. Chromatogram of the OI Analytical test standard (sulfur mode)

## Recording WinPulse Files for Viewing with PFPDView

Record WinPulse data in a format that can be viewed and manipulated in PFPDView. PFPDView is an optional software package for the Model 5380 PFPD. Use this program to reprocess (postrun) portions of or an entire chromatographic run under different PFPD operational parameters without rerunning the chromatographic analysis.

- 1. Define the directory and file name for the recorded WinPulse files.
	- Click the  $\left\| \ldots \right\|$  button in the **Data File Information** section on the WinPulse Main screen.
	- Select a location and name for the WinPulse files. The file name may be up to five characters long.
	- Click **Save**. The new file name appears in the **File Name** section of the WinPulse Main screen. The file name is followed by a three-digit extension, such as 001. The extension increments by one for each additional file that is recorded (e.g., 002, 003, 004, etc.).
- 2. Click **Record** at the beginning of a GC run to record the data manually (without the remote start cable). To stop recording, click **Stop Record**.

To record the data using the remote start cable:

- Verify the remote start cable is installed correctly (see Chapter 4, "Installing the Model 5380 PFPD Detector Assembly onto the Shimadzu GC-2014" on page 41).
- Go to the **Events** menu and select **Set Timed Events** to access the Timed Events screen.
- Enter in the start time, select **Record** from the **Event** list box, and enter in the stop time (relative to the start of a GC run). Click **Add**.
- Click **OK** to save the timed events. WinPulse is now programed to begin recording at the specified times. See Chapter 3, "Timed Events Screen" on page 30 for more information.
- *NOTE:* WinPulse files can become large in size very quickly. Go to the **Utilities** menu and select **Set Preferences** to minimize the size of the WinPulse files. Set the maximum data file size for a run. The data file automatically closes when the maximum limit for the data file is met.

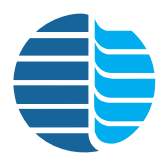

*Chapter 6* Maintenance

Chapter 6 describes the Model 5380 PFPD maintenance.

Properly storing and handling detector components helps ensure reliable PFPD operation. Never handle tool parts that touch internal detector parts. Use clean laboratory tissues, the Teflon extractor device, or Teflon-coated forceps to remove or replace internal detector parts. Place removed parts on a clean, lint-free laboratory tissue or in a clean glass beaker.

## Changing the Combustor

Replace the combustor either when a combustor with another internal diameter is needed or when the carbon emission (second emission) begins tailing excessively (i.e., beyond six milliseconds from the trigger point). When conditioning a column attached to the PFPD, install an old, dirty combustor, so as not to contaminate a clean combustor.

This section describes how to replace the combustor and associated parts housed within the detector body, and how to inspect the top of the GC column. See [Figure 6.1](#page-108-0) for part names and numbers.

- *NOTE:* Before changing the combustor, bake the PFPD overnight at 350 °C. Observe the carbon emission to see if the combustor is clean. In most cases, this procedure clean the combustor sufficiently.
- *NOTE:* The combustor is sensitive to dust. If the baking process fails to clean the combustor, replace it.
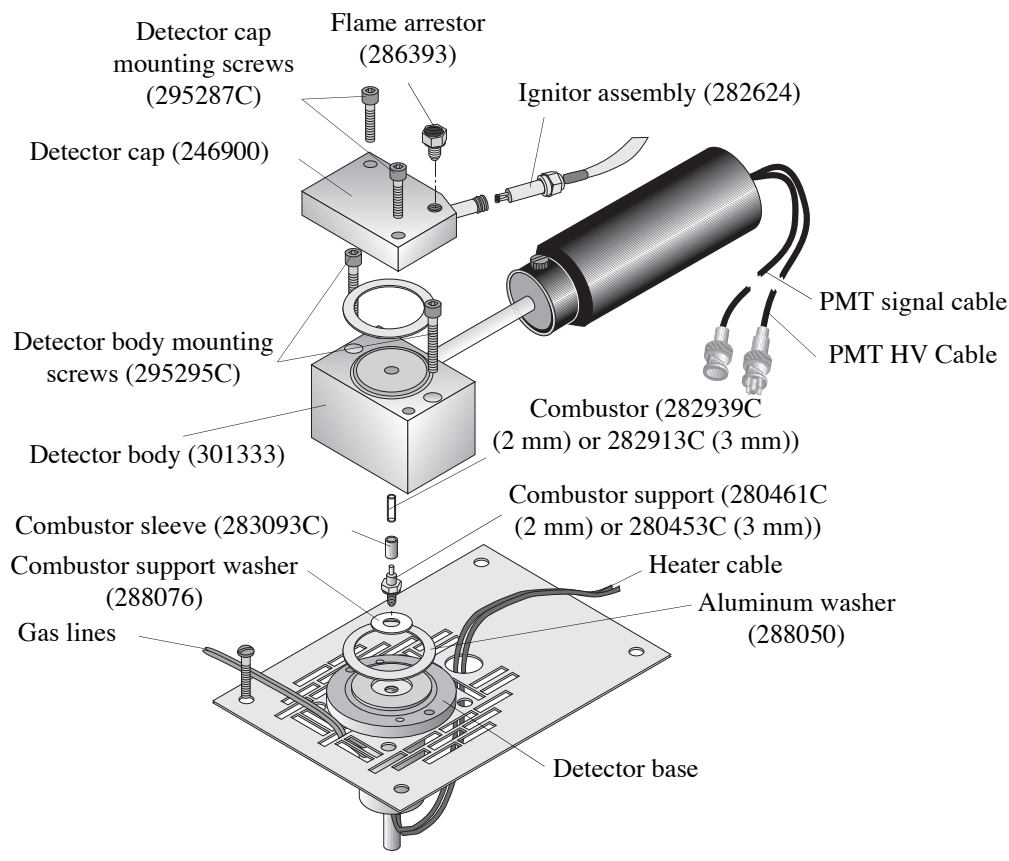

Figure 6.1. Model 5380 PFPD assembly

1. Set the PMT voltage and ignitor current to zero using WinPulse.

#### **Removing the Installed Combustor**

#### *WARNING:*

*Handling the PFPD while still hot can cause serious burns.*

#### *CAUTION:*

*Due to high temperatures, the mounting screws may become increasingly difficult to remove. If experiencing any resistance in removing them, replace them with new screws.*

- 2. Turn the Detector Controller off, and disconnect the PMT HV cable from the back of the Detector Controller. Allow the PFPD to cool to room temperature.
- 3. Remove the detector cap mounting screws (PN 295287C) using a  $7/64$ <sup>"</sup> Allen wrench. Place the screws on a clean laboratory tissue.
- 4. Lift the detector cap (PN 246900) off the detector body (PN 301333) and place it upside down onto a clean laboratory tissue. Remove and dispose of the large aluminum washer (PN 288050) loosely attached to either the bottom of the detector cap or the top of the detector body.
- 5. Using the appropriate combustor extractor tool (PN 280719 for the 2-mm combustor; PN 280727 for the 3-mm combustor) (Figure 4.36 on page 73) and Teflon-coated forceps, carefully remove the combustor from the detector body. Invert the combustor extractor tool, immediately reinsert it into its protective sheath, and stand it on end. Place it where it cannot be accidentally knocked over.
- 6. After the combustor is placed within the protective sheath, carefully examine the combustor for signs of contamination cracks, or chips. If the combustor does not appear damaged or contaminated, place it in the plastic receptacle in which it was supplied or in a clean, sealable plastic bag, and store it in a safe place. If only changing the combustor, go to ["Installing the Combustor" on page 102](#page-110-0) in this chapter.

#### **Examining the Column Tip**

#### *CAUTION:*

*Due to high temperatures, the mounting screws may become increasingly difficult to remove. If experiencing any resistance in removing them, replace them with new screws.*

- 1. Verify the combustor is removed.
- 2. Remove the detector body mounting screws (PN 295295C) using a  $\frac{7}{64}$ " Allen wrench. Place the screws on a clean laboratory tissue.
- 3. Gently lift the detector body straight up and off of the detector base, taking care not to crush the column extending beyond the top of the combustor support. Place the detector body on its side on a clean laboratory tissue. Remove and dispose of the large aluminum seal washer (PN 288050) from either the bottom of the detector body or the top of the detector base.
- 4. Examine the top of the column extending beyond the top of the combustor support. It should be nearly transparent. The polyimide coating should be burnt away leaving only a clean section of fused silica tubing exposed. If the polyimide coating is not completely burnt away, the flame is not terminating at the bottom of the combustor. Increase the Air 1 flow rate (or decrease the  $H_2$  flow) in subsequent PFPD operations. If poor performance is the reason for changing the combustor, retest the detector's performance by adjusting the gas flows, which may eliminate the need to replace the combustor. If so, go to ["Installing the Detector Body" on](#page-110-1)  [page 102](#page-110-1) in this chapter.

#### **Replacing the Combustor Support**

- 1. Remove the combustor sleeve and store it in a clean plastic bag.
- 2. Remove the combustor support (PN 280461C for the 2-mm combustor; PN 280453C for the 3-mm combustor) from the detector base using a clean  $\frac{3}{s}$ " wrench. Place the combustor support onto a clean laboratory tissue or store in a clean, sealable plastic bag.
- 3. Loosen the column nut (PN 223057) in the GC oven and pull the column down.
- 4. Replace the aluminum combustor support washer (PN 288076) from the counter bore in the center of the detector base using clean forceps.
- 5. Place the desired combustor support into the detector base using a clean laboratory tissue. Finger-tighten and tighten an additional  $\frac{1}{8} - \frac{1}{4}$  turn, using a clean  $\frac{3}{8}$ " wrench.

6. Reinstall the combustor sleeve.

column into a detector.)

support is still correct.

## *CAUTION:*

*CAUTION:*

*new screws.*

*Crushing the capillary tube tip during detector body installation impairs chromatographic performance. Reinstall the column if this occurs.*

### <span id="page-110-1"></span>**Installing the Detector Body**

*Due to high temperatures, the mounting screws may become increasingly difficult to remove. If experiencing any resistance in removing them, replace them with*

1. Place a new aluminum washer (PN 288050) on the detector base using clean metal forceps.

7. Carefully slide the column back up through the column nut and into the detector base until it protrudes beyond the top of the combustor support. (Refer to the appropriate GC manuals for general instructions on how to install a capillary

8. Using a magnifying lens, see if the column needs trimming. If so, trim the column using a column scribe and verify a square cut is achieved. Carefully pull the column back down until it is 0.5–1.5 mm above the top of the combustor support. Tighten the column nut. Check and verify the column's position above the combustor

2. Look through the center of the detector body and guide the detector body over the combustor support, keeping the combustor support centered in the detector body.

#### 3. Secure the detector body to the detector base using the two mounting screws (PN 295295C), keeping any debris from falling into the detector body through the holes. Alternate tightening the screws using a  $\frac{7}{64}$ " Allen wrench until the detector body is touching the detector base.

## <span id="page-110-0"></span>**Installing the Combustor**

- 1. Carefully place the combustor (PN 282939C for the 2-mm combustor; PN 282913C for the 3-mm combustor) into the center hole of the detector body using the appropriate combustor extractor tool (PN 280719 for the 2-mm combustor; PN 280727 for the 3-mm combustor).
- 2. Lower the combustor vertically into the hole. If the combustor sticks to the combustor extractor tool, use clean, Teflon-coated forceps to gently pry the combustor off of the extractor tool and into the center hole of the detector body. The combustor is properly installed when the top of it sits approximately 0.05" below the surface of the detector body.

Place a new aluminum washer (PN 288050) onto the detector body.

3. Install the detector cap on the top of the detector body, centering the large aluminum seal washer with the counter bore in the ignitor cap.

#### *CAUTION:*

*Due to high temperatures, the mounting screws may become increasingly difficult to remove. If experiencing any resistance in removing them, replace them with new screws.*

- 4. Secure the detector cap with the two detector cap mounting screws (PN 295287C). Alternately tighten the two screws using an Allen wrench. A gap between the detector cap and the detector body exists, which should be approximately 0.02" (0.5 mm) the same all around.
- 5. Connect the PMT HV cable to the Detector Controller. Verify the signal cables are routed correctly and that they are connected to the Detector Controller. Verify the PMT housing is properly seated on the PMT mount located on the detector body.
- 6. Turn on the Detector Controller. Using WinPulse, set the PMT voltage and ignitor currents to the desired set value.

## Testing and Replacing the Ignitor Assembly

Test and replace the ignitor assembly (PN 282624) if the PFPD does not ignite when appropriate gas flows and the ignitor current are set. [Figure 6.2](#page-111-0) shows the part of the ignitor assembly that is housed in the detector cap.

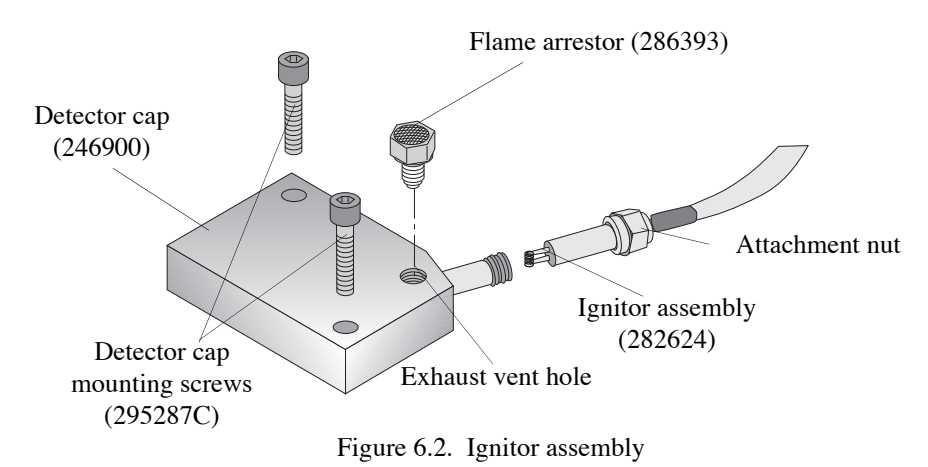

- <span id="page-111-0"></span>1. Remove the flame arrestor. Look down through the vent and verify the ignitor coil is not glowing when the ignitor current is off.
- 2. Note the current PFPD ignitor current using WinPulse. Set the ignitor current to zero.
- 3. Turn of power to the Detector Controller and unplug the power cable.

#### *WARNING:*

*Handling the PFPD while still hot can cause serious burns.*

- 4. Disconnect the ignitor cable from the Detector Controller. Allow the detector cap to cool to room temperature.
- 5. Determine if the ignitor is open using the ohm scale on an ohm-volt meter. Measure the resistance between the leads on the ignitor cable by inserting the probes into the three-pin connector that connects to the Detector Controller. If it is open and showing very large resistance, replace the ignitor assembly.
- 6. Measure the resistance using the ohm-volt meter between one lead and the top of the detector cap to see if it is shorted to the detector cap. If it appears shorted, look through the exhaust vent hole on the detector cap and verify the ignitor is centered in the exhaust vent hole. If it is not centered, the ignitor may be shorting to the wall of the ignitor cap. If possible, loosen the ignitor assembly to center the ignitor in the exhaust vent hole. Recheck to see if it is still shorting. If it is still shorting out, replace the ignitor assembly.
- 7. Detach the ignitor assembly from the detector cap using a  $\gamma_{16}$ " wrench to loosen the attachment nut.
- 8. Install the ignitor, tightening the attachment nut until the coil can be seen centered in the exhaust vent hole. Verify the ignitor is not shorting to the detector cap and that the ignitor assembly is not open.
- 9. Reconnect the ignitor cable to the Detector Controller.
- 10. Turn on the Detector Controller. Reset the PMT voltage and ignitor current to the desired set value using WinPulse.

## Replacing the Optical Components

#### *CAUTION*

*Never use bare hands when installing the PFPD optics. Never handle tool parts used to remove or replace internal parts of the detector. Always use clean powder-free latex gloves and Teflon-coated forceps to remove and replace internal optical parts. Place optical parts on a clean, lint-free laboratory tissue or in a clean glass beaker, unless otherwise stated.*

The three main components of the PFPD's photomultiplier assembly that can be replaced are the PMT, the optical filter, and the light pipe ([Figure 6.3](#page-112-0)).

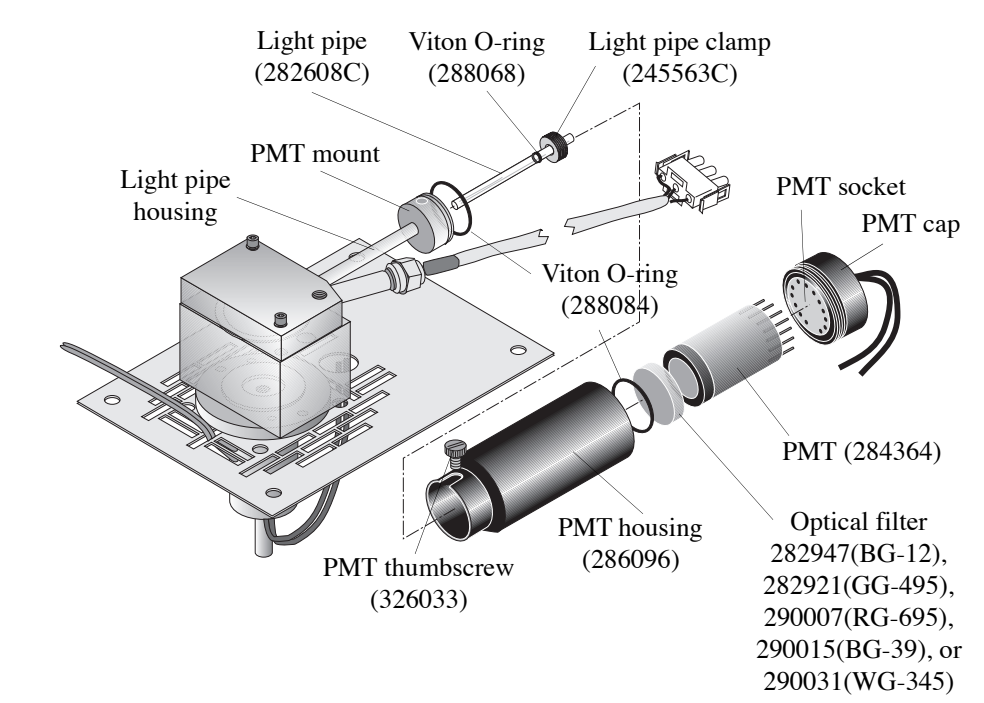

<span id="page-112-0"></span>Figure 6.3. Photomultiplier tube (PMT) assembly

#### **Replacing the Photomultiplier Tube**

The PMT should not need frequent replacing if it is handled correctly. If the output signal begins to deteriorate, increase the PMT voltage. If the required PMT voltage becomes excessively high or if the type of PMT needs changing, use the following procedure.

1. Set the PMT voltage and ignitor current to zero using WinPulse. Disconnect the PMT HV cable and the PMT signal cable from the Detector Controller.

3. Detach the PMT housing assembly (PN 286096) from the PMT mounting by

loosening the PMT thumbscrew (PN 326033) and gently pulling off the housing. Wiggle the housing back and forth if necessary to remove it. Open the PMT housing assembly by unscrewing the PMT housing counterclockwise from the cap

4. Place the PMT housing assembly onto a clean, lint-free laboratory tissue, ensuring

5. Carefully detach the PMT (PN 284364, 290049, or 290106) from the PMT socket and place it onto a clean, lint-free laboratory tissue or in an optical storage

*WARNING:* 2. Turn off the Detector Controller and allow the detector to cool to room temperature.

([Figure 6.3\)](#page-112-0).

container.

none of the contents fall out.

*Handling the PFPD while still hot can cause serious burns. CAUTION:*

*The PMT optical parts are easily damaged and may need replacing if they fall out of the PMT housing.*

#### *CAUTION:*

*Do not use excessive force when tightening the PMT housing together. PMTs can be easily damaged by overtightening the housing assembly.*

- 6. Insert the new PMT into the keyed PMT socket. Reinsert the PMT into the PMT housing body. Screw the cap with attached PMT back onto the PMT housing body. If the filter rattles when the cap is fully screwed on, use an additional Viton O-ring (PN 288084) to fill excess space between the PMT and the filter. If this is the case, remove the PMT again, install an additional Viton O-ring, and reassemble the PMT assembly.
- 7. Verify the PMT Viton O-ring, which causes the PMT housing assembly to fit snugly onto the PMT mounting, is in place and not damaged. Replace if necessary. Twist the PMT housing assembly back and forth onto the PMT mounting and reattach it using the thumbscrew.
- 8. Route the PMT cables to avoid high thermal zones, sharp edges, or places where the cable could be pinched or sheared.
- 9. Connect the PMT signal cable and the PMT HV cable to their respective connectors on the back of the Detector Controller.

*Check for light leaks.if the PMT voltage appears unable to accept any value other than zero volts.*

- 10. Reset the PMT voltage to its appropriate voltage (e.g., nominally 600 V) using WinPulse.
- 11. Optimize the PMT voltage. See step 12 in Chapter 5, "Starting the PFPD System" on page 81.
- *CAUTION:*

#### **Replacing the Optical Filter(s)**

If changing the PFPD's operational mode, the optical filter may have replacing in the PMT housing assembly [\(Figure 6.3](#page-112-0)). Chapter 11, "Photomultiplier Tube and Filter Configurations for Various Element Detection" on page 129 provides a list of suitable filters for different modes. Use the following procedure if the optical filter(s) needs replacing:

- 1. Set the PMT voltage to zero using WinPulse. Disconnect the PMT HV and the PMT signal cables from the back of the Detector Controller.
- 2. Turn off the Detector Controller and allow the PFPD to cool to room temperature.
- 3. Detach the PMT housing assembly (PN 286096) from the PMT mounting by loosening the PMT thumbscrew (PN 326033) and gently pull off the housing. Wiggle the housing back and forth, if necessary, to remove it. Open the PMT housing assembly by unscrewing the PMT housing counterclockwise from the cap ([Figure 6.3\)](#page-112-0).

#### *CAUTION:*

*WARNING:*

*burns.*

*Touching the face of the PMT tube can damage the optical sensitivity of the PFPD.*

*Handling the PFPD while still hot can cause serious*

### *CAUTION:*

*Do not use excessive force when tightening the PMT housing together. PMTs can be easily damaged by overtightening the housing assembly.*

- 4. Place the PMT housing assembly onto a clean, lint-free laboratory tissue, ensuring none of the contents fall out.
- 5. Remove the existing filter(s) and Viton O-ring from the PMT housing and place them onto a clean laboratory tissue or other optical storage container.
- 6. Install the Viton O-ring and the replacement filter in the PMT housing.
- 7. Verify the PMT is not broken and is properly mounted in its socket. Carefully screw the PMT housing cap back onto the body of the PMT housing. Lightly tighten the PMT cap until the filter(s) does not rattle or move easily. If the filter(s) is loose when the cap is fully tightened, remove the PMT again, install an additional Viton O-ring to take up the excess space, and reassemble the PMT housing.
- 8. Verify the PMT Viton O-ring, which causes the PMT housing assembly to fit snugly onto the PMT mounting, is in place and not damaged. Replace if necessary. Twist the PMT housing back onto the PMT mounting, and reattach it using the thumbscrew.
- 9. Route the PMT cables to avoid high temperature zones, sharp edges, or places where the cable could be pinched or sheared.
- 10. Connect the PMT signal cable and the PMT HV cable to their respective connectors at the back of the Detector Controller.
- 11. Reset the PMT voltage to its appropriate voltage (e.g., nominally 600 V) using WinPulse.
- 12. Optimize the PMT voltage. See step 12 in Chapter 5, "Starting the PFPD System" on page 81.

#### **Replacing the Light Pipe**

#### *WARNING:*

*Handling the PFPD while still hot can cause serious burns*

The light pipe does not need replacing under normal usage conditions. If it is cracked or broken, use the following procedure to replace it.

- 1. Set the PMT voltage to zero using WinPulse. Disconnect the PMT HV and the PMT signal cables from the back of the Detector Controller.
- 2. Turn off the Detector Controller and allow the PFPD to cool to room temperature.
- 3. Detach the PMT housing assembly (PN 286096) from the PMT mounting by loosening the PMT thumbscrew (PN 326033) [\(Figure 6.3](#page-112-0)). Place it where it cannot accidentally drop or roll.
- 4. Unscrew the light pipe clamp (PN 245563C) in the end of the PMT mounting using a screwdriver or other appropriate tool, and remove the light pipe from the detector body using Teflon-coated forceps.

If light pipe fragments are found from a chipped, cracked, or broken light pipe, remove the detector cap, combustor, and detector body, and discard the glass fragments in a safe manner to prevent injury. Using a cotton swab dipped in methanol or isopropanol, wipe the light pipe tube protruding from inside the detector body to remove all glass fragments. Discard the cotton swab in an appropriate waste container.

- 5. Reassemble the detector body, combustor, and detector cap after ensuring there are no glass fragments in the combustor chamber, inside the detector body, or in the detector base.
- 6. Remove the new light pipe from its protective cover using a clean laboratory tissue. Examine the light pipe for smudges, cracks, chips, or other deformations. If the light pipe has mechanical imperfections, install another light pipe. If smudges (fingerprints, dirt, or oil) appear on its surface, dampen another clean laboratory tissue and lightly wipe the light pipe.

#### *CAUTION:*

*Do not scratch the protruding end of the light pipe with the screwdriver when tightening the light pipe clamp.*

- 7. Install a Viton O-ring (PN 288068) at least 1.5 cm from one end of the light pipe using another clean laboratory tissue.
- 8. Install the other end of the light pipe into the light pipe housing. Thread the light pipe clamp into the PMT mounting attached to the end of the light pipe housing.
- 9. Lightly tighten the light pipe clamp slightly to compress the Viton O-ring using a narrow screwdriver or other appropriate tool.
- 10. Push the light pipe into the light pipe housing until it is flush with the edge of the PMT mounting using a clean laboratory tissue. If the light pipe does not slide in easily, loosen the light pipe clamp and try again. Tighten the light pipe clamp an additional  $\frac{1}{4}$ – $\frac{1}{2}$  turn. Ensure the light pipe does not extend more than 1.5 mm beyond the edge of the light pipe mount. Greater protrusion results in damage to the light pipe, filter(s), or PMT.
- 11. Verify the PMT Viton O-ring, which causes the PMT housing assembly to fit snugly onto the PMT mounting, is in place and not damaged. Replace if necessary. Twist the PMT housing assembly back and forth onto the PMT mounting and attach it using the thumbscrew.
- 12. Route the PMT cables to avoid high thermal zones, sharp edges, or places where they could be pinched or sheared.
- 13. Connect the PMT signal cable and the PMT HV cable to their respective connectors at the back of the Detector Controller.
- 14. Reset the PMT voltage to its appropriate voltage (e.g., nominally 600 V) using WinPulse.
- 15. Optimize the PMT voltage. See step 12 in Chapter 5, "Operation" on page 81.

## Cleaning the Model 5380 PFPD

Clean the various components, tools, and optics of the Model 5380 PFPD using the following procedures.

**Cleaning Optical Components** Optical components consist of the light pipe, optical filter, and the PMT window (face of the PMT).

Dampen a clean, lint-free laboratory tissue or optical tissue with methanol or isopropanol and lightly wipe the surfaces to remove fingerprints or other contaminants.

- *NOTE:* Handle the components with clean latex gloves, optical tissues, or lint-free laboratory tissues. Store them in their protective containers.
- **Cleaning Combustors** In most cases, the combustor cannot be cleaned back to original performance levels. If the combustors are not performing properly, replace them. Store combustors in their protective containers.

### **Cleaning the Detector Cap, Body and Base, and Combustor Support**

OI Analytical rigorously cleans and bakes these parts prior to shipping to remove all traces of machining oils. Remove normal contamination due to handling, dust, or contact with dirty surfaces using organic solvents such as methanol, isopropanol, hexane, and acetone.

- 1. Pass solvents through all sections of tubing to ensure the contaminants are not simply displaced into normally inaccessible spaces.
- 2. Bake off the solvents at a sufficiently high temperature (e.g., 350 °C) to remove the solvent and contaminants possibly in the solvent.

### *CAUTION:*

*Do not exceed 420 °C, the maximum recommended temperature for the PFPD.*

- 3. If reusing the cleaned detector components, bake the components after reassembling the PFPD using a staged heating process. The stage process used by OI Analytical includes setting the initial detector temperature to 200 °C, increasing it to 350 °C after an hour, and decreasing it back to 200 °C after another hour.
- 4. Allow all parts to cool to room temperature prior to storage or installation.

### **Cleaning Sealing Washers**

- 1. Place the sealing washers in a clean beaker with methanol or isopropanol and sonicate.
- 2. Remove washers from the beaker using clean metal forceps.
- 3. Put the washers into a clean beaker and bake at 70 °C for 30 minutes.
- 4. Allow the washers to cool to room temperature and store them in a protective container.

#### **Cleaning O-rings, Extractor Tools, and Teflon Forceps**

- 1. Place the O-rings, extractor tools, or Teflon-coated forceps in a clean beaker with methanol or isopropanol and sonicate.
- 2. Remove the components from the beaker using clean Teflon forceps and place them in a clean beaker. Bake at 150 °C for four hours.
- 3. Let the components cool to room temperature and store them in a clean protective container.

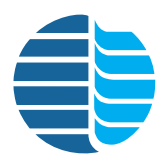

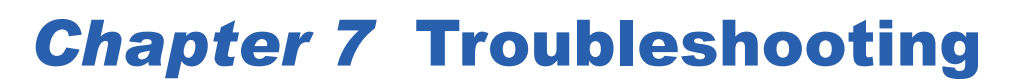

The following lists the most common possible problems when using the PFPD, along with their most probable causes and corresponding corrective actions. Each problem potentially causes more than one symptom. The probable causes of each symptom are listed in order of increasing severity. This manual discusses each corrective action in previous chapters, under either an installation, operation, or maintenance procedure.

Before using this guide, become thoroughly familiar with the operation and maintenance information contained in previous chapters.

If none of the following corrective actions correct the problem(s) being experienced, contact OI Analytical's Technical Support Department at (800) 336-1911 or (979) 690-1711 with the following three printouts available:

- 1. **WinPulse screen showing a peak emission signal:** To capture a peak response during a chromatographic run, activate one of the two hold buttons on the right of the Main screen at the moment that the emission signal reaches its maximum value. To save the screen:
	- Press [Alt]+[Print Screen] on the PC's keyboard
	- Open the **Paint** program (**Start** > **Accessories** > **Paint** from the status bar at the bottom of the screen).
	- Go to the **Edit** menu and select **Paste**.
	- Save the captured screen to a file, and print out a copy of the captured screen.
- 2. **WinPulse parameter values:** To obtain this, go to the **File** menu in WinPulse and select **Print**; or click on the  $\mathbf{B}$  button at the top of the main screen
- 3. **Chromatogram:** If a PC-based program such as Agilent ChemStation is being used to generate the chromatogram, obtain a printout using the same screen capture sequence described for capturing a WinPulse screen.

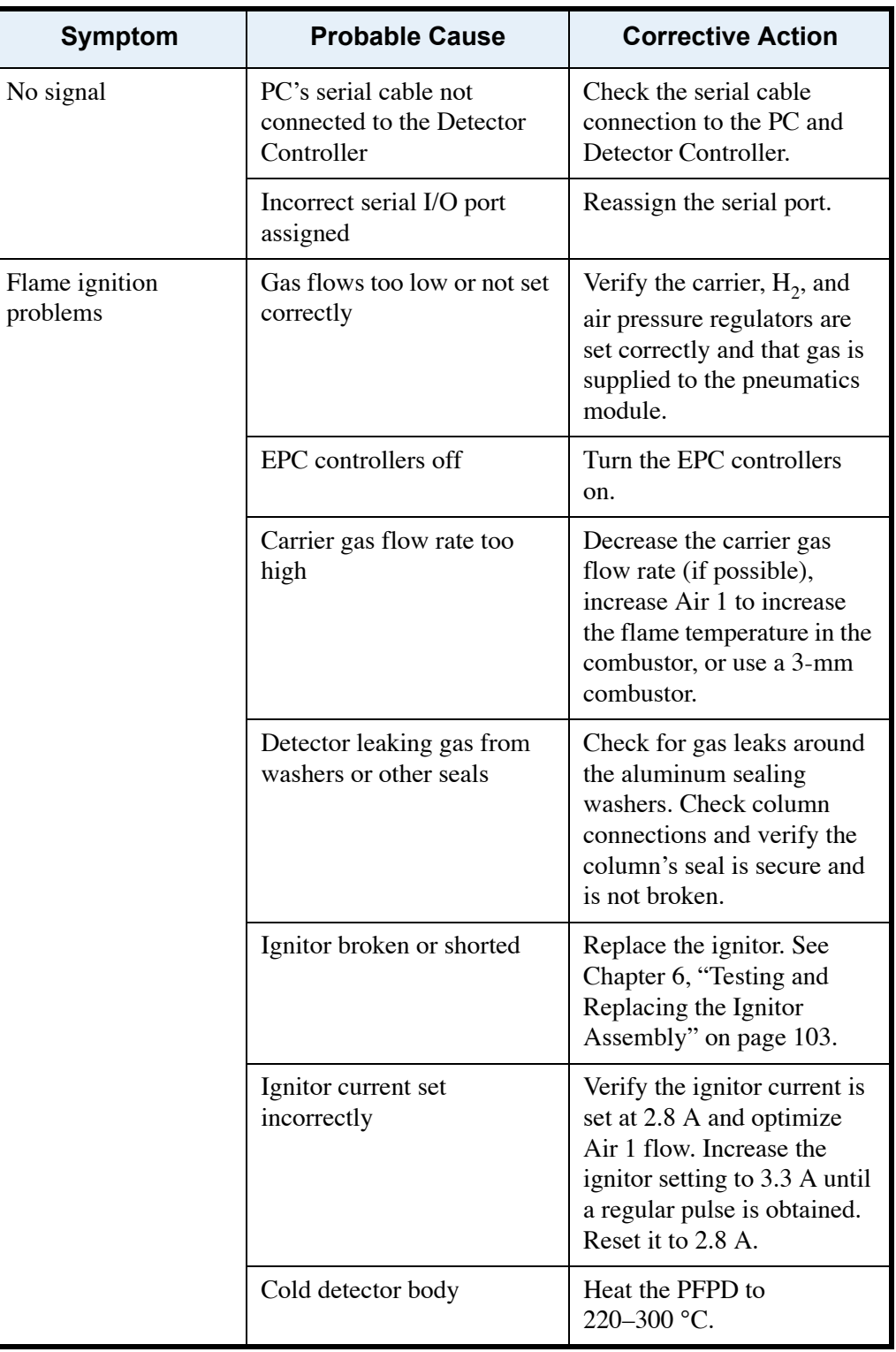

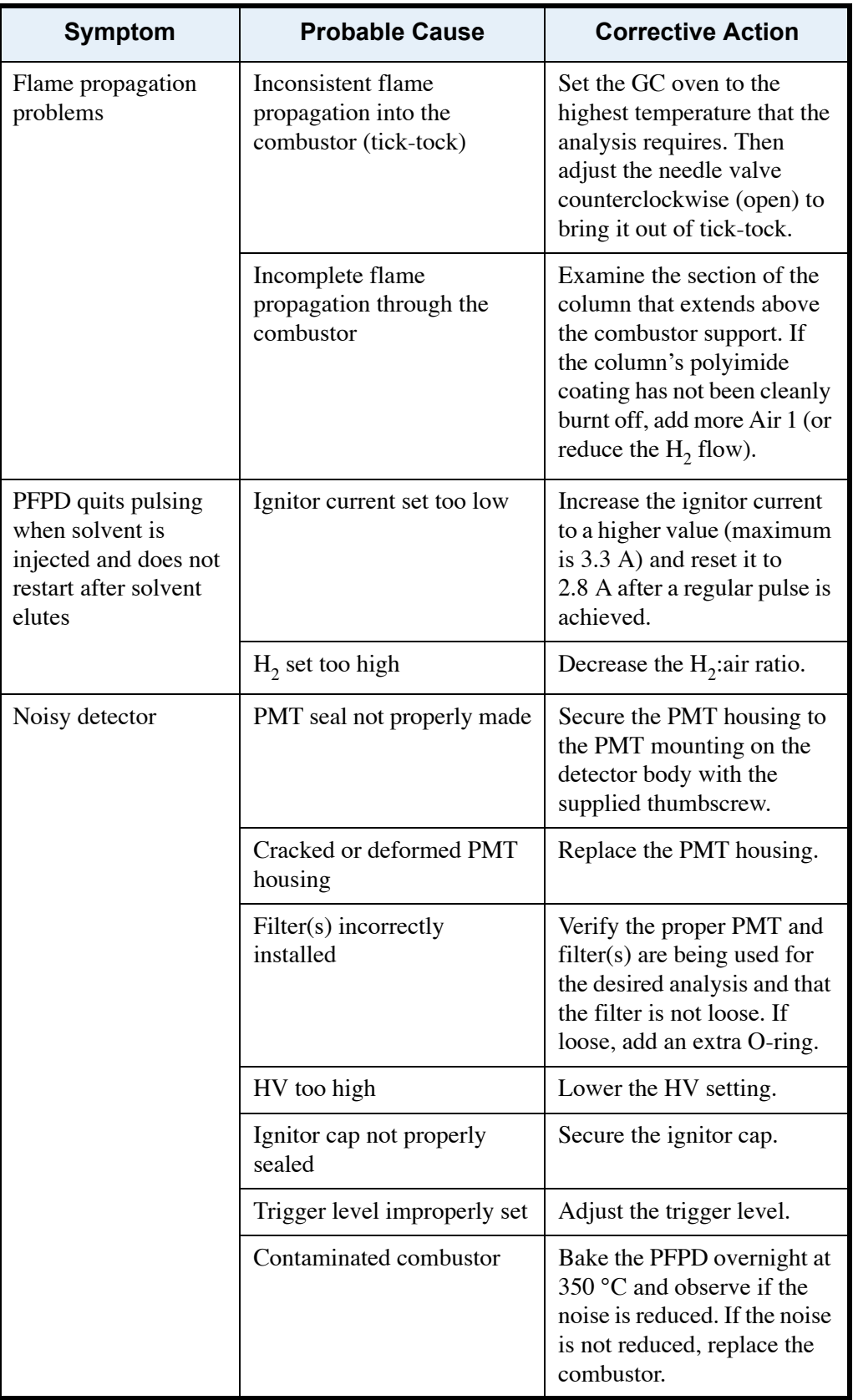

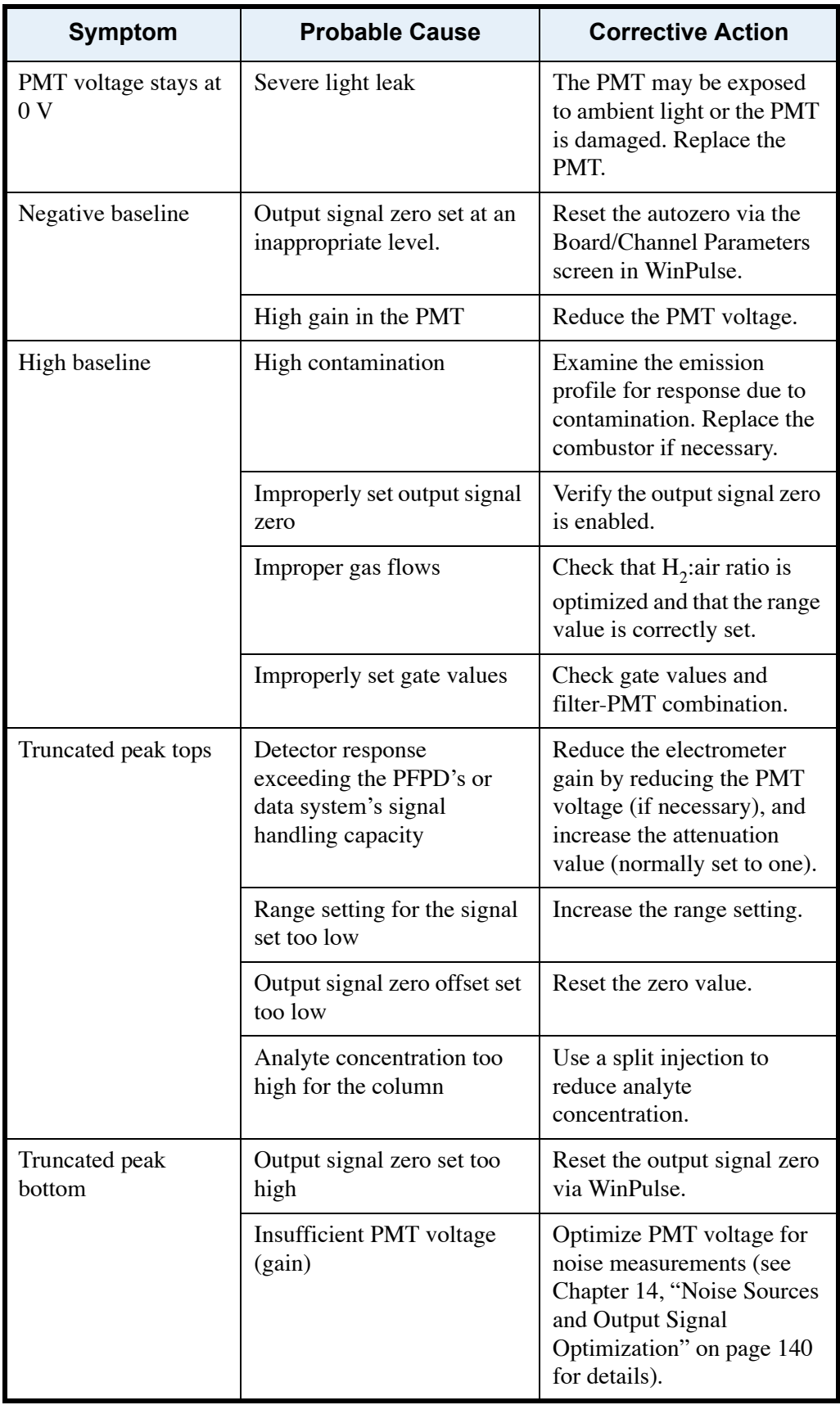

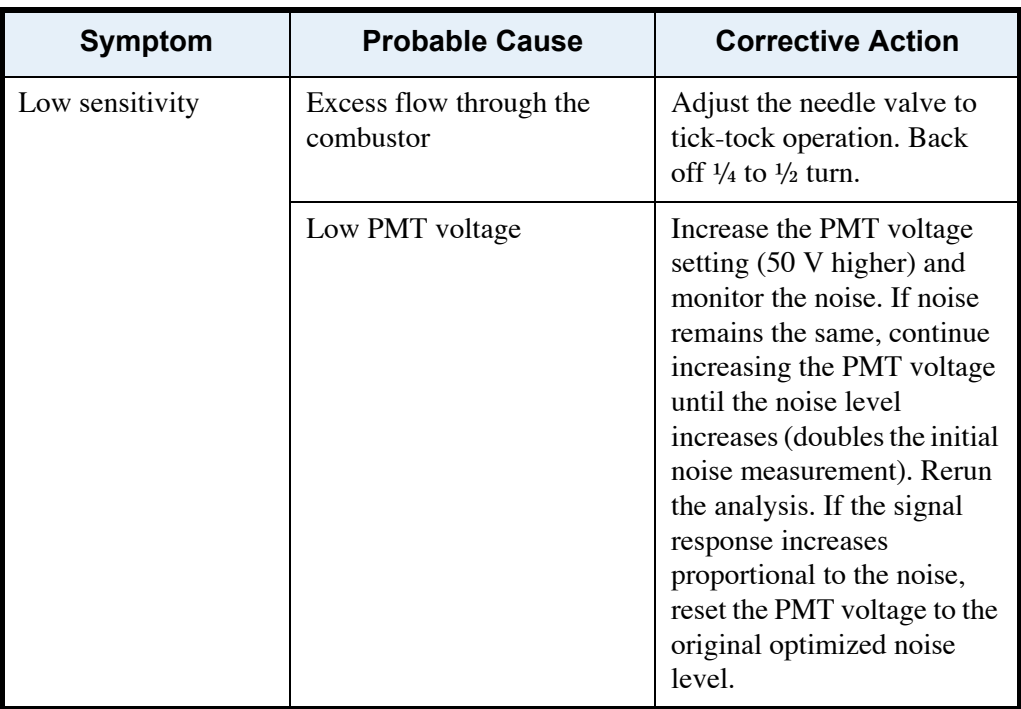

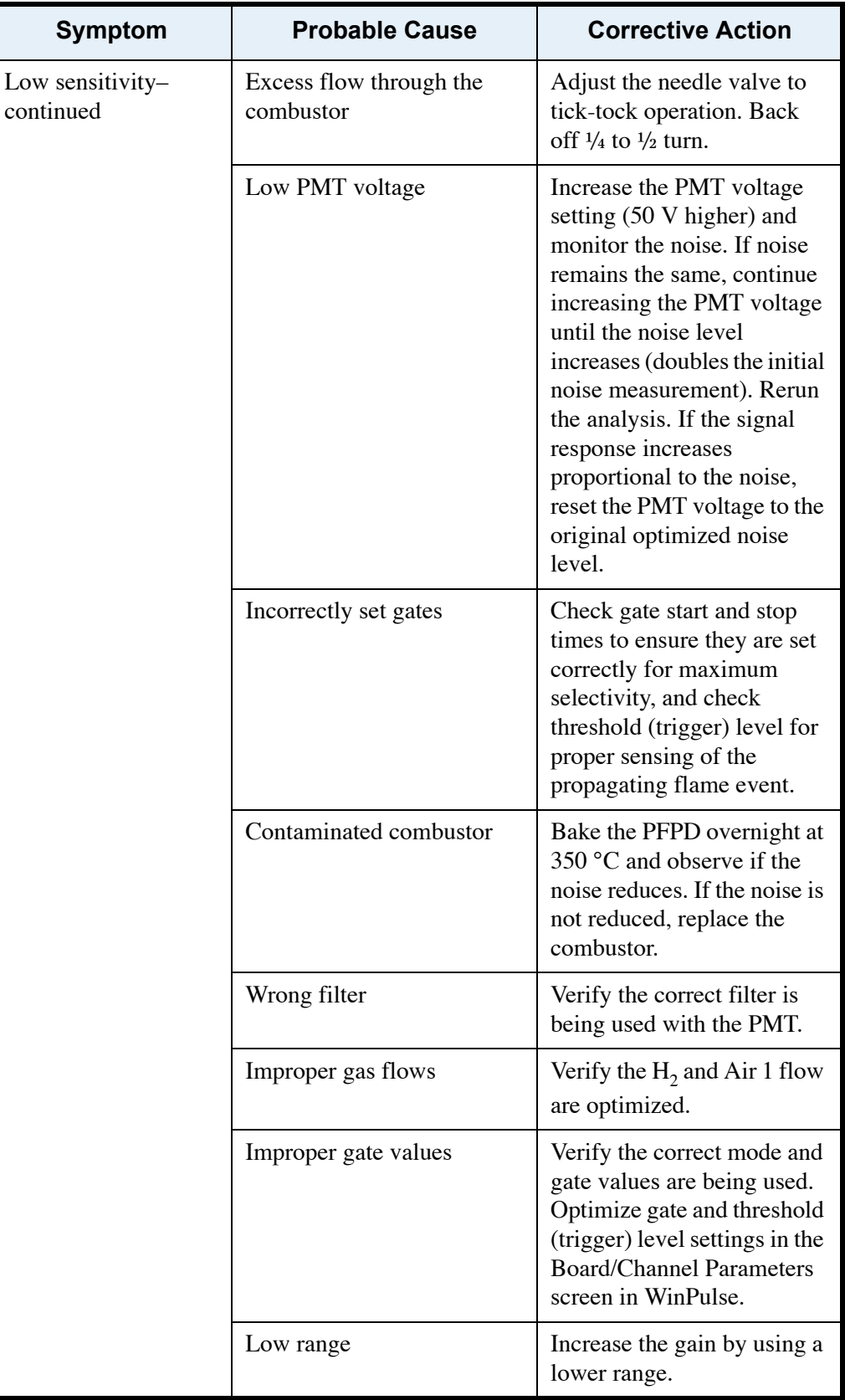

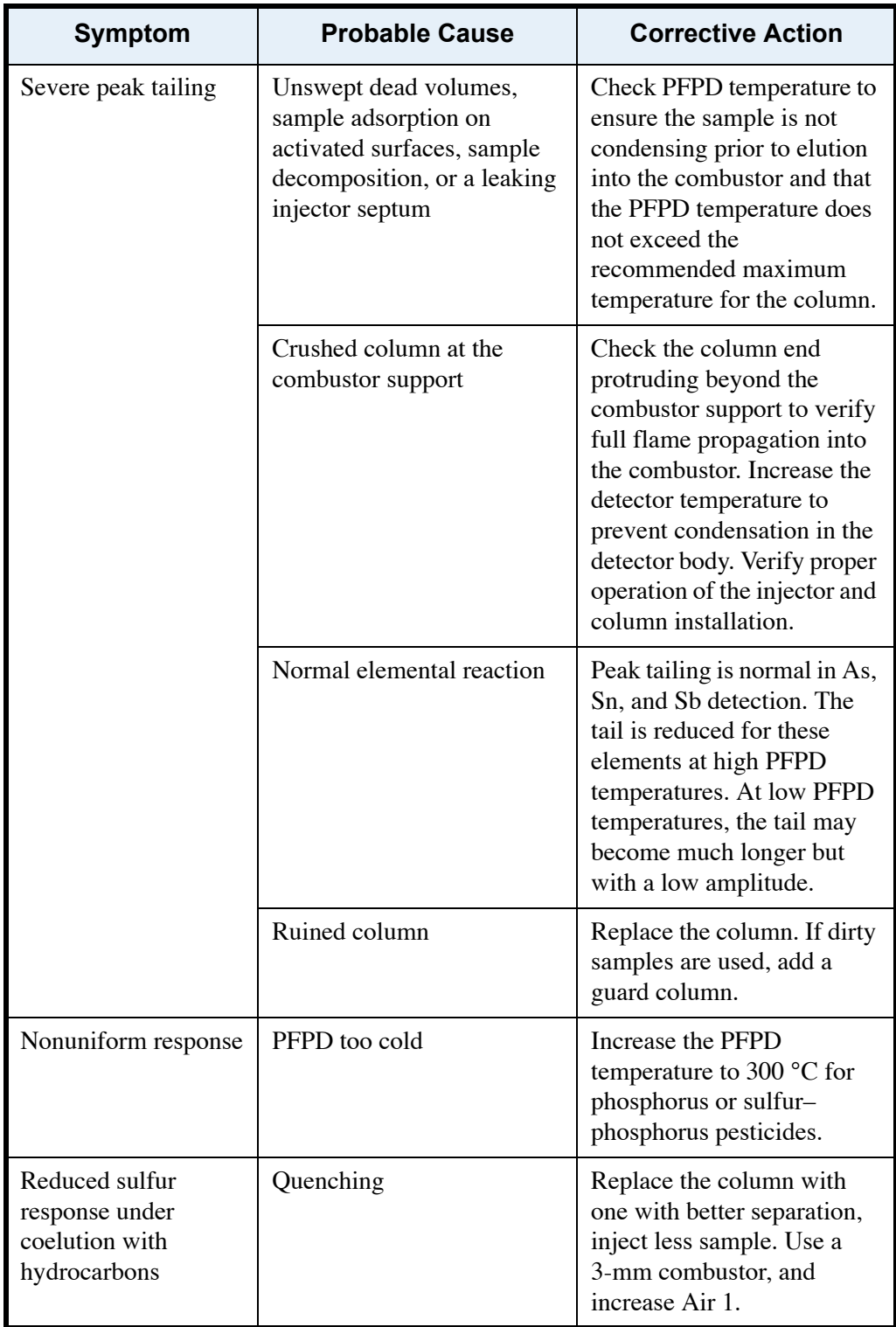

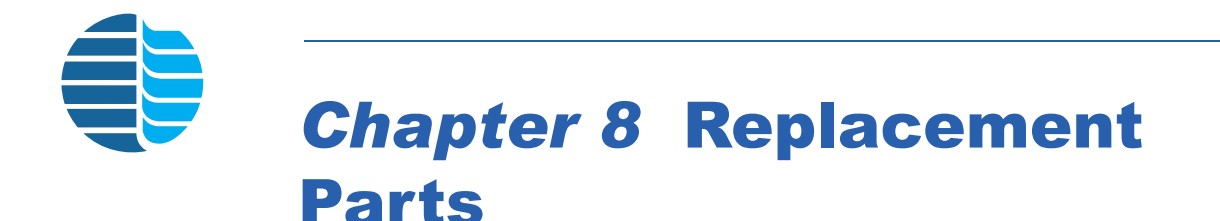

This chapter provides a list of replacement parts and support items for the Model 5380 PFPD and its associated options. An asterisk indicates replacement parts that are considered expendable (XPN). Replace expendable parts regularly, since they may become deformed or broken. Keep a supply of expendable parts in stock.

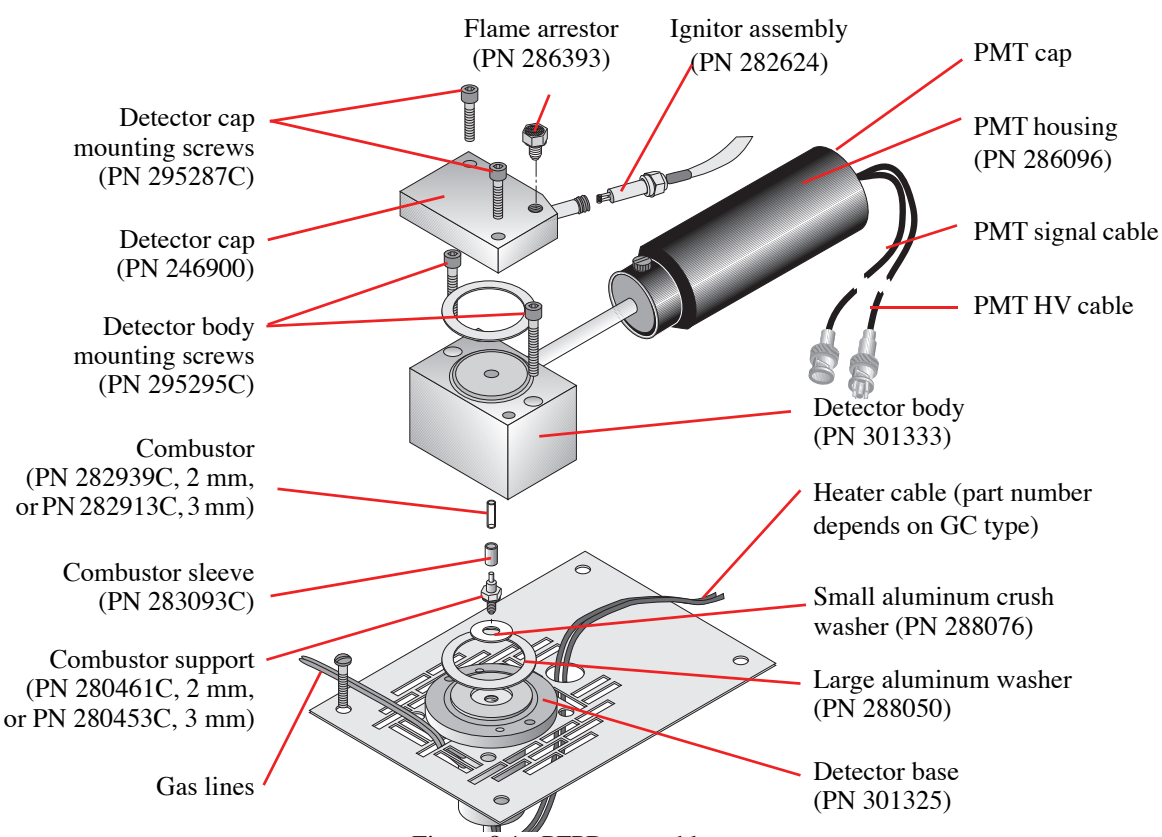

Figure 8.1. PFPD assembly

Table 8.1. PFPD assembly

| <b>Product</b>         | <b>Size</b>                         | <b>Unit</b> | <b>PN</b> | <b>XPN</b> |
|------------------------|-------------------------------------|-------------|-----------|------------|
| Barbed adapter fitting | $10-32 \times \frac{1}{16}$<br>hose | each        | 202077    |            |
| Combustor (Tested)     | $2 \text{ mm}$                      | each        | 282939C   | $\ast$     |
| Combustor (Tested)     | $3 \text{ mm}$                      | each        | 282913C   | ∗          |
| Combustor sleeve       |                                     | each        | 283093C   |            |

| <b>Product</b>                                            | <b>Size</b>    | <b>Unit</b> | <b>PN</b> | <b>XPN</b> |
|-----------------------------------------------------------|----------------|-------------|-----------|------------|
| Combustor support                                         | $2 \text{ mm}$ | each        | 280461C   |            |
| Combustor support                                         | $3 \text{ mm}$ | each        | 280453C   |            |
| Combustor support washer,<br>aluminum                     |                | 10/<br>pk   | 288076    | $\ast$     |
| Detector base                                             |                | each        | 301325    |            |
| Detector body                                             |                | each        | 301333    |            |
| Detector cap                                              |                | each        | 246900    |            |
| Heater assembly cable for Agilent<br>5890                 |                | each        | 178954    |            |
| Heater/PRT assembly cable for<br>Agilent 6890             |                | each        | 252429    |            |
| Heater/PRT assembly cable for<br>Shimadzu 17A             | 120 V          | each        | 244814    |            |
| Heater/PRT assembly cable for<br>Shimadzu 17A             | 240 V          | each        | 299933    |            |
| Heater/PRT assembly cable for<br>Shimadzu GC-2014 or 2010 | 120 V          | each        | 324388    |            |
| Heater/PRT assembly cable for<br>Shimadzu GC-2014 or 2010 | 240 V          | each        | 324389    |            |
| Ignitor assembly cable                                    |                | each        | 282624    | $\ast$     |
| Light pipe                                                |                | each        | 282608C   |            |
| Light pipe clamp                                          |                | each        | 245563C   |            |
| Light pipe O-ring, Viton                                  |                | $5$ / $pk$  | 288068    | $\ast$     |
| Lock washer                                               |                | each        | 132654    |            |
| Mounting plate for Agilent 5890                           |                | each        | 245464    |            |
| Mounting plate for Agilent 6890                           |                | each        | 280735    |            |
| Mounting plate for Shimadzu 17A                           |                | each        | 285916    |            |
| Optical filter, BG-12                                     |                | each        | 282947    |            |
| Optical filter, BG-39                                     |                | each        | 290015    |            |
| Optical filter, GG-495                                    |                | each        | 282921    |            |
| Optical filter, RG-695                                    |                | each        | 290007    |            |

Table 8.1. PFPD assembly

| <b>Product</b>                                                                            | <b>Size</b>                 | <b>Unit</b> | PN      | <b>XPN</b> |
|-------------------------------------------------------------------------------------------|-----------------------------|-------------|---------|------------|
| Optical filter, UV34                                                                      |                             | each        | 310623  |            |
| O-ring, large, Viton                                                                      |                             | $5$ /p $k$  | 288084  | $\ast$     |
| Photomultiplier housing assembly                                                          |                             | each        | 286096  |            |
| Photomultiplier tube, R1924                                                               |                             | each        | 284364  |            |
| Photomultiplier tube, R1925                                                               |                             | each        | 290049  |            |
| Photomultiplier tube, R5070                                                               |                             | each        | 290106  |            |
| PMT thumbscrew                                                                            | 6-32 x $\frac{1}{4}$ "      | each        | 326033  |            |
| Screw, detector body to detector<br>base                                                  | $6-32 \times 1$ "           | each        | 295295C | *          |
| Screw, detector cap to detector<br>body                                                   | 6-32 x $\frac{3}{4}$ "      | each        | 295287C | ∗          |
| Screw, mounting plate to detector<br>base                                                 | $6-32 \times \frac{1}{4}$ " | each        | 295279C |            |
| Screw, stainless steel M4 for<br>mounting to Agilent 5890 and<br>Shimadzu 17A and GC-2014 | $M4-0.7x8$<br>mm            | each        | 169963  |            |
| Screw, Torx for mounting to<br>Agilent 6890 or 7890                                       |                             | each        | 252585  |            |
| Temperature sensor assembly cable<br>for Agilent 5890                                     |                             | each        | 170093  |            |
| Washer, crush, large, aluminum                                                            |                             | 10/<br>pk   | 288050  | *          |

Table 8.1. PFPD assembly

Table 8.2. Detector Controller

| <b>Product</b>                   | Unit | <b>PN</b> |
|----------------------------------|------|-----------|
| Green LED (ON) w/ cable          | each | 284414    |
| <b>PFPD</b> controller PCA board | each | 282517    |
| Red LED (AUX) w/ cable           | each | 245894    |

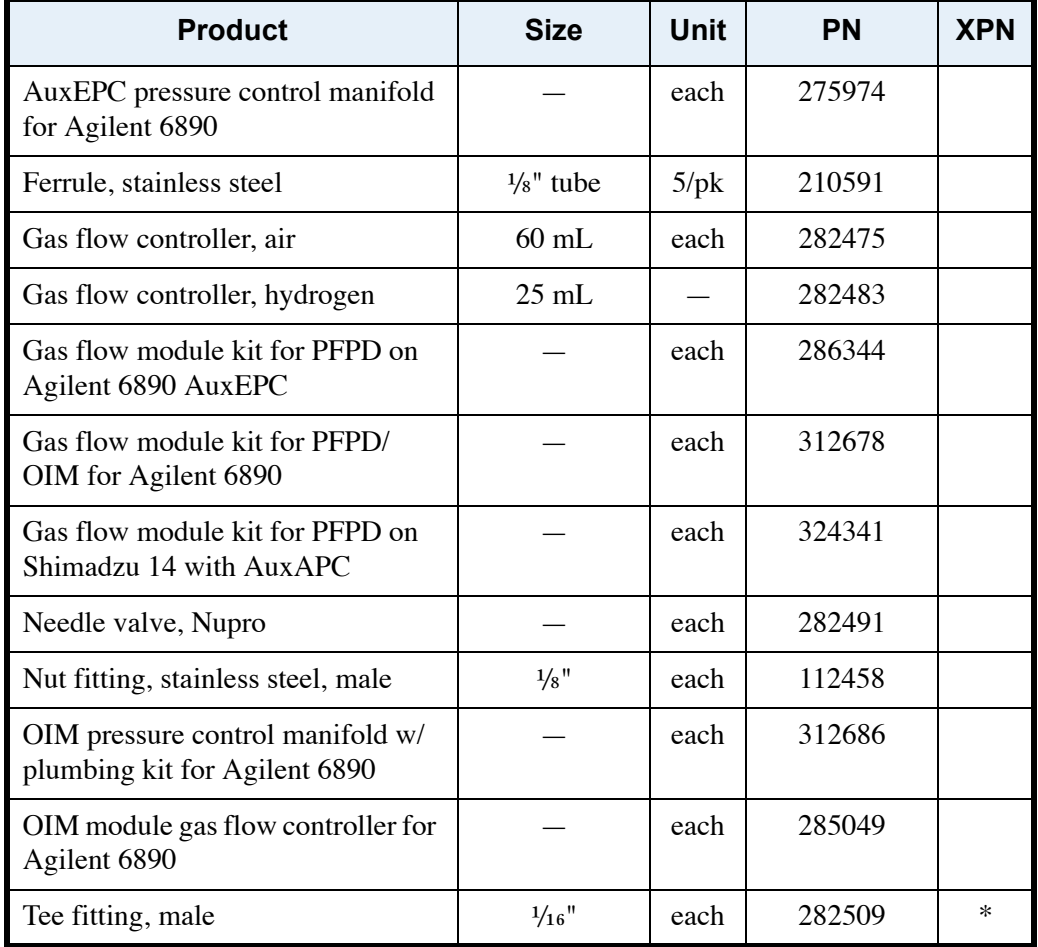

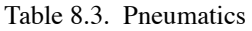

Table 8.4. Miscellaneous parts

| <b>Product</b>                              | <b>Size</b>      | <b>Unit</b> | <b>PN</b> | <b>XPN</b> |
|---------------------------------------------|------------------|-------------|-----------|------------|
| Allen wrench                                |                  |             | 284539    |            |
| Column nut fitting, reverse ferrule<br>type | $\frac{1}{16}$ " |             | 223057    | $\ast$     |
| Combustor extractor tool, 2 mm w/<br>sheath |                  |             | 280719    | $\ast$     |
| Combustor extractor tool, 3 mm w/<br>sheath |                  |             | 280727    | ∗          |
| Dimethyl disulfide permeation tube          |                  |             | 290452    |            |

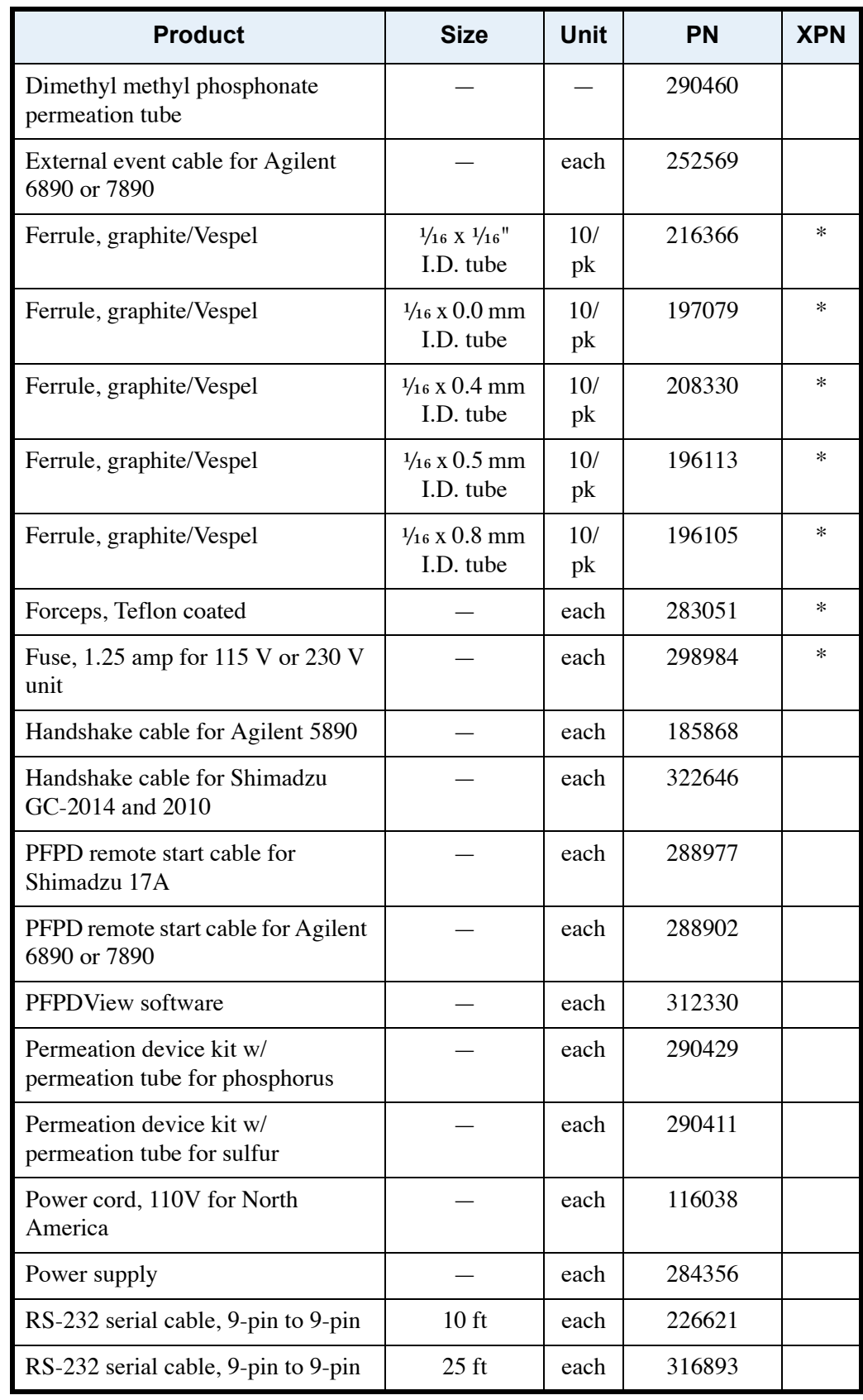

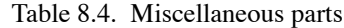

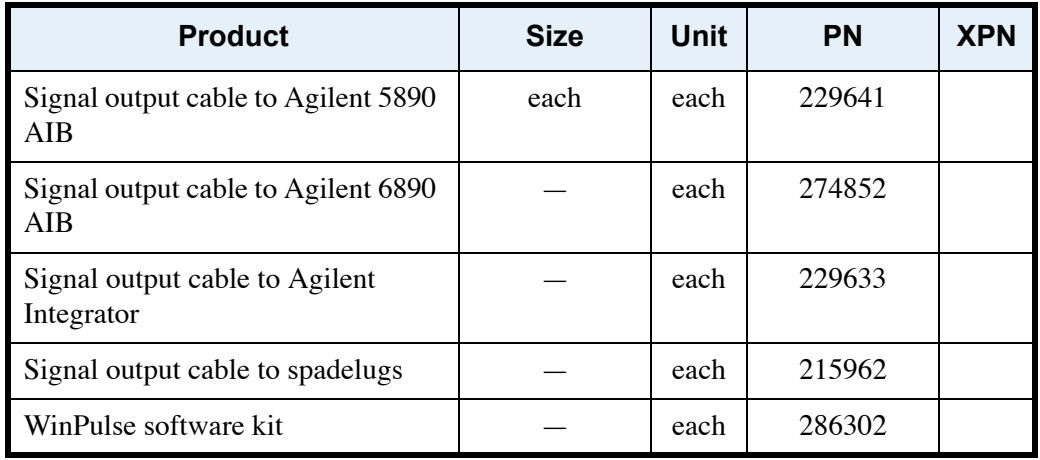

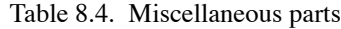

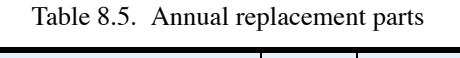

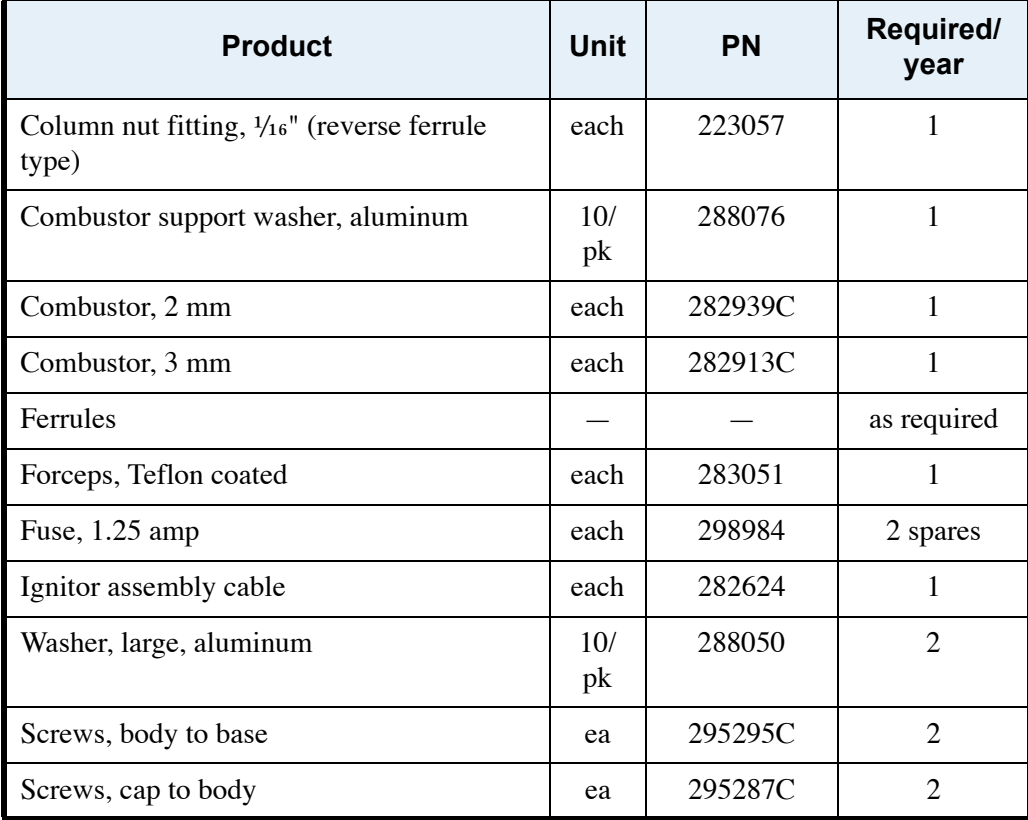

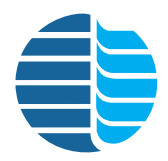

# *Chapter 9* Glossary

The following is a glossary of the most commonly used terms and abbreviations in this manual.

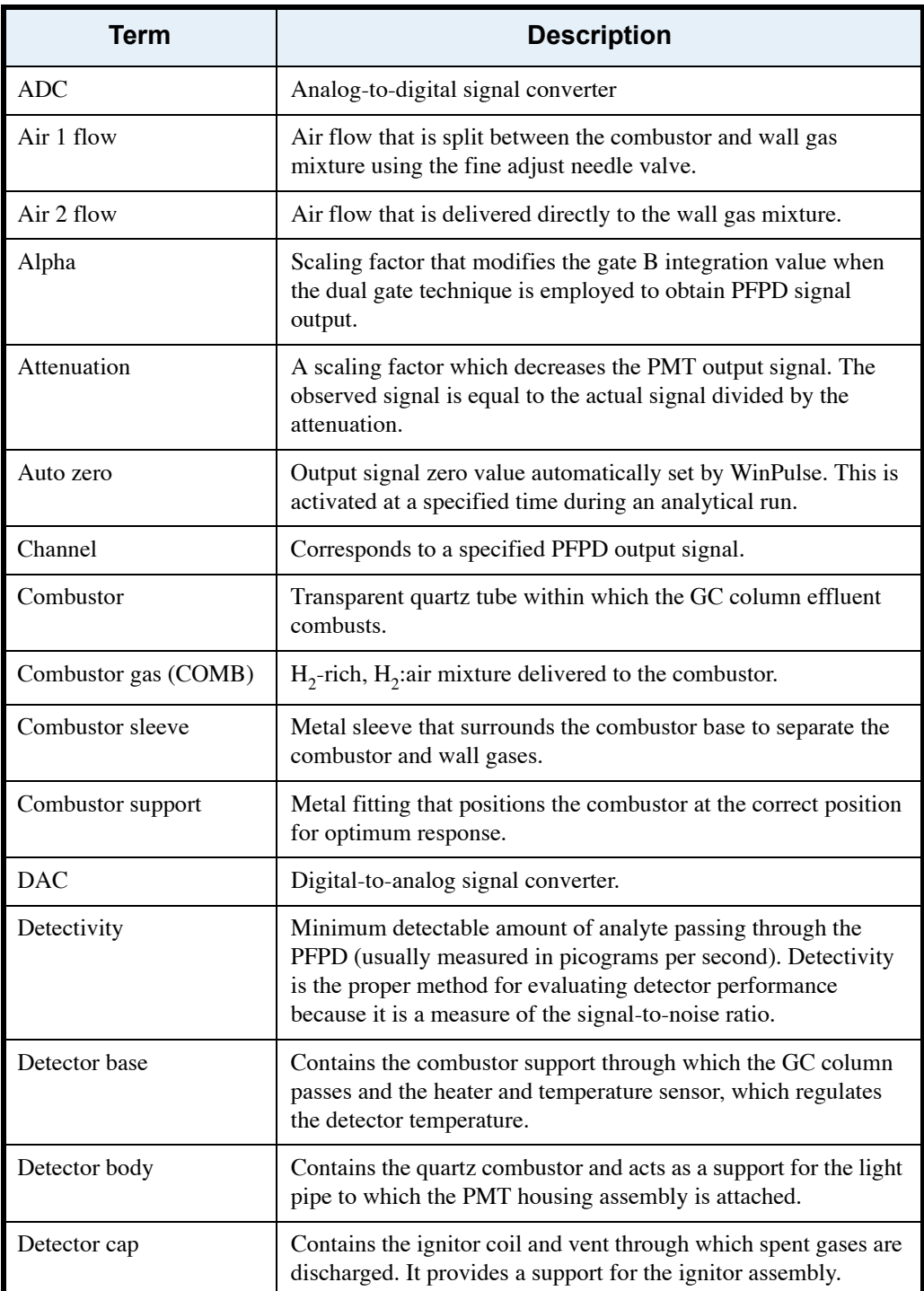

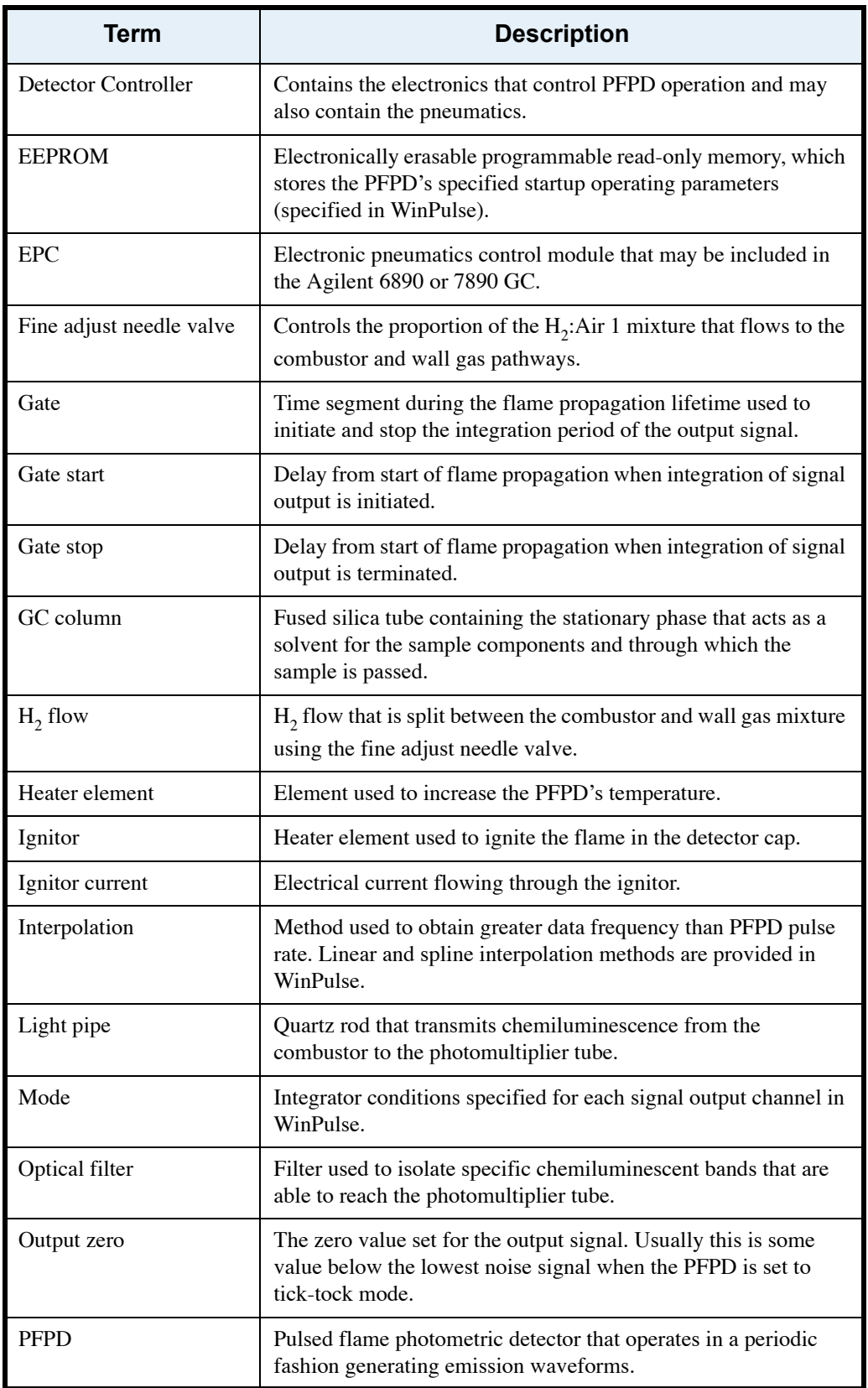

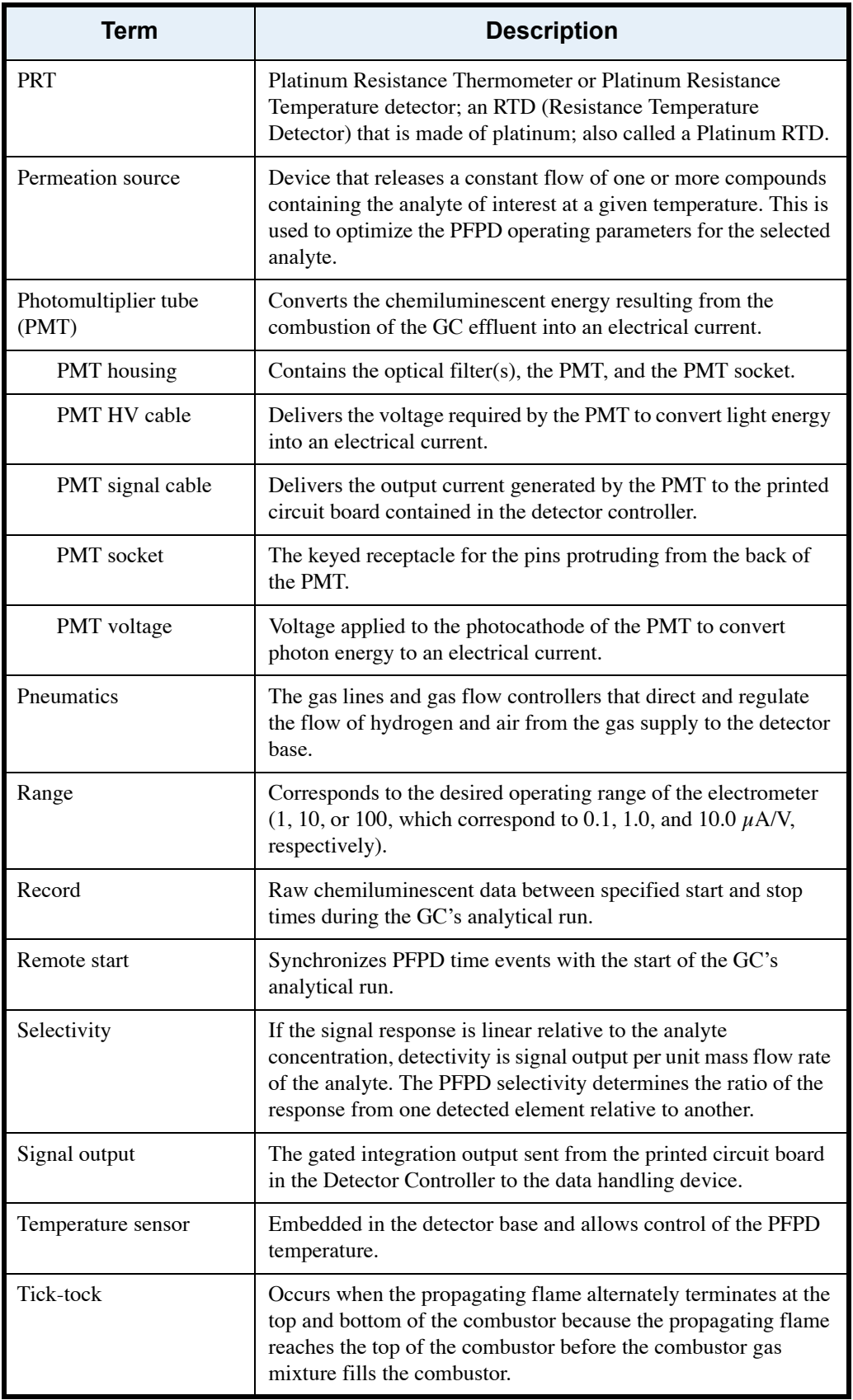

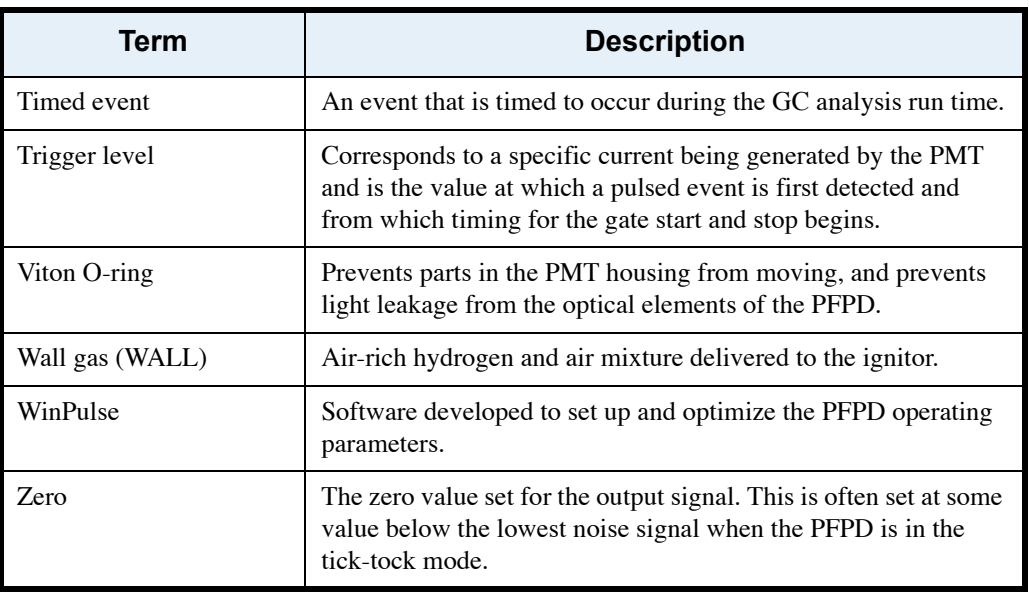

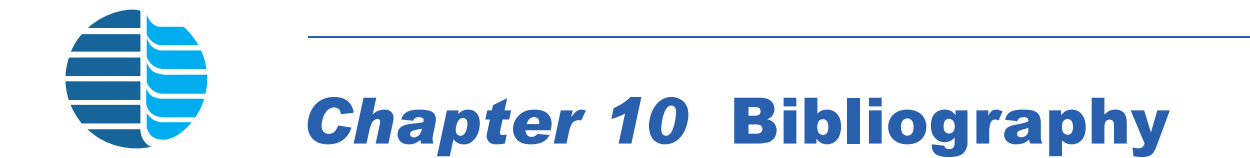

## **Patents**

Amirav, A., Pulsed Flame Detector Method and Apparatus. U.S. Patent 5,153,673, Israel Patent 95617, Europe Patent 0475250, and Japan Patent 2759854.

## Pulsed Flame Photometric Detection

Amirav, A. and Jing, H. "Pulsed Flame Photometer Detector for Gas Chromatography." *Anal. Chem.* **1995**, 67, 3305–3318. Describes improved PFPD pneumatics design, theory relating to repetition rate, dual gate techniques, and experimental information for optimizing operating parameters.

Amirav, A. and Jing, H. "Simultaneous PFPD-MS Detection for Enhanced GC-MS Pesticides Analysis Capabilities." *J. Chromatog.* **1998**, 814, 133–150. Describes how the PFPD improves the performance of MS pesticide analysis.

Atar, E.; Cheskis, S.; and Amirav, A. "Pulsed Flame: A Novel Concept for Molecular Detection." *Anal. Chem. 1991,* 63, 2061–2064. Introductory paper on the PFPD.

Cheskis, S.; Atar, E.; and Amirav, A. "Pulsed Flame Photometer: A Novel Gas Chromatography Detector." *Anal. Chem*. **1993**, 65, 539–555. Describes PFPD principles.

Jacobsen, J.A.; Stuer-Lauridsen, F.; and Pritzl, G. "Organotin Speciation in Environmental Samples by Capillary Gas Chromatography and Pulsed Flame Photometric Detection (PFPD)." *Appl. Organometallic. Chem.* **1997**, 11, 737–741. Describes environmental organotin analysis with the PFPD.

Jing, H. and Amirav, A. "Pesticide Analysis with the PFPD and a Novel Direct Sample Introduction Device." *Anal. Chem.* **1997**, 69, 1426–1435. Describes pesticide analysis with the PFPD and dual gate manipulations.

Jing, H. and Amirav, A. "Pulsed Flame Photometer Detector—A Step Forward Toward Universal Heteroatom Selective Detection." *J. Chromatogr.* **1998**, 805, 177–215. Provides details of selectively detecting 28 elements with the PFPD.

Kalontarov, L.; Jing, H.; Amirav, A.; and Cheskis, S. "Mechanism of Sulfur Emission Quenching in Flame Photometric Detectors." *J. Chromatogr. A*. **1995**, 696, 245. Explains quenching and quenching mechanism for FPDs and PFPDs.

Tzanani, N. and Amirav, A. "Combined Pulsed Flame Photometric Ionization Detector." *Anal. Chem*. **1995**, 67, 167–173.

## Other Important References

Zainullin, R.F. and Berezkin, V.G. "Flame Photometric Detectors in Chromatography: A Review." *Critical Reviews in Analytical Chemistry.* **1991**, 22, 183–199.

Farwell, S.O. and Barinaga, C.J. "Sulfur-Selective Detection with the FPD: Current Enigmas, Practical Usage, and Future Directions." *J. Chromatographic Science.* **1986**, 24, 483–494.

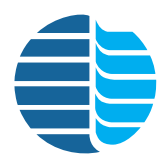

# *Chapter 11* Photomultiplier Tube and Filter Configurations for Various Element Detection

This chapter provides a list of filters that can be installed in the PMT to detect different species produced within the Model 5380 PFPD.

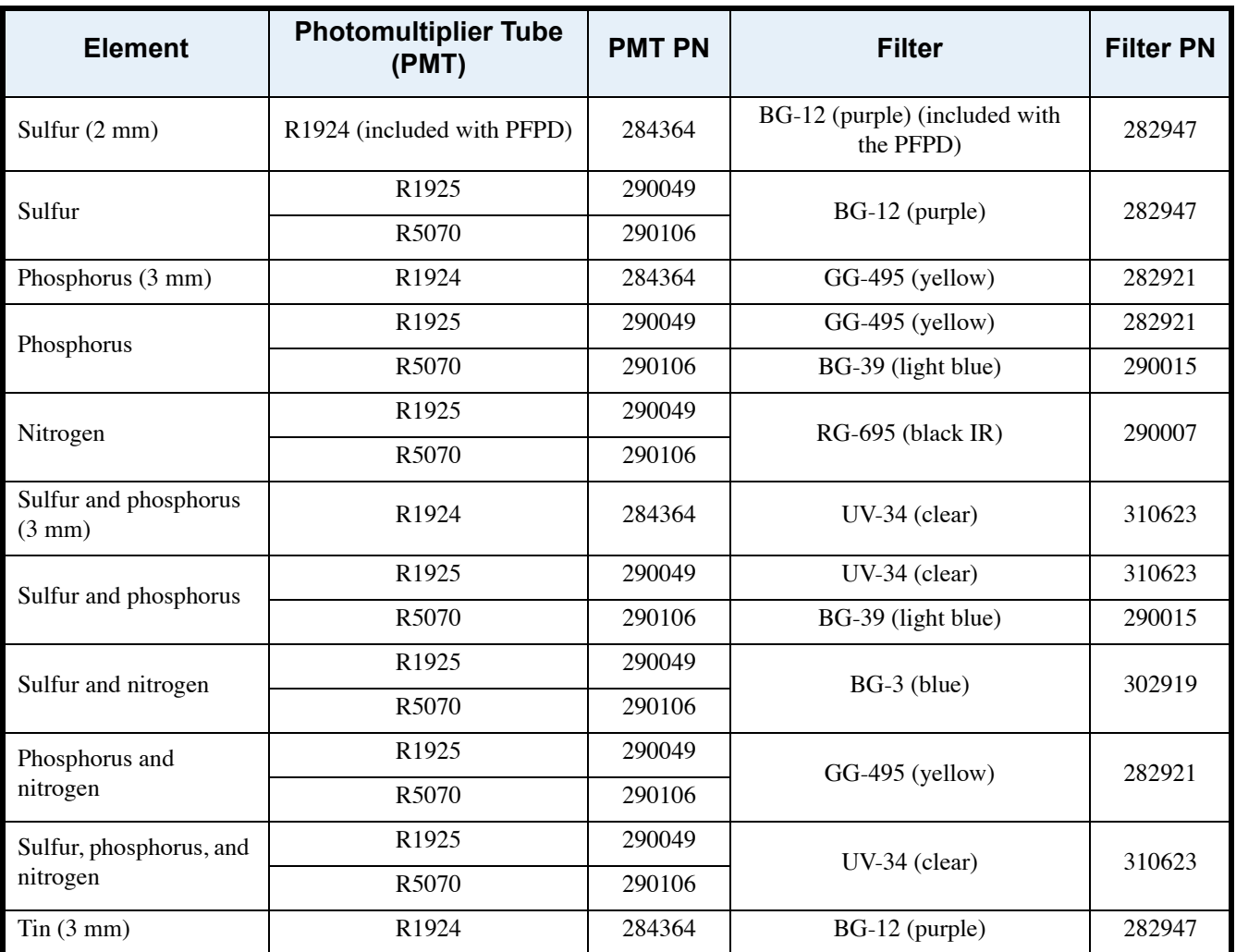

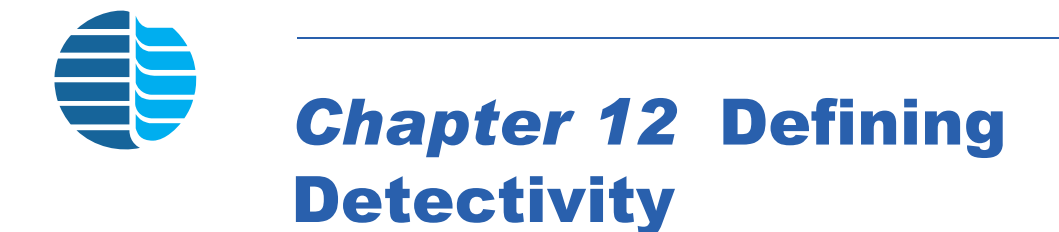

Detectivity (detectability) results from both the peak-to-peak noise level and the sensitivity (response) of the Model 5380 PFPD to a particular species. The following definitions apply to both flame photometric detectors (FPDs) and pulsed flame photometric detectors (PFPDs) and are based on ASTM Standards E840-95(2000).

## Phosphorus Mode

The minimum phosphorus detectability is the mass flow rate of phosphorus atoms in the carrier gas that gives a detectable signal equal to twice the peak-to-peak noise level and is calculated from the measured sensitivity and noise level.

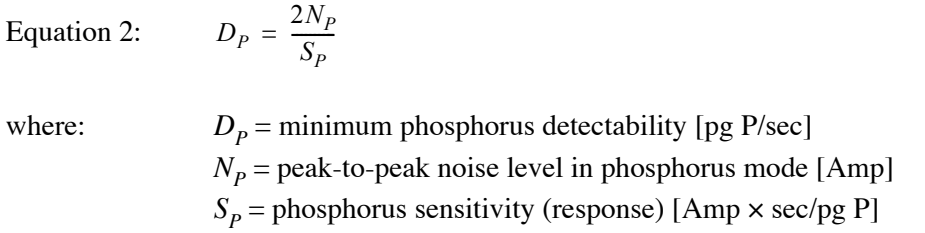

A generally linear relationship exits between the PFPD's phosphorus response and the mass flow of phosphorous atoms into the flame. Calculate the PFPD's phosphorus sensitivity (response) as follows:

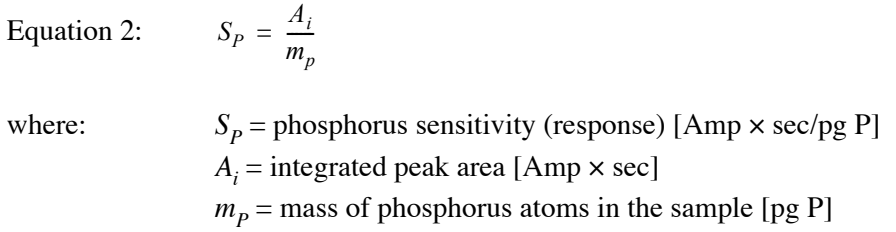

Substituting equation 2 for  $S_p$  in Equation 1 gives the following expression, which can be used to calculate detectivity directly.

Equation 3:  $D_p = 2N_p \times \left(\frac{m_p}{4}\right)$  $=2N_P \times \left(\frac{m_p}{A_i}\right)$ 

#### Sulfur Mode

The minimum detectability for sulfur is the mass flow rate of sulfur atoms in the carrier gas that gives a detectable signal equal to twice the peak-to-peak noise level and is calculated from the measured sensitivity and noise level. Since the sulfur response frequently obeys a square law, calculate the minimum sulfur detectability as follows.

Equation 4:

 $D_S = \left(\frac{2N_S}{S}\right)$  $\left(\frac{2N_S}{S_S}\right)$ 1  $\frac{1}{2}$ =

where:  $D_s =$  minimum sulfur detectability [pg S/sec]  $N<sub>s</sub>$  = peak-to-peak noise level in sulfur mode [Amp]  $S_s$  = sulfur sensitivity (response) [Amp/(pg S/s)<sup>2</sup>]

A generally nonlinear quadratic relationship exists between the PFPD response and the mass flow rate of sulfur atoms into the flame. Determine the sulfur sensitivity as follows.

Equation 5: 
$$
S_S = \left(\frac{A_i}{m_S}\right) \times \left(\frac{1}{M_s}\right)
$$

where:  $S_s =$  sulfur sensitivity (response) [Amp/(pg S/s)<sup>2</sup>]  $A_i$  = integrated peak area [Amp  $\times$  sec]  $M<sub>S</sub>$  = mass of sulfur atoms in the sample [pg S]  $m<sub>S</sub>$  = mass flow rate of sulfur atoms in the sample at one-fourth peak height [pg S/sec]

Equation 6:

 $m_S = \frac{M_s}{W}$  $=\frac{m_s}{W_{V_4}}$ 

where:  $W_{y_4}$  = width of the peak at  $\frac{1}{4}$  peak height [seconds]

Substituting equations 5 and 6 into equation 4 yields an expression for calculating sulfur detectivity:

Equation 7: 
$$
D_S = \left[\frac{2N_S \times M_S^2}{A_i \times W_{V4}}\right]^{\frac{1}{2}}
$$

The sulfur response often obeys the square law. Calculate the square root of the response to obtain a linear relationship between sulfur concentration within the analyte and the PFPD signal output. The PFPD's dual channel capability allows simultaneous output of both the direct quadratic sulfur response and the linear square root response signals.

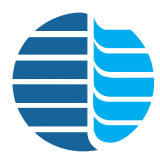

# *Chapter 13:* Dual Gate Capability and Alpha **Calculation**

OI Analytical's WinPulse and PFPDView software programs greatly facilitate using the Model 5380 PFPD's dual gate features. This chapter describes optimizing this advanced technique. If additional information is required, call OI Analytical's Technical Support Department at (800) 336-1911 or (979) 690-1711.

# Enhancing Selectivity Using Multiple Gates

For operating simplicity, using a single gate is preferred for determining a combustion product's chemiluminescent response. However, emissions associated with different species may overlap in both the spectral and time domains. This interference limits selectivity for a given analyte. Multiple gate techniques further increase selectivity when the interfering species do not significantly affect the time and spectral characteristics of the analyte or flame propagation. In particular, emissions from analytes with substantially different time domains can be easily separated.

Necessary criteria for successfully using multiple gate techniques are:

- Sufficiently large differences in the emission-time domain of each species allow specifying discrete gates, each of which incorporates a substantial segment of the time domain of one emitting species only,
- Gate conditions are held constant,
- Gas composition, spectral filters, and PMT conditions are held constant.

The Model 5380 PFPD's digital signal processor (DSP, i.e., controller board) incorporates 250 discrete information channels along the 25-millisecond emission-time profile. The output from each channel depends on the flame composition, which is determined by the relative flow rates of hydrogen, air, carrier gas, and analytes, and the spectral sensitivity of the optical filter and PMT. The basic premise for using multiple gates is that the observed emission in each discrete information channel is the sum of independent emission-time profiles of each emitting species.

## Using the Dual Gate Option in WinPulse

To avoid confusion, phosphorus and sulfur are used in the following example to demonstrate how to increase selectivity between two species using WinPulse software's dual gate capability. The gates used to differentiate the phosphorus and sulfur response modes are referred to as gate P and gate S, respectively. The phosphorus and sulfur chemiluminescent time domains and the gate P and gate S settings are shown in [Figure](#page-141-0)  [13.1](#page-141-0). Note that gate P and gate S are distinguished by the two colors (blue and green) of the individual markers.

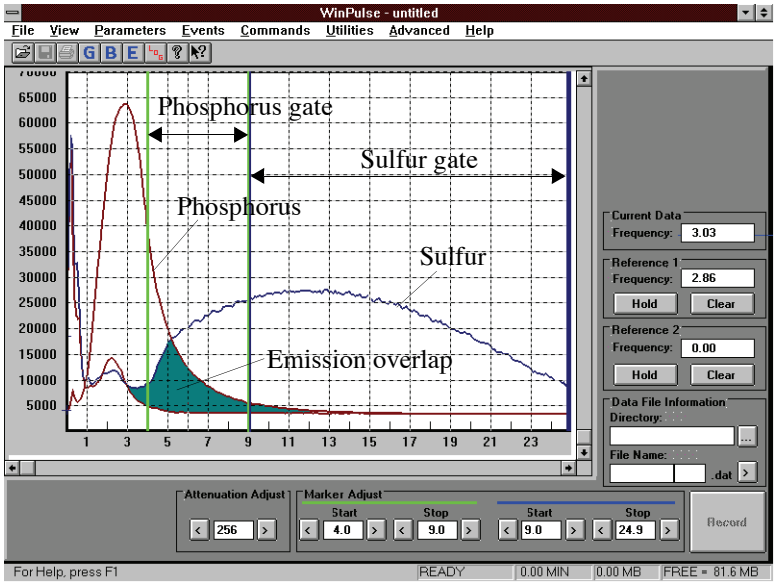

Figure 13.1. Phosphorus and sulfur emissions

<span id="page-141-0"></span>As seen in [Figure 13.2,](#page-142-0) WinPulse lets the operator specify two gates, A and B, for each mode within the Gate Parameters screen, enhancing PFPD selectivity for two (or more) species with partially overlapping emission-time profiles. To employ this option, gate A must incorporate a substantial segment of the first species' chemiluminescent time domain that does not significantly overlap with the time domain of species two. Conversely, gate B must include a substantial segment of the second species' time domain that does not significantly overlap with the time domain of species one. For example, maximize selectivity for phosphorus when gate A in the phosphorus mode is set to incorporate as much of the phosphorus chemiluminescent time domain as possible while at the same time minimizing the carbon or sulfur chemiluminescent time domain. (In [Figure 13.1,](#page-141-0) the phosphorus gate is set from four to nine milliseconds, which eliminates most of the carbon response and the back end of the sulfur emission.) To use the dual gate technique to eliminate interference between two species, set reciprocal gate assignments in the WinPulse Gate Parameters screen. Assign gate A to the species of interest and gate B to the interfering species. For example, specify gate A start and stop times for the phosphorus mode to optimize phosphorus response (4–9 ms), while gate A start and stop times for the sulfur mode are set to optimize the sulfur response (9–24.9 ms). Conversely, gate B in each mode specifies the optimal gate settings for the interfering species (i.e., sulfur in the phosphorus mode and phosphorus in the sulfur mode). Reasonable gate A start and stop times for phosphorus and sulfur are shown in [Figure 13.2.](#page-142-0)

| Gate Parameters List:<br>$\overline{\mathsf{g}}$ K<br>$-$ GATE A $-$<br>--- GATE B ---<br>Mode<br>Start<br>Stop<br>Stop<br><op> Alpha<br/>Start<br/>Sqrt<br/><b>OFF</b><br/>4.0<br/>9.0<br/><math>9.0^\circ</math><br/>24.9<br/>0.000<br/>P<br/>Cancel<br/>S<br/>15.0<br/><b>OFF</b><br/>24.9<br/>4.0<br/>6.0<br/>0.000<br/><math display="inline">\overline{\phantom{a}}</math><br/><math>He</math>lp</op> |  |
|----------------------------------------------------------------------------------------------------|--|
|                                                                                                    |  |
|                                                                                                    |  |
|                                                                                                    |  |
|                                                                                                    |  |
| Current Mode                                                                                                    |  |
| Add<br>B<br>Alpha<br>А<br><op><br/>Mode: P</op>                                                                                                    |  |
| Start: 6<br>Start: 4<br>Change<br>ms<br>ms<br>$A - 0.000B$<br>10                                                                                                    |  |
| Stop: 24.9<br>Stop: 15<br>ms<br>Delete<br>ms<br>$\Box$ Enable Sqrt                                                                                                    |  |

<span id="page-142-0"></span>Figure 13.2. Gate parameters window showing gate settings for phosphorus (P) and sulfur (S)

The PFPD provides two separate analog signal output channels to assign the phosphorus mode to channel 1 and the sulfur mode to channel 2. When setting the Alpha value in each mode to zero [\(Figure 13.2\)](#page-142-0), channel 1 provides the output in the phosphorus mode (i.e., gate P output), and channel 2 provides the output in the sulfur mode (i.e., gate S output). Thus, the output signals from phosphorus and sulfur in channels 1 and 2 are directly proportional to the concentration of each species in the combusted analyte and the average emission coefficient of each species within gate P and gate S, respectively.

[Figure 13.3](#page-143-0) shows channels 1 and 2 chromatograms derived using the [Figure 13.2](#page-142-0) gate parameter values together with a pesticide test standard containing tributyl phosphate (TBP) and tetrahydrothiophene (THT). Since the Alpha values are set to zero in this example, the PFPD's interheteroatom selectivity is not optimized using dual gate enhancements.

The first (left) peak in each chromatogram in [Figure 13.3](#page-143-0) represents the compound with only sulfur (i.e., THT, which contains no phosphorus). A sulfur peak appears in the phosphorus mode because the phosphorus gate (gate P, which is output in channel 1) contains part of the overlap between the phosphorus and sulfur emission lifetimes (shaded area in [Figure 13.1](#page-141-0)). Similarly, the phosphorus peak appears in the sulfur mode because the sulfur gate (gate S, which is output in channel 2) also partly includes the overlap between the phosphorus and sulfur emission lifetimes.

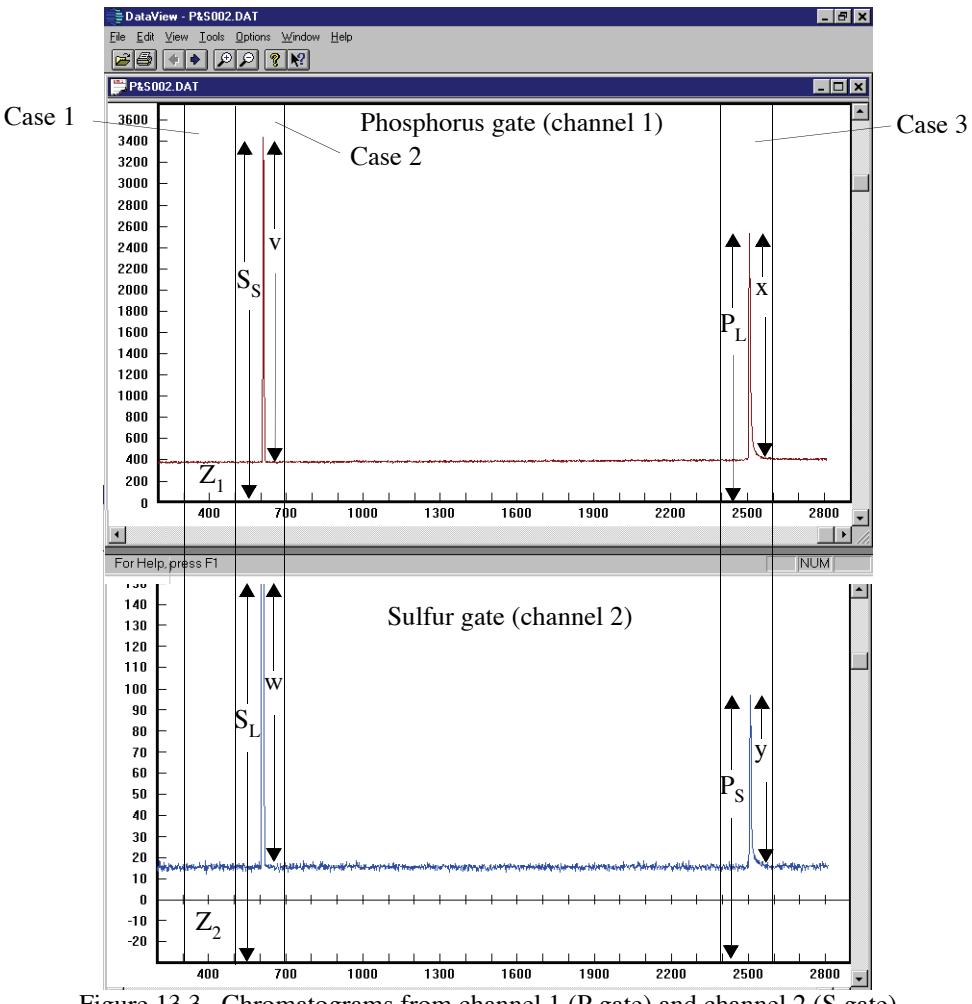

<span id="page-143-0"></span>Figure 13.3. Chromatograms from channel 1 (P gate) and channel 2 (S gate) using a TBT/THT standard
# <span id="page-144-0"></span>Quantifying Gate Scaling Factors

Determine the optimal value of the gate B scaling factor (Alpha) values for the phosphorus and sulfur modes using either GC iteration (trial and error) as described by Amirav and Jing (see Chapter 10, "Bibliography" on page 127) or empirically using the following procedure:

- 1. Specify the phosphorus and sulfur mode in the WinPulse Gate Parameters screen shown in [Figure 13.2](#page-142-0). Set the Alpha value for each mode to zero.
- 2. Assign the phosphorus mode to channel 1 and the sulfur mode to channel 2 in the WinPulse Board/Channel Parameters screen. Set appropriate zero offsets for both channels (zero offsets do not need to be the same), and set the same attenuation value for each channel.
- 3. Ensure a suitable filter for detecting the species of interest is installed in the PMT assembly. For example, the chromatogram shown in [Figure 13.3](#page-143-0) was obtained using the GG 495 filter to enhance selectivity for phosphorus, which was of low concentration relative to sulfur in the TBP/THT test standard. See Chapter 11, "Photomultiplier Tube and Filter Configurations for Various Element Detection" on page 129 for other filters.
- 4. Configure the GC for a test run to analyze a suitable test standard containing both phosphorus and sulfur. Ensure each compound incorporated in the test standard contains only one of the heteroatoms of interest. Also, heteroatom concentrations in the test standard compounds should be similar to the anticipated concentrations of these species in the substances analyzed. If this is not the case, adjust estimated Alpha values to adequately subtract the chemiluminescence from interfering species. [Figure 13.3](#page-143-0) shows the chromatograms obtained from the two output channels using a TBP/THT test standard.
- 5. Conduct a GC analysis of the test standard and obtain a chromatogram for both channel 1 and channel 2 output.
- 6. Using the two chromatograms, select three segments that represent the following three cases [\(Figure 13.3\)](#page-143-0).
	- Case 1: No signal peak in either chromatogram. Measure the average signal level of the baseline above zero. The system refers to the average channel 1 signal level as  $Z_1$  and the average channel 2 signal level as  $Z_2$ .
	- Case 2: Small sulfur peak  $(S_{\varsigma})$  in channel 1 chromatogram with corresponding large sulfur peak  $(S<sub>i</sub>)$  in channel 2 chromatogram. Measure the heights of the two peaks above zero [\(Figure 13.3\)](#page-143-0).
	- Case 3: Large phosphorus peak  $(P<sub>I</sub>)$  in channel 1 chromatogram with corresponding small phosphorus peak  $(P<sub>S</sub>)$  in channel 2 chromatogram. Measure the heights of the two peaks above zero ([Figure 13.3](#page-143-0)).
- 7. Using the values obtained from cases 1, 2, and 3, calculate the Alpha value for the phosphorus and sulfur modes as follows:
	- From cases 1 and 2, calculate the small sulfur peak height above average baseline in channel 1:

$$
v = S_S - Z_1
$$

• Calculate the large sulfur peak height above average baseline in channel 2:

 $w = S_L - Z_2$ 

To obtain the Alpha value for the phosphorus mode  $(\alpha_p)$  divide the height of the small sulfur peak by the height of the large sulfur peak:

$$
\alpha_P = \frac{v}{w}
$$

• From cases 1 and 3, calculate the large phosphorus peak height above average noise level in channel 1:

 $x = P_L - Z_1$ 

• Calculate the small phosphorus peak height above average noise level in channel 2:

 $y = P_S - Z_2$ 

• Obtain the Alpha value for the sulfur mode  $(\alpha_{\rm S})$  by dividing the height of the small phosphorus peak by the height of the large sulfur peak:

$$
\alpha_S = \frac{y}{x}
$$

The TBP/THT standard generates the two chromatograms shown in [Figure 13.3](#page-143-0), producing the following results:

$$
v = 24, 159
$$
  $x = 23, 729$   
\n $w = 65, 350$   $y = 1, 076$   
\n $\therefore \alpha_P = \frac{v}{w} = 0.370$   $\therefore \alpha_S = \frac{y}{x} = 0.045$ 

Once these Alpha values are calculated, incorporate them in the phosphorus and sulfur mode specifications in the WinPulse Gate Parameters screen (for example, see [Figure](#page-146-0)  [13.4](#page-146-0)). Specify the operator value (<op> in the Gate Parameters screen) as "–". This signifies that the gate B value is subtracted from the gate A value. The effect of incorporating appropriate Alpha values for each mode is shown in [Figure 13.5](#page-147-0).

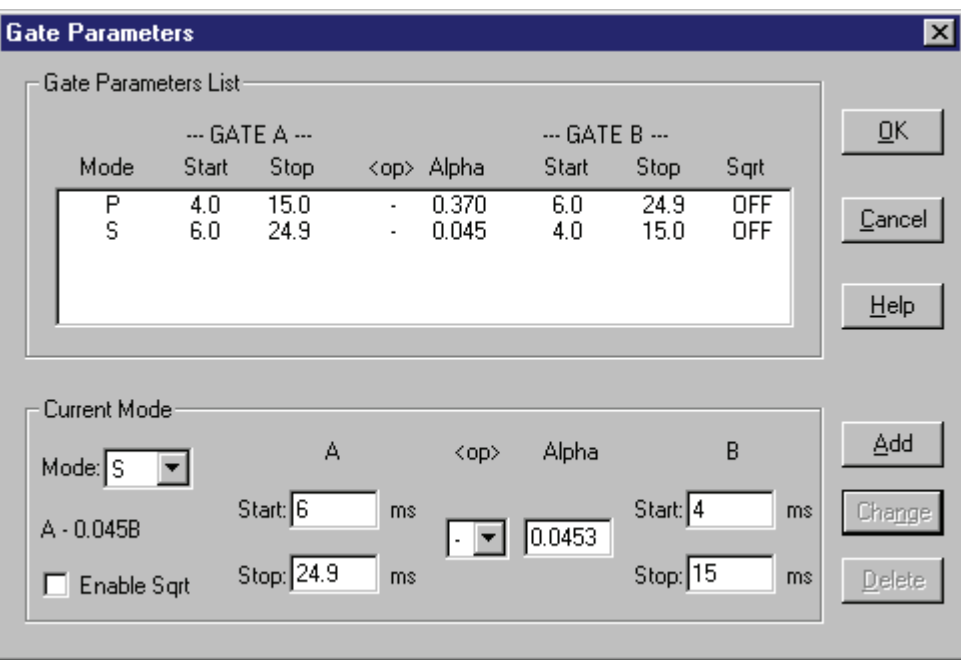

<span id="page-146-0"></span>Figure 13.4. Gate parameter values for the phosphorus (P) and sulfur (S) mode including Alpha values

Comparing the two panels in [Figure 13.5](#page-147-0) shows that the corrected response of each gate results in the disappearance of the unwanted peak. If the calculated Alpha values result in insufficient compensation to eliminate the unwanted peak or if there is overcompensation (i.e., a negative peak occurs), adjust the Alpha values entered in the Gate Parameters screen to get the desired peak elimination.

OI Analytical's optional PFPDView software program, which was used to generate [Figure 13.5,](#page-147-0) greatly facilitates using iteration to derive the best Alpha value. This program allows post-run observation of the chemiluminescent pattern of any point during the chromatographic run, and lets the operator determine how changes to any gate parameter affect the chromatogram.

Providing the filter, PMT voltage, combustor, gas flows, and gate settings are not changed, the estimated chemiluminescence due to the interfering species (i.e., sulfur in the phosphorus mode and phosphorus in the sulfur mode) can now be subtracted from the total channel response. Thus, the channel output response provides an estimate of the chemiluminescent response only of the species of interest (i.e., phosphorus in the phosphorus mode and sulfur in the sulfur mode). This results in a significant enhancement of the PFPD's interheteroatom selectivity.

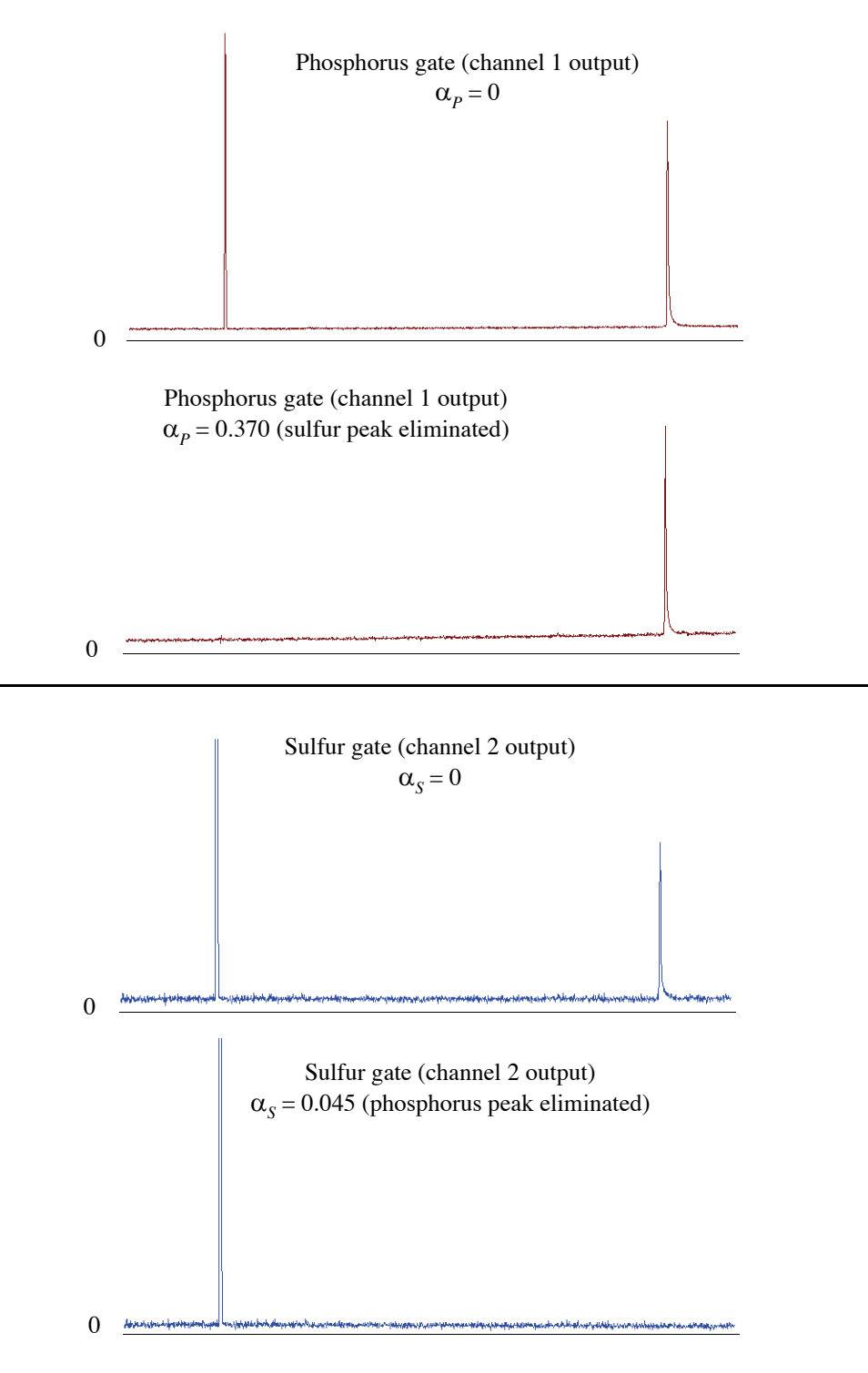

<span id="page-147-0"></span>Figure 13.5. Comparing chromatograms derived both with (upper) and without (lower) using calculated Alpha values

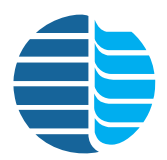

# *Chapter 14* Noise Sources and Output Signal **Optimization**

This chapter describes noise sources that can affect the PFPD's detectivity and how to optimize PFPD signal output for better performance.

The magnitude of other noise sources within the detector system and the quantitation (resolution) capacity of signal converters determine the extent to which actual output signal noise can be detected. To understand the effects of noise sources on the output signal, a brief summary of the chemiluminescence-to-output data conversion process is useful. The PMT converts photon emissions that reach the light tube to an electrical current according to the PMT voltage. The electrometer within the Detector Controller converts this current from the PMT to a voltage potential. This voltage signal is amplified according to the range setting. The analog-to-digital converter (ADC) converts this amplified voltage signal to a digital signal. The amplified, digital signal is smoothed using linear or spline interpolation, and the resulting signal is further scaled by the attenuation setting. The digital-to-analog converter (DAC) converts the scaled digital signal to a  $0-1$  V signal, and the Detector Controller sends the  $0-1$  V signal to the data handling device. Increasing the PMT gain (PMT voltage), decreasing the electrometer amps/volt range (range), or decreasing the DAC attenuation (attenuation) amplifies the PFPD output signal, including noise signals.

Noise sources that affect the PFPD's chemiluminescence-to-output data conversion process include PMT dark current, PMT bias voltage stability, electrometer noise, ADC noise, DAC noise, cable noise, and integrator noise. All of these noise sources contribute to the noise background observed on the PFPD, but of greatest concern are the electrometer, ADC, DAC, and background contamination noise sources.

#### <span id="page-148-0"></span>Electrometer Noise

The PFPD electrometer provides three range settings with each successive range representing a gain of 10 over the previous range. The three range settings are defined as follows:

- $R_{100} = 10.0 \mu A/10 V$ ,
- $R_{10} = 1.0 \mu A/10 \text{ V}$  output,
- $R_1 = 0.1 \mu A/10 \text{ V}$  output.

Electrometer noise associated with these current-to-voltage conversions and subsequent amplification is measured either as the root mean square (rms) or peak-to-peak (pp) value of the current conversion in volts.

#### <span id="page-149-0"></span>ADC Noise

The ADC (0–10 V input) used in the Model 5380 PFPD has 16 bits of resolution with an ADC count increment of 153  $\mu$ V. Noise associated with the ADC usually has less than one bit of resolution. Be aware that an apparent noise signal of one ADC count may be the result of signal crossing back and forth across a single ADC count. For example, if the ADC count corresponds to 306  $\mu$ V, then an input signal change from 305  $\mu$ V to 306  $\mu$ V causes the converted value to increase by one ADC count (153  $\mu$ V) when actually the signal changes by only 1  $\mu$ V. This apparent stepwise noise is due to the ADC's limited quantization (resolution) capacity.

# <span id="page-149-1"></span>DAC Noise

The DAC  $(0-1 \text{ V output})$  used in the PFPD also has 16 bits of resolution with a DAC count increment of 15.3 mV. Generally, noise associated with the DAC has less than one bit of resolution. Actual system noise may not be observed due to the DAC's limited output resolution capability. If the digitized signal is less than one DAC count and the signal crosses the DAC output level, the DAC outputs the change as a full DAC step.

# <span id="page-150-1"></span>Optimizing Range and Attenuation Settings

Range and attenuation values set for the PFPD must be consistent with the noise level of the application being run. Failure to set these signal scaling factors appropriately results in artificially high background noise or insufficient dynamic range for signal output. [Table 14.1](#page-150-0) and [Figure 14.1](#page-151-0) show the effects of changing range (100, 10, or 1) and attenuation (1–256) settings on output signal resolution. Note that for each rangeattenuation setting the maximum number of DAC steps is 65,535 ( $2^{16} - 1$ ). As range and attenuation decrease, the resolution of each DAC step increases [\(Figure 14.1\)](#page-151-0).

| Range                           | <b>Attenuation</b> | <b>Maximum</b><br>Current (µA) | <b>Current</b><br>Input<br><b>Resolution</b><br>(pA) | <b>Voltage</b><br><b>Output</b><br><b>Resolution</b><br>$(1 \text{ bit}) (\mu V)$ |
|---------------------------------|--------------------|--------------------------------|------------------------------------------------------|-----------------------------------------------------------------------------------|
| 100<br>$10 \mu A/10V$           | 256                | 10.000                         | 152.59                                               | 15.259                                                                            |
|                                 | 64                 | 2.500                          | 38.15                                                | 3.815                                                                             |
|                                 | 16                 | 0.625                          | 9.45                                                 | 0.945                                                                             |
|                                 | $\overline{4}$     | 0.156                          | 2.38                                                 | 0.238                                                                             |
|                                 | $\mathbf{1}$       | 0.039                          | 0.60                                                 | 0.060                                                                             |
| 10<br>$1.0 \mu A/10V$           | 256                | 1.0000                         | 15.26                                                | 15.259                                                                            |
|                                 | 64                 | 0.2500                         | 3.82                                                 | 3.815                                                                             |
|                                 | 16                 | 0.0625                         | 0.094                                                | 0.945                                                                             |
|                                 | $\overline{4}$     | 0.0156                         | 0.24                                                 | 238.0                                                                             |
|                                 | $\mathbf{1}$       | 0.0039                         | 0.06                                                 | 0.060                                                                             |
| $\mathbf{1}$<br>$0.1 \mu A/10V$ | 256                | 0.10000                        | 1.526                                                | 15.259                                                                            |
|                                 | 64                 | 0.02500                        | 0.382                                                | 3.815                                                                             |
|                                 | 16                 | 0.00625                        | 0.094                                                | 0.945                                                                             |
|                                 | $\overline{4}$     | 0.00156                        | 0.024                                                | 0.238                                                                             |
|                                 | 1                  | 0.00039                        | 0.006                                                | 0.060                                                                             |

<span id="page-150-0"></span>Table 14.1. Maximum current and current and voltage resolutions associated with five attenuation levels for the range 100, 10, and 1 settings

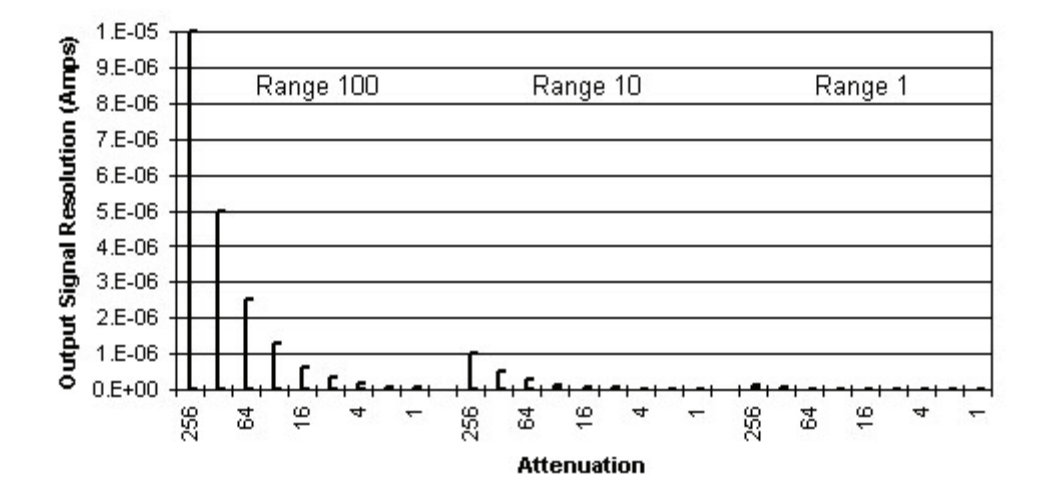

**A** - Linear Vertical Scale

**B** - Log Vertical Scale

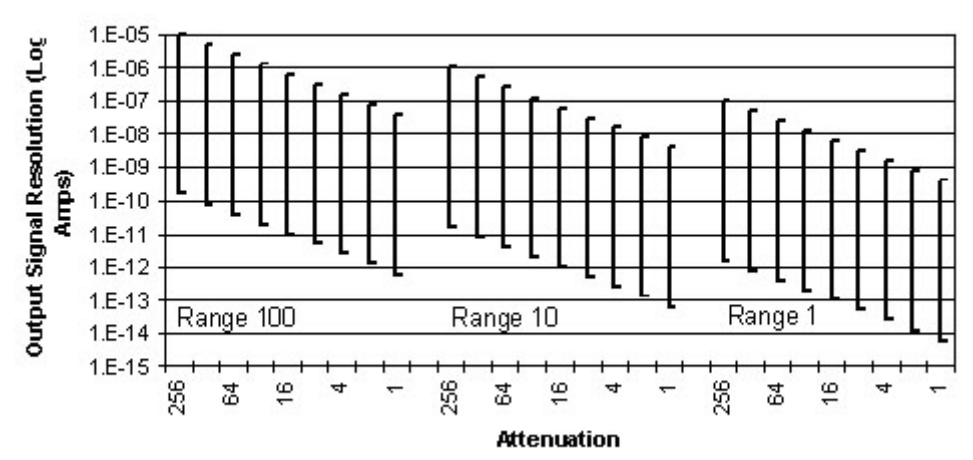

<span id="page-151-0"></span>Figure 14.1. Effect of range and attenuation on output signal resolution

As the noise level decreases, use lower attenuation or range settings to incorporate sufficient resolution to accurately detect noise. *These settings should be adjusted so that at least five DAC counts (greater than 75 μV) of noise are incorporated in the detector baseline* [\(Figure 14.2\)](#page-152-0). This ensures that the observed noise is real and corresponds to actual PFPD noise.

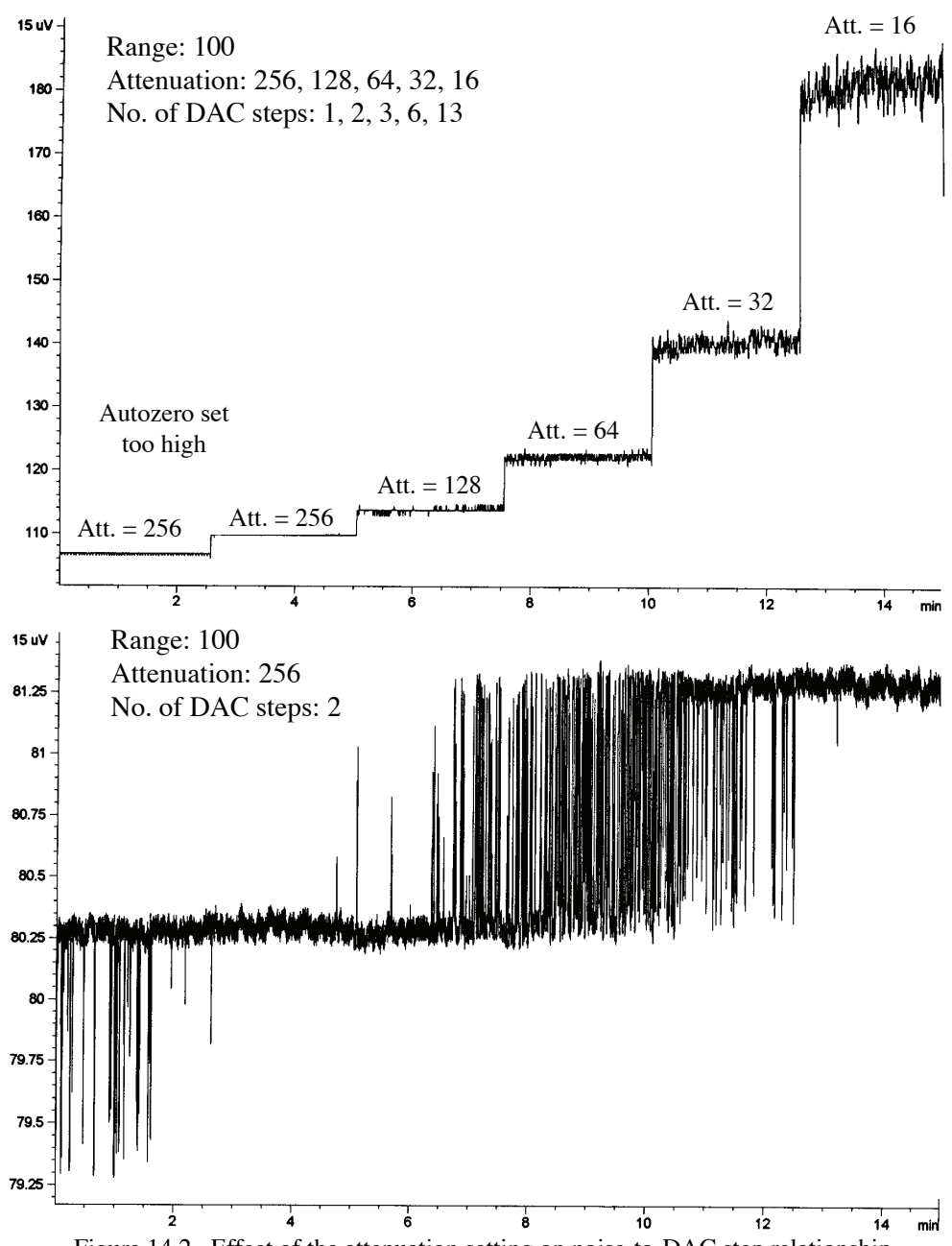

<span id="page-152-0"></span>Figure 14.2. Effect of the attenuation setting on noise-to-DAC step relationship

[Figure 14.2](#page-152-0) shows the effect of changing attenuation from 256 to 16 (range 100) on noise resolution. At attenuation 256 (shown in the first two segments of the top panel and throughout the bottom panel), the resolution is insufficient to accurately reflect the system noise. Much of the apparent "noise signal" is actually oscillation between sequential DAC count levels. As attenuation decreases from 256 to 16, the DAC resolution increases and the peak-to-peak noise covers an increasing number of DAC steps, as shown in the upper panel of [Figure 14.2](#page-152-0). To obtain at least five DAC levels, select attenuation 32.

In addition to ensuring accurate noise representation, appropriate range and attenuation settings also limit the trade-off with the system's dynamic range available for monitoring signal output. In the example shown in [Figure 14.2](#page-152-0), selecting an attenuation 16 would be counterproductive because the additional resolution would be obtained by reducing available dynamic range. Since the output DAC has a maximum range of 65,535 counts, the tops of large output signals are more likely to be truncated if lower attenuation settings are used. Therefore, increasing the attenuation above 32 undersamples (and thereby incorrectly displays) the noise amplitude, while decreasing the attenuation below 32 would only reduce the dynamic range available for signal display*. As general rule for ensuring there is enough resolution to observe true noise, decrease the attenuation until the observed noise level doubles.*

# Other Factors Contributing to Detector Noise

<span id="page-153-0"></span>WinPulse allows examining the gate region for the specific output channel and facilitates observing signal fluctuations recorded by the selected output channel. Fluctuations within the gated section of the time emission profile may indicate contamination, gate jitter, tick-tock threshold crossing, unstable flow controllers, pressure fluctuations in the gas supply lines for the manual mass flow controllers, marginal ignition, or gas leakage.

Background noise can be due to contamination of the PFPD by species that emit in the same time domain as the analyte of interest, or it can be due to the combustion products of the hydrogen-air flame. Contamination sources include the gas supply (e.g., COS in air or H2S in hydrogen contaminate sulfur analyses), septum contamination, dirty inlet sleeves, overloaded gas filters, sample flashback into cool regions of the inlet system, or detector assembly contamination. If background noise is due to the chromatograph, clean the injector, replace the injector inserts and injector septum, recondition the chromatography column, or replace the gas supplies and the filters on the carrier gas line(s). Isolate and solve this problem using a systematic elimination process.

Flexing the PMT signal cable creates relatively large current spikes that add to noise. To minimize cable noise, do not use auxiliary cables to connect the PMT signal cable to the electrometer. Do not crush, deform, or vibrate the PMT signal cable.

Pulse jitter is readily observed in WinPulse as a left-to-right jitter of the first two emission peaks (CHO emissions in the detector cap and combustor). This can increase noise and produce poor emission peak quality. Eliminate this problem simply by adjusting the trigger threshold level (PMT generated current at which the chemiluminescence signal is initially detected) in the Board/Channel Parameters window of WinPulse until the jitter is minimized.

If the time emission profile appears to increase within the emission time domain, the fine adjust needle valve may be too close to the tick-tock position, the combustor gas flow mixture contains too much hydrogen, the flow controllers are unstable (i.e., pressure fluctuations in the gas line), pneumatics or detector gas connectors are leaking, or a poor seal exits between the combustor support and base, combustor body and base, detector cap and detector body, or the column and the detector base (i.e., a loose column ferrule). Systematically eliminate each of these potential problems. Furthermore, variations in the time base for pulse-to-pulse stability may, in part, be due to marginal ignition and can be eliminated by increasing the ignitor current.

# **Index**

# **Numerics**

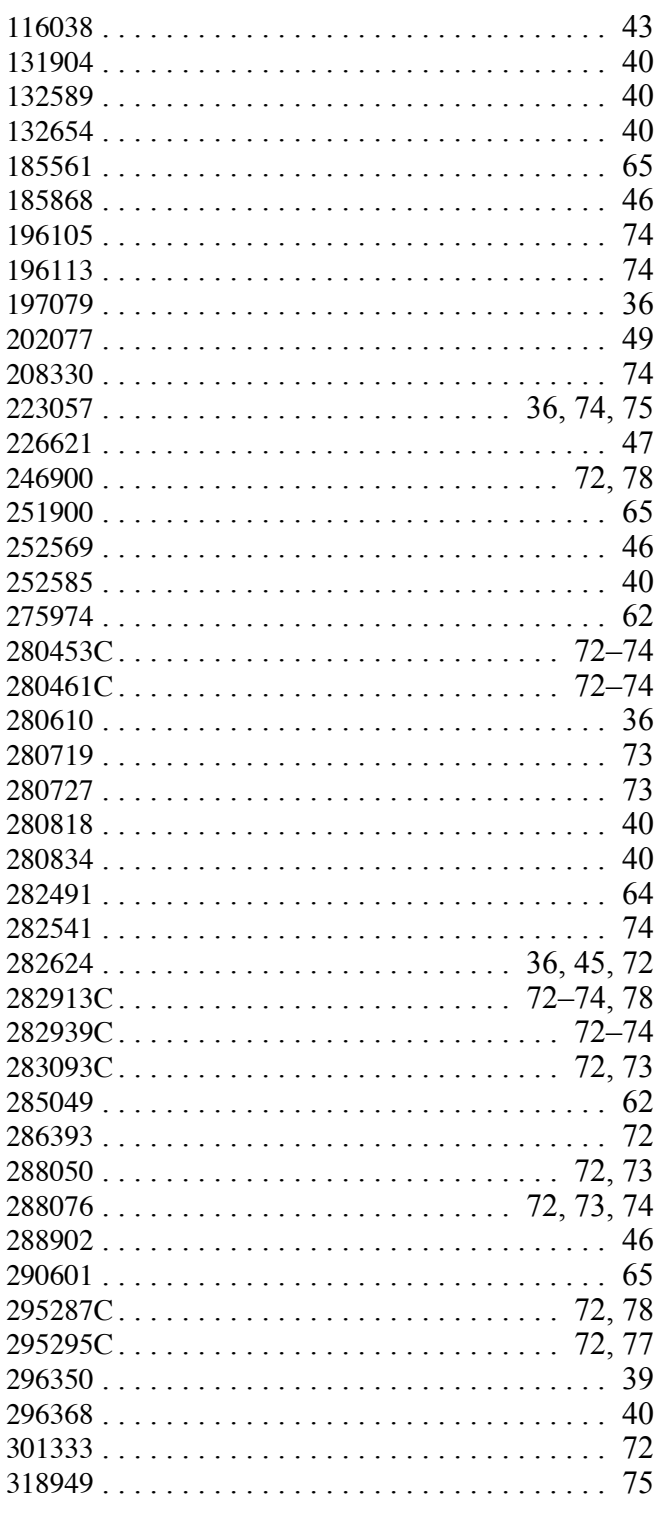

# $\boldsymbol{A}$

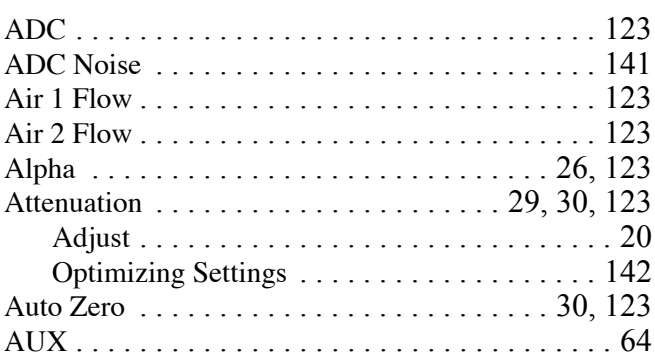

# $\, {\bf B}$

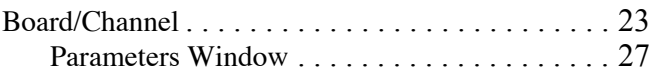

# $\mathbf C$

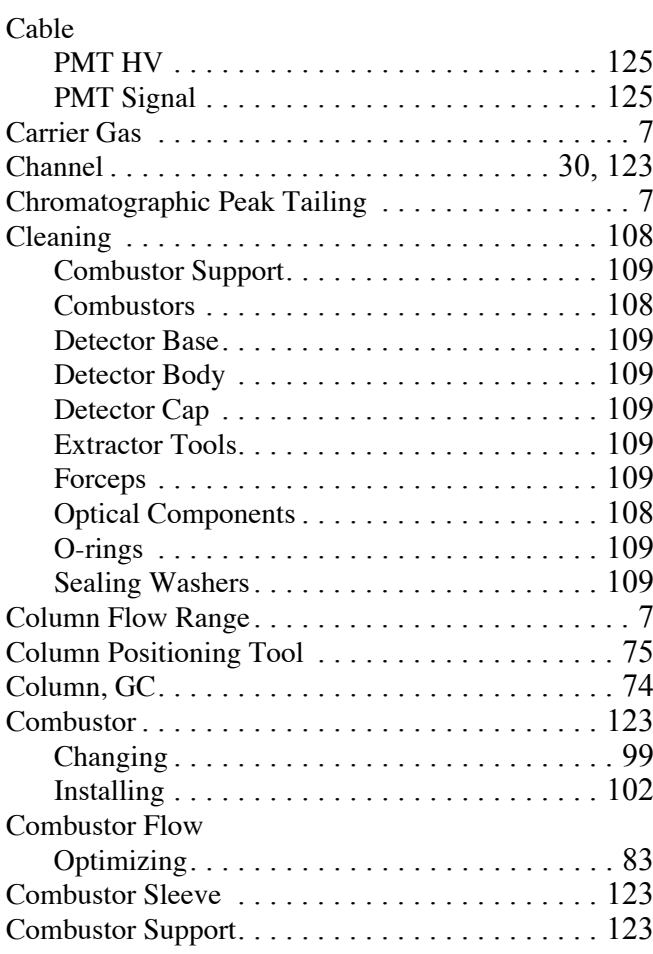

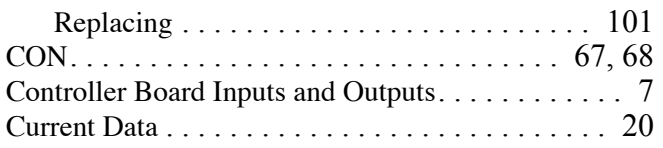

# **D**

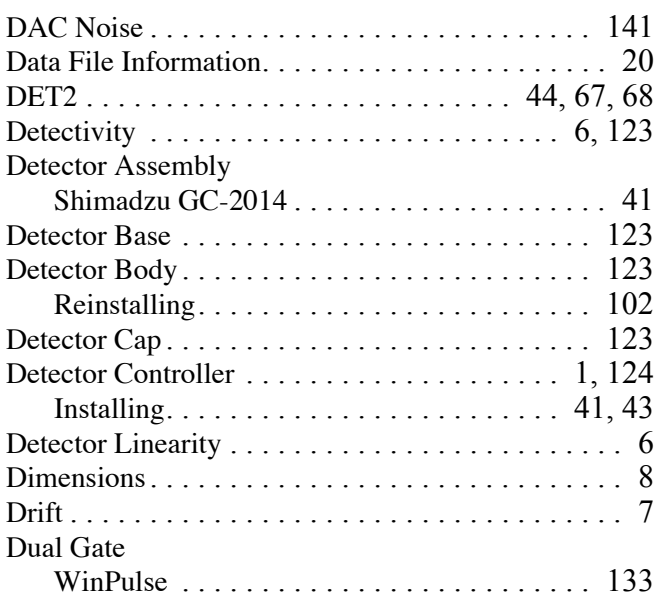

# **E**

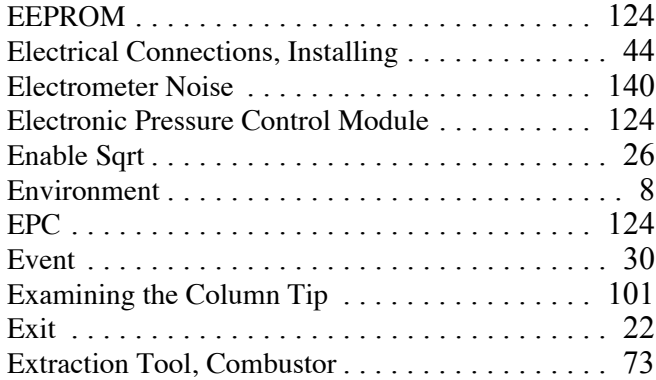

#### **F**

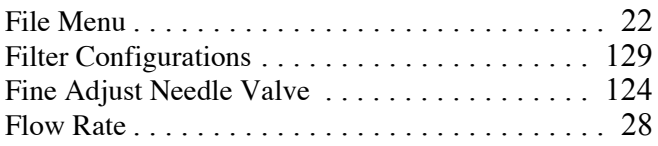

# **G**

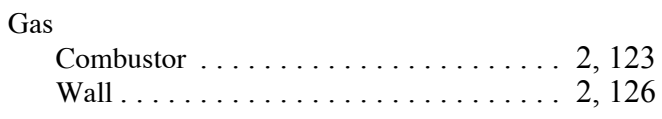

#### Gas Consumption

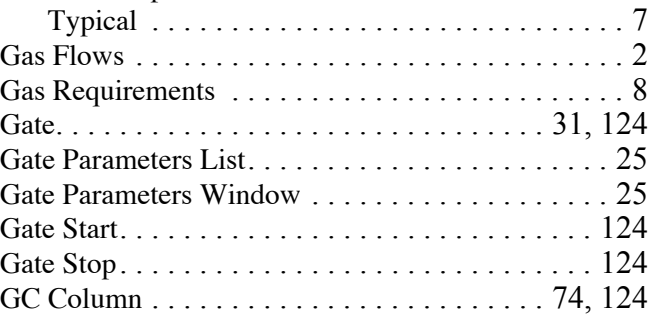

# **H**

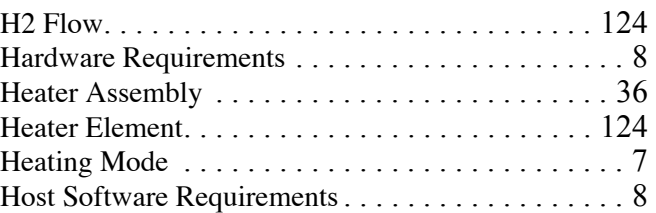

# **I**

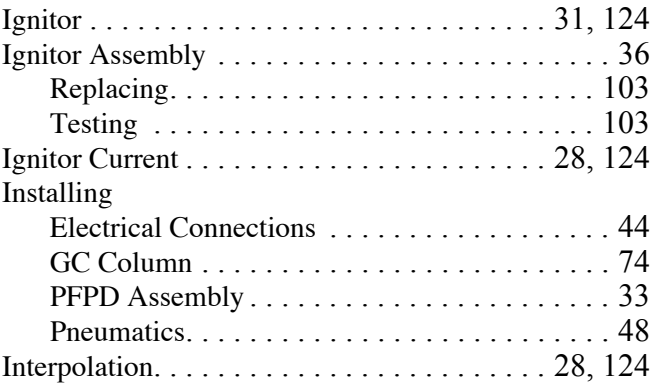

# **L**

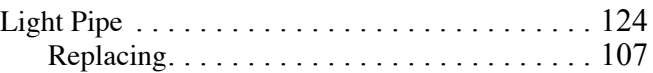

#### **M**

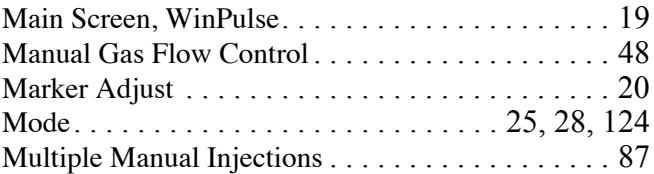

#### **N**

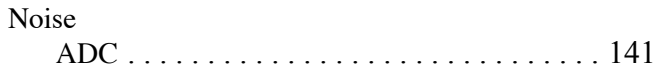

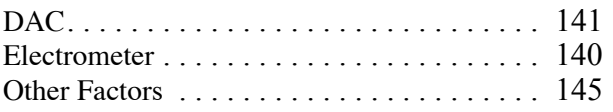

# **O**

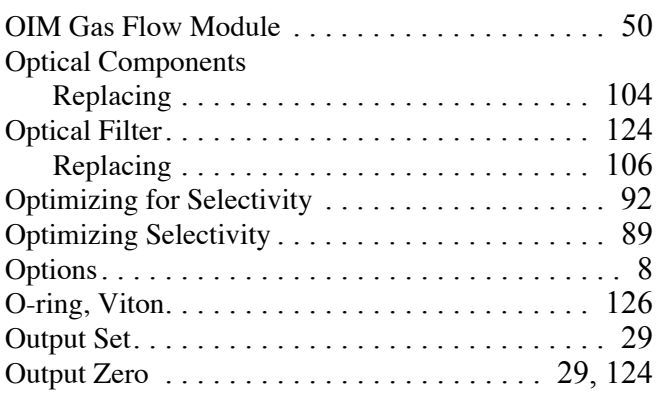

# **P**

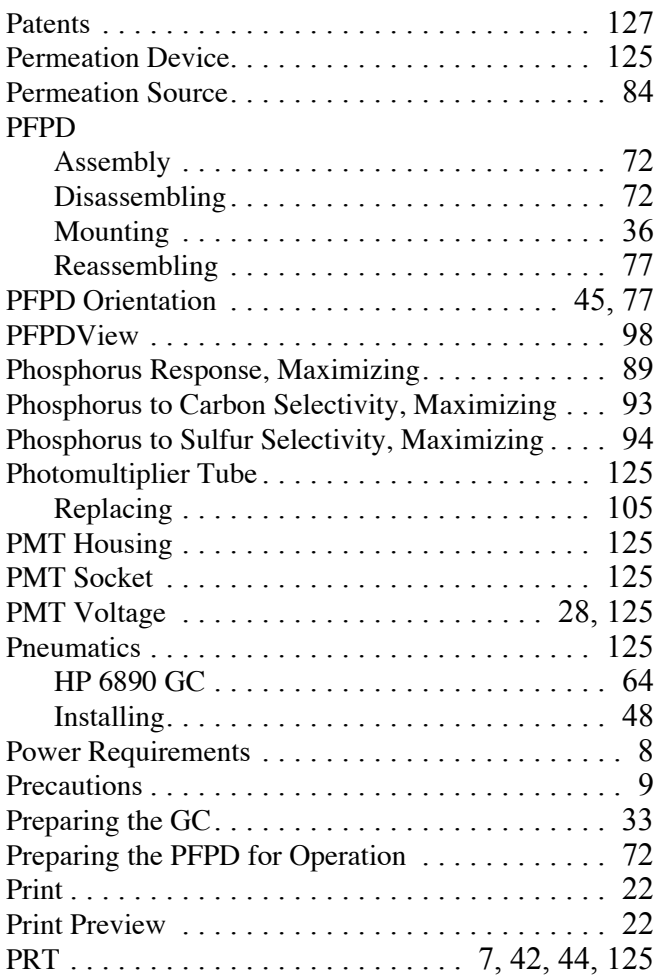

# **Q**

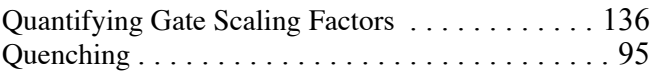

# **R**

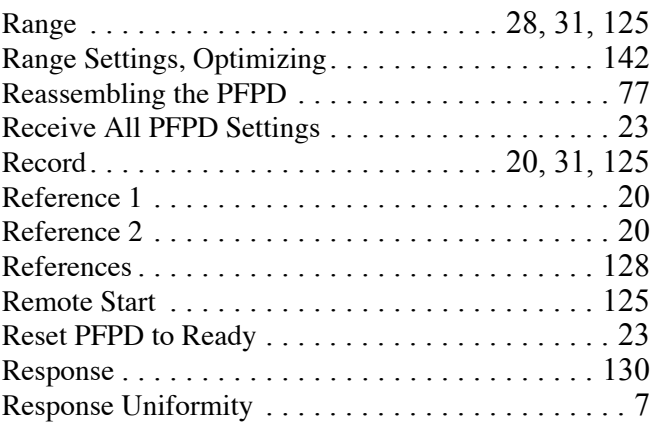

# **S**

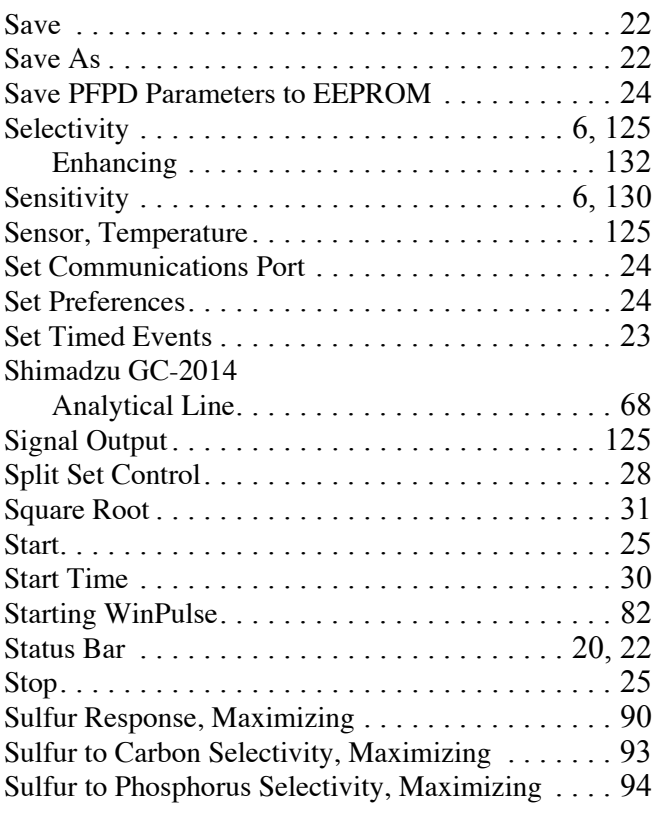

#### **T**

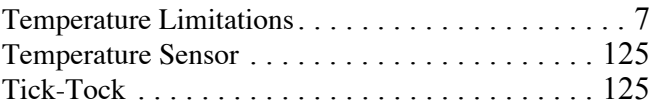

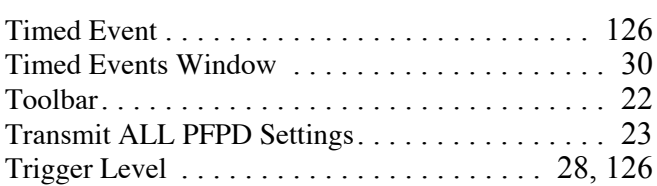

# **U**

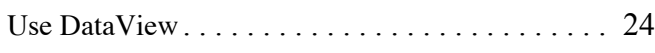

#### **V**

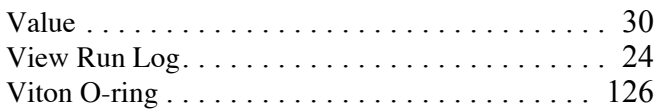

#### **W**

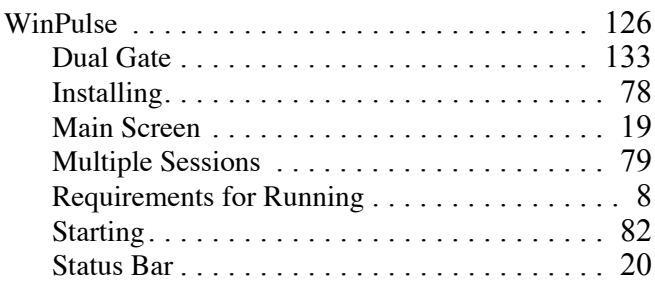

# **Z**

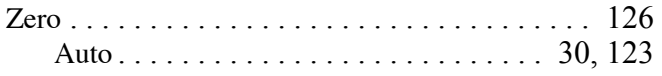